# Oracle® Fusion Cloud EPM 使用自由形式

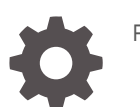

F77214-06

**ORACLE** 

Oracle Fusion Cloud EPM 使用自由形式

F77214-06

版权所有 © 2023, 2024, Oracle 和/或其附属公司。

第一作者:EPM Information Development Team

This software and related documentation are provided under a license agreement containing restrictions on use and disclosure and are protected by intellectual property laws. Except as expressly permitted in your license agreement or allowed by law, you may not use, copy, reproduce, translate, broadcast, modify, license, transmit, distribute, exhibit, perform, publish, or display any part, in any form, or by any means. Reverse engineering, disassembly, or decompilation of this software, unless required by law for interoperability, is prohibited.

The information contained herein is subject to change without notice and is not warranted to be error-free. If you find any errors, please report them to us in writing.

If this is software, software documentation, data (as defined in the Federal Acquisition Regulation), or related documentation that is delivered to the U.S. Government or anyone licensing it on behalf of the U.S. Government, then the following notice is applicable:

U.S. GOVERNMENT END USERS: Oracle programs (including any operating system, integrated software, any programs embedded, installed, or activated on delivered hardware, and modifications of such programs) and Oracle computer documentation or other Oracle data delivered to or accessed by U.S. Government end users are "commercial computer software," "commercial computer software documentation," or "limited rights data" pursuant to the applicable Federal Acquisition Regulation and agency-specific supplemental regulations. As such, the use, reproduction, duplication, release, display, disclosure, modification, preparation of derivative works, and/or adaptation of i) Oracle programs (including any operating system, integrated software, any programs embedded, installed, or activated on delivered hardware, and modifications of such programs), ii) Oracle computer documentation and/or iii) other Oracle data, is subject to the rights and limitations specified in the license contained in the applicable contract. The terms governing the U.S. Government's use of Oracle cloud services are defined by the applicable contract for such services. No other rights are granted to the U.S. Government.

This software or hardware is developed for general use in a variety of information management applications. It is not developed or intended for use in any inherently dangerous applications, including applications that may create a risk of personal injury. If you use this software or hardware in dangerous applications, then you shall be responsible to take all appropriate fail-safe, backup, redundancy, and other measures to ensure its safe use. Oracle Corporation and its affiliates disclaim any liability for any damages caused by use of this software or hardware in dangerous applications.

Oracle®, Java, MySQL and NetSuite are registered trademarks of Oracle and/or its affiliates. Other names may be trademarks of their respective owners.

Intel and Intel Inside are trademarks or registered trademarks of Intel Corporation. All SPARC trademarks are used under license and are trademarks or registered trademarks of SPARC International, Inc. AMD, Epyc, and the AMD logo are trademarks or registered trademarks of Advanced Micro Devices. UNIX is a registered trademark of The Open Group.

This software or hardware and documentation may provide access to or information about content, products, and services from third parties. Oracle Corporation and its affiliates are not responsible for and expressly disclaim all warranties of any kind with respect to third-party content, products, and services unless otherwise set forth in an applicable agreement between you and Oracle. Oracle Corporation and its affiliates will not be responsible for any loss, costs, or damages incurred due to your access to or use of third-party content, products, or services, except as set forth in an applicable agreement between you and Oracle.

# 目录

### [文档可访问性](#page-7-0)

[文档反馈](#page-8-0)

### 1 [创建并运行](#page-9-0) EPM 卓越中心

# 2 [欢迎使用](#page-11-0)

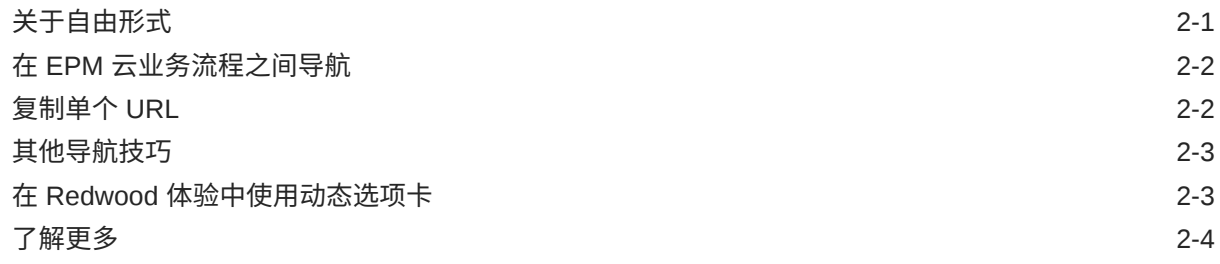

### 3 [准备在自由形式中工作](#page-16-0)

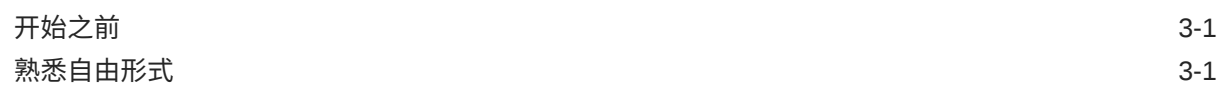

### 4 [在表单中处理数据](#page-18-0)

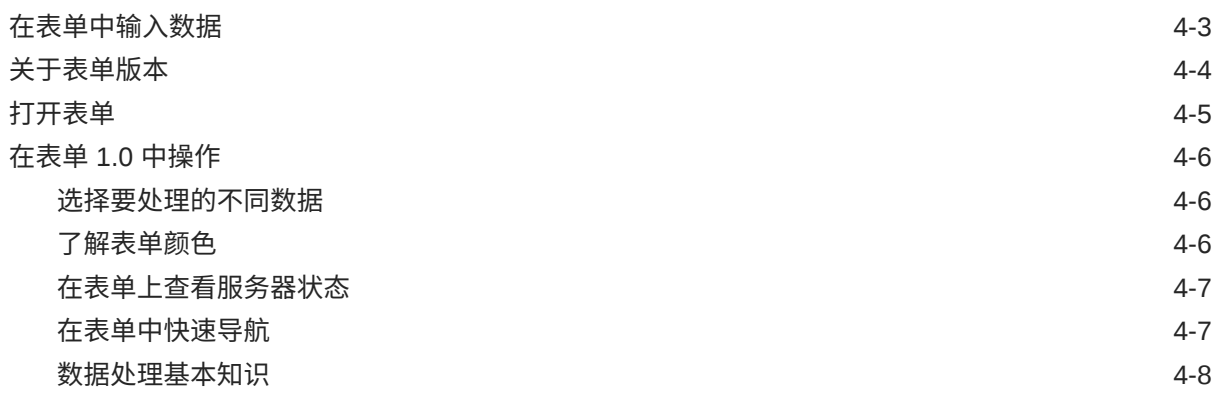

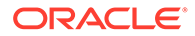

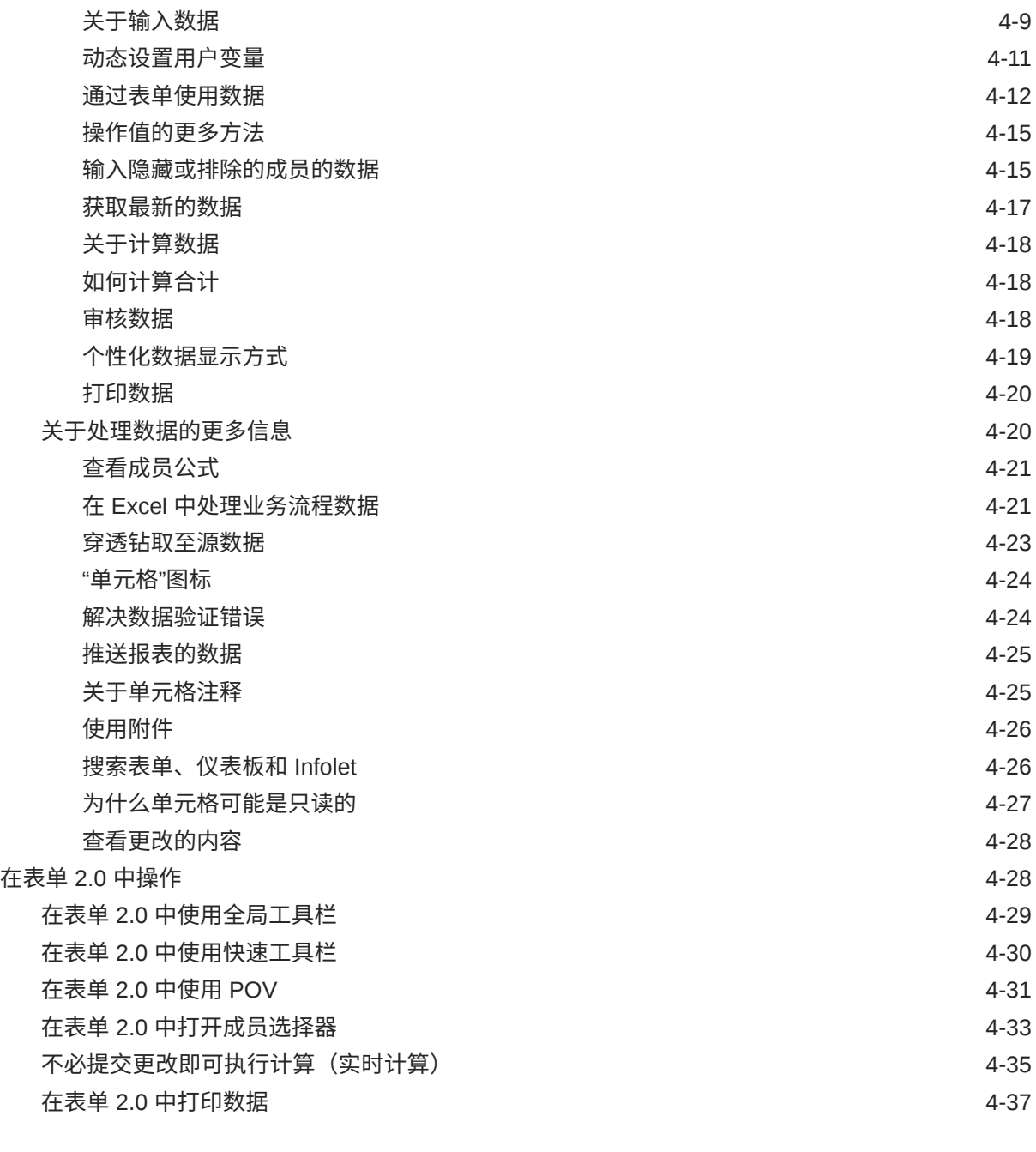

# 5 [使用任务列表](#page-55-0)

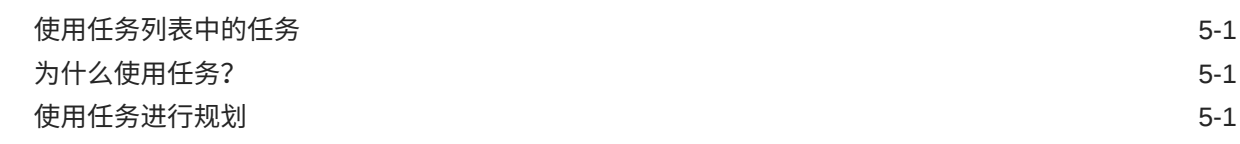

### 6 [使用仪表板处理数据](#page-57-0)

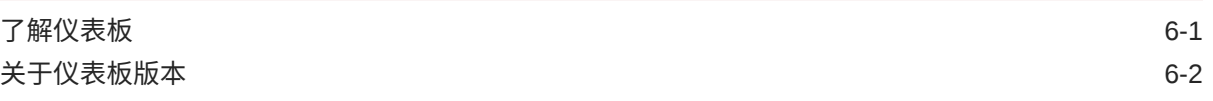

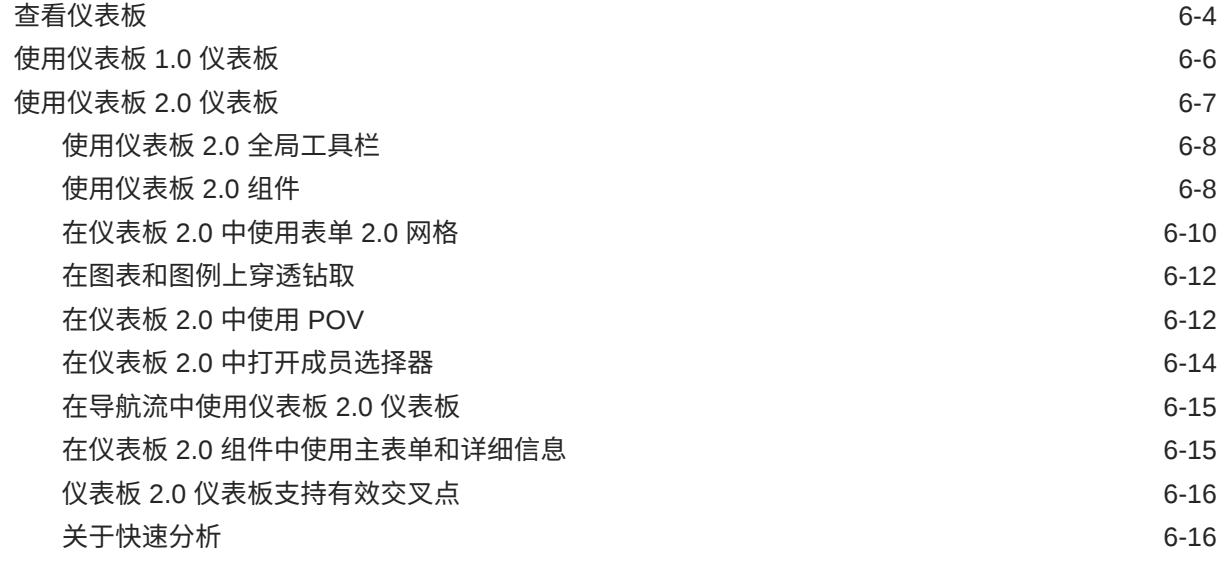

# 7 使用 Infolet [查看关键信息](#page-74-0)

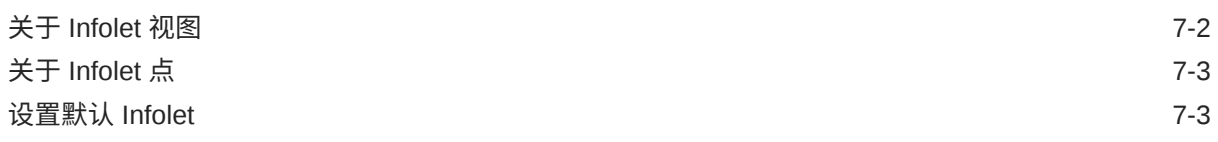

## 8 [将即席用于数据输入和分析](#page-77-0)

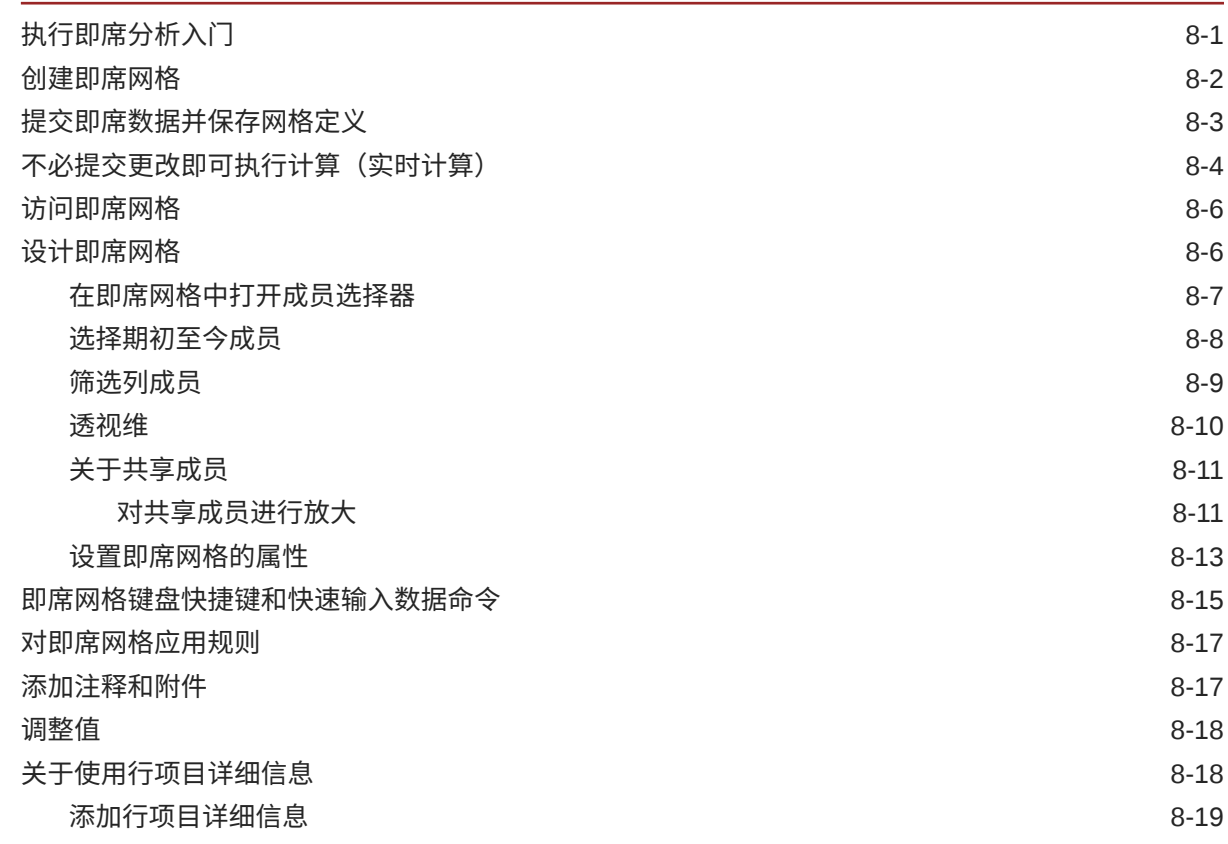

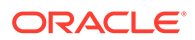

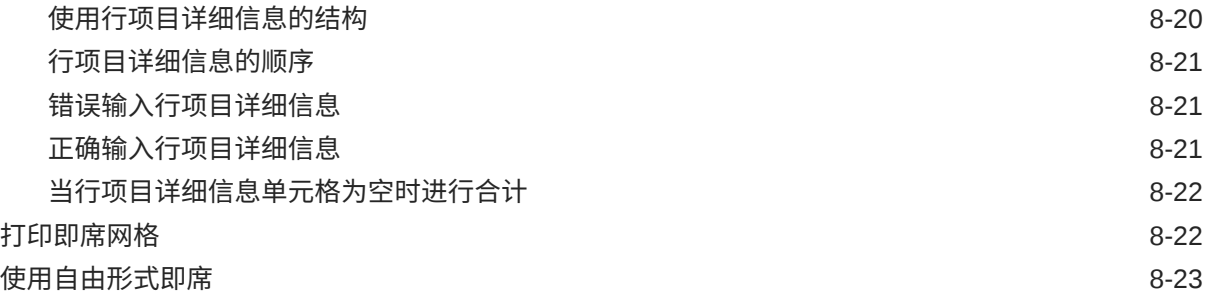

9 [使用成员选择器](#page-100-0)

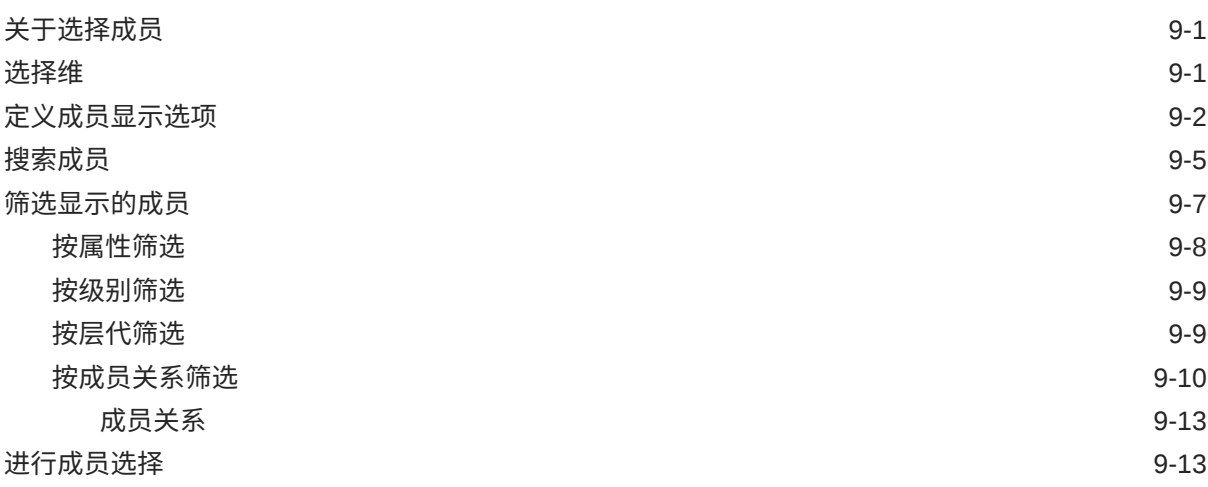

# 10 [调整和扩散数据](#page-117-0)

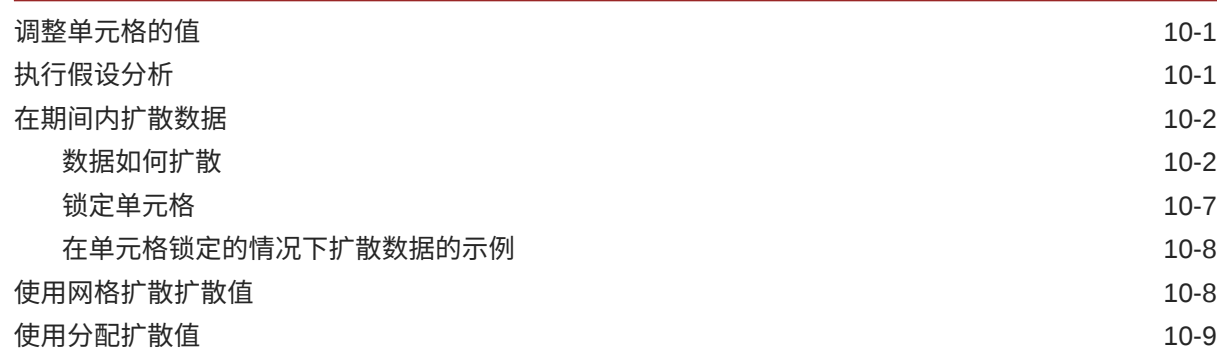

## 11 [使用支持详细信息](#page-127-0)

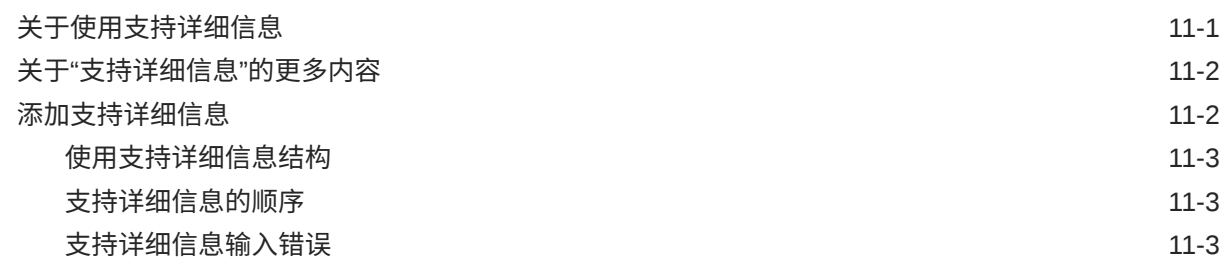

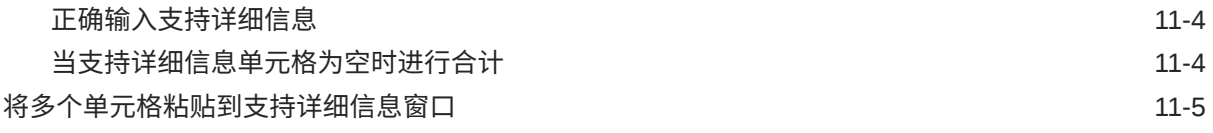

# 12 [使用报表](#page-132-0)

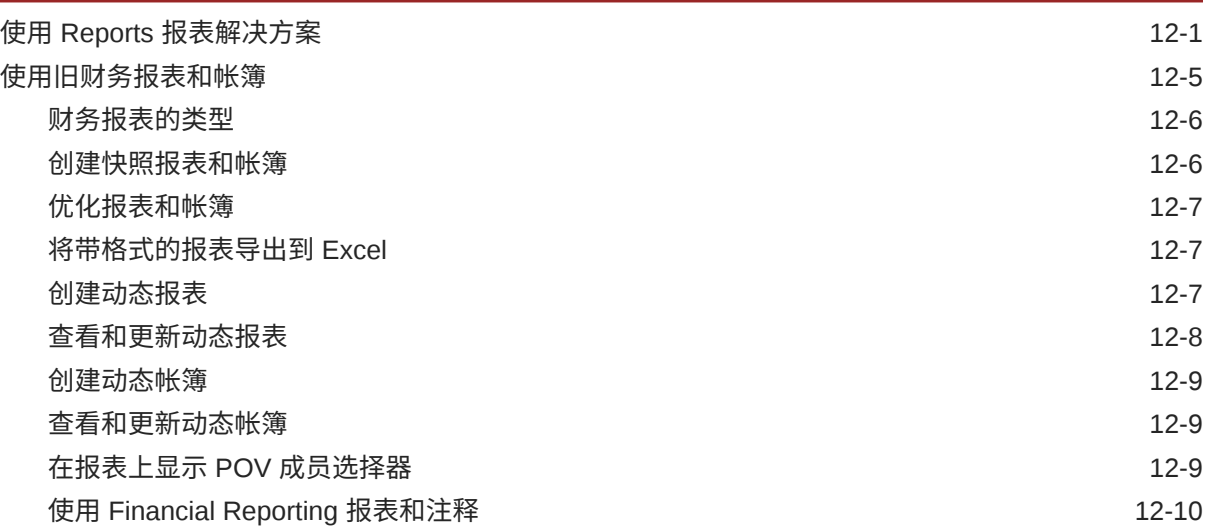

# 13 [使用业务规则](#page-142-0)

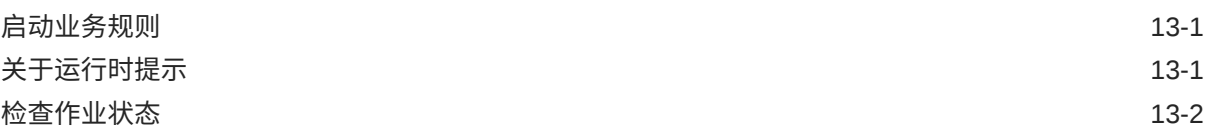

# 14 [设置首选项](#page-144-0)

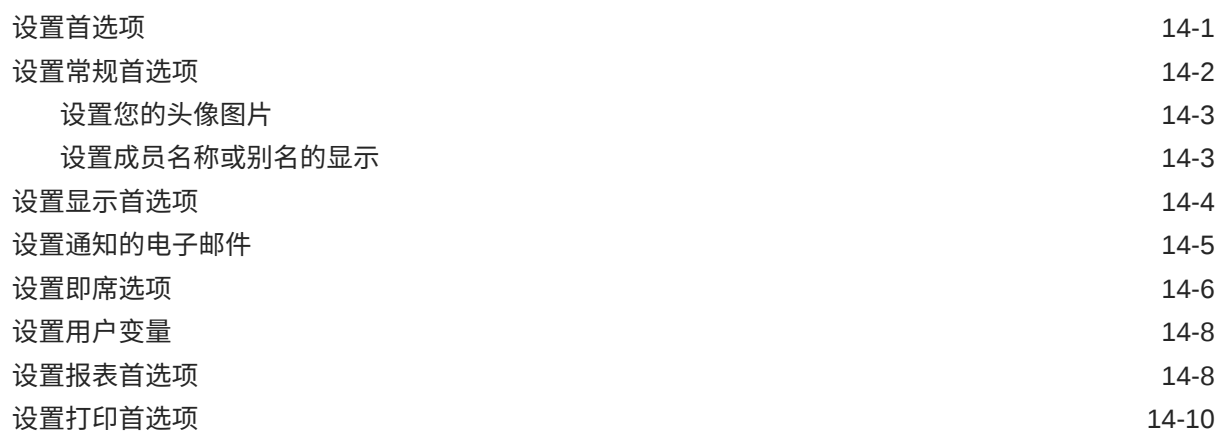

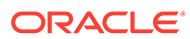

# <span id="page-7-0"></span>文档可访问性

有关 Oracle 对可访问性的承诺,请访问 Oracle Accessibility Program 网站 [http://](http://www.oracle.com/pls/topic/lookup?ctx=acc&id=docacc) [www.oracle.com/pls/topic/lookup?ctx=acc&id=docacc](http://www.oracle.com/pls/topic/lookup?ctx=acc&id=docacc)。

#### **获得 Oracle 支持**

购买了支持服务的 Oracle 客户可通过 My Oracle Support 获得电子支持。有关信息,请 访问 <http://www.oracle.com/pls/topic/lookup?ctx=acc&id=info>;如果您听力受损,请访 问 <http://www.oracle.com/pls/topic/lookup?ctx=acc&id=trs>。

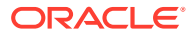

<span id="page-8-0"></span>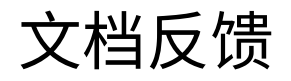

要提供有关此文档的反馈,请单击任意 Oracle 帮助中心主题中页面底部的"反馈"按钮。还可以 向 epmdoc\_ww@oracle.com 发送电子邮件。

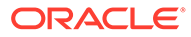

# <span id="page-9-0"></span>1 创建并运行 EPM 卓越中心

部署 EPM 的最佳做法是创建 CoE(Center of Excellence,卓越中心)。

**EPM CoE** 通过一致的努力来确保采用新技术和最佳做法。它推动绩效管理相关业务流程的转 型以及使用技术赋能解决方案。

采用云可以帮助组织提高业务敏捷性并促进创新解决方案开发。EPM CoE 会监督您的云计 划,并帮助您保护和保持投资并促进有效使用。

EPM CoE 团队:

- 确保采用云,并帮助组织充分利用云 EPM 投资
- 是推广最佳做法的指导委员会
- 主导 EPM 相关的变更管理计划并推动转型

所有客户都可以从 EPM CoE 中受益,包括已经实施 EPM 的客户。

**我如何开始?**

单击以下链接,即可为您自己的 EPM CoE 获取最佳做法、指导和策略: EPM 卓越中心简介。

**了解更多信息**

- 观看 Cloud Customer Connect 研讨会: [创建并运行云](https://community.oracle.com/customerconnect/events/604185-epm-creating-and-running-a-center-of-excellence-coe-for-cloud-epm) EPM 卓越中心 (CoE)
- 观看视频: 介绍: EPM [卓越中心](https://apexapps.oracle.com/pls/apex/f?p=44785:265:0:::265:P265_CONTENT_ID:32425)[和创建卓越中心](https://apexapps.oracle.com/pls/apex/f?p=44785:265:0:::265:P265_CONTENT_ID:32437)。
- 查看 EPM CoE 的业务优势和价值主张:*创建并运行 EPM 卓越中心*。

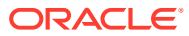

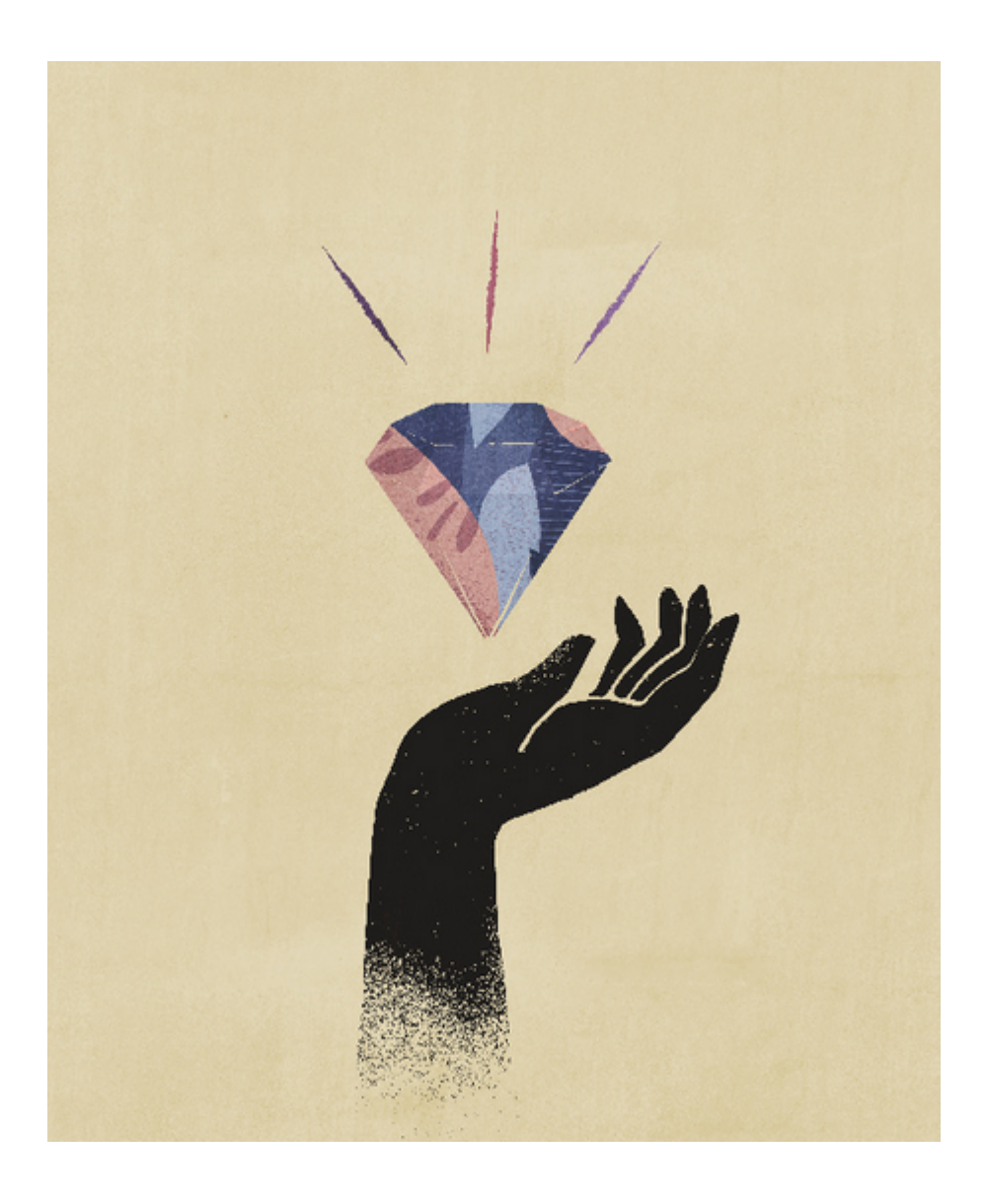

<span id="page-11-0"></span>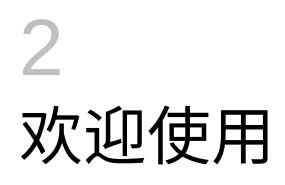

自由形式是一个报表、分析和规划应用程序,它支持您在没有必需维的应用程序中操作。借助 自由形式,您可以建立模型并构建自己的多维数据集和维,同时使用 EPM 云中提供的许多功 能。

#### **Related Topics**

- 关于自由形式
- 在 EPM [云业务流程之间导航](#page-12-0)
- [复制单个](#page-12-0) URL
- [其他导航技巧](#page-13-0)
- 在 Redwood [体验中使用动态选项卡](#page-13-0) 在选项卡内处理相关对象,无需退出父对象。
- [了解更多](#page-14-0)

# 关于自由形式

借助自由形式,您可以建模和构建您自己的多维数据集,同时可以继续利用业务流程的各种功 能。

可以使用 Oracle Smart View for Office 或 Oracle Enterprise Performance Management Cloud 屏幕来访问自由形式;这类应用程序支持使用 Groovy 脚本构建自定义函数和业务规则来进行 计算。

#### **Note:**

以下功能在自由形式中不可用,因为这些功能要求存在提供的"方案"、"版本"、"期间" 和"年"维:

- Predictive Planning
- 自动预测
- IPM 洞察

在自由形式中,如果存在"方案"、"版本"、"期间"和"年"维,则将它们定义为自定义 维。

#### **视频**

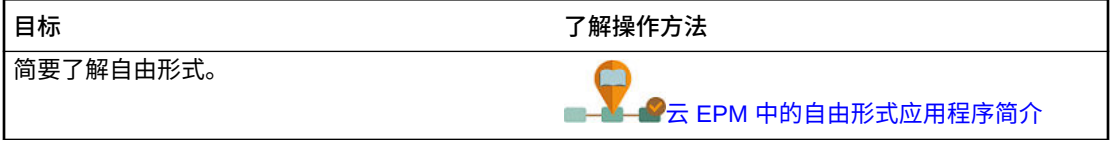

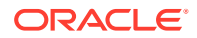

# <span id="page-12-0"></span>在 EPM 云业务流程之间导航

管理员创建与其他 EPM 云业务流程的连接后,这些连接会列在**导航器**上的**我的连接**窗 格中。

您可以从此位置在业务流程之间切换。您必须有权访问其他业务流程才能将其打开。对 象的可访问性基于您的角色。

要打开其他 Oracle Enterprise Performance Management Cloud 业务流程:

- 1. 从主页中,单击导航器
- **2.** 如果已连接业务流程并且您有权访问这些业务流程,您将在**我的连接**窗格中看到连 接的业务流程列表。单击业务流程可将其打开。

**注:**

单击业务流程名称右侧的图标可在新窗口中打开该业务流程。

# 复制单个 URL

可使用对象列表页面上的**复制 URL** 选项复制 Oracle Enterprise Performance Management Cloud 业务流程中对象(仪表板、表单、Infolet 和报表) 的唯一 URL。

#### **Note:**

复制 URL 可供所有用户使用,因此,可以共享指向对象的直接 URL。但是, 仅有权访问目标对象的用户可以对其执行操作。

要复制对象的唯一 URL:

- **1.** 从主页中,打开对象的列表页面。 例如,单击**仪表板**、**数据**、**Infolet** 或**报表**。
- 2. 从列表页面中,单击对象旁边的 •••, 然后选择复制 URL。
- **3. 复制 URL** 对话框中将显示对象的唯一 URL。复制 URL。

有时,复制的 URL 会变得无效。URL 无效的可能原因包括:

- 对象已删除。
- 用户的对象访问权限已被撤消。
- 对象已重命名,从而断开 URL。
- 对象已移至新文件夹,这会生成新 URL,从而断开该 URL。

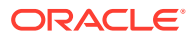

# <span id="page-13-0"></span>其他导航技巧

下面是其他导航技巧:

- 要返回到主页,请单击页面顶部的 Oracle 标识 <sub>(或您的自定义标识),</sub> 或者单击主页图标 。
- 要访问导航器页面上的功能,请单击页面左上角 Oracle 标识(或您的自定义标识)旁边的 水平条目。
- 悬停在表单或仪表板的右上角可看到**操作**、**保存**、**刷新**、**设置**和**最大化**等选项。  $\bullet$   $\bullet$   $\bullet$   $\bullet$   $\bullet$

# 在 Redwood 体验中使用动态选项卡

在选项卡内处理相关对象,无需退出父对象。

**关于动态选项卡**

使用动态选项卡可以在单个页面上查看多个对象。例如,如果您打开了一个表单,则可以打开 其他相关的表单和仪表板。这些其他对象由页面底部的水平选项卡表示。如果用户想要同时查 看多个对象但不希望打开多个浏览器窗口,此功能可满足其需要。仅当启用了 Redwood 体验 时,动态选项卡功能才可用。

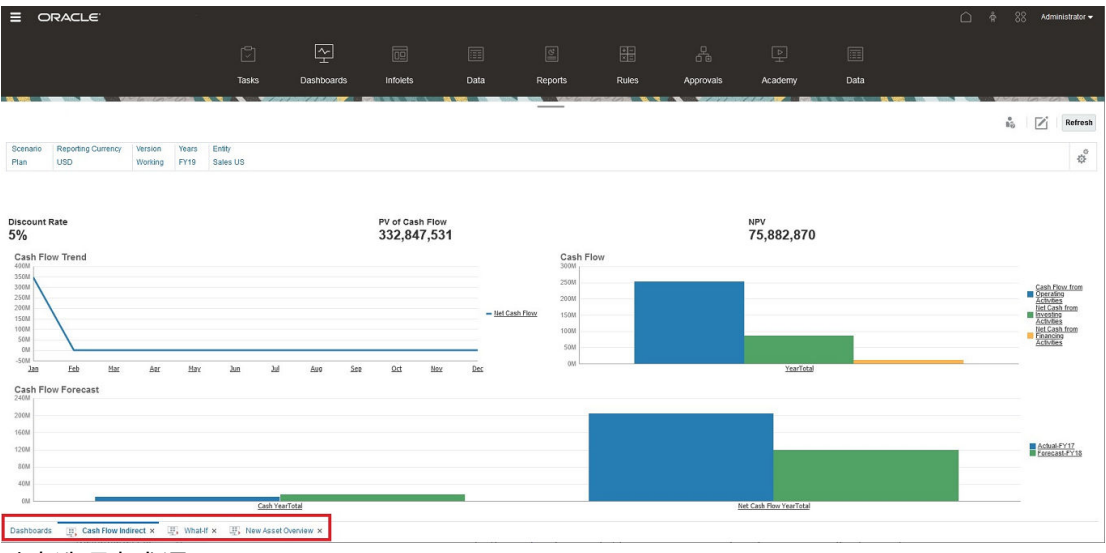

动态选项卡术语:

- 动态选项卡:在启动相关对象时在页面底部添加到源选项卡右侧的选项卡。只有动态选项 卡显示关闭图标。
- 源选项卡:从中启动动态选项卡的页面。

如果您的 Oracle Enterprise Performance Management Cloud 环境包含其他 EPM 云环境中的 选项卡,则这些跨环境选项卡支持动态选项卡。

<span id="page-14-0"></span>**使用动态选项卡时的注意事项**

- 必须启用 Redwood 体验才能使用动态选项卡。如果您的业务流程使用 Redwood 体 验以外的主题,则动态选项卡不可用。
- 在一个页面上最多可以打开 30 个选项卡。如果您尝试打开 30 个以上的选项卡,您 会看到一条消息,提示您需要先关闭几个选项卡,然后才能打开新选项卡。
- 长对象名称在选项卡上将被截断。
- Redwood 体验中的**操作**菜单仅显示全局选项。不再显示与表单中的右键单击菜单相 同的选项。要查看特定于表单的选项(例如,Tax Reporting 中的**合并**或**转换**),请 右键单击表单中的行、列、POV 或单元格。

**使用动态选项卡**

源选项卡和动态选项卡显示在您正使用的页面的底部。

当您从现有选项卡或列表页面启动新的动态选项卡时,会将新选项卡添加到现有选项卡 的右侧,焦点将移到新启动的选项卡上。

仅为当前会话保留动态选项卡。在同一个会话中下次访问该页面时,将保留所显示的最 后一个选项卡。如果您注销然后重新登录,重新加载导航流或者切换到其他导航流,不 会保留动态选项卡。如果存在未保存的数据,系统将提示您保存数据,然后才能继续操 作。

您执行的每个新操作都将打开一个新的动态选项卡。例如,您在表单 1 上执行穿透钻 取,然后在表单 2 上执行穿透钻取,这将打开两个动态选项卡。如果您在表单 1 上执行 另一个穿透钻取操作,此操作将重新启动以前打开的选项卡。

在动态选项卡中启动的对象还将列在"公告"面板上的最近历史记录中。动态选项卡还可 以添加到"公告"面板的**收藏夹**中。

动态选项卡上显示一个关闭图标。如果选项卡上存在未保存的数据,系统将提示您先保 存数据,然后再关闭该选项卡。在选项卡关闭之后,焦点将移到已关闭选项卡左侧的选 项卡上。如果您关闭未聚焦的选项卡,则焦点仍保留在当前聚焦的选项卡上。要关闭所 有的动态选项卡,请右键单击页面底部显示的任意水平选项卡,然后单击**关闭所有选项 卡**。

**视频**

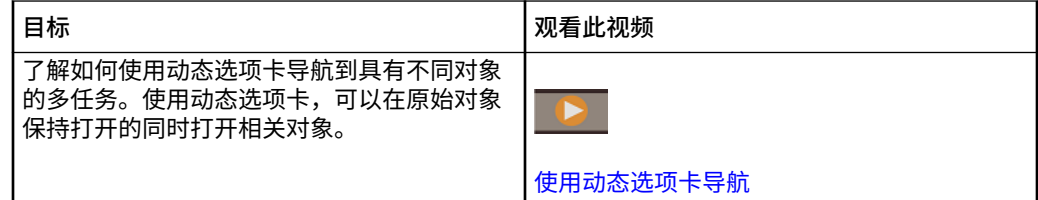

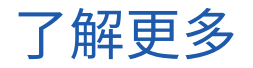

要在使用自由形式时访问各种资源,请单击主页上的**学习中心**

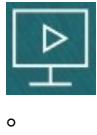

**管理员**:要创建和管理应用程序,请参阅[《管理自由形式》](https://docs.oracle.com/en/cloud/saas/freeform/freef/index.html)。

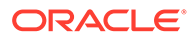

# <span id="page-16-0"></span>3 准备在自由形式中工作

#### **另请参阅:**

- 开始之前 下面是开始在自由形式中工作之前要了解的一些事项。
- 熟悉自由形式

# 开始之前

下面是开始在自由形式中工作之前要了解的一些事项。

管理员可能已经创建您必须选择才能打开表单的用户变量。请参阅["设置用户变量](#page-151-0)"和"[动态设置](#page-28-0) [用户变量](#page-28-0)"。

您还可以设置数字显示方式以及时区和日期格式等方面的首选项。请参阅["设置首选项](#page-144-0)"。 主页左侧的"公告"面板有助于您的定位。

- 管理员可以提供公告。
- 查看当天打开的任务。
- 查看最近的历史记录,例如所使用的表单或仪表板。
- 通过将常用表单标记为"收藏项"返回该表单。
- 如果您的管理员创建了 Infolet 以显示高级重要信息,则可单击靠近页面顶部的点来浏览它 们。

 $\bullet$ 

您可以将所需的 Infolet 设置为默认 Infolet。请参阅*《管理自由形式》*中的"关于 Infolet"。

设置头像照片。请参阅["设置您的头像图片](#page-146-0)"。

# 熟悉自由形式

自由形式可以帮助您快速创建和更新规划:

- 在主页中的各个常见规划任务之间轻松导航页面。
- 在表单中输入数据。请参阅["在表单中处理数据](#page-18-0)"。
- 按照结构化流程使用任务列表来创建规划。请参阅["使用任务列表](#page-55-0)"。
- 使用仪表板以图形方式查看和分析关键信息。请参阅["使用仪表板处理数据](#page-57-0)"。
- 使用 Infolet 快速概括了解最重要的信息。请参阅"使用 Infolet [查看关键信息"](#page-74-0)。
- 使用即席网格进行重点分析。请参阅["将即席用于数据输入和分析](#page-77-0)"。
- 调整和扩散值。请参阅["调整和扩散数据](#page-117-0)"。
- 使用内置计算器。请参阅["使用支持详细信息](#page-127-0)"。

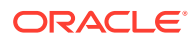

- 查看数据汇总报表。请参阅[使用报表](#page-132-0)。
- 通过 Oracle Smart View for Office 来利用已有的 Microsoft Excel 经验。请参阅"[在](#page-38-0) Excel [中处理业务流程数据](#page-38-0)"和*《Oracle Smart View for Office 用户指南》*。
- 运行计算。请参阅["使用业务规则](#page-142-0)"。
- 设置使用自由形式时的首选项。请参阅["设置首选项](#page-144-0)"。

# <span id="page-18-0"></span> $\Delta$ 在表单中处理数据

#### **Related Topics**

- [在表单中输入数据](#page-20-0)
- [关于表单版本](#page-21-0)
- [打开表单](#page-22-0)
- [在表单](#page-23-0) 1.0 中操作
- [选择要处理的不同数据](#page-23-0)
- [了解表单颜色](#page-23-0)
- [在表单上查看服务器状态](#page-24-0)
- [在表单中快速导航](#page-24-0)
- [数据处理基本知识](#page-25-0)
- [关于输入数据](#page-26-0) 本主题为您提供了一些有关输入和保存数据的技巧。
- [输入不同类型的数据](#page-26-0)
- [使用命令快速输入数据](#page-27-0)
- [在表单中搜索](#page-27-0)
- [选择单元格范围](#page-28-0)
- [复制和粘贴数据](#page-28-0) 可以在一个表单之内、各表单之间或从另一个产品(例如 Microsoft Excel)中复制数据。
- [动态设置用户变量](#page-28-0) 如果管理员设置的表单中至少包含一个用户变量且启用了动态用户变量,您可以直接在该 表单中选择和更改用户变量值。
- [通过表单使用数据](#page-29-0) 位于表单中时,可以通过多种方法使数据更有意义。
- [操作值的更多方法](#page-32-0) 下面是用来操作数据的一些简便方法:
- [输入隐藏或排除的成员的数据](#page-32-0) 在表单中,用户可以直接从表单中行维上的下拉列表中选择成员,然后输入和保存该成员 的数据。
- [获取最新的数据](#page-34-0)
- [关于计算数据](#page-35-0) 输入数据时,值会自动求和。下面是用来计算数据的其他方法:
- [如何计算合计](#page-35-0) 下面是值进行小计和总计的方式:
- [审核数据](#page-35-0) 您可以通过多种方法来审核和分析数据。

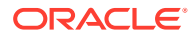

- [个性化数据显示方式](#page-36-0) 可以自定义数据在表单中的显示方式,例如设置格式以及隐藏没有数据的行和列。
- [使用格式突出显示数据](#page-36-0) 在表单和即席网格中,各种格式设置选项可帮助您突出显示特定数据。
- [隐藏没有数据或包含](#page-37-0) 0 的行或列 为了简化表单中的数据,您可以隐藏没有数据或包含 0 的行。
- [关于不含数据的单元格](#page-37-0) 单元格中的 #MISSING 表示该单元格不包含数据,而单元格中的 0 是一个数据值。
- [打印数据](#page-37-0) 如果计算机上安装了 Adobe Acrobat Reader 5.0,则您可以将表单中的数据打印到 PDF 文件,并且可以自定义其格式。
- [关于处理数据的更多信息](#page-37-0)
- [查看成员公式](#page-38-0) 您的管理员可以设置成员公式来对成员执行计算。
- 在 Excel [中处理业务流程数据](#page-38-0) 如果您熟悉 Microsoft Excel 的使用,可能希望在 Oracle Smart View for Office 中处 理业务流程数据。
- [在业务流程中使用您自己的](#page-39-0) Excel 公式 在 Oracle Smart View for Office 即席分析中,您可以创建自己的 Excel 公式和成 员。它们可以立即计算,而不会影响其他数据。然后,您可以在业务流程中打开此 *智能表单*,并执行您在 Smart View 中创建的计算。
- 关于 Web 表单中的 [Smart View](#page-39-0) 格式 根据管理员对表单的设置,表单可以显示您在 Oracle Smart View for Office 中保存 的单元格格式设置。
- 在 Microsoft Excel [与业务流程表单之间复制和粘贴数据](#page-39-0) 如果您是从台式机访问业务流程,则可以在 Microsoft Excel 与表单之间复制和粘贴 数据。
- 将数据导出到 [Microsoft Excel](#page-40-0) 通过将表单中的数据导出到 Microsoft Excel, 您可以在将值复制并粘贴回业务流程 之前在 Excel 中分析各种"假设"方案。
- [穿透钻取至源数据](#page-40-0) 管理员可以使用数据集成或业务流程导入和导出功能从源加载数据。您可以穿透钻 取以查看单元格数据源的详细信息。
- ["单元格"图标](#page-41-0) 表单的单元格中的图标提供了一些信息。下面是这些图标的含义。
- [解决数据验证错误](#page-41-0) 您的管理员可以设置数据验证规则来确保数据符合公司准则。
- [推送报表的数据](#page-42-0) 为了获得有意义且完整的报表,您的管理员可以对表单进行设置,以便您可以使用 **智能推送详细信息**分析来自不同多维数据集的数据。
- [关于单元格注释](#page-42-0) 要解释数据或提供背景信息,您可以向一个单元格或跨多个维的一系列单元格添加 注释。
- [使用附件](#page-43-0) 您可以通过将文件附加到单元格来提供有关数据的背景信息。

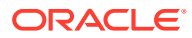

- <span id="page-20-0"></span>• [搜索表单、仪表板和](#page-43-0) Infolet 可从其列表页面轻松搜索特定表单、仪表板和 Infolet。
- [为什么单元格可能是只读的](#page-44-0) 了解为什么无法更改某些单元格中的数据。
- [查看更改的内容](#page-45-0) 如果您的管理员已经为特定项启用了审核跟踪,则您可以查看其更改历史。
- [在表单](#page-45-0) 2.0 中操作
- 在表单 2.0 [中使用全局工具栏](#page-46-0)
- 在表单 2.0 [中使用快速工具栏](#page-47-0)
- 在表单 2.0 [中使用](#page-48-0) POV
- 在表单 2.0 [中打开成员选择器](#page-50-0) 要在表单 2.0 中选择成员,请使用成员选择器。
- [不必提交更改即可执行计算\(实时计算\)](#page-52-0) 可对更改数据值使用实时计算并立即查看计算的更改,而无需提交更新值。
- 在表单 2.0 [中打印数据](#page-54-0)

# 在表单中输入数据

管理员将*表单*设计为容器,您可在其中输入、更新、分析、打印和报告数据。

在结构化表单的单元格中输入数据,每个表单都有一种特殊用途。例如,管理员可能会设计一 个表单,专门用于为产品线创建收入规划或者将去年的实际费用与今年的预计费用进行对比。

根据表单的目的,管理员使用由行和列标题反映的某些维和成员来设置该表单。例如"年"维, 其成员可能包括 FY21、FY22 和 FY23。单元格显示选定成员的数据。

#### **表单 2.0 自由形式示例**

以下示例显示的是 2.0 版本的自由形式表单:

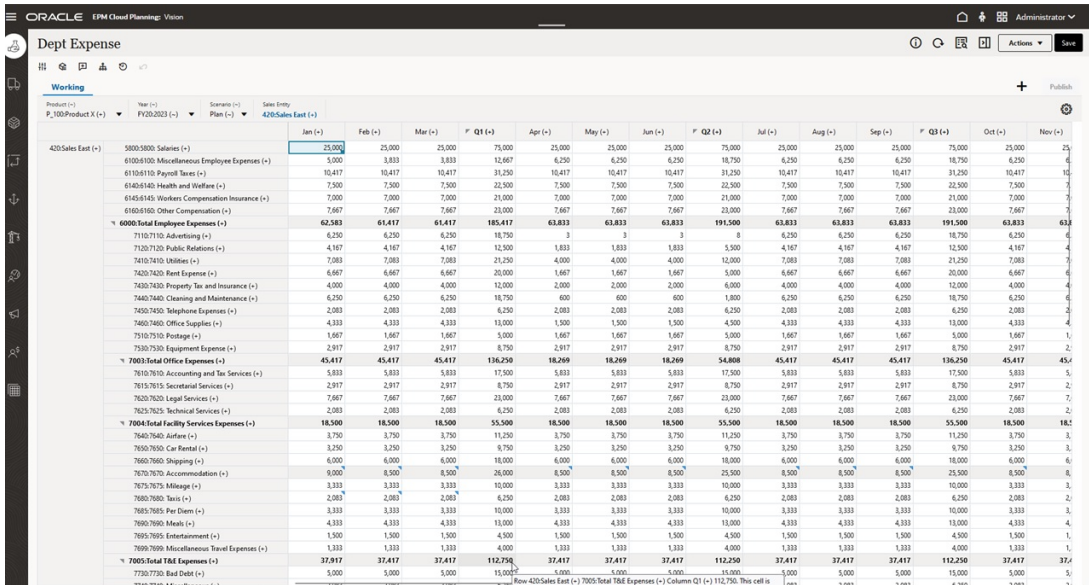

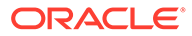

# <span id="page-21-0"></span>关于表单版本

表单当前有两个版本可用:

- **表单 1.0**:将 Slick Grid 与 Oracle ADF Fuse 组件结合使用
- **表单 2.0**:将 Slick Grid 与 Oracle JET 组件结合使用

两个表单版本当前同时共存于同一业务流程中。表单 1.0 是现有应用程序的默认版本。 表单 1.0 行为保持不变。您仍可以像以前那样,在您的业务流程中创建和更新这些表 单。所有新创建的应用程序将默认为表单 2.0。

**表单 2.0 功能**

仅当启用了 **Redwood 体验**时,表单 2.0 才可用。表单 2.0 使用现有的表单 1.0 运行时 功能,并通过将 Slick Grid 与 Oracle JET 组件结合使用来增强这些功能,以提高呈现速 度、先进性、易用性和一致性。

表单 2.0 功能包括:

- 对可用性和易用性进行了重大改进
- 提高了可扩展性和性能
- 仅限运行时更新;仅运行时表单采用了新的技术和用户界面
- 标准化了执行表单操作的**操作**菜单
- 新的 POV 设置 率 萃单
- 新的快速工具栏,可用于执行某些常用的表单网格操作
- 提高了网格性能
- 在更新中改进了注释,包括选择多个单元格和输入注释
- 可以使用单个选项添加注释和附件
- 顺畅地进行垂直或水平滚动
- 更有效地利用屏幕空间
- 提高了单元格到单元格的导航速度
- 在数据网格之间快速滚动
- 表单和 POV 下拉列表使用先进的新型层次成员选择器,支持搜索
- 减少了弹出窗口
- 简洁的新图标和对话框
- 内置了更高级的行项目详细信息(替代支持详细信息)
- 基于向导的业务规则运行时提示;运行时提示以抽屉方式从右侧显示
- 在网格上执行实时计算
- 适用于数据检索的无状态协议
- 加快了大型网格的刷新速度
- 提高了 Web 表单与 Oracle Smart View for Office 之间的一致性
- 改进了 Web 即席

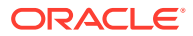

- <span id="page-22-0"></span>• 能够在执行**另存为**时输入新的表单名称
- 编辑功能在新的动态选项卡中打开表单设计器

#### **设置表单版本**

如果您已在使用表单 1.0,无需迁移即可使用表单 2.0。您可以使用应用程序设置轻松地在两个 版本之间切换。表单将在运行时环境中使用您指定的版本呈现。无需重新设计表单。

要指定表单版本:

- **1.** 依次单击**应用程序**和**设置**。
- **2.** 在**其他选项**下,找到**表单版本**设置。
- **3.** 选择表单版本。现有应用程序的默认**表单版本**为**表单 1.0**。仅当启用了 Redwood 体验时才 支持启用**表单 2.0**。

**表单 2.0 注意事项**

- 表单 2.0 不支持自动保存选项。而是执行实时计算来显示更改,您不必向数据库提交更改 并刷新。
- 表单 2.0 不支持导出到 Excel。使用**操作**菜单在 Smart View 中打开表单,然后在本地保存 Excel 工作表。
- 表单 2.0 运行时筛选支持列筛选。在将来的表单 2.0 更新中将支持运行时行筛选。
- 表单 2.0 不支持 Web 表单运行时格式设置。在将来的更新中,此功能将替换为设计时格式 设置。
- 表单 2.0 不支持 Planning 模块配置向导。
- 将来的所有 Web 表单增强功能都在表单 2.0 中提供。

**相关主题**

- [在表单](#page-23-0) 1.0 中操作
- [在表单](#page-45-0) 2.0 中操作

打开表单

每个表单均代表业务流程中的一部分数据。

请参阅["在表单中输入数据](#page-20-0)"。

要打开表单:

- **1.** 在主页上,单击**数据**。
- **2.** 可以按文件夹或类型来筛选表单。
- **3.** 在**所有类型**下,根据您要使用的表单类型,单击相应的图标:
	- **简单**
	- **即席 <sup>4</sup>: 即席网格不受表单设计限制。** 请参阅["将即席用于数据输入和分析](#page-77-0)"。

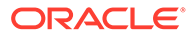

- <span id="page-23-0"></span>4. 单击 ▶ 以展开表单所在的文件夹。
- **5.** 单击表单的名称以将其打开。

例如,要更新附件图表表单,请单击"附件图表"。

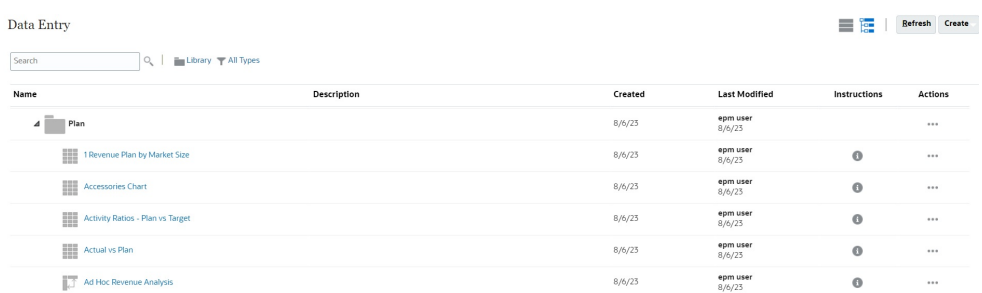

要在 Oracle Smart View for Office 中打开表单,请参阅*《Smart View for Office 用户指 南》*中的"从 Web 应用程序打开表单和即席网格"。

# 在表单 1.0 中操作

管理员设置谁可以查看和更改哪些数据。您只能在具有"写入"权限的单元格(背景为白 色的单元格)中输入或更改数据。

要在 1.0 版本的表单中选择成员,请使用成员选择器。请参阅*《管理自由形式》*中的"使 用成员选择器"。

### 选择要处理的不同数据

表单名称下方显示有一栏,其中的框显示了您正在处理的成员数据。此顶部栏包括以下 部分:

- POV 轴 显示为黑色文本。管理员可为表单选择这些成员;您不能为此维选择其他 成员。
- 页轴 显示为蓝色超链接。单击超链接可选择其他成员进行处理。
- 动态 POV 显示为蓝色超链接。单击超链接可选择其他成员进行处理。
- 全局 POV 栏 启用后将在仪表板的顶部显示为一个栏。在全局 POV 栏中更改了某 个页面后,如果单击**转到**,则该页面会在所有基于表单的对象中更改。

对 POV 做出更改时,更改会在数秒之内反映在所有并行会话中,而无需从 Web 界面注 销。例如,如果您在 Web 界面中更改某个表单中的 POV,则更改会反映在 Oracle Smart View for Office、REST API 调用或报表中的会话中。这可确保您对 POV 所做的 任何更改都反映在所有打开的会话中。

- 如果您在 Web 界面以外的任何会话中更改 POV, 则必须在 Web 界面中重新打开表 单才能在 POV 中看到更新后的成员。
- 如果您在 Web 界面中使用的是垂直选项卡,则在一个选项卡上的表单中对 POV 进 行更改时,更改会立即反映在另一垂直选项卡上的表单中。

### 了解表单颜色

单元格中的背景颜色指示以下状态:

- <span id="page-24-0"></span>• 白色表示您可以在这些单元格中输入数据。
- 黄色单元格指示您已更改了值但尚未保存它们。
- 灰蓝色单元格指示您可以看到但无法更改其值。它们是只读的。
- 棕黄色单元格处于锁定状态。

请参阅["锁定单元格](#page-123-0)"。

• 蓝绿色单元格具有支持详细信息。

请参阅["使用支持详细信息](#page-127-0)"。

### 在表单上查看服务器状态

表单上的状态指示符显示用于指示"繁忙"和"空闲"服务器活动的图标。在表单网格中执行的任何 客户端-服务器操作(例如,单击按钮以提取或保存数据、执行规则、启动弹出窗口等)会导致 状态发生变化。

**注:** 嵌入在仪表板中的表单上不会显示状态指示符。

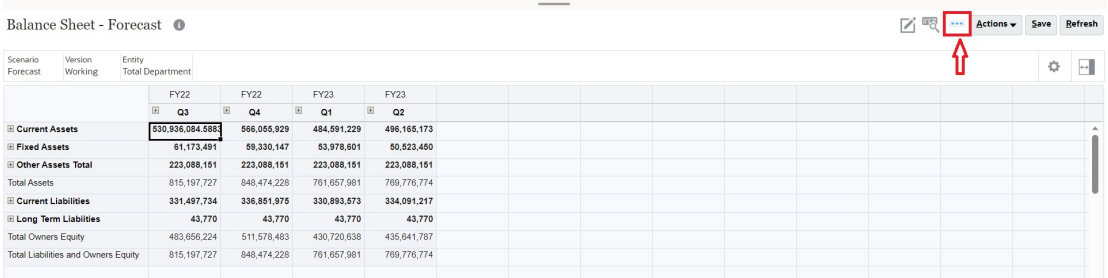

如果表单的状态为活动,则将显示"繁忙"图标,否则将显示"空闲"图标。

- • : "空闲"状态
- **• :** "繁忙"状态

## 在表单中快速导航

导航方式取决于您只是在单元格中单击还是正在编辑单元格数据。例如,在编辑单元格中的数 据时,必须按 Tab 键才能移至下一个单元格。

可以使用以下快捷键在表单上快速移动:

#### **表 4-1 键盘快捷键**

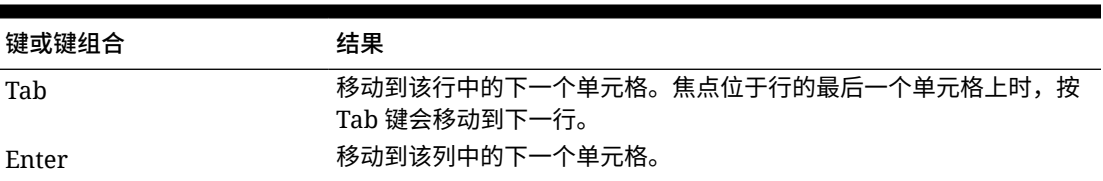

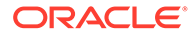

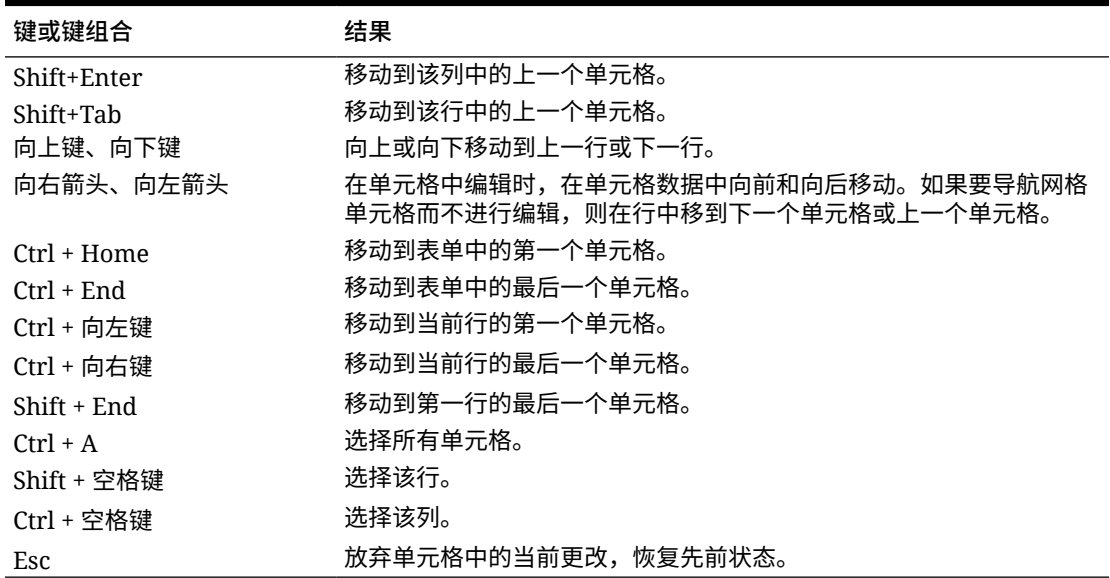

#### <span id="page-25-0"></span>**表 4-1 (续) 键盘快捷键**

### **注:**

只有从台式机访问表单时,这些快捷方式才可用。

### 数据处理基本知识

#### **另请参阅:**

- [关于输入数据](#page-26-0) 本主题为您提供了一些有关输入和保存数据的技巧。
- [动态设置用户变量](#page-28-0) 如果管理员设置的表单中至少包含一个用户变量且启用了动态用户变量,您可以直 接在该表单中选择和更改用户变量值。
- [通过表单使用数据](#page-29-0) 位于表单中时,可以通过多种方法使数据更有意义。
- [操作值的更多方法](#page-32-0) 下面是用来操作数据的一些简便方法:
- [输入隐藏或排除的成员的数据](#page-32-0) 在表单中,用户可以直接从表单中行维上的下拉列表中选择成员,然后输入和保存 该成员的数据。
- [获取最新的数据](#page-34-0)
- [关于计算数据](#page-35-0) 输入数据时,值会自动求和。下面是用来计算数据的其他方法:
- [如何计算合计](#page-35-0) 下面是值进行小计和总计的方式:

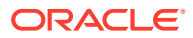

- <span id="page-26-0"></span>• [审核数据](#page-35-0) 您可以通过多种方法来审核和分析数据。
- [个性化数据显示方式](#page-36-0) 可以自定义数据在表单中的显示方式,例如设置格式以及隐藏没有数据的行和列。
- [打印数据](#page-37-0)
	- 如果计算机上安装了 Adobe Acrobat Reader 5.0,则您可以将表单中的数据打印到 PDF 文件,并且可以自定义其格式。

### 关于输入数据

本主题为您提供了一些有关输入和保存数据的技巧。

- 管理员可以对表单进行设置,使得在移出单元格时,所做的更改会自动保存而不显示提示 或消息。单元格值将求和,并且受影响的单元格将显示为绿色背景。
- 在行维上启用了下拉式成员选择器的表单中,您可以直接从下拉列表中选择成员并输入该 成员的数据。根据下拉式成员选择器的配置方式,您可以向在其他情况下可能已隐藏的成 员行添加数据。
- 如果表单的结构在您操作以来未发生更改,则在您单击**保存**时,更改的数据或新数据将立 即保存。
- 要将表单上的数据恢复为更改前的数据,请单击**刷新**。
- 如果您的桌面使用的不是 Redwood 体验主题,则在表单(行、列、POV 或单元格)中单 击鼠标右键将显示与**操作**菜单相同的选项。如果启用了 Redwood 体验,则在表单中单击 鼠标右键将显示特定于表单的选项,这些选项比**操作**菜单的选项多。

**注:** 使用业务流程界面进行导航,而不是使用浏览器的界面。使用浏览器中的"刷新"、"前 进"和"后退"会导致不稳定。如果发生这种情况,请注销,然后再次登录。

**视频**

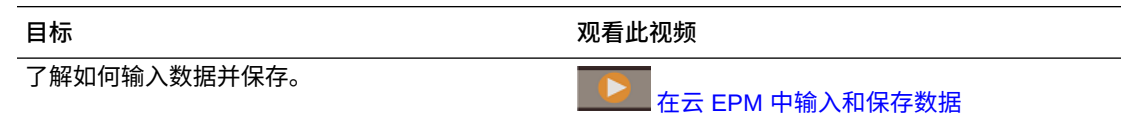

#### **教程**

教程提供说明以及系列视频和文档,可帮助您了解相关主题。

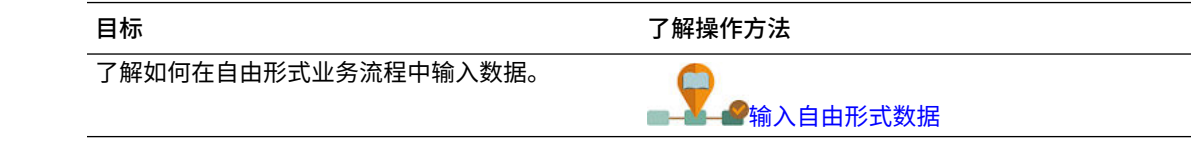

### 输入不同类型的数据

可以通过多种方式输入数据,具体取决于管理员设置表单的方式:

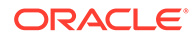

- <span id="page-27-0"></span>• 直接在单元格中输入数据。
- 如果数据单元格显示向下箭头,您可以从列表(名为*智能列表*)中选择一个值。键 入值的第一个或前两个字母可跳至该值。例如,在月份列表中键入 s 可跳至九月。
- 设置为百分比的成员在单元格中显示时将包含一个百分比符号 (%)。可以将百分比 值输入为小数或百分比,例如 60%。
- 单击为文本数据设置的单元格时,将显示一个框。在此框中输入文本。在单元格中 输入文本时,请勿使用尖括号 (< >)。对于文本数据,最多可以输入 4000 个字符。
- 保存数据时,将运行管理员设置为在保存表单时启动的业务规则。

### 使用命令快速输入数据

可以在表单中使用这些快捷方式。输入键或符号,然后按 Enter 键。

#### **表 4-2 用于快速输入数据的命令**

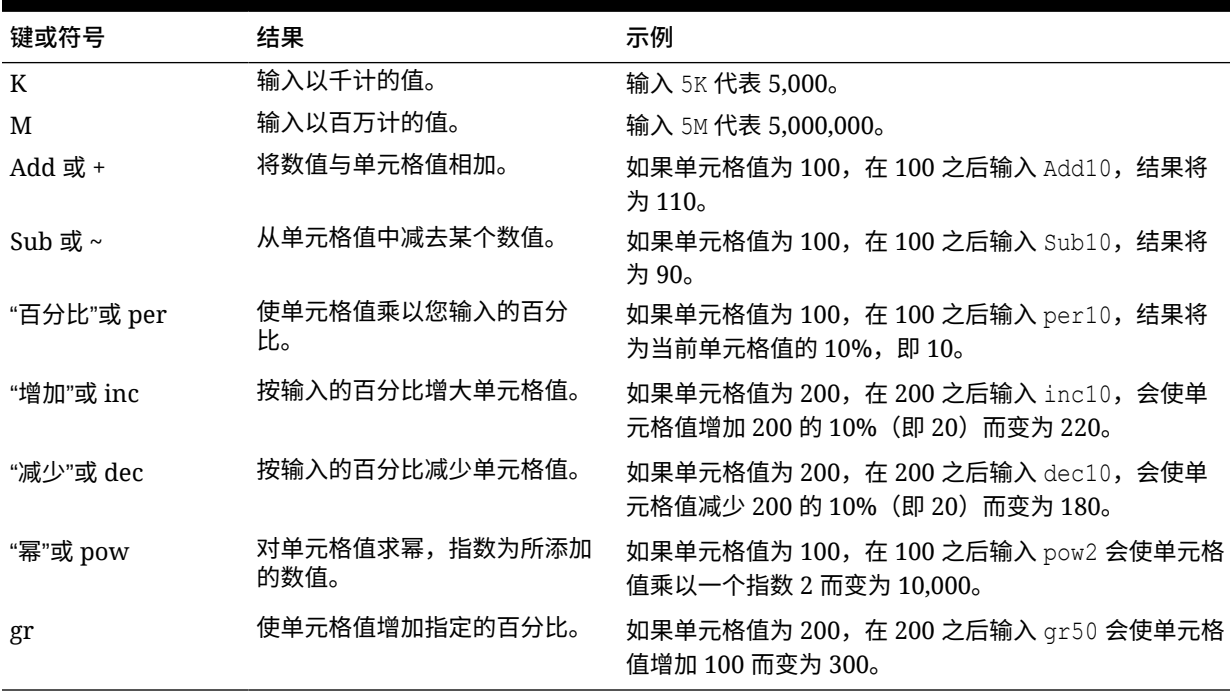

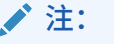

只有从台式机访问表单时,这些快捷方式才可用。

#### 在表单中搜索

**在表单中,使用查找图标\_\_\_\_\_\_\_\_\_\_\_\_\_\_\_\_\_\_\_\_\_\_**<br>在表单中,使用查找图标\_\_\_\_\_\_\_\_可以轻松找到表单中的成员名称或数据值。可以在文本 框中输入部分名称或值,**查找**会定位到包含相应内容的第一行、第一列或第一个数据 值。单击向前或向后箭头可导航到相继包含相应内容的行、列或数据值。

另请参阅["在表单中快速导航](#page-24-0)"。要查找特定表单,请参阅"[搜索表单、仪表板和](#page-43-0) Infolet"。

### <span id="page-28-0"></span>选择单元格范围

如果按矩形方式选择邻接的单元格,则您可以选择并使用多个单元格。要在即席网格中选择单 元格范围,请单击范围左上角的单元格,然后按住 Shift 键并单击范围右下角的单元格。要在 表单中选择单元格范围,请将光标悬停在单元格上,直至图标发生更改;随后您便可以扩大范 围。

要选择一行或一列,请单击其标题。选择一组单元格后,可以复制和粘贴这些单元格,也以可 调整其数据值。

请参阅:

- 复制和粘贴数据
- [调整和扩散数据](#page-117-0)

#### 复制和粘贴数据

可以在一个表单之内、各表单之间或从另一个产品(例如 Microsoft Excel)中复制数据。

当处于表单中时,通过以下方式复制并粘贴数据:选择数据,单击**数据**,然后单击**编辑**下的图 标。

另请参阅"在 Microsoft Excel [与业务流程表单之间复制和粘贴数据"](#page-39-0)。

关于数据的复制和粘贴:

- 在表单内或表单之间进行复制时,业务流程将复制和粘贴单元格中存储的值,而不是基于 精度设置而显示的值。
- 将数据粘贴到期间时,业务流程将依次对每个单元格应用扩散规则,顺序为从左到右,从 上到下。粘贴操作得到的最终数据可能会与原始复制的数据不同。了解值在粘贴到期间之 前的扩散方式。

请参阅["数据如何扩散](#page-118-0)"。

• 如果数据是用空格分隔的,则从文本编辑器(如 TextPad、记事本或 WordPad)中复制和 粘贴数据的操作将会失败。请改用 Tab 分隔值。

### 动态设置用户变量

如果管理员设置的表单中至少包含一个用户变量且启用了动态用户变量,您可以直接在该表单 中选择和更改用户变量值。

例如,对于一个称作 Department 的变量,您可以选择 Sales 成员来规划销售费用,选择 Marketing 成员来规划营销费用。还可以在"用户首选项"中设置用户变量的值。

请参阅["设置用户变量](#page-151-0)"。

如果定义表单时启用了**使用上下文**选项,则可在 POV 中使用用户变量。通过此设置,用户变 量的值会根据表单的上下文发生动态变化。

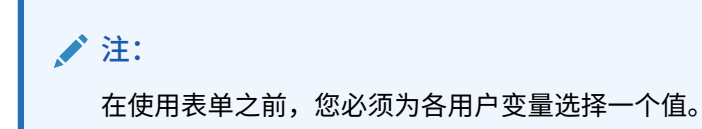

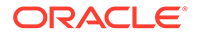

<span id="page-29-0"></span>要动态更改用户变量的值:

- **1.** 单击显示有用户变量的文本。 该变量及当前为其选择的值将显示在视点下。
- **2.** 选择所需的成员,然后单击**确定**。 表单将显示选定的成员。

### 通过表单使用数据

位于表单中时,可以通过多种方法使数据更有意义。

- 了解表单功能
- [查看表单属性](#page-30-0)
- [聚焦数据](#page-30-0)
- [输入隐藏或排除的成员的数据](#page-30-0)
- [使用格式突出显示数据](#page-30-0)
- [调整和扩散数据](#page-30-0)
- [添加注释和附件以及查看历史记录](#page-30-0)
- [对数据排序和筛选数据](#page-31-0)
- [查看支持详细信息](#page-32-0)

#### **了解表单功能**

了解对数据进行访问、计算、操作、创建、分析或加注释的方法。单击**操作**,然后从以 下选项中选择:

- **分析: 在表单上执行即席分析。** 请参阅["执行即席分析入门](#page-77-0)"。
- **新建即席网格**:创建即席网格。 请参阅["创建即席网格](#page-78-0)"。
- **显示只读单元格的原因**:了解为何不能更改某些单元格中的数据。 请参阅["为什么单元格可能是只读的](#page-44-0)"。
- **业务规则**:查看表单中使用的业务规则并启动它们。 请参阅["使用业务规则](#page-142-0)"。
- **智能推送详细信息**:分析来自不同多维数据集的数据。 请参阅["推送报表的数据](#page-42-0)"。
- **网格验证消息**:检查数据如何符合管理员设置的规则。 请参阅["解决数据验证错误](#page-41-0)"。
- **清除格式设置**:清除您设置的格式。 请参阅["使用格式突出显示数据](#page-36-0)"。
- **电子表格导出**:要在将值复制并粘贴回业务流程之前在 Excel 中分析各种"假设"方 案,请单击**操作**,然后选择**电子表格导出**。

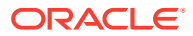

请参阅"将数据导出到 [Microsoft Excel](#page-40-0)"。另请参阅"[操作值的更多方法"](#page-32-0)。

<span id="page-30-0"></span>• **在 Smart View 中打开**:在 Oracle Smart View for Office 中使用表单。请参阅*《Smart View for Office 用户指南 (23.100)》*中的"从 Web 应用程序打开表单和即席网格"。

**查看表单属性**

通过单击 第十 杳 春天单的属性。

**聚焦数据**

了解使用即席网格可以执行的操作。在表单中,依次单击 和 。

请参阅["将即席用于数据输入和分析](#page-77-0)"。

**输入隐藏或排除的成员的数据**

输入表单上未包含或未立即可见的成员的数据。

请参阅["输入隐藏或排除的成员的数据](#page-32-0)"。

**使用格式突出显示数据**

提高数据显示质量。依次单击 和 以了解用于设置字体、字体大小、字体颜色、下划 线和背景颜色的选项。

请参阅["使用格式突出显示数据](#page-36-0)"。

**调整和扩散数据**

按特定数量更改值。选择一个或多个单元格。依次单击 、 和以下任何一项:

- **调整**,按某个值或百分比增大或减小单元格数据。
- **扩散**,根据目标单元格中的现有值,指定在多个维中增加或减少值的数量或百分比。可以 选择**成比例**、**平均拆分**或**填充**扩散模式。 要使用**扩散**,管理员必须启用**网格扩散**作为表单属性。 请参阅["调整和扩散数据](#page-117-0)"。
- **分配**。只有分配了"分配"角色的管理员才能使用此强大的功能。此外,必须启用**分配**作为 表单属性。

请参阅["使用分配扩散值](#page-125-0)"。

• **锁定**,在计算和填充其他值时暂时锁定单元格。要解锁单元格,请再次单击**锁定**。 请参阅["锁定单元格](#page-123-0)"。

**添加注释和附件以及查看历史记录**

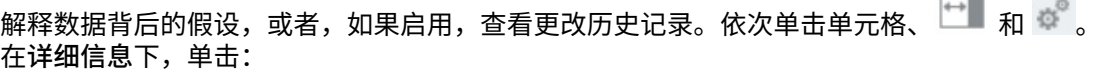

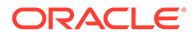

**The Contract of the Contract of the Contract of the Contract of the Contract of the Contract of the Contract of the Contract of the Contract of the Contract of the Contract of the Contract of The Contract of The Contract** 

<span id="page-31-0"></span>• 以附加外部文件。 请参阅["使用附件](#page-43-0)"。

• 以添加注释。

请参阅["关于单元格注释](#page-42-0)"。

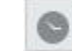

•

如果您的管理员为数据启用了审核,则您可以看到谁更改了单元格值以及是何时更 改的。

请参阅["查看更改的内容](#page-45-0)"。

#### **对数据排序和筛选数据**

简化数据显示。控制显示(或隐藏)哪些行或列,方法是依次单击 、 ,然后在 **筛选器**下单击**保留**或**排除**。

要将视图限制为某些比较结果,请单击**筛选器比较**菜单以选择运算符,然后在**值**字段中 指定值以用于进行比较。

### **Action**

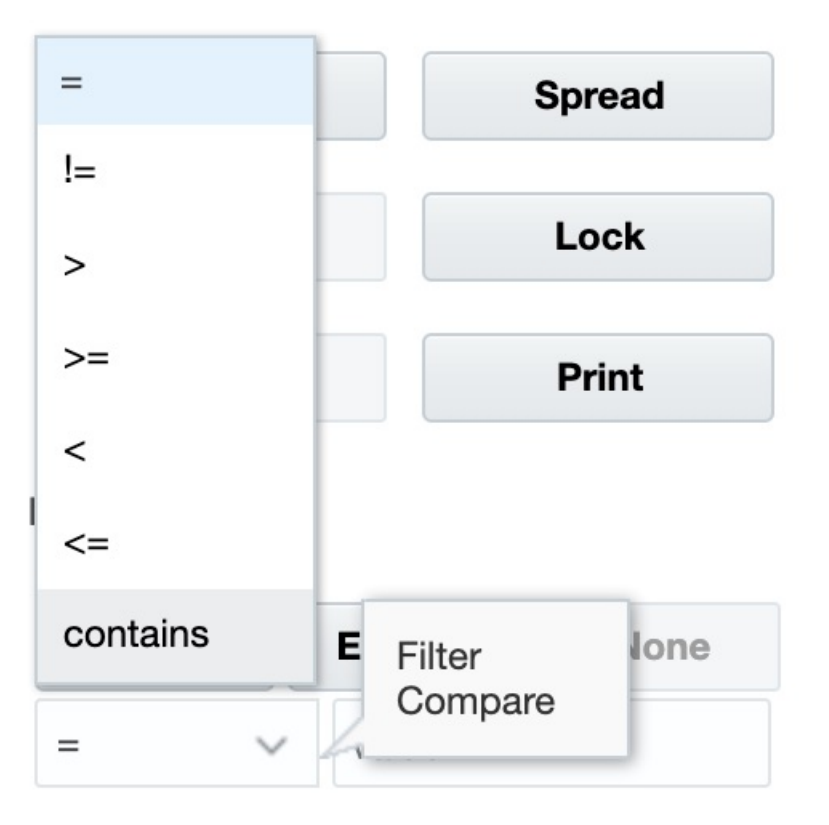

还可以按升序或降序对行或列中的值进行排序,方法是选择行或列,然后单击**排序**下的 箭头。

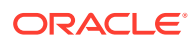

<span id="page-32-0"></span>**查看支持详细信息**

编写数据值逻辑。依次单击单元格、 、 和**支持详细信息**。 请参阅["关于使用支持详细信息](#page-127-0)"。

### 操作值的更多方法

下面是用来操作数据的一些简便方法:

- 将值从父代单元格扩散到其子代。例如,您可以在"第一季"(父代)中输入 "300",300 会 扩散到其子代"一月"、"二月"和"三月",上述每个月中都会自动填入 "100"。 要了解更多信息,请参阅["数据如何扩散](#page-118-0)"。
- 输入一个运算符(+、–、\*、/ 或 %),然后再输入一个值。例如,如果单元格的初始值为 100,则可输入 \*5,这会将值更改为 500。

另请参阅["使用命令快速输入数据](#page-27-0)"和"[执行假设分析"](#page-117-0)。

### 输入隐藏或排除的成员的数据

在表单中,用户可以直接从表单中行维上的下拉列表中选择成员,然后输入和保存该成员的数 据。

根据服务管理员或表单设计者配置下拉式成员选择器的方式,您可以向在其他情况下可能已隐 藏或排除的成员行添加数据。

有关其他信息,请参阅["输入隐藏或排除的成员的数据的准则](#page-34-0)"。

要在表单中访问下拉式成员选择器,并添加成员和数据:

**1.** 打开表单,然后将光标悬停在行维上来查找下拉式成员选择器。 如果维成员包含下拉式成员选择器,则单元格中将显示箭头;例如:

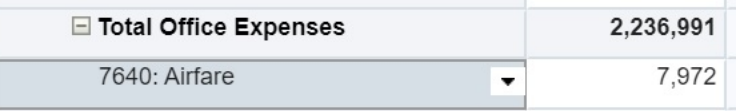

**2.** 单击单元格中的向下箭头以启动成员选择器,然后滚动查找或搜索要添加的成员。

下面是在 7645: Airfare 单元格中单击向下箭头后显示的成员选择器示例。可以在**搜索**框 中输入成员名称,或滚动浏览列表来查找要添加的成员。对于此示例,我们将选择 7620: Legal Services。

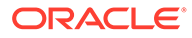

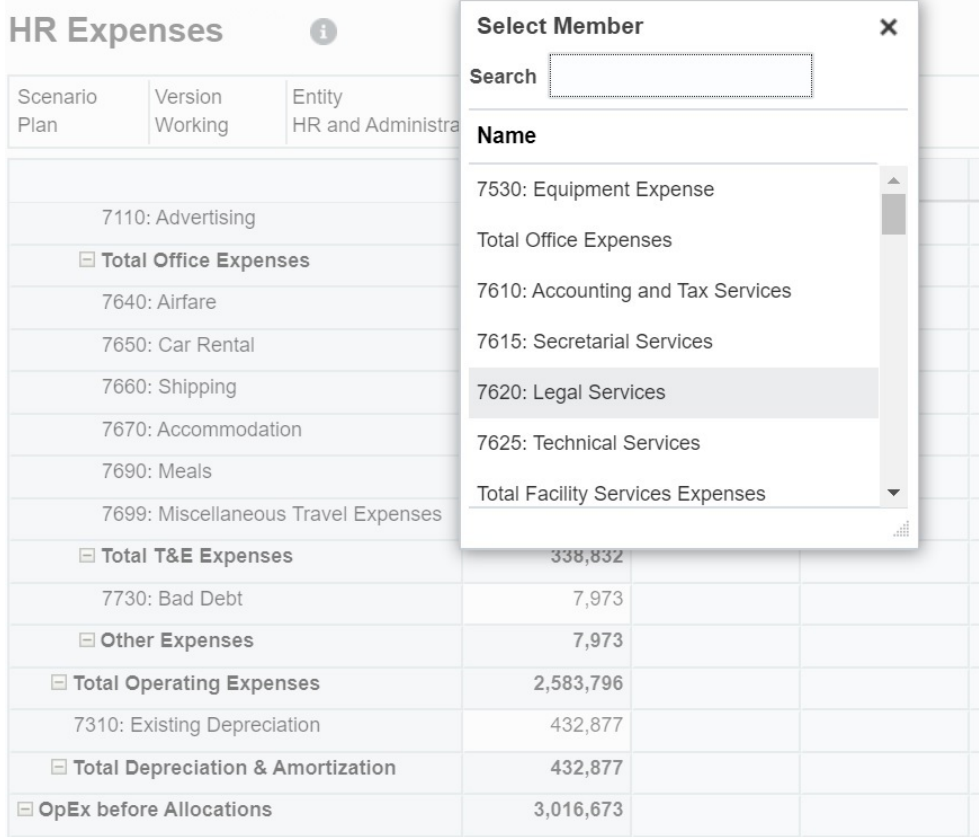

在可编辑单元格中单击来添加或更改数据。例如,此处显示的 7620: Legal Services 数据单元格可以进行编辑:

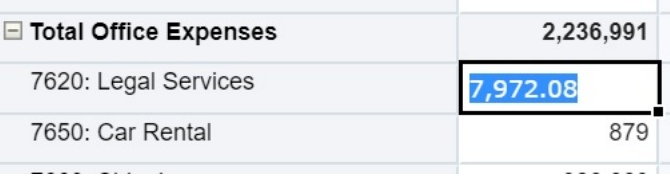

**3.** 在刚添加的行中,根据需要修改或添加可编辑单元格中的数据,然后单击**保存**。 您选择的行成员和您输入的数据将添加到表单中。

在此示例中,7620: Legal Servics 成员和输入的数据 (5,000) 添加到表单中。

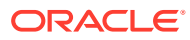

<span id="page-34-0"></span>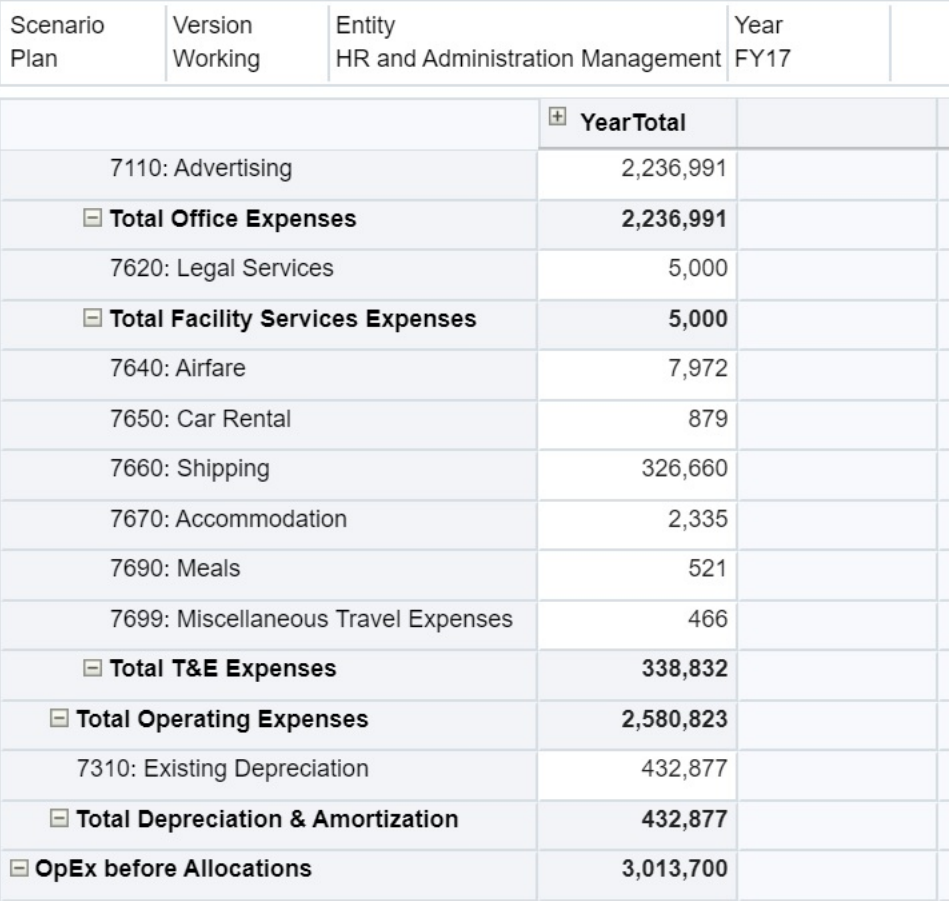

**4.** 重复此过程,向表单添加其他成员和数据。

**输入隐藏或排除的成员的数据的准则**

使用下拉式成员选择器时,注意以下事项:

- 下拉内容(成员列表)由对应段的表单定义控制。
- 选定项不会保留。如果在从下拉列表中选择了成员后未保存就执行了刷新,则选定项将会 丢失,并且表单将恢复其初始状态。
- 保存数据时,下拉选定项将会丢失。修改数据单元格并保存数据不会保留修改的下拉选定 项。

行维上的下拉式成员选择器需要在 Web 界面中的表单设计器中进行配置。服务管理员或表单 设计者将下拉式选择器指定为特定行维的段属性。例如,假定行轴上放置了两个维:"实体"和 "行项目";则可以为"实体"维成员和/或"行项目"维成员启用成员选择器下拉列表。业务流程的管 理指南中介绍了配置。

### 获取最新的数据

为了确保使用最新的数据,请通过单击**刷新**来刷新数据。

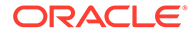

### <span id="page-35-0"></span>关于计算数据

输入数据时,值会自动求和。下面是用来计算数据的其他方法:

- 启动业务规则。 请参阅["使用业务规则](#page-142-0)"。
- 使用在业务流程中创建的公式。
- 使用在 Oracle Smart View for Office 中创建的公式。 请参阅["在业务流程中使用您自己的](#page-39-0) Excel 公式"。
- 使用**调整**或**扩散**功能。 请参阅["调整和扩散数据](#page-117-0)"。
- 使用支持详细信息。 请参阅["关于使用支持详细信息](#page-127-0)"和"[使用支持详细信息"](#page-127-0)。

### 如何计算合计

下面是值进行小计和总计的方式:

- 小计是根据管理员设置的因子(例如成员层次、成员属性和层次逻辑)进行计算 的。
- 要重新计算小计,请单击**保存**。如果在**保存**期间选择了启动"计算表单"规则,则所 有小计都将根据成员的聚合属性以及表单的设计重新计算。
- 保存数据后,系统会计算设置为动态计算的成员,但不包括最底层(0 级)成员。
- 计算是在储存值(而不是显示值)的基础上进行的。显示值可能会受缩放或精度设 置的影响。
- 只计算显示的成员。如果您对某些成员只拥有读权限而没有写权限,则即使小计是 只读的,其也会正确包括这些成员的值。

另请参阅["调整单元格的值](#page-117-0)"和"[数据如何扩散"](#page-118-0)。

### 审核数据

您可以通过多种方法来审核和分析数据。

例如:

- 在即席网格中, 请参阅["将即席用于数据输入和分析](#page-77-0)"。
- 在仪表板中, 请参阅"审核数据"。
- 在报表中, 请参阅["使用报表](#page-132-0)"。

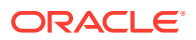
个性化数据显示方式

可以自定义数据在表单中的显示方式,例如设置格式以及隐藏没有数据的行和列。 请参阅接下来的主题。

### 使用格式突出显示数据

在表单和即席网格中,各种格式设置选项可帮助您突出显示特定数据。

例如,您可以增大或减小字体大小并设置字体颜色和背景。甚至还可以选择自定义颜色。您可 以保存或清除所设置的格式。在文本单元格中,还可以实现文本换行。

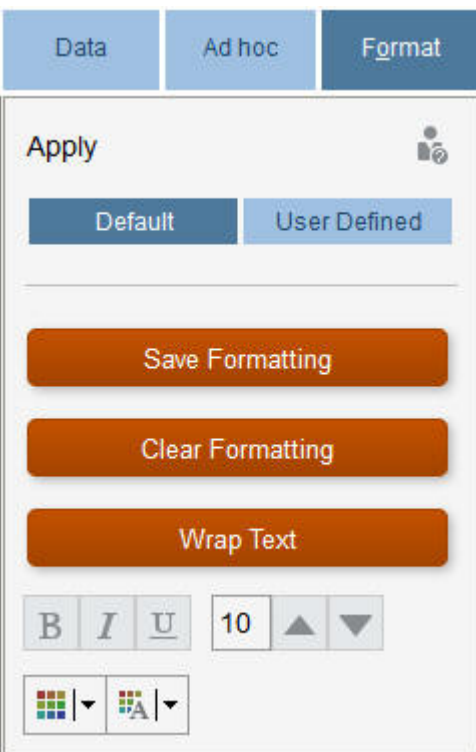

关于格式设置:

- **默认**:业务流程为指示某个状态(例如,单元格具有**支持详细信息**)而应用的格式设置。
- **用户定义的**:您应用的格式。

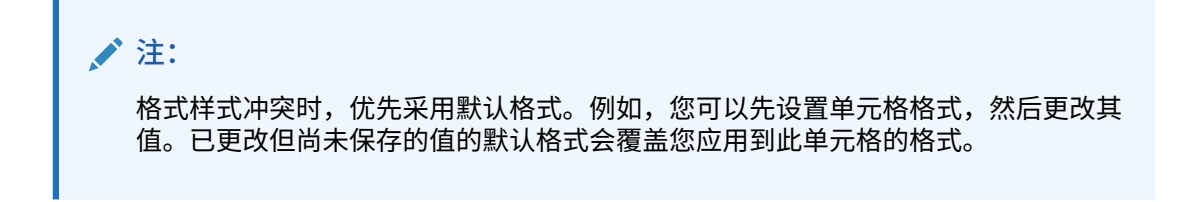

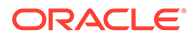

隐藏没有数据或包含 0 的行或列

为了简化表单中的数据,您可以隐藏没有数据或包含 0 的行。

要隐藏没有数据或包含 0 的行:

- **1.** 依次单击**操作**和**筛选**。
- **2.** 单击一个选项:
	- **隐藏没有数据的行**:在隐藏与显示没有数据的行(显示为 #MISSING 或空白, 具体取决于管理员对该表单属性的设置方式)之间切换。如果管理员已将表单 的属性设置为"隐藏缺少的数据",将不显示此选项。
	- **隐藏包含 0 的行**:在隐藏和显示包含 0 值的行之间切换。
	- **隐藏包含 0 以及没有数据的行**:在隐藏与显示没有数据的行、包含 0 值的行或 者同时存在这两种情况的行之间切换。

要隐藏没有数据或包含零的列,请按以下步骤操作,但选择列而非行。

### 关于不含数据的单元格

单元格中的 #MISSING 表示该单元格不包含数据,而单元格中的 0 是一个数据值。

使用 #MISSING 可减小数据库大小并提高性能。要提高性能,管理员可以将不含数据的 单元格设置为 #MISSING。

请参阅"写入 #MISSING 值"。

### 打印数据

如果计算机上安装了 Adobe Acrobat Reader 5.0, 则您可以将表单中的数据打印到 PDF 文件,并且可以自定义其格式。

还可以将带格式的报表导出到 Oracle Smart View for Office。

请参阅["将带格式的报表导出到](#page-138-0) Excel"。

要将表单的数据打印到 PDF 文件:

- **1.** 当表单打开时,单击**数据**选项卡,然后单击**打印**。
- **2.** 选择所需的打印选项。
- **3.** 单击**打印预览**。
- **4.** 单击**打开方式**以在 Adobe Acrobat Reader 中打开文件,或者单击**保存**并为文件命 名。

要还原为在首选项中设置的打印选项,请单击**还原表单设置**。

## 关于处理数据的更多信息

**另请参阅:**

• [查看成员公式](#page-38-0) 您的管理员可以设置成员公式来对成员执行计算。

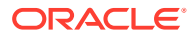

- <span id="page-38-0"></span>• 在 Excel 中处理业务流程数据 如果您熟悉 Microsoft Excel 的使用,可能希望在 Oracle Smart View for Office 中处理业务 流程数据。
- [穿透钻取至源数据](#page-40-0) 管理员可以使用数据集成或业务流程导入和导出功能从源加载数据。您可以穿透钻取以查 看单元格数据源的详细信息。
- ["单元格"图标](#page-41-0) 表单的单元格中的图标提供了一些信息。下面是这些图标的含义。
- [解决数据验证错误](#page-41-0) 您的管理员可以设置数据验证规则来确保数据符合公司准则。
- [推送报表的数据](#page-42-0) 为了获得有意义且完整的报表,您的管理员可以对表单进行设置,以便您可以使用**智能推 送详细信息**分析来自不同多维数据集的数据。
- [关于单元格注释](#page-42-0) 要解释数据或提供背景信息,您可以向一个单元格或跨多个维的一系列单元格添加注释。
- [使用附件](#page-43-0) 您可以通过将文件附加到单元格来提供有关数据的背景信息。
- [搜索表单、仪表板和](#page-43-0) Infolet 可从其列表页面轻松搜索特定表单、仪表板和 Infolet。
- [为什么单元格可能是只读的](#page-44-0) 了解为什么无法更改某些单元格中的数据。
- [查看更改的内容](#page-45-0) 如果您的管理员已经为特定项启用了审核跟踪,则您可以查看其更改历史。

### 查看成员公式

您的管理员可以设置成员公式来对成员执行计算。

要查看成员的公式,请单击公式图标 <mark>。</mark>。

### 在 Excel 中处理业务流程数据

如果您熟悉 Microsoft Excel 的使用,可能希望在 Oracle Smart View for Office 中处理业务流 程数据。

Smart View 提供了访问业务流程的通用 Microsoft Office 界面。通过使用 Smart View,可以查 看、导入、处理、分发和共享 Microsoft Word 和 PowerPoint 中的数据。

要了解更多信息,请参阅*《Oracle Smart View for Office 用户指南》*。

要安装 Smart View:

- 1. 单击主页右上方的
- **2.** 在**设置和操作**下,单击**下载**。
- **3.** 在 **Smart View** 下,单击**从 Oracle 技术网下载**,然后按照提示操作。

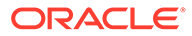

### 在业务流程中使用您自己的 Excel 公式

在 Oracle Smart View for Office 即席分析中,您可以创建自己的 Excel 公式和成员。它 们可以立即计算,而不会影响其他数据。然后,您可以在业务流程中打开此*智能表单*, 并执行您在 Smart View 中创建的计算。

例如,假定您要在 Smart View(用于访问业务流程的 Microsoft Office 界面)中分析业 务流程数据。您想要计算四种产品的平均利润率。可以向网格中添加一个名为"平均利润 率"的行,然后基于列出产品利润率的四个行创建一个公式。选择这四个行。然后,在新 的"平均利润率"行中,添加 Excel 公式 =AVERAGE(D5:D8)。平均利润率会立即显示在新 行中,但该新行仅保存在此智能表单中,并不影响业务流程的其余部分。

要使此自定义的即席网格可在业务流程中使用,请在保存该网格时选择**另存为智能表单** 选项。然后,您可以在业务流程中打开和使用此自定义智能表单,包括您添加的行、列 和计算。

请参阅["打开表单](#page-22-0)"。

要了解更多信息,请参阅*《Oracle Smart View for Office 用户指南》*。

**视频**

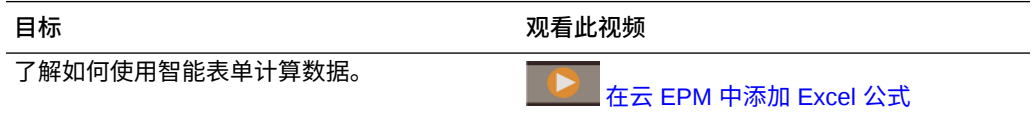

### 关于 Web 表单中的 Smart View 格式

根据管理员对表单的设置,表单可以显示您在 Oracle Smart View for Office 中保存的单 元格格式设置。

Smart View 和业务流程支持 Microsoft Excel 格式设置,但以下几点除外:

- 业务流程支持 Excel 的字体样式,但不支持下划线和对齐。
- 业务流程支持 Excel 的边框,但不支持实线边框。
- Smart View 支持 Excel 的单元格格式设置,包括 Excel 的许多数字和日期格式设 置。业务流程不支持 Excel 的数字和日期格式设置。
- 业务流程支持 Excel 的行格式设置,但不支持 Excel 的只读、列宽或行高格式设 置。

请参阅*《Oracle Smart View for Office 用户指南》*。

在 Microsoft Excel 与业务流程表单之间复制和粘贴数据

如果您是从台式机访问业务流程,则可以在 Microsoft Excel 与表单之间复制和粘贴数 据。

**注:** 此功能仅在台式机上可用,而在移动设备上不可用。

要将数据从 Microsoft Excel 复制并粘贴到业务流程表单:

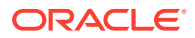

- <span id="page-40-0"></span>**1.** 在 Microsoft Excel 中,突出显示单个单元格或一系列单元格中的数据,然后按 **Ctrl+C** 将 数据复制到剪贴板。
- **2.** 在业务流程表单中选择目标单元格,然后按 **Ctrl+V**。
- **3.** 当显示剪贴板帮助程序时,再次按 **Ctrl+V**。数据将粘贴到剪贴板帮助程序中。
- **4.** 单击**粘贴**将数据粘贴到业务流程表单中。

#### **注:**

从 Microsoft Excel 复制并粘贴到业务流程的数据反映了在 Microsoft Excel 中设置的 格式。例如,如果在 Microsoft Excel 中将小数位数设置为 0,则当您在 Microsoft Excel 中输入值 459.123 时,该值将显示为 459。如果将此值复制到业务流程表单 中,则将粘贴值 459。

### 将数据导出到 Microsoft Excel

通过将表单中的数据导出到 Microsoft Excel,您可以在将值复制并粘贴回业务流程之前在 Excel 中分析各种"假设"方案。

关于导出数据:

- 业务流程不支持将以下详细信息导出到 Excel:支持详细信息、单元格注释、数字格式设 置、应用程序名称、用户、表单文件夹、属性、货币标记或百分比。
- 将导出数值的全部小数位,但不会应用数值缩放以保留精确度。在 Oracle Smart View for Office 中查看导出的数据时,数据与业务流程表单中的显示完全一样。
- 如果管理员将表单设置为显示成员别名,则将显示成员别名。
- 从 Excel 粘贴回业务流程的值必须是不带格式的数据。

要将数据从表单导出到 Microsoft Excel:

- **1.** 打开表单。
- **2.** 依次单击**操作**、**电子表格导出**和**导出**。
- **3.** 打开或保存文件。

使用标准的 Excel 操作进行修改和保存。

### 穿透钻取至源数据

管理员可以使用数据集成或业务流程导入和导出功能从源加载数据。您可以穿透钻取以查看单 元格数据源的详细信息。

要穿透钻取至源数据:

**1.** 打开一个包含已加载的源数据的表单。

÷

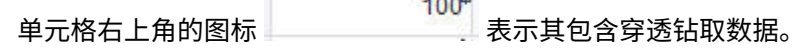

 $\overline{\mathbf{r}}$ 

- **2.** 从包含向下钻取数据的单元格中,依次单击**操作**和**穿透钻取**。
- **3.** 单击左上角的**穿透钻取到源**链接。

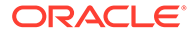

**4.** 从**穿透钻取摘要**中,可以穿透钻取到源。

### <span id="page-41-0"></span>"单元格"图标

表单的单元格中的图标提供了一些信息。下面是这些图标的含义。

- :单元格包含附件。
- 五 · 单元格包含成员公式。
- :单元格包含注释。
- $100<sup>h</sup>$ • :可以向下钻取此单元格。

请参阅["穿透钻取至源数据](#page-40-0)"。

- ۳ ■:从"智能列表"中选择值。
- $\overline{\hspace{1cm}}$  : 单击要选择的成员名称旁边的向下箭头,输入当前隐 Marketing 藏的其他成员的数据(因为它们没有数据,且管理员在表单布局中已设置**隐藏缺少 的数据 - 行**选项,或者管理员在表单定义期间明确排除了其他成员)。

### 解决数据验证错误

您的管理员可以设置数据验证规则来确保数据符合公司准则。

例如,您的管理员可以设置:

- 输入的数据标准,名为*数据验证规则*
- 让您注意数据验证错误的背景颜色
- 指示具体标准的消息

如果表单中的数据不满足数据验证规则中的标准,请按照下列步骤修复错误。

要解决数据验证错误:

- **1.** 在存在错误的表单中,将光标悬停在背景为非默认颜色的单元格上(或在移动设备 上,点击背景为非默认颜色的单元格)。 通常,管理员会通过用彩色背景显示包含数据验证规则的单元格,来引起您对这些 单元格的注意。弹出文本将显示单元格交叉点和此单元格包含数据验证消息文本。
- **2.** 依次单击**操作**和**数据验证消息**。
- **3.** 如果不止一条消息,请展开列表,然后单击每个超链接以转到要更正的单元格。
- **4.** 根据数据验证消息中的说明解决各个错误。
- **5.** 解决完所有错误之后,保存表单。 单元格的彩色背景和数据验证消息将不再显示。

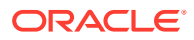

<span id="page-42-0"></span>**提示:** 如果您的页面/POV 中未包含有效的成员,则通过依次单击 죠 和 **清除页面选择**,可从成员选择器中清除当前的成员。然后,可从有效交叉点定义 中包含的其他维中选择成员。

### 推送报表的数据

为了获得有意义且完整的报表,您的管理员可以对表单进行设置,以便您可以使用**智能推送详 细信息**分析来自不同多维数据集的数据。

例如,假设您在一个多维数据集中存储费用数据,在另一个多维数据集中存储收入规划。使用 **智能推送详细信息**,您可以将这两个多维数据集中的数据快速推送到一个报表多维数据集。然 后,您可以分析报表多维数据集中的合并数据。智能推送包括数据、注释、附件和支持详细信 息。

管理员可以对表单进行设置,以便能够在您保存表单中的数据时自动推送数据。或者,管理员 可以对表单进行设置,以便启动"智能推送"。要执行上述操作,请依次单击**操作**、**智能推送详 细信息**和"智能推送"对话框中的链接。如果"智能推送"设置为在保存后运行,则不会在"智能推 送详细信息"中显示。

**注:** • 智能推送始终会在推送数据之前清除报表多维数据集中的数据。 • 在表单 1.0 中,会显示消息指示在保存后执行了智能推送。在表单 2.0 中不会显 示此类消息。

### 关于单元格注释

要解释数据或提供背景信息,您可以向一个单元格或跨多个维的一系列单元格添加注释。 要添加并查看注释,请单击一个单元格(或选择一个单元格范围),然后依次选择**数据**选项卡 和**注释** 。位于单元格右上方的小三角形指示该单元格包含注释。

还可以在 PDF 文件或打印出的报告中查看注释。

**注:** 表单 2.0 不支持向公式单元格添加注释或附件。

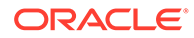

### <span id="page-43-0"></span>使用附件

您可以通过将文件附加到单元格来提供有关数据的背景信息。

如果管理员为表单选择了**启用单元格级文档**属性,您便可以向单元格添加附件。 有效的附件文件类型如下:

- 允许的图像类型:.jpg、.gif、.png、.7z
- 允许的非图像文件类

```
型:.csv、.xls、.xlsx、.txt、.zip、.jlf、.doc、.docx、.ppt、.pptx、.rtf
、.pdf、.gdoc、.gsheet、.gslides、.msg
```
您可以将多个文档附加到一个单元格,每个文档都含有支持该单元格销售数据的最新假 设。不能将同一附件附加到多个单元格。附件图标 指示单元格包含附件。

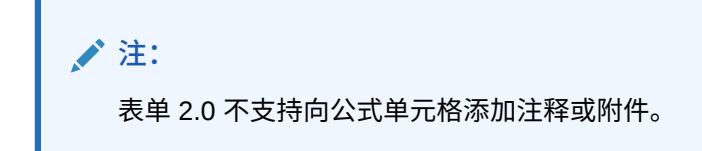

要添加附件:

- **1.** 在表单中,选择单元格。
- **2.** 依次单击**操作**和**附件** 。
- **3.** 浏览到相关文件,然后单击**上传**。 要查看附件,请单击其超链接。

### 搜索表单、仪表板和 Infolet

可从其列表页面轻松搜索特定表单、仪表板和 Infolet。 在这些对象的列表页面上,可以在平面视图和树视图这两种对象查看方式之间切换:

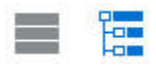

然后,您可以使用以下搜索选项来搜索表单、仪表板或 Infolet。

• 使用

Q 搜索关键字。

> **注:** 平面视图仅显示符合搜索条件的 Infolet,而不显示包含 Infolet 的文件夹。 树(或层次)视图在包含 Infolet 的文件夹上下文中显示 Infolet。

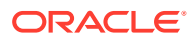

<span id="page-44-0"></span>• 使用 ■ 按文件夹缩小搜索范围。 要搜索另一个关键字,请通过在"搜索"框中单击 X 来清除搜索条件, 然后单击  $O_{\!\scriptscriptstyle\chi}$  $\circ$ 

### 为什么单元格可能是只读的

了解为什么无法更改某些单元格中的数据。

数据表单中的灰蓝色单元格指示您可以看到但无法更改其值。它们是只读的。

要查明为什么单元格是只读的:

- **1.** 依次单击**操作**和**显示只读单元格的原因**来刷新网格以加载单元格只读的原因。
- **2.** 将光标放在只读单元格中,右键单击,然后选择**查看只读单元格的原因**。 单元格可能只读的原因:

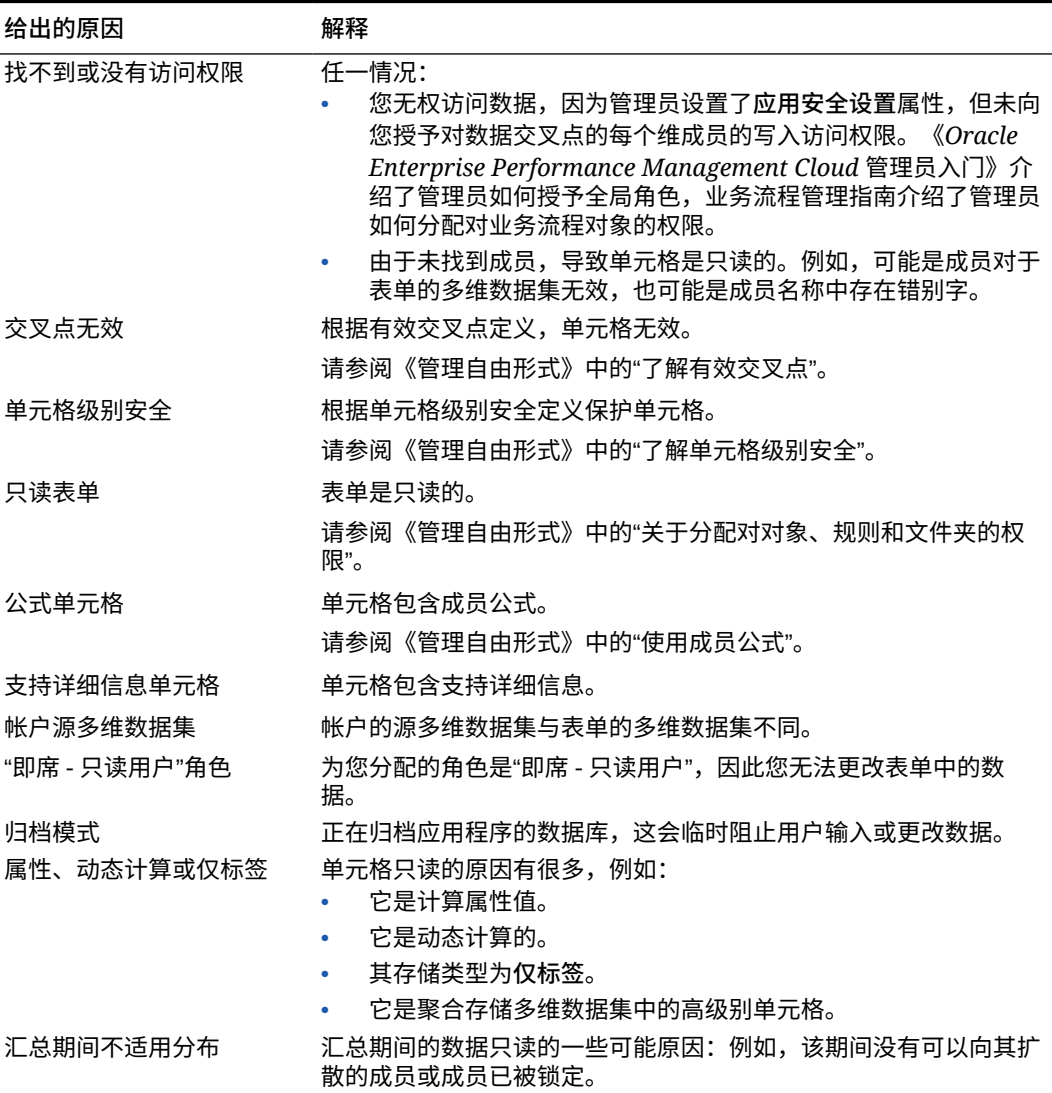

#### **表 4-3 单元格可能只读的原因**

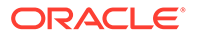

**表 4-3 (续) 单元格可能只读的原因**

| 给出的原因 | 解释               |
|-------|------------------|
| 只读段   | !属性设置为只读。<br>段表单 |

### <span id="page-45-0"></span>查看更改的内容

如果您的管理员已经为特定项启用了审核跟踪,则您可以查看其更改历史。

例如,如果您的管理员为**数据**启用了审核,则您可以看到谁更改了单元格值以及是何时 更改的。

要查看跟踪的更改的历史:

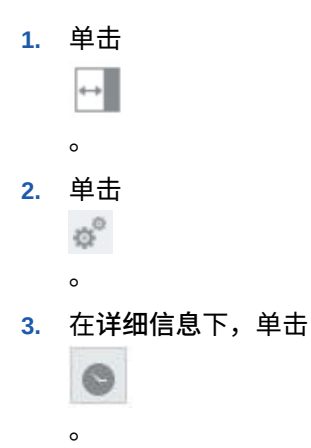

## 在表单 2.0 中操作

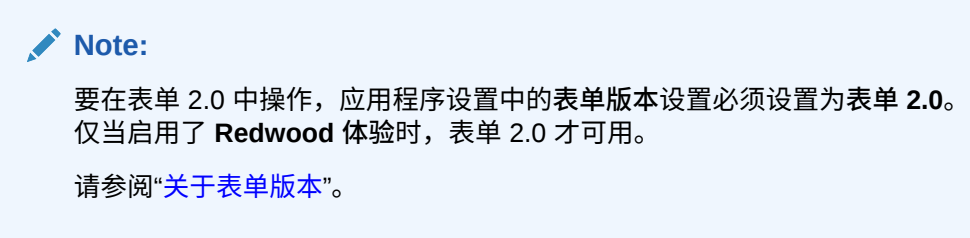

从**数据输入**页打开表单将在*运行时*环境中打开表单。

要打开表单,请参阅["打开表单](#page-22-0)"。

管理员设置谁可以查看哪些数据以及谁可以更改这些数据。您只能在具有"写入"权限的 单元格(背景为白色的单元格)中输入或更改数据。

以下主题包含您在运行时环境中使用 2.0 表单的有用信息:

- 在表单 2.0 [中使用全局工具栏](#page-46-0)
- 在表单 2.0 [中使用快速工具栏](#page-47-0)
- [在表单](#page-48-0) 2.0 中使用 POV
- 在表单 2.0 [中打开成员选择器](#page-50-0)

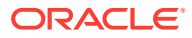

- [不必提交更改即可执行计算\(实时计算\)](#page-52-0)
- 在表单 2.0 [中打印数据](#page-54-0)

## <span id="page-46-0"></span>在表单 2.0 中使用全局工具栏

通过每个表单顶部的图标和菜单,您可以查看说明或对表单执行以下操作:

#### **Table 4-4 表单全局工具栏**

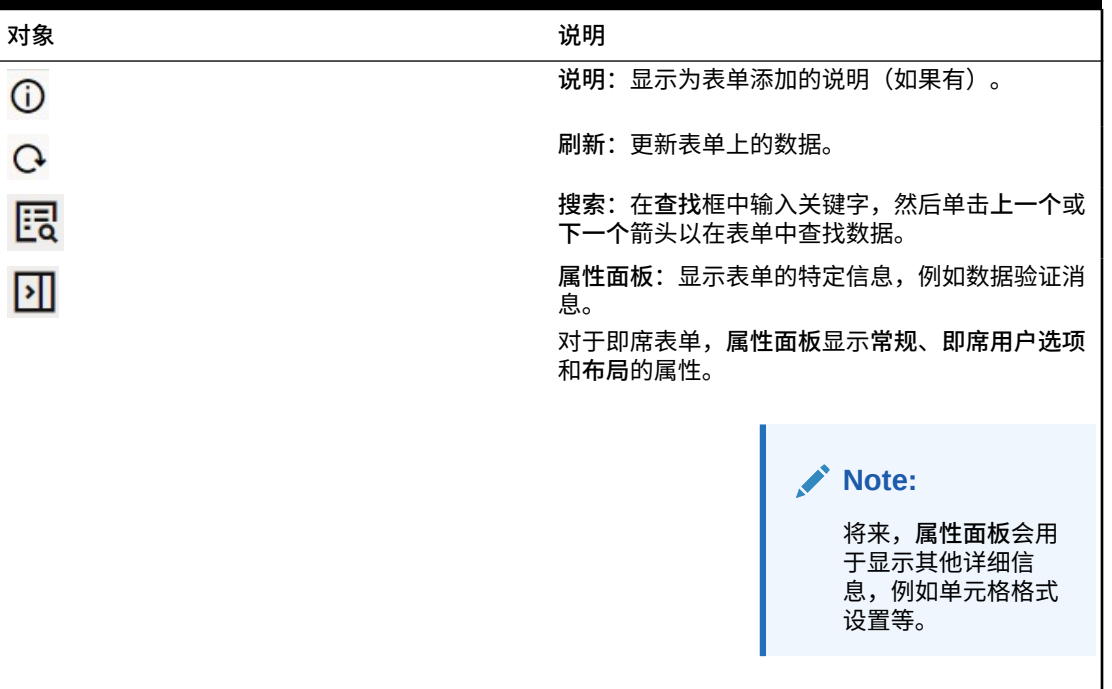

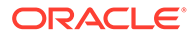

| 对象   | 说明                                                                                                    |  |  |
|------|----------------------------------------------------------------------------------------------------|--|--|
| 操作菜单 | 显示以下表单操作:                                                                                                    |  |  |
|      | 编辑:在表单设计器中打开表单。表单设计器<br>将在当前选项卡旁边的动态选项卡中打开。必<br>须具有适当权限才能编辑表单。在表单设计器<br>中保存对布局所做的更新后,可将其可视化。<br>编辑表单时,您可以选择另存为,这将以新的<br>表单名称保存表单。<br>规则和智能推送: 查看表单中使用的规则并启<br>动它们。请参阅"使用业务规则"。 |  |  |
|      | 分析来自不同多维数据集的数据。请参阅" <mark>推送</mark><br>报表的数据"。                                                                                                    |  |  |
|      | 对于表单 2.0,对规则的可用性进行了多项改<br>讲:                                                                                                    |  |  |
|      | $\equiv$<br>包含了搜索功能。                                                                                                    |  |  |
|      | 执行规则时,可以在右侧抽屉中输入提<br>示。                                                                                                    |  |  |
|      | 可以在对话框中输入多个规则的提示,并<br>一次性全部启动。                                                                                                    |  |  |
|      | 分析: 在表单上执行即席分析。请参阅"执行即<br>席分析入门"。                                                                                                    |  |  |
|      | 显示只读单元格的原因: 了解为何不能更改某<br>些单元格中的数据。请参阅"为什么单元格可能<br>是只读的"。                                                                                                    |  |  |
|      | 在 Smart View 中打开: 在 Oracle Smart<br>View for Office 中使用表单。请参阅《Smart<br>View for Office 用户指南 23.100》中的"从<br>Web 应用程序打开表单和即席网格"。                                                 |  |  |
|      | 新建即席网格: 创建即席网格。请参阅"创建即<br>席网格"。                                                                                                    |  |  |
|      | 显示/隐藏工具栏:显示或隐藏显示在表单标题<br>下方的快速工具栏。                                                                                                    |  |  |
| 保存   | 保存表单中的数据。                                                                                                    |  |  |

<span id="page-47-0"></span>**Table 4-4 (Cont.) 表单全局工具栏**

## 在表单 2.0 中使用快速工具栏

在表单 2.0 中,某些常用操作位于快速工具栏中以便更轻松地访问,而不是使用上下文 (右键单击)菜单。

出金田品のの

您可以使用快速工具栏执行以下操作:

#### **Table 4-5 快速工具栏**

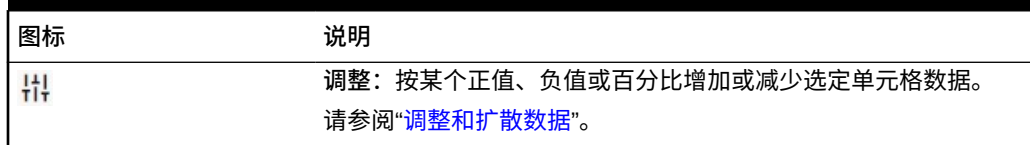

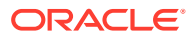

<span id="page-48-0"></span>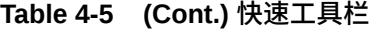

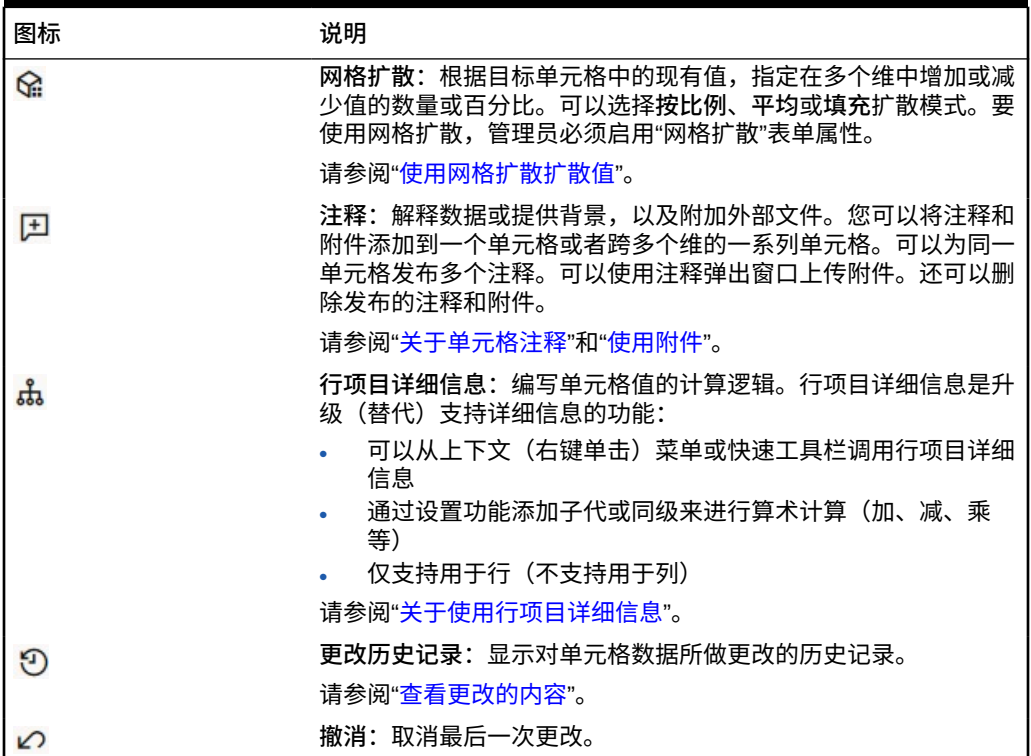

## 在表单 2.0 中使用 POV

**关于 POV**

快速工具栏正下方的信息允许您选择不同的数据来处理。这称为表单的视点 (POV)。

有关 POV 栏的说明,请参阅["选择要处理的不同数据](#page-23-0)"。

当表单包含 POV 时,将自动应用对该 POV 所做的更改。如果您不希望自动应用更改,则可以 在表单的 **POV 设置**菜单中取消选择 POV 栏自动应用。您还可以在 POV 栏上隐藏维标签,以 及清除 POV 选择。

**更改 POV 设置**

要访问 POV 设置:

1. 单击 <br />
<sub>3</sub>

- **2.** 请从以下选项中选择:
	- **隐藏维标签**:使表单看起来更简洁
	- **自动应用**:每次更改了 POV 值时都自动刷新数据网格
	- **清除选定项**

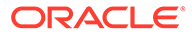

**在表单 2.0 中搜索 POV 成员**

在表单 2.0 中操作时,可以轻松地查找新的 POV 成员。要进行搜索,请单击 POV 链 接。搜索界面将显示最近使用的成员列表,您可以从其选择成员。

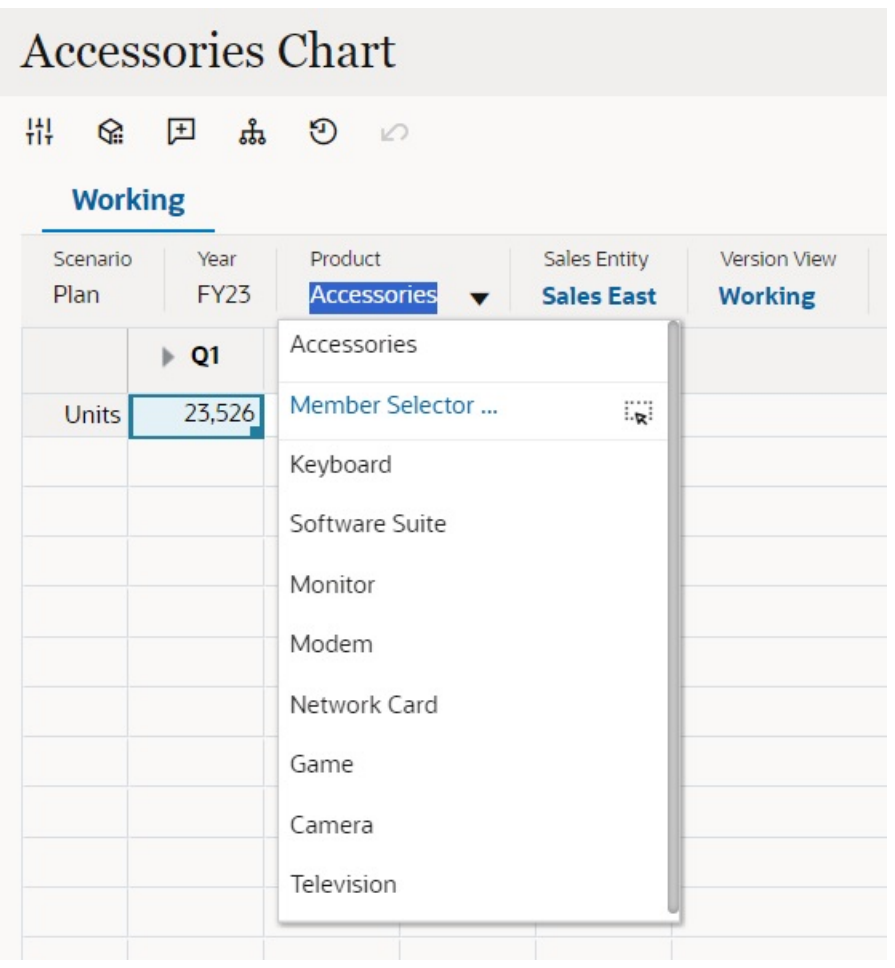

**Figure 4-1 表单 2.0 POV 最近使用的成员列表**

您还可以使用成员选择器进行搜索。单击 POV 链接,然后单击成员选择器图标 <sup>:i、j</sup> 以 启动成员选择器。成员选择器中的成员按层次显示,您也可以在**搜索**框中键入成员名 称。如果使用**搜索**框找到成员,将在"搜索"框下显示结果。

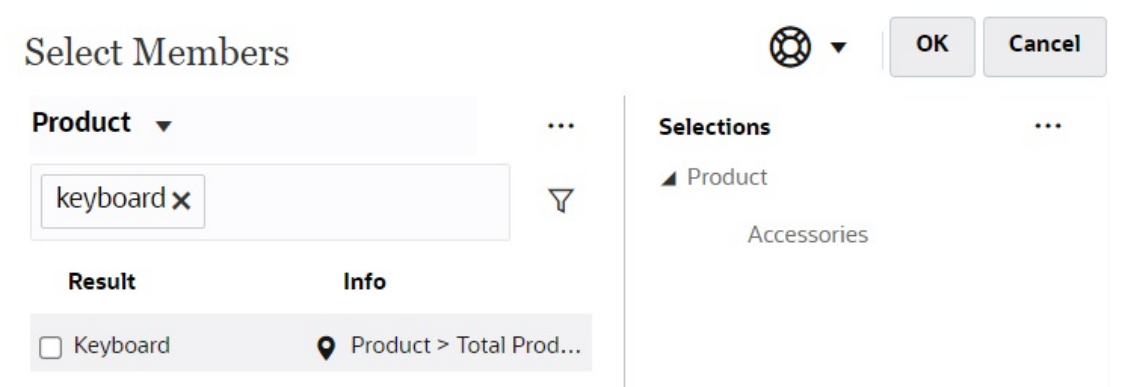

您可以通过将光标悬停在结果的**信息**列上并单击 来查看成员在层次中的位置。

### **Figure 4-3 表单 2.0"选择成员"搜索结果(层次形式)**

<span id="page-50-0"></span>**Figure 4-2 表单 2.0"选择成员"搜索结果**

### OK **Select Members** Cancel Product  $\mathbf{\mathbf{v}}$ ... **Selections**  $\cdots$ ▲ Product Search  $\triangledown$ Accessories Product **Total Product** ▲ □ Computer Accessories Accessories Reyboard □ Software Suite  $\Box$  Monitor  $\Box$  Modem Network Card  $\Box$  Game  $\Box$  Camera

## 在表单 2.0 中打开成员选择器

要在表单 2.0 中选择成员,请使用成员选择器。

要从表单 2.0 表单打开成员选择器:

在 POV 栏上单击成员:

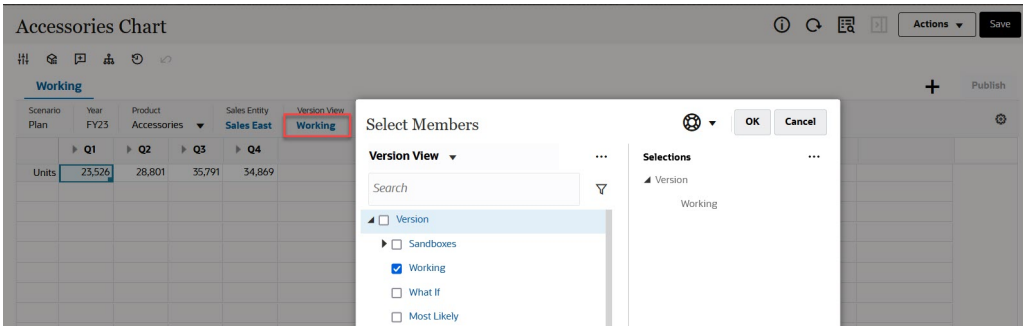

您还可以单击"页面"下拉列表,然后选择**成员选择器**。

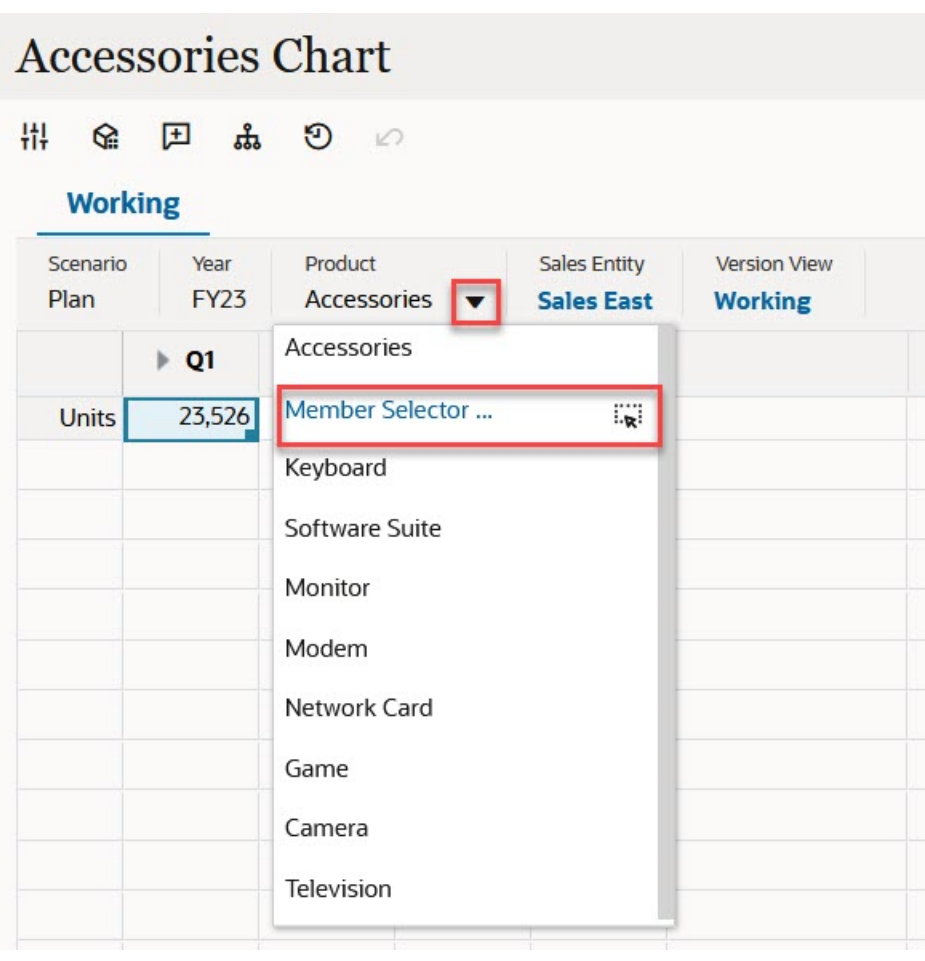

在业务规则运行时提示中,当提示提供成员时,单击**成员选择器**图标:

E select scenarios \*

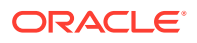

有关使用成员选择器的详细信息,请参阅["使用成员选择器](#page-100-0)"。

## <span id="page-52-0"></span>不必提交更改即可执行计算(实时计算)

可对更改数据值使用实时计算并立即查看计算的更改,而无需提交更新值。

使用表单 2.0 时,或在即席分析过程中,可以执行实时计算,而不必向数据库提交更改并刷 新。此功能可以节省时间,并且您可以同时对网格进行多项更改。

对于表单 2.0,如果管理员为表单启用了此功能,则此选项可用。启用此功能后,在 2.0 版本 的表单中,当您将光标悬停在附加了成员公式的单元格上时,将会看到与该单元格关联的成员 公式,并且您可以执行实时计算。

对于即席分析,您的管理员可能已为您启用了此功能。或者,您可以为实时计算设置显示首选 项,方法是在**用户首选项**的**显示**选项卡中为**在即席网格中启用用户公式**选择**是**。启用此设置 后,在即席网格中,当您将光标悬停在附加了成员公式的单元格上时,将会看到与相应单元格 关联的成员公式,并且您可以执行实时计算。

要执行实时计算:

**1.** 打开 2.0 版本的表单或即席网格,将光标悬停在单元格上以查看附加了公式的成员(成员 公式和合并运算符均可看到)。 在此示例中,可以查看 **Jan** 的 **Sales** 公式。

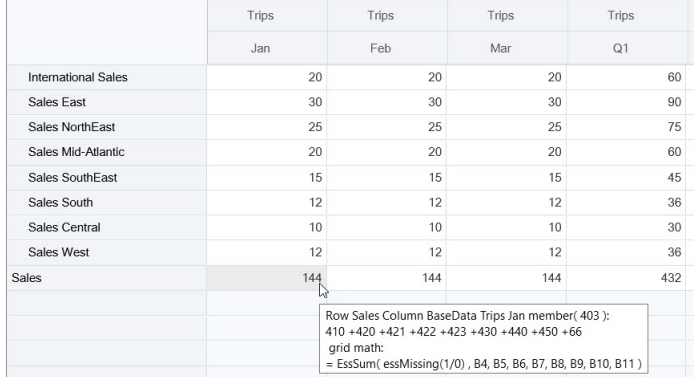

表单或即席网格中必须存在可输入单元格(零级成员),才能显示公式。

- **2.** 根据需要执行计算,然后从单元格移走光标:
	- 修改影响计算单元格的值。计算单元格值将更新。
	- 修改计算值。表单或即席网格上影响计算单元格的单元格将更新。 要使公式扩散正确工作,计算值的所有源单元格都必须在表单或即席网格上可见。

颜色变化表示单元格发生了修改。单元格将立即刷新以显示新计算的值,而不必向数据库 提交更改。

在此修改影响计算单元格的值示例中,修改 **Jan** 的 **Sales West** 值:

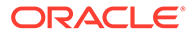

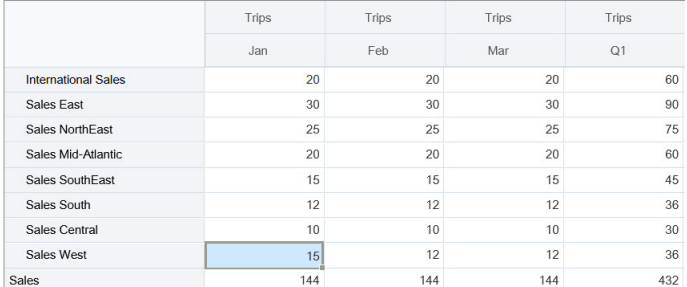

#### 按 Tab 键时,实时计算功能将计算 **Jan** 的 **Sales**、**Q1** 的 **Sales West** 和 **Q1** 的 **Sales** 更新值。注意新计算值的颜色变化。

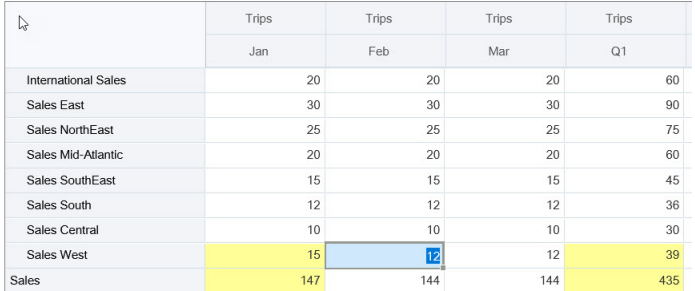

在此修改计算值示例中,修改 **Feb** 的 **Sales** 计算值:

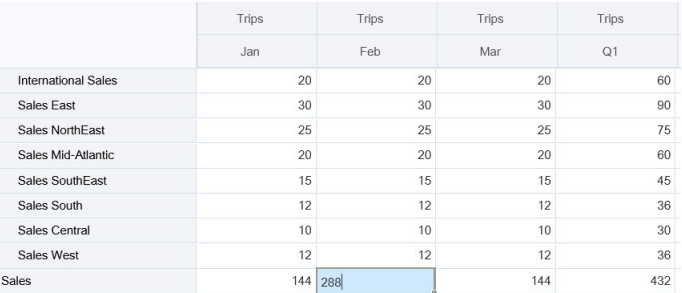

按 Tab 键时,影响计算单元格的值将更新。注意新计算值的颜色变化。

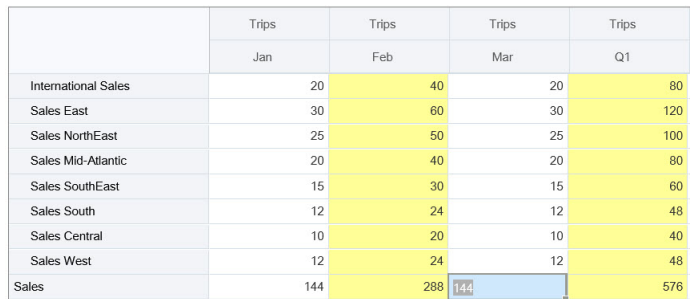

**3.** 完成所有修改并对计算满意后,可以将修改的值提交到服务器,也可以放弃更改, 而不提交它们。

还可以使用 Oracle Smart View for Office 在 2.0 版本的表单或即席网格中执行实时计 算。请参阅*《使用 Oracle Smart View for Office》*中的"不必提交更改即可执行计算"。

查看支持的公式函数和运算符。请参阅*《使用 Oracle Smart View for Office》*中的"支持 用于实时计算的函数和运算符"。

<span id="page-54-0"></span>并非所有公式函数都支持实时计算。请参阅*《使用 Oracle Smart View for Office》*中的"不支持 进行实时计算的函数和公式"。

有关执行实时计算的其他注意事项,请参阅*《使用 Oracle Smart View for Office》*中的"准则和 注意事项"。

**教程**

教程提供说明以及系列视频和文档,可帮助您了解相关主题。

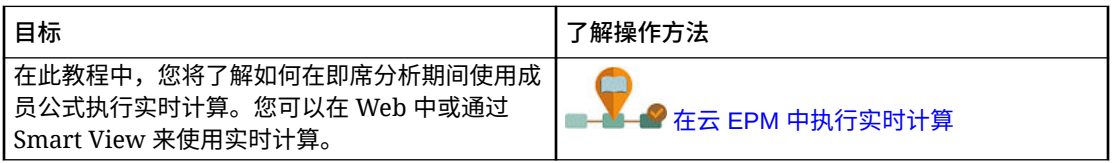

## 在表单 2.0 中打印数据

如果您需要打印,可以使用浏览器的打印功能或 Oracle Smart View for Office 中的 Excel 打印 功能来打印表单 2.0 中的数据。

要在 Smart View 中使用表单,请打开表单,单击**操作**,然后选择**在 Smart View 中打开**。

请参阅*《Smart View for Office 用户指南》*中的"从 Web 应用程序打开表单和即席网格"。

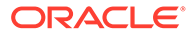

# 5 使用任务列表

任务列表可以帮助您整理和跟踪工作量,也可以设置工作量的优先级。

管理员可以设置任务来引导您完成规划流程。

任务列表是一项功能,它通过列出任务、说明和结束日期来引导用户完成规划流程。有关使用 任务列表的详细信息,请参阅"使用任务列表中的任务"。

## 使用任务列表中的任务

任务列表可以帮助您整理和跟踪工作量,也可以设置工作量的优先级。

## 为什么使用任务?

管理员可以设置任务列表来引导您完成规划流程。任务列表可以帮助您整理和跟踪工作量,也 可以设置工作量的优先级。

例如,任务可以帮助您完成表单或启动业务规则。他们还可以启动某个网站或内部公司页面。

有关创建任务列表和任务的信息,请参阅*《管理自由形式》*中的"使用任务列表"。

## 使用任务进行规划

在**任务**页面上大体查看任务列表的状态。

在主页上,单击**任务**

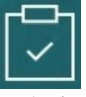

。**任务**页面顶部的摘要栏可帮助您跟踪以下任务的数量:

- 分配给您的任务
- 未完成的任务
- 今天到期、本周到期或未来到期的任务
- 已完成的任务

使用任务:

- 要杳看仟务列表,请单击
- 要启动某个任务以完成其活动,请单击该任务的名称。
- 要搜索任务或查看任务列表报表,请单击右侧的图标。
- 要将某个任务标记为完成,请在任务页面上单击**完成**旁边的框。

• 要控制任务显示方式,请单击 以平面列表方式查看任务列表。单击 可以 树或层次视图方式显示任务。

**注:**

如果管理员设置了电子邮件提醒,您将收到有关即将到期或过期的任务的电子 邮件提醒。

# 6 使用仪表板处理数据

#### **另请参阅:**

- 了解仪表板 通过仪表板,可以概括了解关键信息,并且可以输入、更改和保存数据。
- [关于仪表板版本](#page-58-0)
- [查看仪表板](#page-60-0)
- [使用仪表板](#page-62-0) 1.0 仪表板
- [使用仪表板](#page-63-0) 2.0 仪表板 有关在运行时环境中使用仪表板 2.0 仪表板的有用信息。
- [使用仪表板](#page-64-0) 2.0 全局工具栏
- [使用仪表板](#page-64-0) 2.0 组件
- 在仪表板 2.0 [中使用表单](#page-66-0) 2.0 网格 在仪表板 2.0 中,如果基础表单是表单 2.0 表单,您可以直接在表单网格中处理数据。
- [在图表和图例上穿透钻取](#page-68-0)
- [在仪表板](#page-68-0) 2.0 中使用 POV
- 在仪表板 2.0 [中打开成员选择器](#page-70-0) 要在仪表板 2.0 中选择成员,请使用成员选择器。
- [在导航流中使用仪表板](#page-71-0) 2.0 仪表板
- 在仪表板 2.0 [组件中使用主表单和详细信息](#page-71-0)
- 仪表板 2.0 [仪表板支持有效交叉点](#page-72-0)
- [关于快速分析](#page-72-0)

## 了解仪表板

通过仪表板,可以概括了解关键信息,并且可以输入、更改和保存数据。

可以使用多个表单或图表,一次性输入数据或更改数据,并在仪表板的其他表单、图表和磁贴 图中立即查看效果。可在网格中更改动因,并在图表中立即查看此项更改的影响。

保存数据时,数据将保存到仪表板的所有对象中。还可以向下钻取更多详细信息,具体取决于 表单设计。例如,可以选择要处理哪些成员以及更改图表类型。将鼠标悬停在图表元素的上方 可以突出显示元素并显示数据标签。虽然仪表板由管理员创建,但您在使用仪表板时有很大的 灵活性。例如,对于许多图表类型,可以自定义表示数据的颜色。

#### **Note:**

您无法再将仪表板页面标记为默认页面。

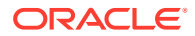

### <span id="page-58-0"></span>**仪表板 1.0 示例**

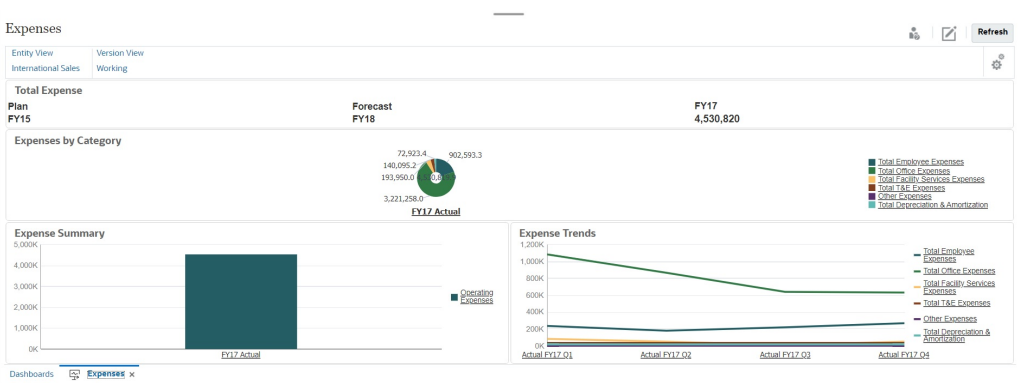

#### **仪表板 2.0 示例**

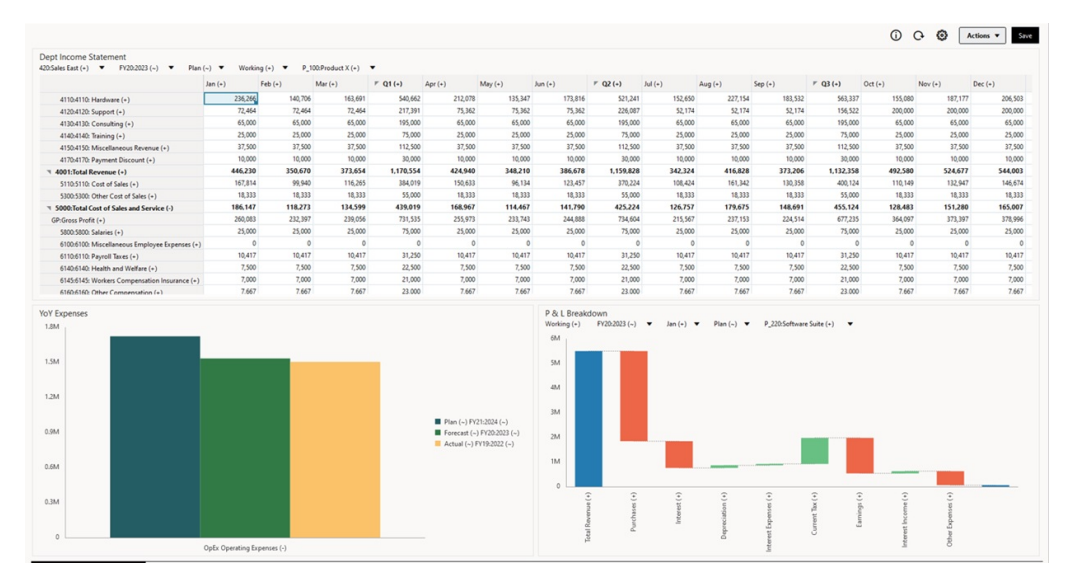

## 关于仪表板版本

仪表板当前有两个版本可用:仪表板 1.0 和仪表板 2.0。为了帮助您区分**仪表板**列表页 面上的仪表板版本,我们在每个仪表板前面提供了一个图标:

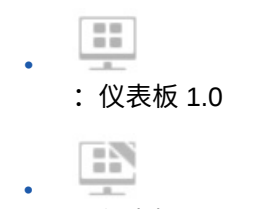

:仪表板 2.0

两个仪表板版本当前同时共存于同一业务流程中。根据您正在查看的版本,仪表板看起 来会略有差别,用户界面也稍有不同。

有关创建仪表板的信息,请参阅*《管理自由形式》*中的"创建和管理仪表板"。

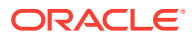

**仪表板 2.0 运行时功能**

仪表板 2.0 运行时支持:

- 比仪表板 1.0 更多的图表类型;例如瀑布图、锥形图和地理图以及雷达图、组合图和仪表 盘图的子图表类型都是仪表板 2.0 功能
- 使用名为火花图的可视内嵌数据视图在仪表板中创建表
- 快速分析,您可以通过它向仪表板添加组件而无需具有预构建表单 通过在搜索栏中键入成员名称或使用成员选择器来创建即席查询,然后在属性面板的"布 局"选项卡 中控制查询的布局。
- 直接在表单网格中处理数据(如果基础表单是表单 2.0 表单)
- 如果使用表单 2.0 表单网格:
	- 全局回写选项:全局**保存**按钮,应用**保存后立刻运行**规则
	- 单个表单回写选项:本地**保存**,应用**保存后立刻运行**规则
	- 在表图表中,突出显示父代成员以将其与叶级别成员区分开
- 更新了全局和本地 POV 栏,它们使用 Oracle JET 成员选择器
- 更新了图表和网格中的最大化模式,现在它们相互之间保持一致
- 增强了主表单和详细信息,使您可以从任何网格应用上下文
- 适用于所有仪表板的灵活布局
- 全局和本地 POV 栏支持有效交叉点
- 能够从"仪表板"列表页面之外的自定义菜单进行**编辑**和**无数据编辑**
- 运行时仪表板和表单的"信息"图标
- 从运行时仪表板内打开和编辑表单
- 能够在运行时仪表板组件中可视化不同的图表类型
- 在单个和多个饼图和圆环图中穿透钻取
- 将"操作"、"POV 设置"和组件菜单合理化
- 能够切换到 Oracle Smart View for Office 执行所有数据操作;例如打开、编辑、创建、刷 新、数据提交、页面/POV 更改
- 从仪表板 1.0 转换到仪表板 2.0 的转换实用程序;支持批量转换(在文件夹级别)和单个 仪表板转换
- 能够在列表页面上筛选仪表板 1.0 和仪表板 2.0 仪表板
- 不仅能够从"仪表板"列表和运行时页面编辑仪表板,而且还能够从嵌入了仪表板的自定义 导航菜单编辑仪表板。

**仪表板 2.0 注意事项**

- 仪表板 2.0 不支持三维可视化。这会影响以下仪表板 2.0 图表类型:
	- 面积图
	- 条形图
	- 气泡图
	- 柱形图

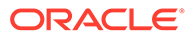

- <span id="page-60-0"></span>– 组合图
- 圆环图
- 仪表盘
- 折线图
- 雷达图
- 散点图

仪表板 1.0 仍支持这些图表类型使用三维可视化。

• 在将来的更新中,仪表板 2.0 将支持智能推送。

## 查看仪表板

- 查看"仪表板"页
- "仪表板"页的功能
- ["仪表板"页的"操作"列](#page-61-0)

**查看"仪表板"页**

要查看**仪表板**页:

- **1.** 在主页上,单击**仪表板**。
- **2.** 要打开仪表板,请单击仪表板的名称。

这将在*运行时*环境中打开仪表板。

#### **Note:**

如果您选择某个仪表板 2.0 仪表板并看到 Error during Dashboard 2.0 component initialization(仪表板 2.0 组件初始化期间出错)消息,则表 示该仪表板关联了表单 2.0 表单。您必须确保已启用 Redwood 体验和表单 2.0,才能查看该仪表板。

要启用 Redwood 体验,请依次单击**工具**和**外观**,选中**启用 Redwood 体验**, 然后单击**保存**。

要启用表单 2.0,请依次单击**应用程序**和**设置**,在**其他选项**下查找**表单版本**, 选择**表单 2.0**,然后单击**保存**。

**"仪表板"页的功能**

在**仪表板**页面上:

• 支持文件夹。**仪表板**页使用的文件夹层次与 Infolet 及数据输入表单相同,并且所有 对象和文件夹都在一个名为**库**的根文件夹下。

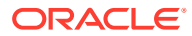

<span id="page-61-0"></span>**Note:** 仅管理员可以将文件(例如仪表板、infolet、表单、报表等)添加到**库**根文件 夹。

• 可以在平面视图和树视图这两种仪表板查看方式之间切换:

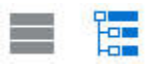

• 仪表板有两个版本可用。为了帮助您区分**仪表板**列表页面上的仪表板版本,我们在每个仪 表板前面提供了一个图标:

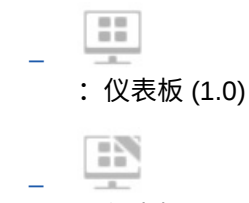

- :仪表板 2.0
- <br>**仪表板**页可以按类型筛选。单击 ,然后从以下筛选选项中选择:
	- **所有类型**(默认)
	- **仪表板 1.0**
	- **仪表板 2.0**
- 要搜索特定仪表板,请单击
	- O,

按关键字搜索,或单击 ■ 将搜索范围缩小到特定库文件夹。

请参阅["搜索表单、仪表板和](#page-43-0) Infolet"。

**"仪表板"页的"操作"列**

**仪表板**页的右侧有一个操作列。单击仪表板或文件夹旁边的 ••• 图标将显示以下操作:

- 文件夹操作:
	- **分配权限**:分配对文件夹的访问权限。文件夹权限应用于相应文件夹中的所有项,甚 至应用于在列表中可能不可见的项。
	- **创建仪表板**:在此文件夹中创建仪表板 1.0 仪表板。
	- **创建仪表板 2.0**:在此文件夹中创建仪表板 2.0 仪表板。
	- **创建文件夹**:创建新文件夹。
	- **删除**:删除文件夹。文件夹必须为空才能删除。
	- **重命名**:重命名文件夹。如果文件夹包含其他文件夹,则无法将其重命名。
	- **移动到**:将文件夹移动到文件夹层次中的其他位置。
	- **将所有仪表板转换为 2.0**:在文件夹层次中查找所有仪表板 1.0 仪表板,并将其转换为 仪表板 2.0 仪表板。
- 单个仪表板操作:

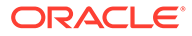

- <span id="page-62-0"></span>– **编辑**:在仪表板设计器中打开包含基础表单数据的仪表板。将在动态选项卡中 打开仪表板。
- **无数据编辑**(仅为仪表板 2.0 选项):在仪表板设计器中打开不含基础表单数 据的仪表板,以便您可以更轻松地执行重新对齐仪表板组件和磁贴图等操作。 将在动态选项卡中打开仪表板。
- **重命名**:重命名仪表板。
- **复制为**:复制仪表板并使用新名称。仪表板将复制到原始仪表板正下方的列表 中。
- **删除**:删除仪表板。
- **移动到**:将仪表板移动到其他文件夹。
- **分配权限**:分配对仪表板的访问权限。
- **转换为仪表板 2.0**(只有仪表板 1.0 提供的选项):将仪表板 1.0 仪表板转换为 仪表板 2.0 仪表板。
- **复制 URL**:允许复制和共享仪表板的直接 URL。请参阅*《管理自由形式》*中的 "复制单个 URL"。

## 使用仪表板 1.0 仪表板

在此提醒,列表页上的仪表板 1.0 仪表板由以下图标来标识:

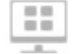

在仪表板上的对象上方移动光标可显示悬停工具栏 ● 章 ■ ♀ ● ■

仪表板 1.0 悬停图标提供了**说明**、**操作**、**保存**、**刷新**、**设置**和**最大化**等选项,具体取决 于对象类型。

要从悬停工具栏处理仪表板 1.0 仪表板中的对象:

• 单击**说明**

 $\bullet$ 

以查看表单说明(仅当为表单配置了说明时才可用)。

- 单击**操作** 以访问诸如**电子表格导出**或**支持详细信息**之类的表单选项。
- 单击**设置** ,以更改与表单关联的图表类型或其高度百分比。

自定义仪表板中的图表。每种图表类型都有特定的选项。例如,对于条形图,可以进行 如下设置:

- 条形的宽度百分比
- 显示的图表类型(例如面积图、气泡图、柱形图、圆环图、漏斗图、仪表盘、散点 图、雷达图等)
- 以 3D 显示的图表
- 水平或垂直位置
- 背景
- 图例和标签的位置

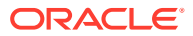

<span id="page-63-0"></span>如果 1.0 仪表板包含仪表盘图表类型,可以设置刻度盘显示的**最大值**。

要了解有关仪表板和图表类型选项的更多信息,请参阅*《管理自由形式》*中的"设计仪表板"。

要在 1.0 版本的仪表板中选择成员,请使用成员选择器。请参阅*《管理自由形式》*中的"使用成 员选择器"。

使用 1.0 仪表板时需了解的其他几个方面:

- 对图表类型选项所做的更改不会保存并用于下次会话。单击**保存**可保存输入或更改的数 据,但不会保存仪表板定义。
- 如果从仪表板中"页面"下拉列表中选择一个新值,则 POV 栏中会显示"转到"按钮(向右箭 头)。

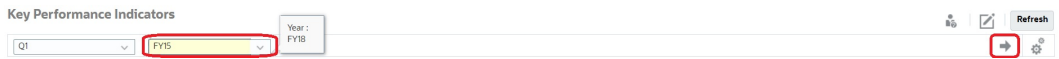

单击"转到"按钮可显示您选择的内容。

- 只有基础表单中的交叉点可写时,才能在表单单元格中输入或更改数据。
- 在"智能表单"(启用了表单设计选项**自动保存**)中,输入数据并点击单元格外部时,其他 对象将会刷新并显示刷新数据。
- 默认情况下,缺少或隐藏的数据在图中绘制为零。您可以清除**将缺少的值绘制为零**设置以 在特定图表类型中忽略缺少或隐藏的数据,使其不再绘制为零。此设置适用的图表类型包 括面积图、气泡图、组合图、折线图、雷达图和散点图。
- 对于使用**灵活**布局的仪表板,可以拖动对象的边框以调整其大小。您还可以单击对象的手 柄将其展开,然后再次单击手柄将对象还原到其原始大小。

## 使用仪表板 2.0 仪表板

有关在运行时环境中使用仪表板 2.0 仪表板的有用信息。

在此提醒,**仪表板**页面上的仪表板 2.0 仪表板由以下图标来标识:

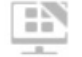

从**仪表板**页打开仪表板将在*运行时*环境中打开仪表板。

要打开仪表板 2.0 仪表板, 请参阅"[查看仪表板"](#page-60-0)。

**相关链接:**

- [使用仪表板](#page-64-0) 2.0 全局工具栏
- [使用仪表板](#page-64-0) 2.0 组件
- [在图表和图例上穿透钻取](#page-68-0)
- [在仪表板](#page-68-0) 2.0 中使用 POV
- 在仪表板 2.0 [中打开成员选择器](#page-70-0)
- [在导航流中使用仪表板](#page-71-0) 2.0 仪表板
- 在仪表板 2.0 [组件中使用主表单和详细信息](#page-71-0)
- 仪表板 2.0 [仪表板支持有效交叉点](#page-72-0)

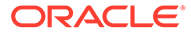

## <span id="page-64-0"></span>使用仪表板 2.0 全局工具栏

通过每个仪表板顶部的图标和菜单,您可以对整个仪表板 2.0 仪表板执行以下操作:

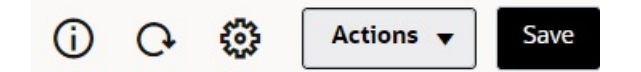

### **Table 6-1 仪表板标题工具栏**

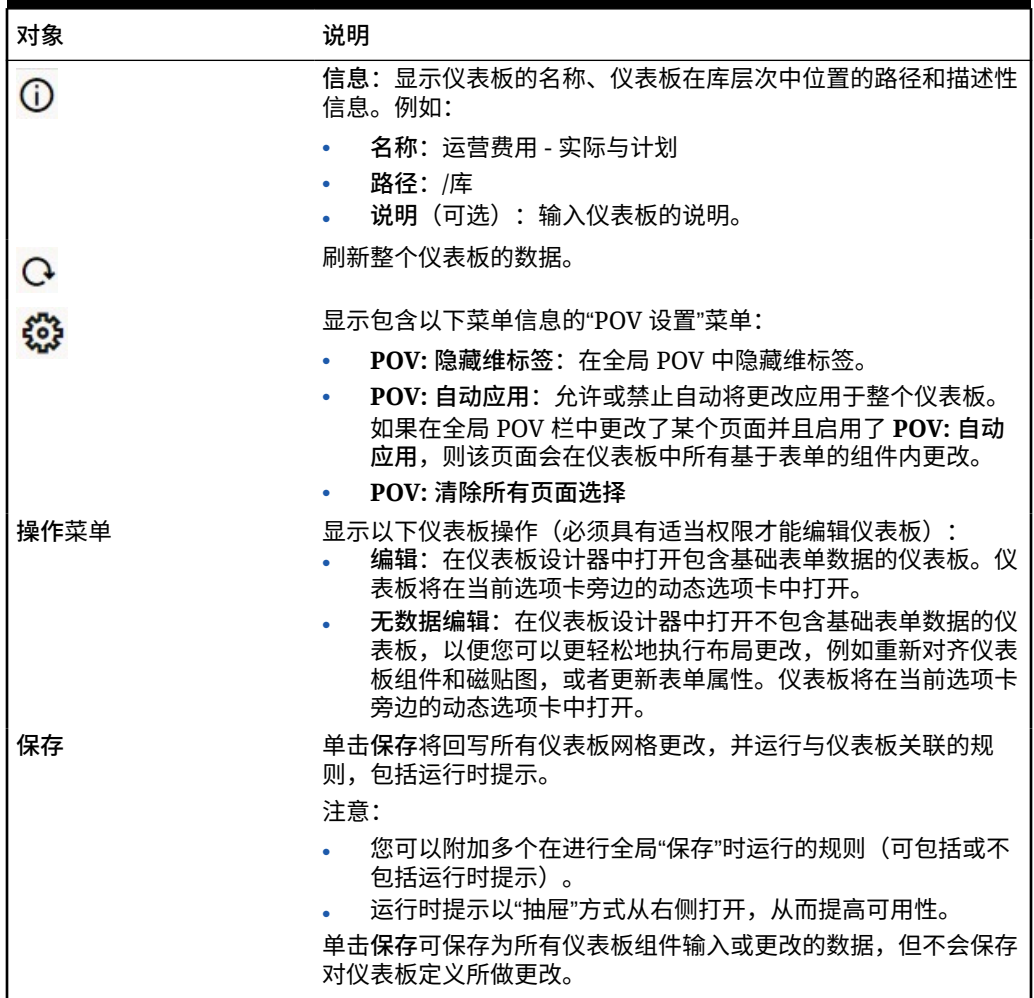

要编辑仪表板,请参阅*《管理自由形式》*中的"设计仪表板"。

## 使用仪表板 2.0 组件

仪表板由组件组成。每个组件都包含一个仪表板对象,例如表单、多维数据集或其他可 视化(图表、磁贴图等)。

#### **仪表板组件工具栏**

将光标悬停在仪表板上的组件上可显示组件工具栏 。使用悬停工 具栏只能对组件执行操作。

#### **Table 6-2 仪表板组件悬停工具栏**

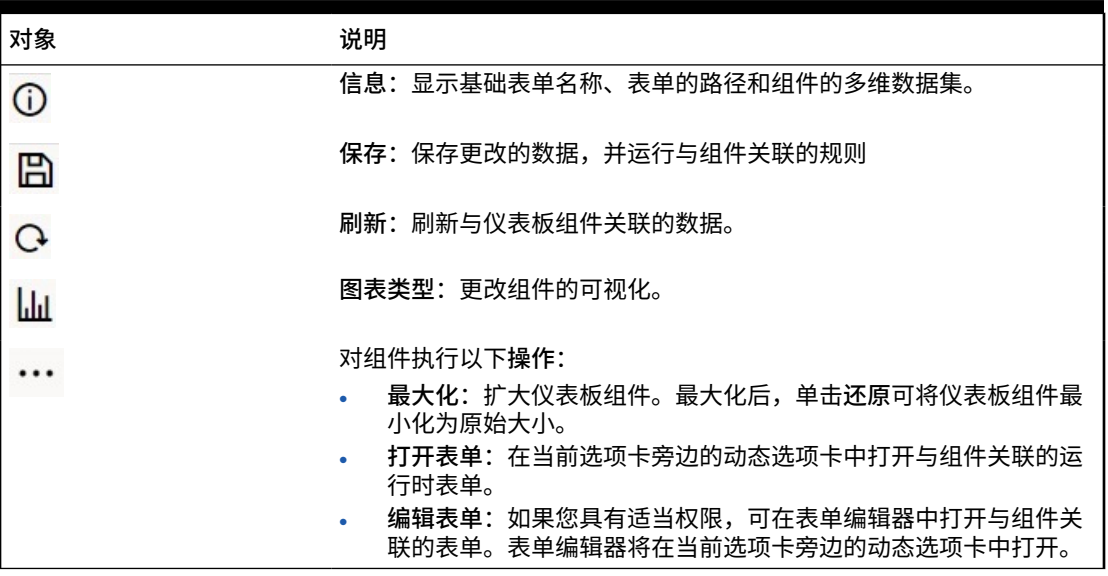

#### **在运行时环境中使用组件对象**

- 在运行时环境中对仪表板组件所做的更改不会保存到下次会话。此外,如果单击"显示/隐 藏"栏以在页面顶部隐藏图标功能区,也不会保存更改;页面刷新后,所做的更改都不会保 存下来。
- 默认情况下,缺少或隐藏的数据在图中绘制为零。您可以将**将缺少的值绘制为零**设置更改 为**否**,以在特定图表类型中忽略缺少或隐藏的数据,使其不再绘制为零。此设置适用的图 表类型包括面积图、气泡图、组合图、折线图、雷达图和散点图。要在属性面板中重置**将 缺少的值绘制为零**设置,请单击图表类型(面积图、气泡图、组合图、折线图、雷达图或 散点图)对应的选项卡,然后单击**是**以将该设置切换为**否**。
- 组件默认为显示表单网格,并且关联的表单是表单 2.0 表单时,显示的网格是可写的。要

将网格替换为图表,请悬停在网格上以在组件右上角显示悬停图标。单击<sup>【</sup>业】,此时将显 示包含图表的菜单,您可以从其选择图表。关闭运行时仪表板时,在运行时选择的图表不 会保留下来。

- 如果添加到仪表板的 URL 在运行时环境中无效,请右键单击该 URL 并在新的浏览器选项 卡中打开链接。
- 在仪表板中时,可以在网格中单击右键以查看网格的上下文菜单:
	- **编辑**选项:**剪切**、**复制**、**粘贴**、**清除**
	- **调整**选项:
		- \* **调整数据**:按某个正值、负值或百分比增加或减少选定单元格数据。 请参阅["调整和扩散数据](#page-117-0)"。
		- \* **网格扩散**:根据目标单元格中的现有值,指定在多个维中增加或减少值的数量或百 分比。可以选择**按比例**、**平均**或**填充**扩散模式。要使用扩散,管理员必须启用网格 扩散作为表单属性。

请参阅["使用网格扩散扩散值](#page-124-0)"。

– **注释**:解释数据或提供背景信息,以及附加外部文件。您可以将注释和附件添加到一 个单元格或者跨多个维的一系列单元格。

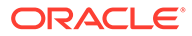

请参阅["关于单元格注释](#page-42-0)"和"[使用附件"](#page-43-0)。

- <span id="page-66-0"></span>– **更改历史记录**:显示对单元格数据所做更改的历史记录。
- **锁定/解锁单元格**:在计算和填充其他值时暂时锁定单元格。锁定的单元格上会 显示锁定图标。要解锁单元格,请再次单击**锁定/解锁单元格**。 请参阅["锁定单元格](#page-123-0)"。
- **在单元格上分析**:在动态选项卡中打开即席网格。 请参阅["执行即席分析入门](#page-77-0)"。
- **应用上下文**:在目标表单或图表中筛选与主表单中的数据相关的数据。 请参阅*《管理自由形式》*中的"创建包含主表单和详细信息的仪表板"。
- 仅当最大化了组件时才支持行项目详细信息。要最大化组件,请悬停在组件上以在

组件右上角显示悬停图标。单击<sup>••••</sup>,然后选择**最大化**以扩大仪表板组件。处理完 组件后,单击**还原**可将仪表板组件最小化为其原始大小。

- 在磁贴图上单击**刷新数据**或单击全局**刷新数据**选项刷新数据时,将在"闪烁"后显示 磁贴图数据。"闪烁"表示已填充刷新的数据。
- 查看表时,将突出显示父代成员以将其与页级别成员区分开。

### 在仪表板 2.0 中使用表单 2.0 网格

在仪表板 2.0 中,如果基础表单是表单 2.0 表单,您可以直接在表单网格中处理数据。

仪表板 2.0 中新添加的组件默认为显示表单网格,并且如果关联的表单是表单 2.0 表 单,则这些网格是可写的。

在网格中,您可以更新单元格值、运行规则,并保存更改以便从仪表板回写。

#### **包含网格的仪表板 2.0 仪表板示例**

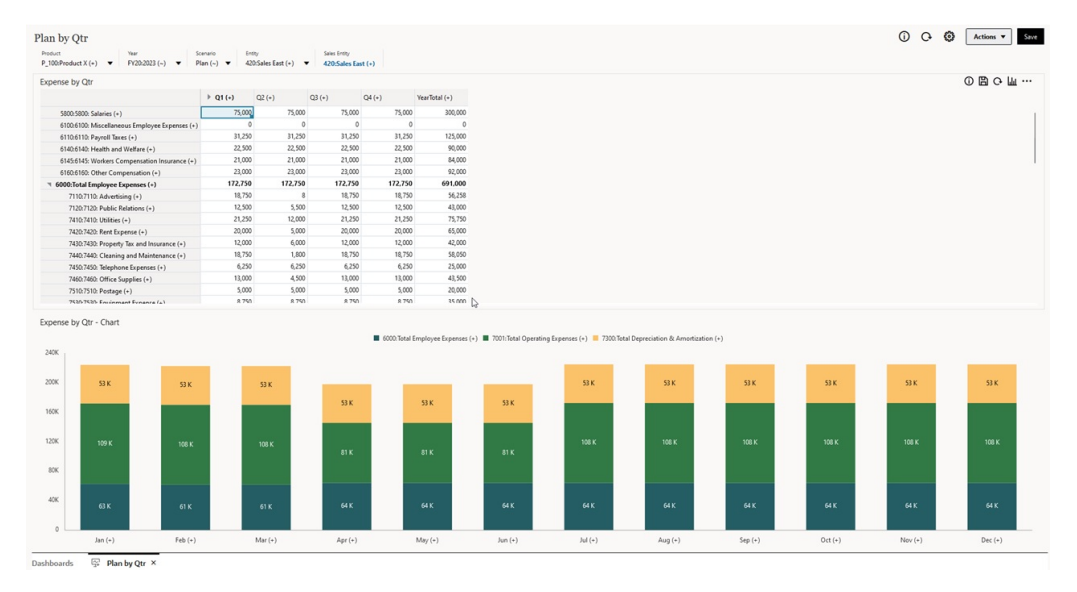

#### **将更新保存到仪表板 2.0 网格**

在仪表板 2.0 中更新网格后,单击全局**保存**按钮将回写所有仪表板网格更改,并运行与 仪表板关联的规则,包括运行时提示。

在仪表板中的单个网格组件中单击 将回写该网格的更改,并运行仅与该单个网格关联的 规则。

**规则**

仪表板设计器的属性面板中包含一个**关联**选项卡,用于将规则关联到仪表板。

有关详细信息,请参阅*《管理自由形式》*中的"属性面板"。

保存仪表板或仪表板中的网格组件时,与网格关联的规则都将在保存仪表板网格时启动,包括 运行时提示。运行时提示以"抽屉"方式从右侧打开。

#### **主详细信息仪表板中的网格**

仪表板 2.0 支持在设计包含主详细信息的仪表板时将网格指定为主组件。

要在目标表单或图表中筛选与网格中的数据相关的数据,请右键单击主网格中的相关数据行并 选择**应用上下文**。

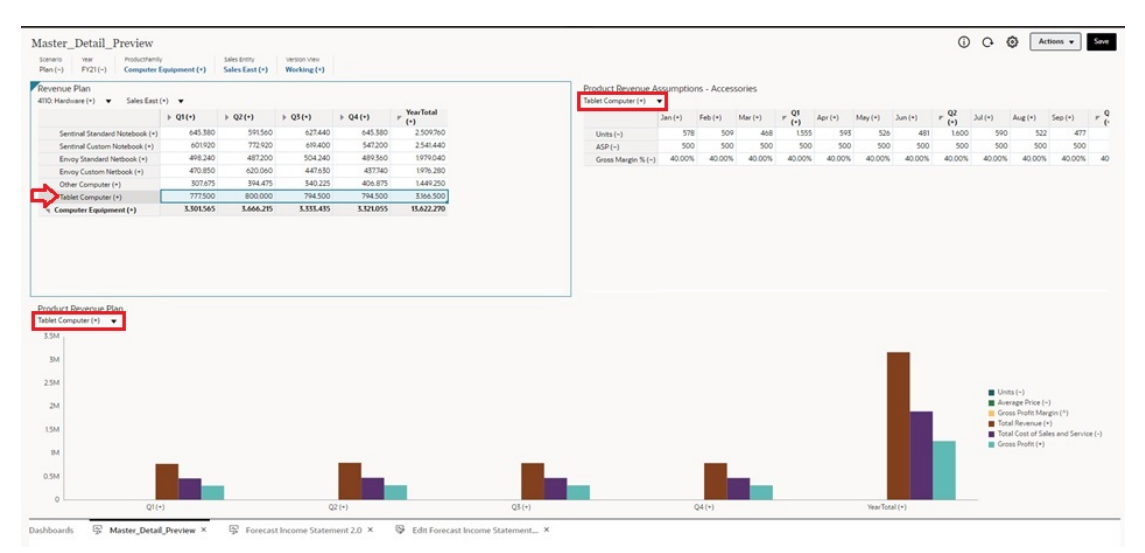

**仪表板网格中的上下文菜单**

在仪表板中时,可以在网格中单击右键以查看网格的上下文菜单:

- **编辑**选项:**剪切**、**复制**、**粘贴**、**清除**
- **调整**选项:
	- **调整数据**:按某个正值、负值或百分比增加或减少选定单元格数据。 请参阅["调整和扩散数据](#page-117-0)"。
	- **网格扩散**:根据目标单元格中的现有值,指定在多个维中增加或减少值的数量或百分 比。可以选择**按比例**、**平均**或**填充**扩散模式。要使用扩散,管理员必须启用网格扩散 作为表单属性。

请参阅["使用网格扩散扩散值](#page-124-0)"。

• **注释**:解释数据或提供背景信息,以及附加外部文件。您可以将注释和附件添加到一个单 元格或者跨多个维的一系列单元格。

请参阅["关于单元格注释](#page-42-0)"和"[使用附件"](#page-43-0)。

• **更改历史记录**:显示对单元格数据所做更改的历史记录。

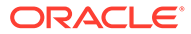

<span id="page-68-0"></span>• **锁定/解锁单元格**:在计算和填充其他值时暂时锁定单元格。锁定的单元格上会显示 锁定图标。要解锁单元格,请再次单击**锁定/解锁单元格**。

请参阅["锁定单元格](#page-123-0)"。

- **在单元格上分析**:在动态选项卡中打开即席网格。 请参阅["执行即席分析入门](#page-77-0)"。
- **应用上下文**:在目标表单或图表中筛选与主表单中的数据相关的数据。 请参阅*《管理自由形式》*中的"创建包含主表单和详细信息的仪表板"。

**在仪表板 2.0 中使用网格的注意事项**

- 如果仪表板包含网格,并且**表单版本**应用程序设置设为**表单 1.0**,则仪表板 2.0 仪 表板将无法打开。
- 如果**表单版本**应用程序设置设为**表单 1.0**,并且创建了仪表板 2.0 对象,则网格可 视化选项将不可用。

### 在图表和图例上穿透钻取

可以对父代成员执行穿透钻取以查看子代成员的值。

您可以钻取有关图表及其图例中数据的更详细信息。要在图表(例如饼图)中查看穿透 钻取详细信息,请单击饼图中的某个颜色。穿透钻取适用于具有单个圆环图和饼图的组 件,以及具有多个圆环图和饼图的组件。

还可以从图表的图例进行穿透钻取。单击图例标签,图表将改为显示该图例项的穿透钻 取详细信息。

**Note:**

存在多个饼图和圆环图时不支持从图例穿透钻取。

要在查看穿透钻取详细信息后返回到原始图表,请单击窗口右上角显示的父代链接。

#### **Note:**

表、磁贴图和仪表盘图表不支持钻取。如果钻取饼图等图表类型,然后切换到 表、磁贴图或仪表盘图表,将不再显示用于返回到原始图表的父代链接。如果 出现这种情况,切换回饼图可再次显示父代链接。

## 在仪表板 2.0 中使用 POV

#### **POV 设置**

您的仪表板 2.0 仪表板包含全局或本地 POV 时,将自动应用对该 POV 所做的更改。如 果您不希望自动应用更改,可以在仪表板 **POV 设置**菜单中取消选择 POV 栏自动应用。

休次单击 <sup>33</sup> 和 POV: 自动应用可将其取消选择。

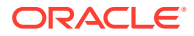

**搜索 POV 成员**

在仪表板 2.0 仪表板中操作时,可以在仪表板的全局或本地 POV 中更轻松地搜索新的 POV 成 员。要进行搜索,请单击 POV 链接,键入其他成员的名称,搜索功能将自动按该成员名称进 行筛选。搜索界面还将显示最近使用的成员列表,您可以从其选择成员。

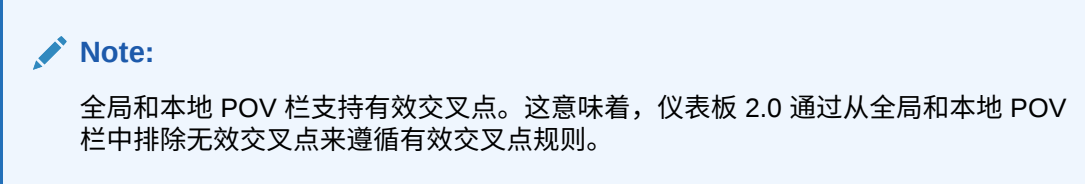

**Figure 6-1 POV 成员搜索界面**

| Accessories Revenue Plan                          |                                   |                                       |       |
|---------------------------------------------------|-----------------------------------|---------------------------------------|-------|
| Scenario<br>Year<br>Plan<br>FY23                  | Sales Entity<br><b>Sales East</b> | <b>Version View</b><br><b>Working</b> |       |
| Revenue Assumptions - Accessories<br><b>Units</b> |                                   |                                       |       |
| Units                                             |                                   | Jan                                   | Feb   |
| Member Selector                                   | ्र                                | 8,589                                 | 6,162 |
| ASP                                               | 10,634                            | 7,155                                 |       |
|                                                   |                                   | 762                                   | 959   |
| Gross Margin %                                    | 1,122                             | 1,423                                 |       |
| <clear selection=""></clear>                      | 4,204                             | 2,858                                 |       |
|                                                   |                                   | 4,337                                 | 2,978 |
|                                                   |                                   | 8,315                                 | 6,200 |
|                                                   |                                   |                                       |       |
|                                                   |                                   | Q1                                    |       |
|                                                   | 23,526                            |                                       |       |

您还可以使用成员选择器进行搜索。单击 POV 链接,然后单击成员选择器图标 <sup>::</sup>¥ 以启动成 员选择器。成员选择器中的成员按层次显示,您也可以在**搜索**框中键入成员名称。如果使用**搜 索**框找到成员,将在"搜索"框下显示结果。

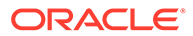

<span id="page-70-0"></span>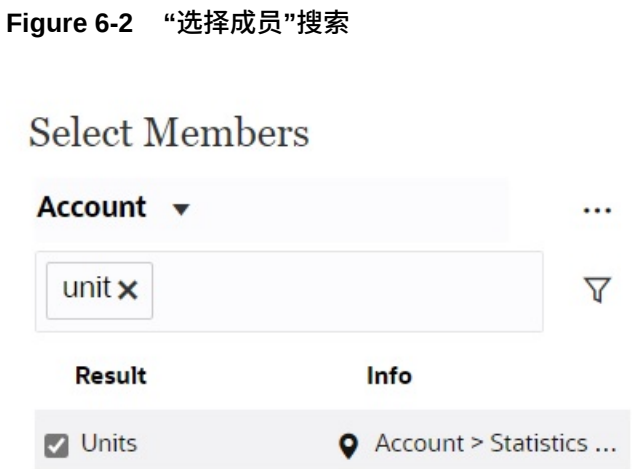

 $\overline{\text{w}}$ 可以通过将光标悬停在结果的信息列上并单击 ♥ 来查看成员在层次中的位置。

**Figure 6-3 "选择成员"搜索结果(层次形式)**

### **Select Members**

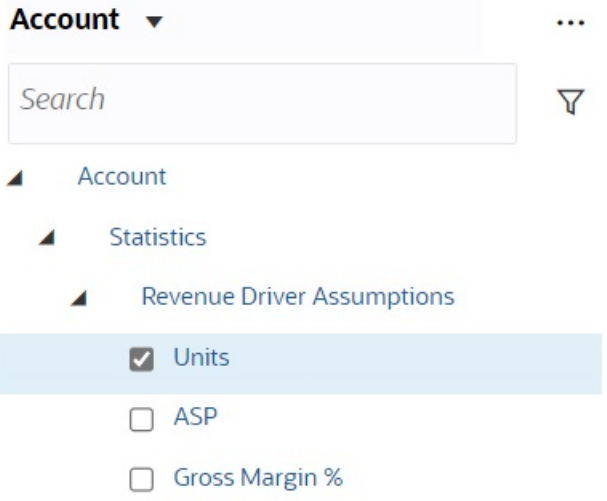

## 在仪表板 2.0 中打开成员选择器

要在仪表板 2.0 中选择成员,请使用成员选择器。 要从仪表板 2.0 仪表板打开成员选择器: 在全局 POV 栏上单击成员:

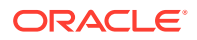

<span id="page-71-0"></span>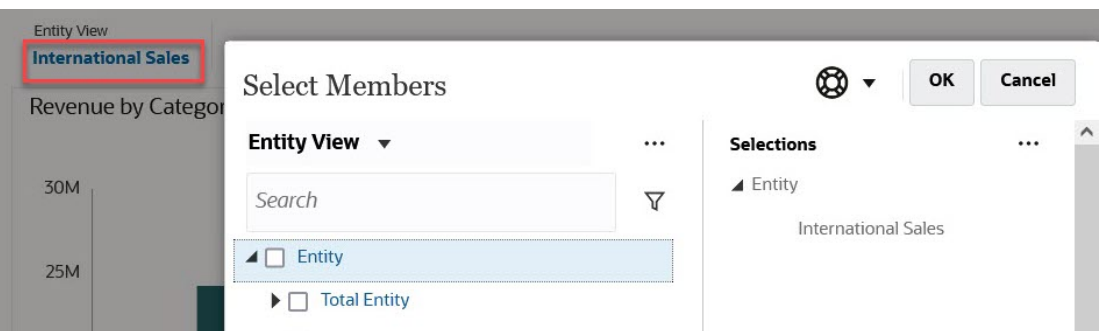

您还可以在全局或本地 POV 中单击"页面"下拉列表,然后选择**成员选择器**。

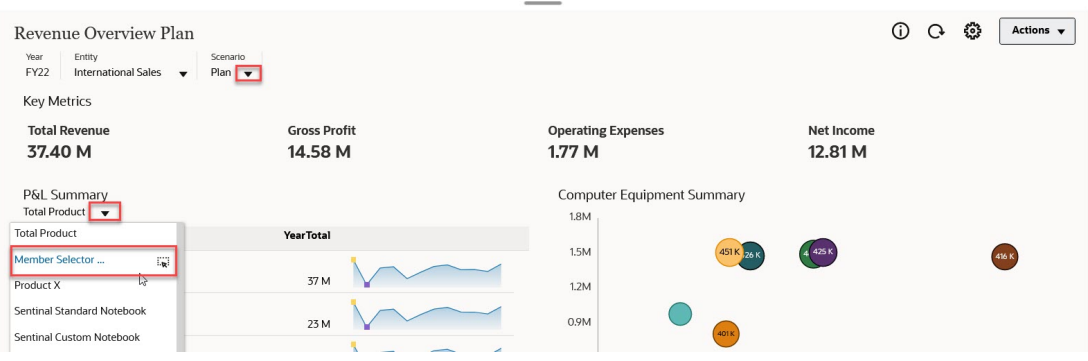

在业务规则运行时提示中,当提示提供成员时,单击**成员选择器**图标:

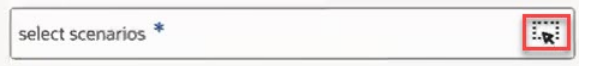

有关使用成员选择器的详细信息,请参阅["使用成员选择器](#page-100-0)"。

## 在导航流中使用仪表板 2.0 仪表板

如果在业务流程中启用了仪表板 2.0 和表单 2.0,则导航流支持仪表板 2.0 和表单 2.0 中包含 的功能,包括能够从运行时仪表板内编辑表单,以及在有数据或无数据的情况下编辑表单。您 可以直接在导航流中执行仪表板 2.0 组件操作(例如**最大化**和**打开表单**)。

### 在仪表板 2.0 组件中使用主表单和详细信息

管理员可以设计包含一个主表单和多个详细信息或目标组件(表单或图表)的仪表板。使用此 仪表板配置时,在主表单中选择的成员将自动筛选目标组件中的成员,且目标组件中仅显示与 主表单中突出显示的成员相关的详细信息。

要在目标表单或图表中筛选与主表单中的数据相关的数据,请右键单击主表单中的相关数据行 并选择**应用上下文**。

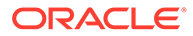
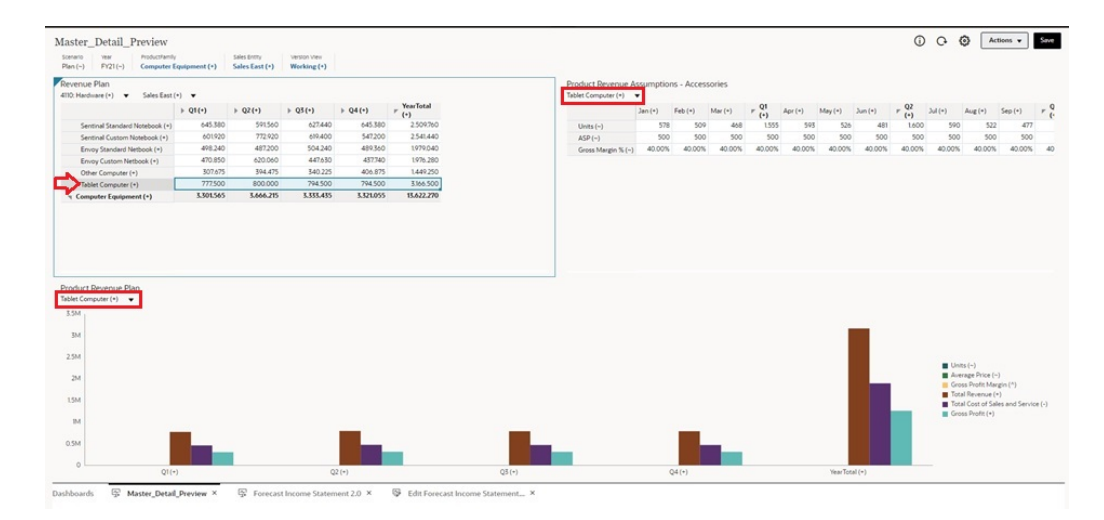

要了解更多信息,请参阅*《管理自由形式》*中的"创建包含主表单和详细信息的仪表 板"。

### 仪表板 2.0 仪表板支持有效交叉点

管理员可以创建规则,以允许在表单中的某些单元格交叉点内输入数据。这些交叉点称 为有效交叉点。

仪表板 2.0 通过在运行时从仪表板中排除无效交叉点来遵循有效交叉点规则。如果成员 已被管理员定义为排除,则运行时仪表板和成员选择器将不会显示这些成员。

要了解更多信息,请参阅*《管理自由形式》*中的"了解有效交叉点"。

### 关于快速分析

通过快速分析,可以向仪表板添加组件而无需具有预构建表单。通过在搜索栏中键入成

员名称或使用成员选择器来创建即席查询,然后在属性面板的"布局"选项卡 中控制 查询的布局。

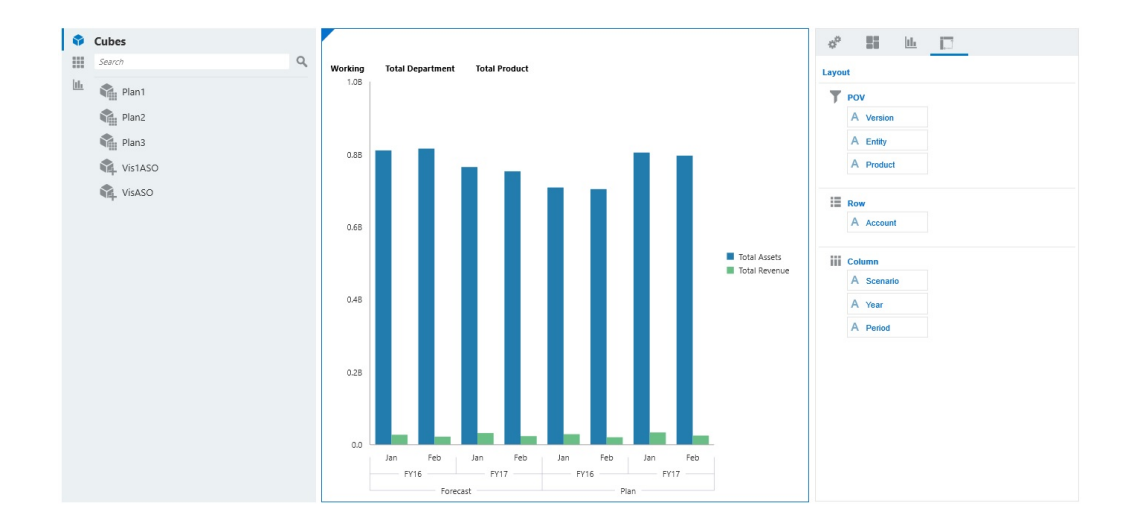

**设计模式下的仪表板 2.0 快速分析图表示例**

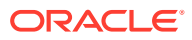

要在仪表板中创建快速分析:

- **1.** 为查询选择多维数据集。您可以采用以下两种方法之一执行此操作:
	- 在工作区"搜索"框中单击以显示多维数据集列表,然后选择多维数据集。
	- 将多维数据集从对象调色板拖放到仪表板工作区中。

#### **注:**

使用任一方法,系统都从默认查询开始;从您的"最近使用的"或 MRU 驱动的多 维数据集中的单个交叉点。根据您最近在多维数据集中查看的内容,默认查询会 有所不同。

如果多维数据集中的 MRU 交叉点无效,将会显示错误。如果您看到错误,请打 开其他表单并将页面更改为有效交叉点,以便用有效交叉点更新 MRU。

- **2.** 通过为查询指定成员来细化查询:
	- 在"搜索"框中,键入成员名称以显示多维数据集中的自动完成列表。
	- 启动成员选择器 来选择成员,然后单击**确定**。

**/** 注:

使用"搜索"框查找成员以进行快速分析时,如果多维数据集中存在超过 25,000 个 成员,则"搜索"框只搜索该多维数据集维中的前 3000 个成员。如果多维数据集 包含少于 25,000 个成员,则"搜索"框将搜索所有成员。要搜索含有超过 25,000 个成员的多维数据集,请启动成员选择器以做出快速分析选择。

**3.** 为查询选择图表类型。

<sub>单击</sub> 山 <sub>选择图表类型; 例如"条形图" 。</sub>

- **4.** 在属性面板中,单击"布局"选项卡 。
- **5.** 将属性面板的"布局"选项卡中的维拖放到"布局"选项卡的其他部分,以更改仪表板组件的 POV、行和列布局。

#### **视频**

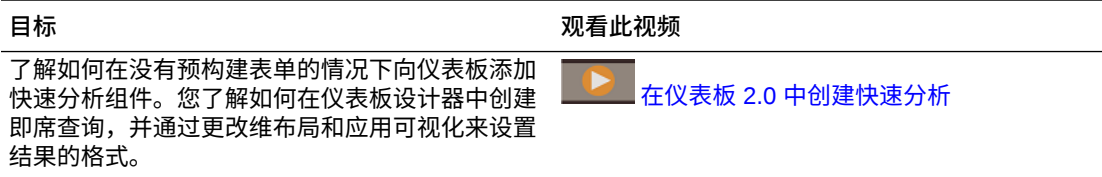

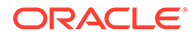

# 7 使用 Infolet 查看关键信息

用户通过 Infolet 可快速深入了解数据,从而指导自己的决策和操作。

Infolet 为高层面的聚合信息呈现了赏心悦目的概览,可帮助您快速分析数据并了解一些关键业 务问题,如:

- 哪里是需要我注意的最重要方面?
- 哪些关键信息最近发生了变化?
- 多少订单处于危险状态(按状态列出)?

通过即时概括了解关键信息,您可以快速应对不断变化的情况。

管理员可以将 Infolet 设计为显示图表、表单中的数据点或整个表单。也可以将 Infolet 设计为 在您翻转或扩展它时以渐进方式显示更多详细信息。(只有管理员可以设计 Infolet。)

要让您注意重要数据,管理员可以设置直接显示在您的主页上的 Infolet 页面。示例 Infolet 页 面:

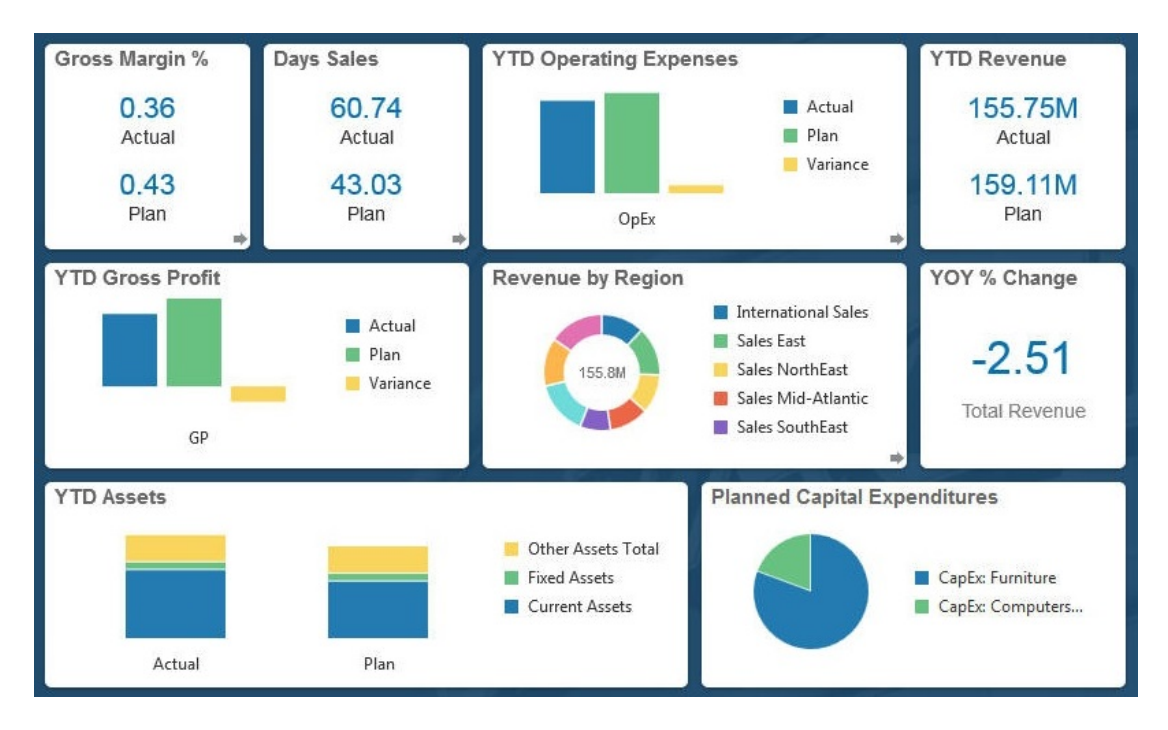

其他可用于访问 Infolet 的方式:

• Infolet 点

请参阅"关于 [Infolet](#page-76-0) 点"。如果 Infolet 内容占用空间超过页面上可以显示的空间,可使用右 侧的滚动条。

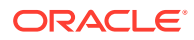

**注:**

通过使用导航流设计器,管理员在主页上最多可以定义七个 Infolet 点。如 果管理员可以创建与其他 EPM 云业务流程的连接, 则 Infolet 可以链接到 其他 EPM 云业务流程中的 Infolet 页面。

• 主页上的 **Infolet** 图标可打开 **Infolets** 列表页面

要在列表页面上搜索特定 Infolet,请单击 。请参阅"[搜索表单、仪表板和](#page-43-0) [Infolet](#page-43-0)"。

您可以复制和共享 Infolet 的直接 URL,方法是单击 Infolet 旁边的 ••• 图标,然后 选择**复制 URL**。

## 关于 Infolet 视图

管理员最多可以在一个 Infolet 中设计三个视图。

前视图页面通常显示关键信息。例如:

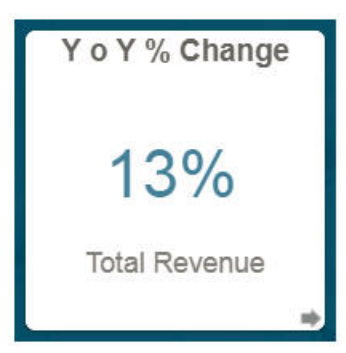

如果 Infolet 有后视图,将光标悬停在右下角可看到翻转箭头,单击该箭头可显示后视 图。后视图通常显示更多分析信息(例如,图形)。例如:

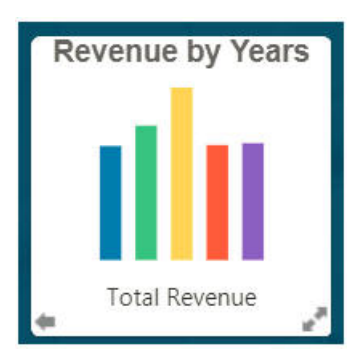

要重新翻转到前视图,请将光标悬停在左下角,然后单击箭头。Infolet 可以有一个扩展 视图来显示更详细信息。如果有,可将光标悬停在右下角,然后单击双箭头以查看扩展 视图。例如:

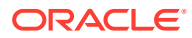

<span id="page-76-0"></span>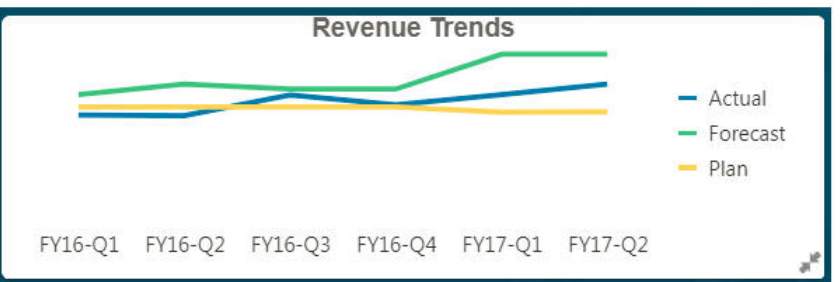

要从扩展视图返回到前视图或后视图,请单击右下角的双箭头。

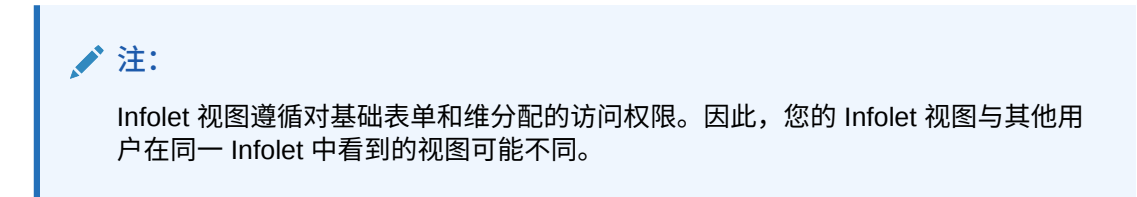

## 关于 Infolet 点

您可以单击靠近主页顶部的点来打开您的管理员向您授予访问权限的 Infolet。

例如:

 $\bullet$ 

- 第一个点链接到主页。
- 第二个点链接到默认(或收藏)Infolet 页面。请参阅"设置默认 Infolet"。
- 第三个到第九个点链接到管理员创建的其他 Infolet。

### 设置默认 Infolet

您可以将自己最常访问的 Infolet 设置为默认 Infolet。单击主页上的第二个点将显示默认 Infolet。

要设置默认 Infolet:

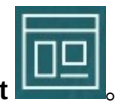

- **1.** 在主页上,单击 **Infolet** 。
- **2.** 从要设为默认 Infolet 的 Infolet 对应的**操作**菜单中,单击**默认**。 要撤消**默认**设置,请单击**取消标记**。

只能将一个 Infolet 页面标记为默认页面。您无法再将仪表板页面标记为默认页面。

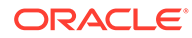

# <span id="page-77-0"></span>8 将即席用于数据输入和分析

通过使用即席网格,您可以快速深入钻取对您重要的数据切片。

有关即席网格如何帮助您专注于特定内容的示例:

- 因实际值变化而更改您使用的一组产品的动因。
- 快速查看您所在区域的利润率。
- 更改即席网格中其他人所设置的帐户集。
- 深入钻取差异数字以了解差异来源。
- 在 Oracle Smart View for Office 中使用您在业务流程中设置的即席网格。要了解更多信 息,请参阅*《Oracle Smart View for Office 用户指南》*。

**视频**

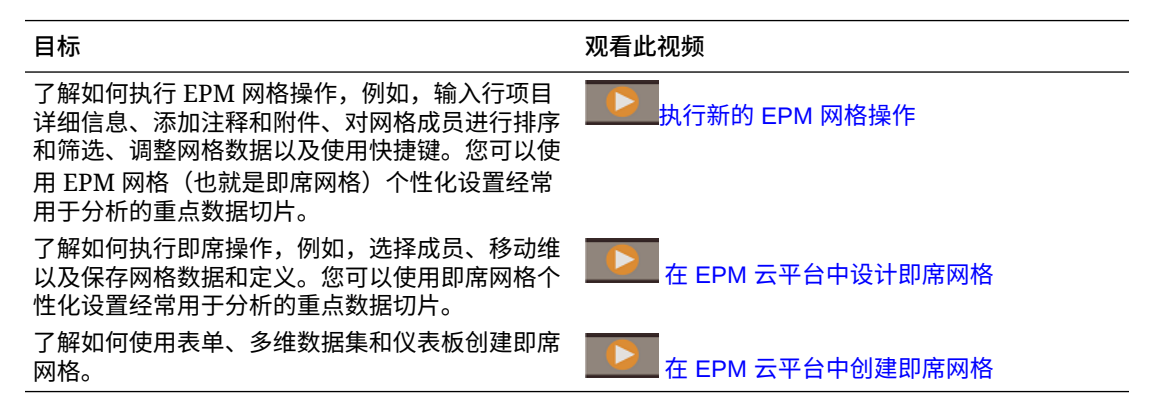

## 执行即席分析入门

在即席网格中,可以输入数据,然后通过从各种角度分解数据来以多种方式分析和更改数据。

| 目标                        | 了解更多信息                                 |
|---------------------------|----------------------------------------|
| 即席分析入门                    | 请参阅"创建即席网格"。                           |
| 设计即席网格                    | 请参阅"设计即席网格"。                           |
| 从各种角度查看数据(分解)             | 使用透视通过将维移动到 POV、列或行来细化分析。请参阅<br>"透视维"。 |
| 使用快捷键在即席网格上快速移动以及<br>输入数据 | 请参阅"即席网格键盘快捷键和快速输入数据命令"。               |
| 讲一步重点杳看数据                 | 使用保留选定项和删除选定项自定义网格。                    |
|                           | 使用放大查看维中下一级别的详细信息,或使用缩小查<br>看摘要级别的信息。  |

**Table 8-1 可使用即席网格执行的操作**

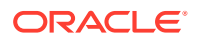

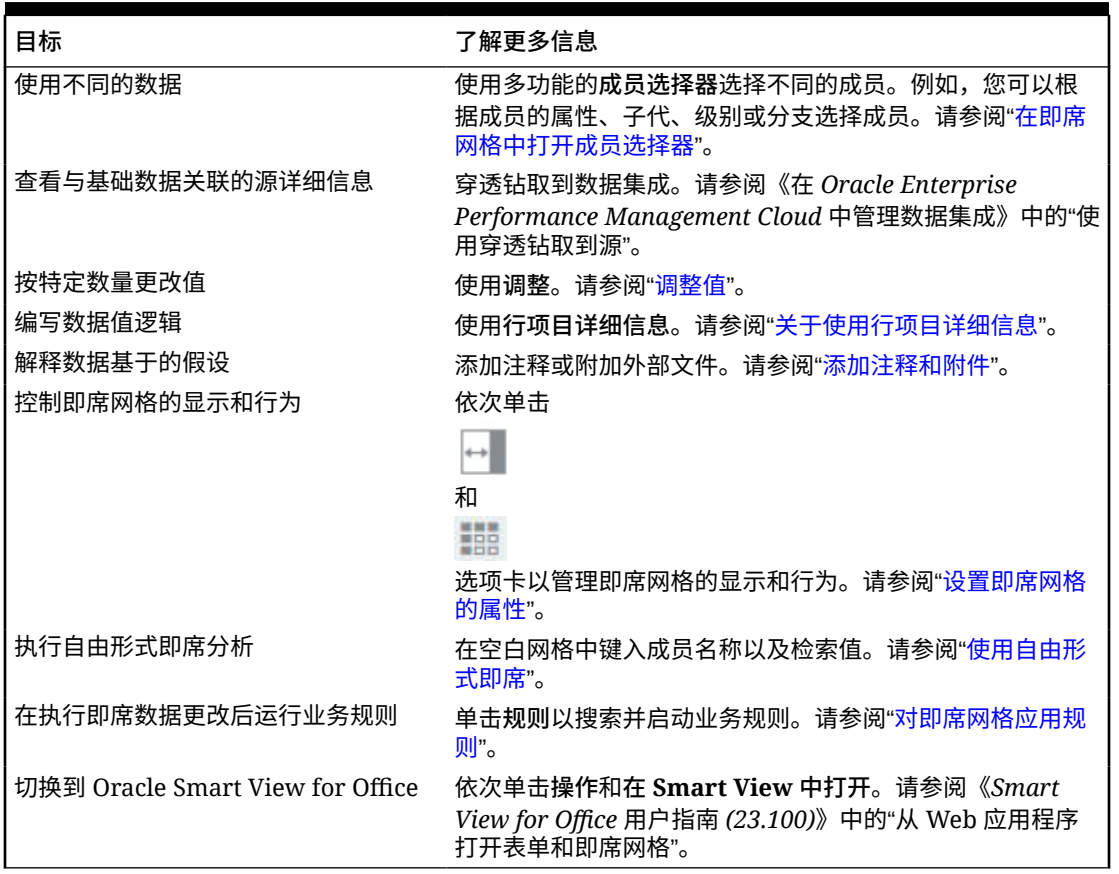

<span id="page-78-0"></span>**Table 8-1 (Cont.) 可使用即席网格执行的操作**

## 创建即席网格

您可以创建即席网格,从而以多种方式对数据进行切片和切块。

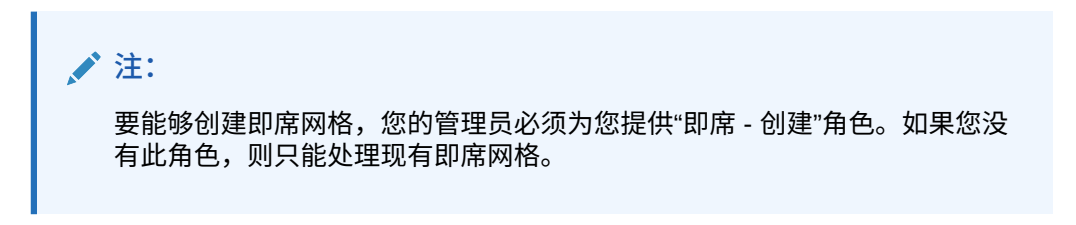

可以从独立表单或仪表板中的表单创建即席网格。如果启用了 Redwood 体验,从仪表 板或表单中打开的即席网格将会在动态选项卡中打开。

要从头开始创建即席网格:

- **1.** 在主页上,单击**数据**。
- **2.** 在**数据输入**页面上,依次单击**创建**和**即席网格**,然后在**选择多维数据集**中为网格选 择多维数据集。

默认情况下,"帐户"和"实体"位于行中,"年"和"期间"位于列中。其他维位于网格上 方的 POV (Point of View,视点)上。选择要在即席网格中使用的成员。请参阅["在](#page-83-0) [即席网格中打开成员选择器](#page-83-0)"。

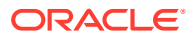

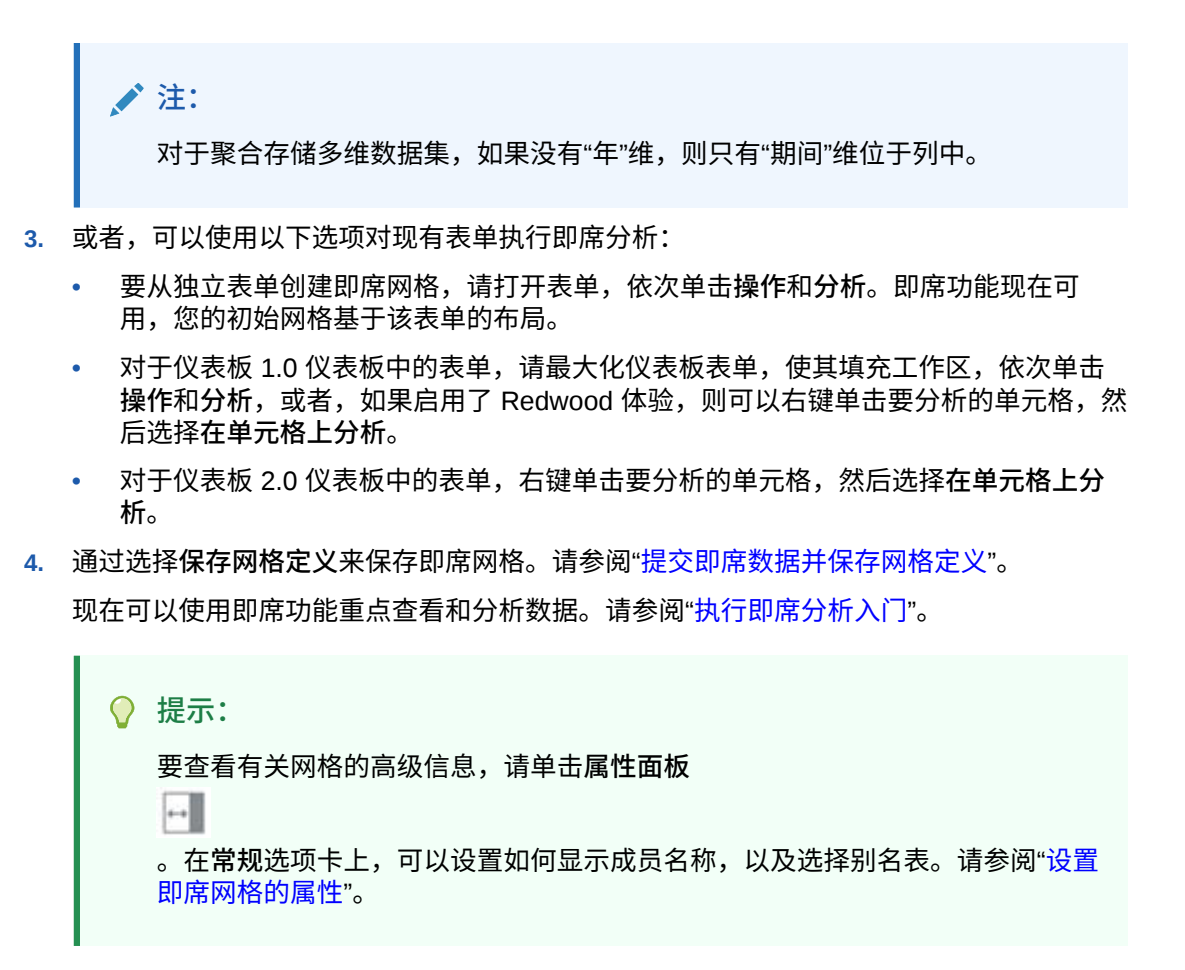

## 提交即席数据并保存网格定义

通过提交即席网格中已更改的数据,可以更新多维数据集中的数据。

**Note:**

Web 即席网格中不支持格式设置,如果在 Web 即席网格中打开在 Oracle Smart View for Office 本地模式下保存的即席网格,则其格式可能不会被保留。

数据提交选项包括:

- **仅提交数据**:提交已明确修改的单元格的数据,但不提交网格设计。
- **提交数据而不刷新**:提交已明确修改的所有数据单元格以及未修改的所有数据单元格。所 有数据单元格都将标记为已修改且已提交。在提交操作完成之后,整个网格将刷新。
- **提交数据范围**:仅提交选定单元格中的单元格数据。如果网格中的选定单元格范围之外有 修改的单元格,则修改的值不会被提交,这些单元格将恢复为上次存储的值。

要保存即席网格,请单击**保存网格定义**。

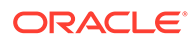

## 不必提交更改即可执行计算(实时计算)

可对更改数据值使用实时计算并立即查看计算的更改,而无需提交更新值。

使用表单 2.0 时,或在即席分析过程中,可以执行实时计算,而不必向数据库提交更改 并刷新。此功能可以节省时间,并且您可以同时对网格进行多项更改。

对于表单 2.0,如果管理员为表单启用了此功能,则此选项可用。启用此功能后,在 2.0 版本的表单中,当您将光标悬停在附加了成员公式的单元格上时,将会看到与该单元格 关联的成员公式,并且您可以执行实时计算。

对于即席分析,您的管理员可能已为您启用了此功能。或者,您可以为实时计算设置显 示首选项,方法是在**用户首选项**的**显示**选项卡中为**在即席网格中启用用户公式**选择**是**。 启用此设置后,在即席网格中,当您将光标悬停在附加了成员公式的单元格上时,将会 看到与相应单元格关联的成员公式,并且您可以执行实时计算。

要执行实时计算:

**1.** 打开 2.0 版本的表单或即席网格,将光标悬停在单元格上以查看附加了公式的成员 。<br>(成员公式和合并运算符均可看到)。<sub>……</sub>

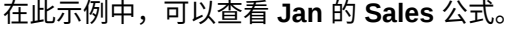

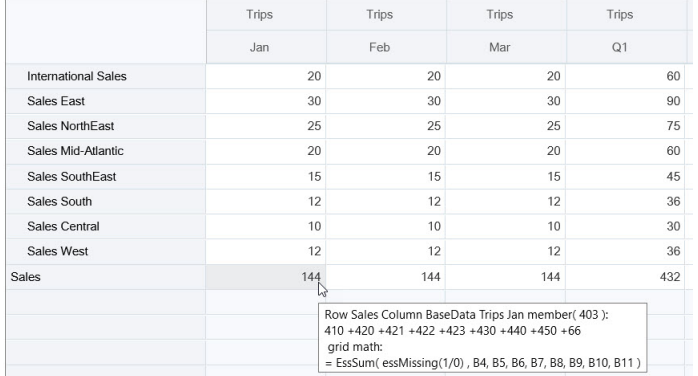

表单或即席网格中必须存在可输入单元格(零级成员),才能显示公式。

- **2.** 根据需要执行计算,然后从单元格移走光标:
	- 修改影响计算单元格的值。计算单元格值将更新。
	- 修改计算值。表单或即席网格上影响计算单元格的单元格将更新。 要使公式扩散正确工作,计算值的所有源单元格都必须在表单或即席网格上可 见。

颜色变化表示单元格发生了修改。单元格将立即刷新以显示新计算的值,而不必向 数据库提交更改。

在此修改影响计算单元格的值示例中,修改 **Jan** 的 **Sales West** 值:

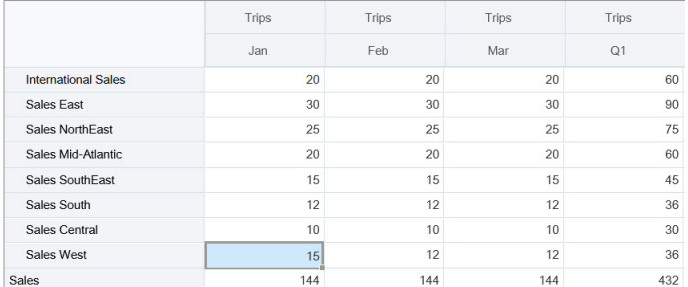

#### 按 Tab 键时,实时计算功能将计算 **Jan** 的 **Sales**、**Q1** 的 **Sales West** 和 **Q1** 的 **Sales** 更 新值。注意新计算值的颜色变化。

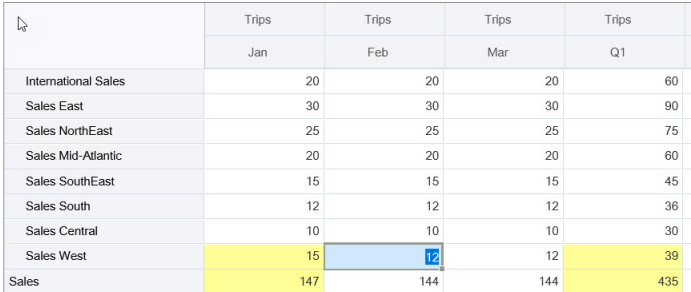

在此修改计算值示例中,修改 **Feb** 的 **Sales** 计算值:

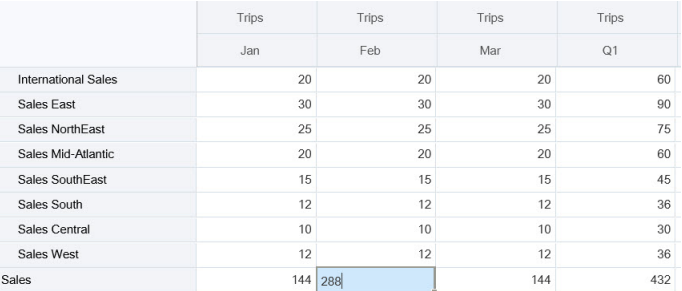

按 Tab 键时,影响计算单元格的值将更新。注意新计算值的颜色变化。

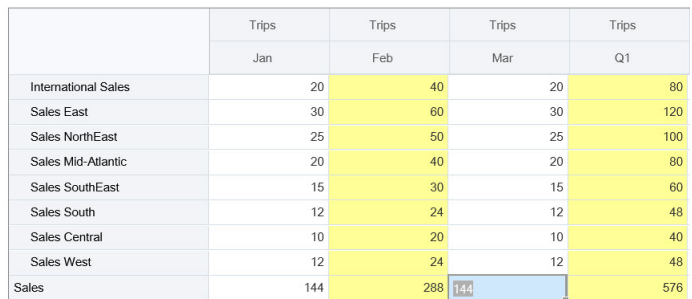

**3.** 完成所有修改并对计算满意后,可以将修改的值提交到服务器,也可以放弃更改,而不提 交它们。

还可以使用 Oracle Smart View for Office 在 2.0 版本的表单或即席网格中执行实时计算。请参 阅*《使用 Oracle Smart View for Office》*中的"不必提交更改即可执行计算"。

查看支持的公式函数和运算符。请参阅*《使用 Oracle Smart View for Office》*中的"支持用于实 时计算的函数和运算符"。

<span id="page-82-0"></span>并非所有公式函数都支持实时计算。请参阅*《使用 Oracle Smart View for Office》*中的 "不支持进行实时计算的函数和公式"。

有关执行实时计算的其他注意事项,请参阅*《使用 Oracle Smart View for Office》*中的 "准则和注意事项"。

**教程**

教程提供说明以及系列视频和文档,可帮助您了解相关主题。

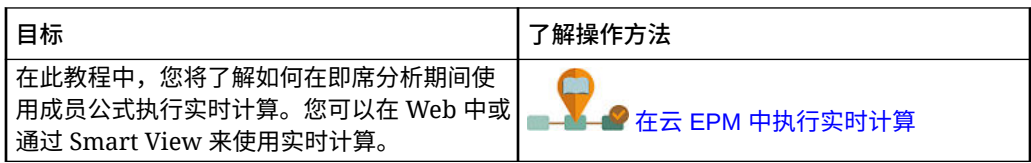

### 访问即席网格

打开即席网格,个性化表单中数据的视图并分析这些数据。

您可以从单独的表单或仪表板内的表单来访问即席网格。如果启用了 Redwood 体验, 从仪表板或表单中打开的即席网格将会在动态选项卡中打开。

要访问保存的即席网格:

**1.** 在主页上,单击**数据**。

。<br>◎ **数据输入**列表页面中的即席网格会显示即席网格图标

**2.** 单击即席网格的名称。

要对单独的表单执行即席分析,请打开表单,然后依次单击**操作**和**分析**。

要对仪表板中的表单执行即席操作:

- 对于仪表板 1.0 仪表板中的表单,请最大化仪表板表单,使其填充工作区,依次单 击**操作**和**分析**,或者,如果启用了 Redwood 体验,则可以右键单击要分析的单元 格,然后选择**在单元格上分析**以在动态选项卡中打开即席网格。
- 对于仪表板 2.0 仪表板中的表单,右键单击要分析的单元格,然后选择**在单元格上 分析**以在动态选项卡中打开即席网格。

### 设计即席网格

自定义即席网格,以便轻松访问相关数据。

通过易于使用的功能,可以设计和细化聚焦的数据切片。

#### **表 8-2 使用这些功能自定义即席网格**

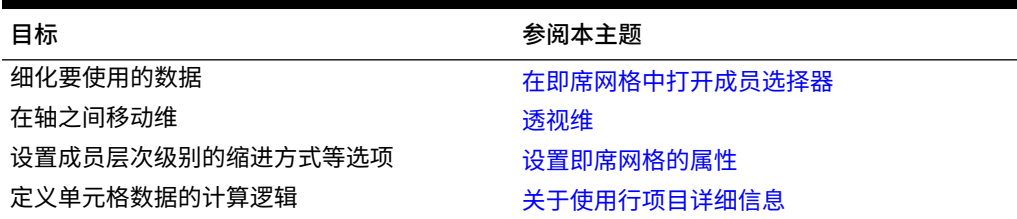

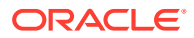

### <span id="page-83-0"></span>在即席网格中打开成员选择器

分析数据时,您可能想要操作要使用的数据。通过为 POV、行和列选择成员,可以快速设置和 更改要分析的数据。要在即席网格中选择成员,请使用成员选择器。

通过成员选择器,可以在即席网格定义中设置用户变量、替代变量和属性。要从即席网格打开 成员选择器:

右键单击成员,然后选择**选择成员**。

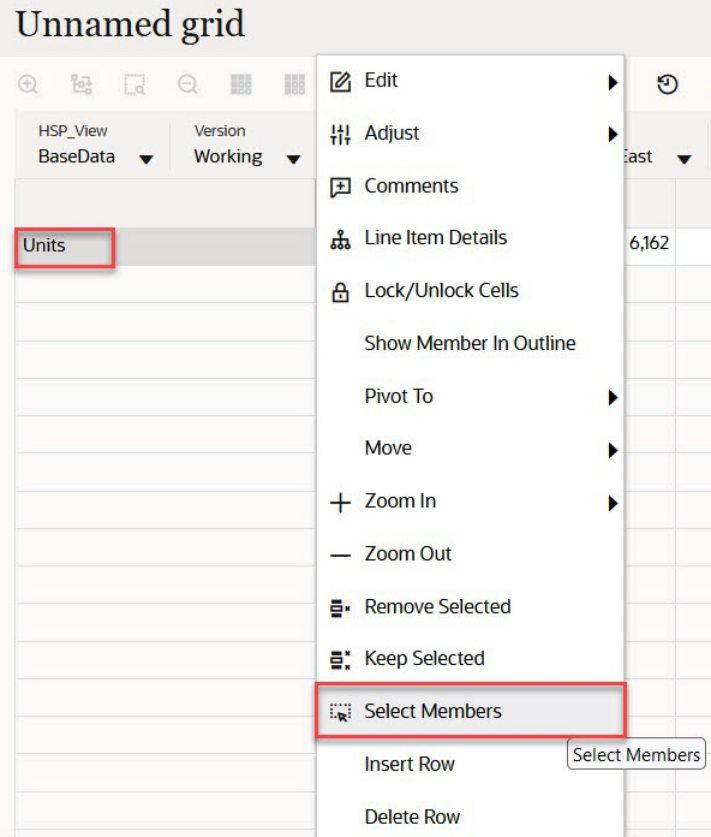

如果有属性可用,单击工具栏上的**插入属性**图标。

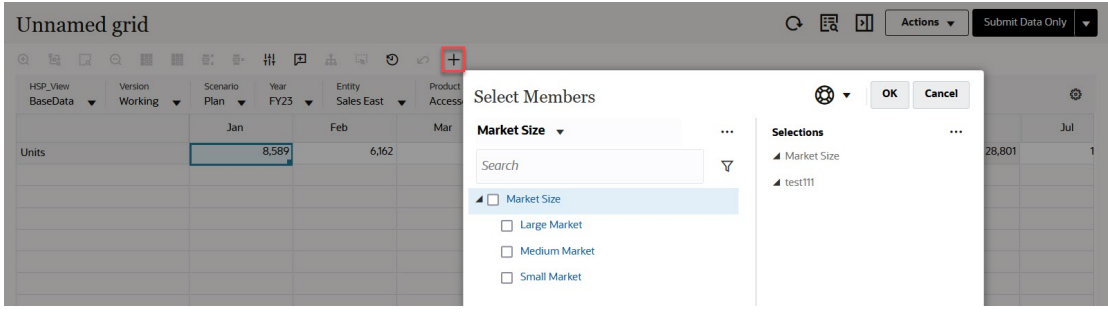

您还可以单击 (POV 设置),然后选择**成员选择器**。

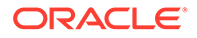

有关使用成员选择器的详细信息,请参阅["使用成员选择器](#page-100-0)"。

### 选择期初至今成员

如果管理员为"期间"维设置了"动态时间序列"成员,则您可以选择显示期初至今数据的成 员。例如,要显示年初至今费用的数据,可以选择包含一月到八月的数据的"动态时间序 列"成员。

要选择"动态时间序列"成员:

- **1.** 在即席网格上右键单击"期间"维,然后选择**成员选择器**。
- **2.** 单击成员旁边的

 $f_{\mathbf{x}}$ 

以显示可用时间序列成员;例如 Q-T-D。

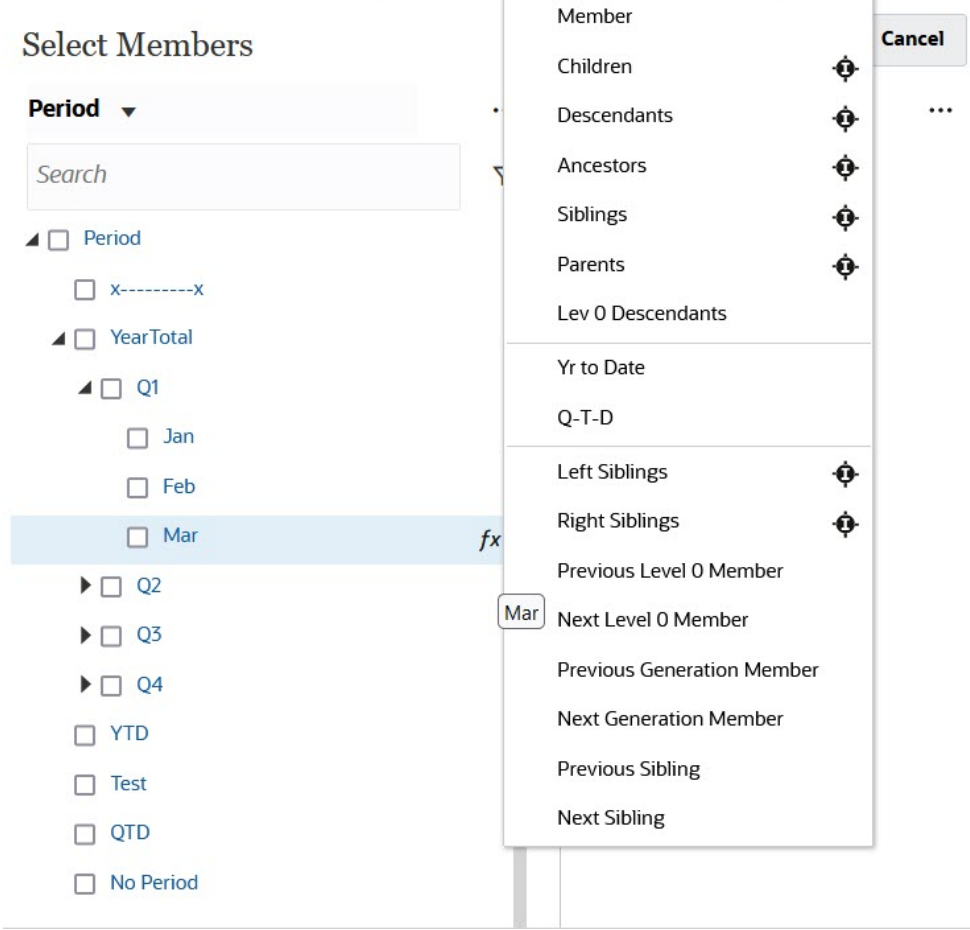

**3.** 从列表中选择时间序列成员。在此示例中,选择了**三月**,如果选择**年初至今**,则**年 初至今("三月")** 将添加到**选定项**窗格。

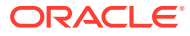

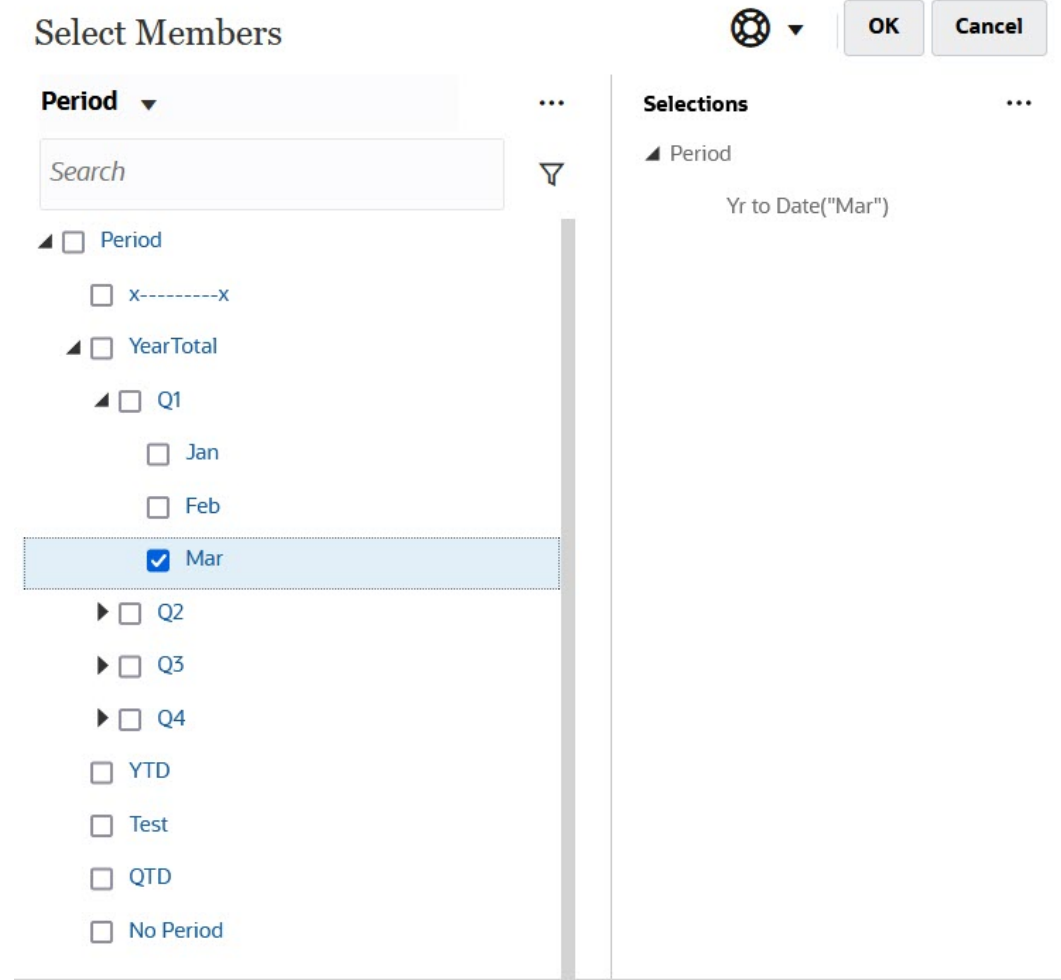

#### **4.** 单击**确定**。

有关成员选择器的详细信息,请参阅["使用成员选择器](#page-100-0)"。

### 筛选列成员

通过可靠的筛选选项,可以控制即席网格中列成员的显示。将光标悬停在列名上,单击列名右 侧的漏斗,然后选择一个操作。

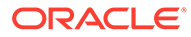

<span id="page-86-0"></span>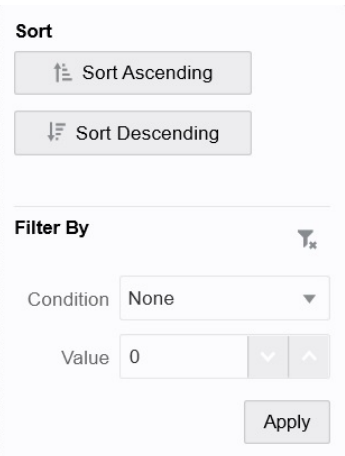

通过**排序**选项,可以按升序或降序排列,并忽略成员层次级别。通过**筛选依据**选项,可 以按条件(例如"大于"或"小于")或值进行筛选。要删除排序和筛选选项,请单击 т.

### 透视维

通过透视维,可以更改数据在网格上的方向,以便从其他角度查看数据,或者对信息进 行切片和切块。

通过将维从一个轴拖动到另一个轴来透视维。

例如:

 $\circ$ 

- 将维从行拖动到列或从列拖动到行。
- 在 POV 和行或列之间拖动维。
- 在同一轴上拖动成员,对其重新排序。
- 将维拖至**属性面板**的**布局**选项卡,或从中移出:

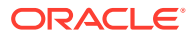

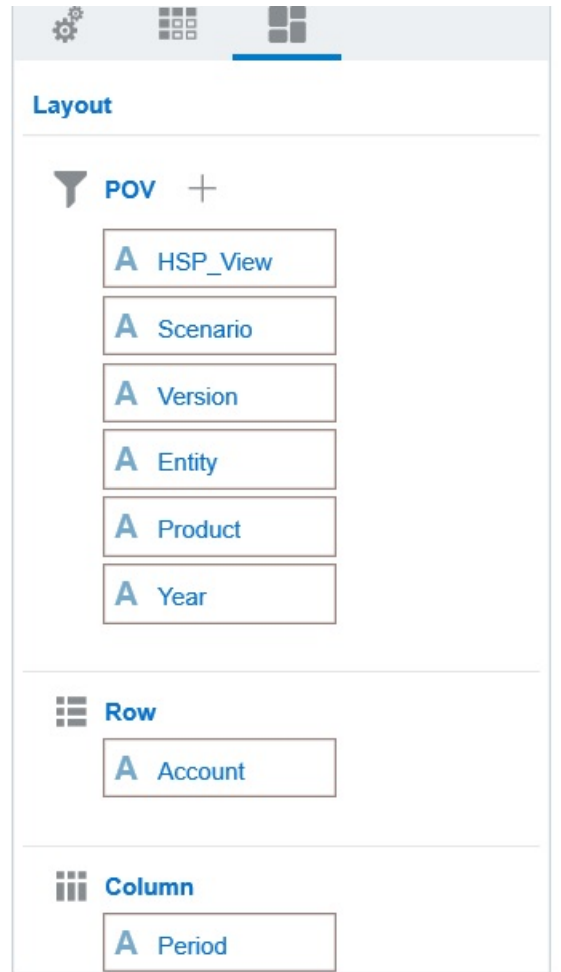

单个维必须存在于行轴和列轴上。无法透视行或列中剩下的最后一个维。

#### 关于共享成员

共享成员与其他同名成员共享存储空间,从而避免在自由形式多维数据集中重复计算出现多次 的成员。共享成员对于"实体"、"帐户"和用户定义的自定义维可用。

通过共享成员可以在应用程序中建立备用汇总结构。必须先存在一个基本成员,管理员才能创 建共享成员。管理员可以为基本成员创建多个共享成员。基本成员必须在其共享成员前面按从 上到下的顺序显示。

您可以在即席网格中对共享成员进行钻取,但管理员必须首先启用名为**允许在即席表单中对共 享成员进行向下钻取**的系统设置。

请参阅*《管理自由形式》*中的"我可以指定哪些应用程序和系统设置?"。

共享成员的显示方式与在 Oracle Smart View for Office 中选择成员时所使用的维层次中的基本 成员相似。

#### 对共享成员进行放大

在即席网格中支持共享成员,并且系统识别成员是基本成员还是共享成员。如果管理员启用应 用程序设置**允许在即席表单中对共享成员进行向下钻取**,则支持对共享成员进行放大。在这种 情况下,对共享成员进行放大实际上与对相应基本成员进行放大相同。您可以一次对共 享成员放大一个级别。

如果管理员启用应用程序设置**钻取到基本层次中的所有级别**,则您可以使用"放大"选项 (**所有级别**和**底层级别**)将共享成员放大到基本层次中的所有级别或仅底层级别。

**共享成员放大示例**

此示例中说明的结果基于以下前提:**允许在即席表单中对共享成员进行向下钻取**设置为 **是**,且启用了**钻取到基本层次中的所有级别**。

图 1 显示实体维下的三个层次。在 entity\_10 层次中,所有成员都是 entity\_10 的后 代。在 entity 12 层次中,所有成员都是 entity 12 的后代。在 entity 14 层次中, 存在 entity  $14$  的后代成员以及共享成员 entity 10 和 entity 12。共享成员包括其后 代,

**Figure 8-1 显示层次的实体维**

| Name                         |
|------------------------------|
| $\angle$ Entity              |
| $\triangle$ entity 10        |
| entity 10.1                  |
| entity 10.2                  |
| entity 10.3                  |
| entity 10.4                  |
| $\triangle$ entity 12        |
| $\blacktriangle$ entity 12.1 |
| entity 12.1.1                |
| entity 12.1.2                |
| entity 12.1.3                |
| entity 12.2                  |
| entity 12.3                  |
| $\triangle$ entity 14        |
| $\blacktriangle$ entity 14.1 |
| entity 14.1.1                |
| entity 14.1.2                |
| entity_10(Shared)            |
| entity_12(Shared)            |

[图](#page-89-0) 2 显示对 entity\_14 进行放大的差异:

- 使用"放大到所有级别"命令
- 使用"放大到底层级别"命令

在这两种情况下,在 Oracle Smart View for Office 中,**成员选项**、**祖先位置**设置为**顶 部**。

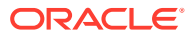

#### <span id="page-89-0"></span>**Figure 8-2 祖先位置 = 顶部时对 entity\_14 进行放大的结果**

Zoom In "entity\_14" to All Levels

Zoom In "entity\_14" to Bottom Levels

entity 14 entity\_14.1 entity\_14.1.1 entity\_14.1.2 entity 10 (shared member) entity 10.1 entity\_10.2 entity 10.3 entity\_10.4 entity 12 (shared member) entity\_12.1 entity\_12.1.1 entity\_12.1.2 entity\_12.1.3 entity\_12.2 entity\_12.3

entity 14

entity\_14.1.1 entity\_14.1.2 entity\_10 (shared member) entity 10.1 entity\_10.2 entity\_10.3 entity 10.4 entity\_12 (shared member) entity\_12.1.1 entity\_12.1.2 entity\_12.1.3 entity\_12.2 entity\_12.3

**Note:**

在本地模式应用程序中,如果**允许在即席表单中对共享成员进行向下钻取**设置为**是**, 且禁用了**钻取到基本层次中的所有级别**,您可以得到"放大到所有级别"示例中显示的 结果;但是,您需要对共享成员一次放大一个级别,直到到达每个层次的底层级别。 您无法直接放大到共享成员的底层级别。

#### 设置即席网格的属性

通过使用**属性面板**设置首选项,您可以控制即席网格的显示和行为。

**设置常规即席属性**

要设置常规即席选项:

**1.** 在即席网格中,依次单击**属性面板**图标

 $\left\| \cdot \right\|$ 和**常规**。

- **2.** 在**网格**下,设置以下选项:
	- **名称**
	- **说明**
	- **多维数据集**
	- 对于**显示成员标签**,从以下选项中进行选择:
		- **仅唯一成员名称**
		- **成员名称或别名**

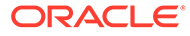

• **别名表**

**设置即席用户选项**

要设置即席用户选项:

**1.** 在即席网格中,依次单击**属性面板**图标

 $\left\| \cdot \right\|$ 

和**即席选项**。

- **2.** 在**网格**下,设置成员的显示方式:
	- **成员包含**:
		- **包括选择**:选择**是**可同时显示选定的成员以及在执行操作后检索到的成员。 例如,放大选定的成员 Qtr1 将显示第一季度、一月、二月和三月的数据。
		- **在选定的组内**:选择**是**可仅对选定的成员组执行某项操作(如缩放),而未 选定的单元格保持原样。仅当在网格下(作为行)或者跨网格(作为列)有 两个或更多维时,此设置才有意义。此选项适合**缩放**、**仅保留**和**仅删除**。
	- **放大**:选择放大级别:
		- **下一级别**:获取选定成员的子代的数据。
		- **所有级别**:获取选定成员的所有后代的数据。
		- **底层级别**:获取维中的最低级别成员的数据。
	- **祖先位置**:设置祖先在层次中的显示方式:
		- **顶部**:按从最高级别到最低级别的顺序显示成员层次。
		- **底部**:按从最低级别到最高级别的顺序显示成员层次。
	- **缩进**:设置成员层次级别的缩进方式:
		- **无**:不缩进任何成员。
		- **子项**:缩进后代。祖先在列中左对齐。
		- **合计**:缩进祖先。后代在列中左对齐。
	- **导航而不刷新数据**:选择**否**可提高在网格中导航时(例如透视和缩放)的性 能。当您要更新数据时,只需单击**刷新**即可。(如果为此选项选择**否**,在即席 网格中工作时会刷新数据。)
- **3.** 在**隐藏**下,要简化数据视图,请选择用于隐藏网格元素的选项。例如,可以隐藏包 含零值的行或列。
	- **零值**:
		- **无**:选择此选项可显示仅包含零的行和列。
		- **行**:选择此选项可隐藏仅包含零的行。
		- **列**:选择此选项可隐藏仅包含零的列。
		- **行和列**:选择此选项可隐藏仅包含零的行和列。
	- **重复成员**:选择**是**可隐藏包含重复成员名称的行,而不考虑网格方向。
	- **缺少数据**:选择此选项可隐藏包含零或没有数据的行或列:
		- **无**:显示包含零或没有数据的行和列。
		- **行**:隐藏包含零或无数据的行。

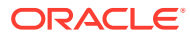

- <span id="page-91-0"></span>– **列**:隐藏包含零或无数据的列。
- **行和列**:隐藏包含零或无数据的行和列。
- **行中缺少的块**:选择**是**可隐藏行中没有数据的单元格块。
- **无访问权限**:选择此选项可隐藏您没有访问权限的行或列:
	- **无**:显示您没有访问权限的行和列。
	- **行**:隐藏您没有访问权限的行。
	- **列**:隐藏您没有访问权限的列。
	- **行和列**:隐藏您没有访问权限的行和列。

#### **注:**

在尝试打开即席网格时,如果显示"无法打开即席网格,因为没有有效的数据行" 错误消息,请清除**隐藏**选项。

- **4.** 在**精度值**下,设置**货币**值、**非货币**值和**百分比**值在单元格中显示的最小小数位数和最大小 数位数。例如,如果单元格值为 100,并且您选择了最小精度 "2",则值显示为 "100.00"。 如果选择最大精度为 "3" 且单元格值为 100.12345,则显示的值为 "100.123"。选择**使用**货 **币成员精度**可应用**货币**成员的精度设置。
- **5.** 在**替换**下,设置对缺少数据的单元格、您没有查看访问权限的单元格或包含无效数据的单 元格显示的标签:
	- **无数据**:输入要对值为 #Missing 或 #NoData 的单元格显示的文本。
	- **无访问权限**:输入要对您没有访问权限的单元格显示的文本。
	- **提交零**:如果为**无数据**或**无访问权限**替换选项指定了 #NumericZero 作为文本,并且 要向应用程序提交零,请选择**是**。
- **6.** 单击**刷新**。

**设置布局选项**

可以使用**布局**选项卡删除即席网格中使用的属性。只能在此处删除网格中的属性。

要为即席网格设置布局选项:

**1.** 在即席网格中,依次单击**属性面板**图标

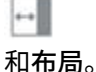

**2.** 请参阅["透视维](#page-86-0)"。

## 即席网格键盘快捷键和快速输入数据命令

#### **键盘快捷键**

可以使用以下快捷键在即席网格上快速移动:

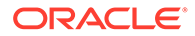

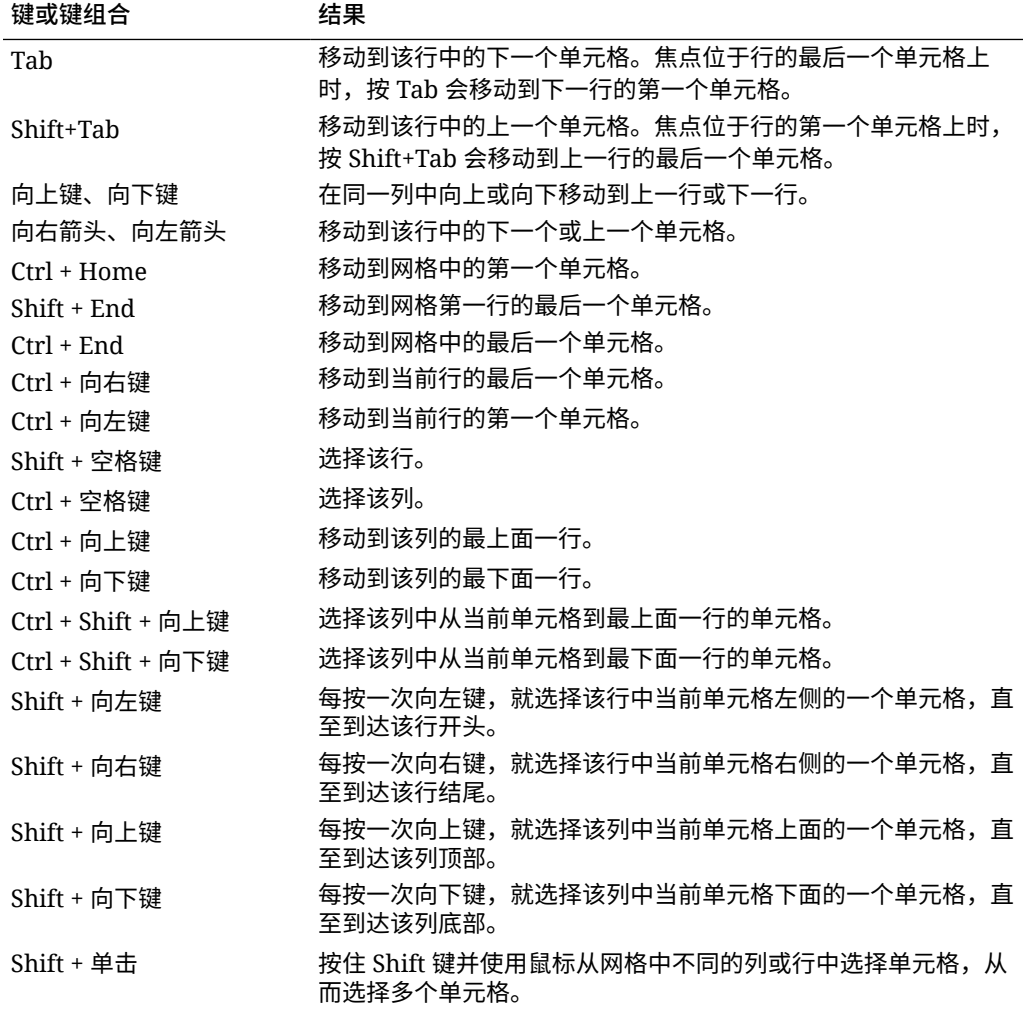

#### **用于快速输入数据的命令**

可以使用以下快捷键在即席网格中快速输入数据。输入键或符号,然后按 Enter 或 Tab 键。

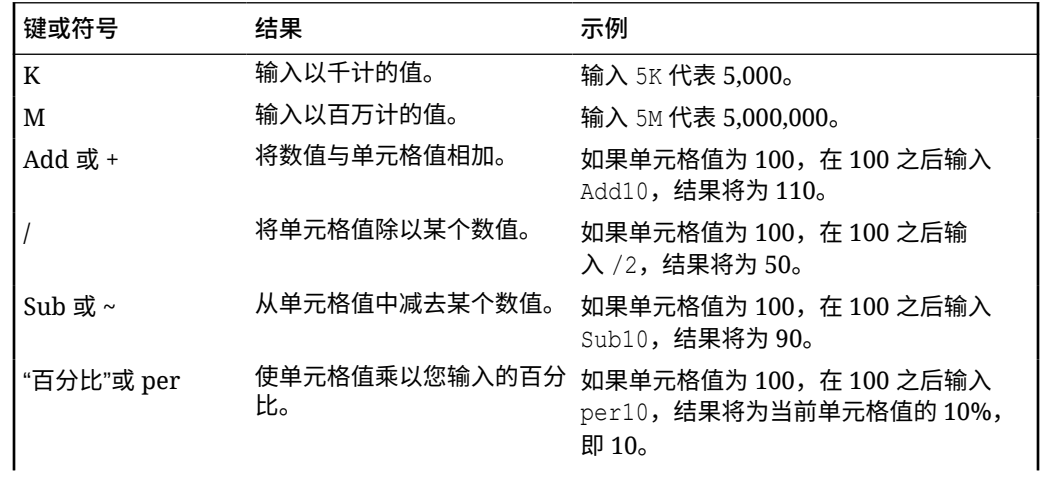

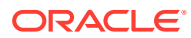

<span id="page-93-0"></span>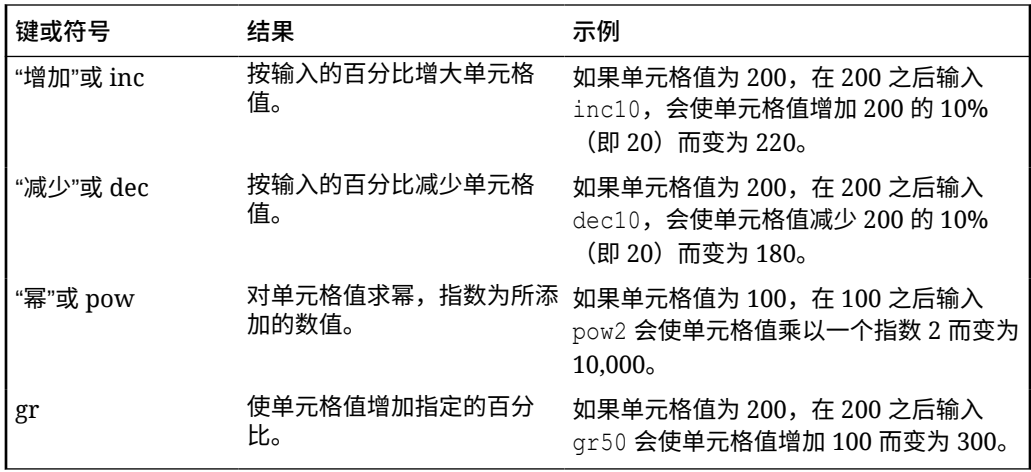

## 对即席网格应用规则

提交新数据或更改的数据后,可以运行业务规则以计算这些数据。

要应用规则:

- **1.** 打开即席网格。
- 2. 单击规则
- **3.** 如果出现运行时提示,请输入或选择所需信息,然后单击**启动**。 如果规则成功运行,则将显示一条消息并更新数据。

## 添加注释和附件

要解释数据或提供背景信息,您可以向单元格添加注释和附件。

有效的附件文件类型为:

- 允许的图像类型:.jpg、.gif、.png、.7z
- 允许的非图像文件类

型:.csv、.xls、.xlsx、.txt、.zip、.jlf、.doc、.docx、.ppt、.pptx、.rtf、.pdf 、.gdoc、.gsheet、.gslides、.msg

要添加注释或附件:

**1.** 单击单元格,然后选择

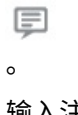

**2.** 输入注释。要附加文件,请单击

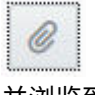

并浏览到该文件。

**3.** 单击**推送**。

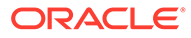

<span id="page-94-0"></span>位于单元格右上方的蓝色三角形指示该单元格包含注释或附件。要读取注释或查看 附件,请执行步骤 1。

**/** 注: 表单 2.0 不支持向公式单元格添加注释或附件。

## 调整值

在即席网格中,可以快速调整单元格的值。

要调整单元格的值:

- **1.** 在单元格中单击。
- **2.** 单击**调整**

里  $\circ$ 

**3.** 在**调整方式**中,输入正值、负值或百分比值,然后单击**确定**。

## 关于使用行项目详细信息

要编写单元格值的计算逻辑,可以使用应用程序中名为"行项目详细信息"的内置计算 器。

#### **注:**

"行项目详细信息"替代了"支持详细信息",它们在功能上相同。可以在单元格 级别或同一行的多个单元格中添加详细信息。

通过"行项目详细信息",可以开发单元格值并保存值背后的假设。例如,您可以为"笔"添 加以下"行项目详细信息":圆珠笔、钢笔、记号笔等。之后,"笔"成员可以显示所有笔类 型的合计。假如您要使用自己的逻辑规划下一季度的差旅费用。此示例显示您可如何使 用行项目详细信息规划差旅费用。详细信息显示在网格下方:

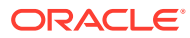

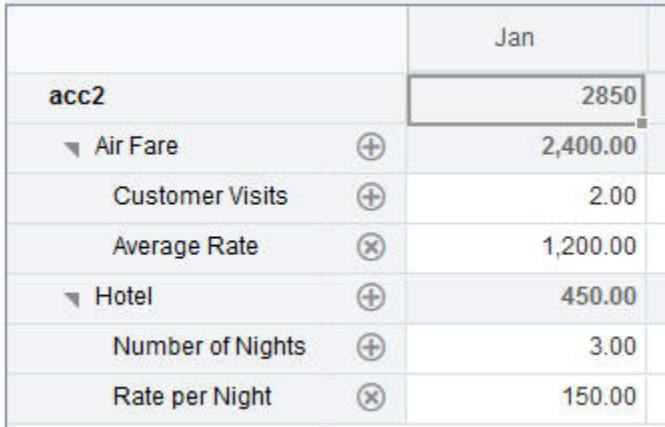

要创建行项目详细信息,请依次单击行标题和

ᇾ

。单击"行项目详细信息"网格顶部中间的向下箭头可将其折叠。

关于行项目详细信息:

- 您可以包括定义如何计算数据的文本、数值以及运算符。
- 将光标悬停在单元格上可查看其是否具有行项目详细信息。
- 行项目详细信息不会向即席网格添加成员或更改其组织。
- 您必须对要创建行项目详细信息的单元格具有写入权限。
- 为了保护行项目详细信息,具有行项目详细信息的单元格中的聚合值为只读状态。
- 只能向基本期间(0 级成员)添加行项目详细信息。不能向汇总期间(例如"季度")添加行 项目详细信息。
- **行项目详细信息**窗口中不反映数字和精度格式设置。
- 运算符序列遵循处理复杂计算中的多重运算符时所使用的逻辑。请参阅["行项目详细信息的](#page-97-0) [顺序"](#page-97-0)。

### 添加行项目详细信息

使用"行项目详细信息"可设置详细信息项聚合到单元格值的方式。

有关行项目详细信息简介,请参阅["关于使用行项目详细信息](#page-94-0)"。 要使用行项目详细信息:

**1.** 单击行标题,然后单击

င်္တ  $\sim$ 

**2.** 新网格将显示在即席网格下方。在此网格中,添加可反映所需结构的行。 例如,依次单击

÷

和**添加子代**,直接在选定行下添加一行。请参阅["使用行项目详细信息的结构](#page-96-0)"。

**3.** 在文本框中可以输入说明,最多不超过 1,500 个字符。

- <span id="page-96-0"></span>**4.** 单击每一行旁边的默认加号,然后选择运算符,设置各个行之间的数学关系。从以 下运算符中进行选择:
	- $\odot$  Approx
	- $\oplus$  Add
	- $\ominus$  Subtract
	- (x) Multiply
	- **A** Divide
- **5.** 如果已创建"行项目详细信息"结构,请输入要设置或计算的数据。 使用与为表单设置的缩放比例相同的缩放比例输入数字。可以将数据复制粘贴到"行 项目详细信息"。
- **6.** 单击**应用**。

保存数据之前,系统会动态计算并聚合各个值。

有关详细信息,请参阅"使用行项目详细信息的结构"。

### 使用行项目详细信息的结构

了解如何使用行项目详细信息中的元素。

要创建或更改行项目详细信息的结构:

- **1.** 选择要添加行项目详细信息的行,然后单击 ಹಿ
- $\sim$ **2.** 依次单击
	- ÷

和**添加子代**。单击**未命名**并提供名称。

**3.** 添加可反映所需结构的行。例如,单击**添加同级**或**复制**。使用**行项目详细信息**网格 前面工具栏中的以下选项:

#### **表 8-3 行项目详细信息的选项**

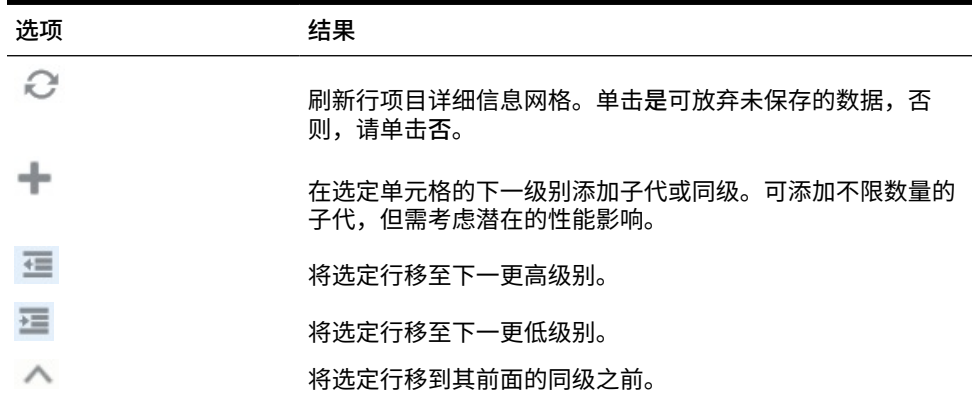

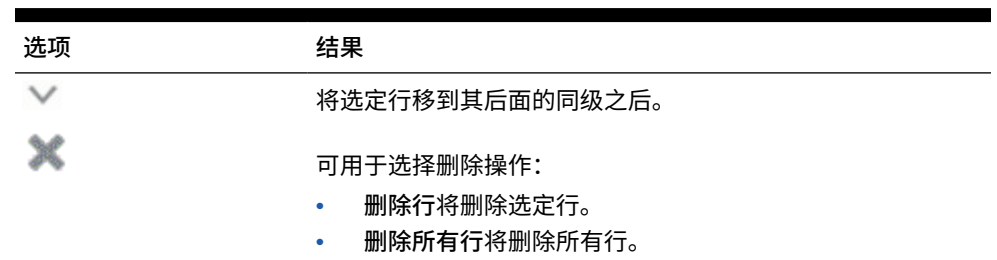

#### <span id="page-97-0"></span>**表 8-3 (续) 行项目详细信息的选项**

**4.** 单击**应用**。

### 行项目详细信息的顺序

行项目详细信息的顺序将影响保存的结果值。

理解计算顺序有助于正确输入行项目详细信息。行项目详细信息将使用 +(加)、-(减)、\* (乘)和 /(除)的计算顺序。以下这个简单的单位乘以比率的示例将说明如何正确输入行项 目详细信息。

请参阅"错误输入行项目详细信息"和"正确输入行项目详细信息"。

### 错误输入行项目详细信息

此示例显示了生成错误数据的行项目详细信息中行的顺序。

在下表中,费率设置为一元运算符 +。因此,计算顺序是先加上费率再乘以单位,从而导致二 月和三月的数据错误。

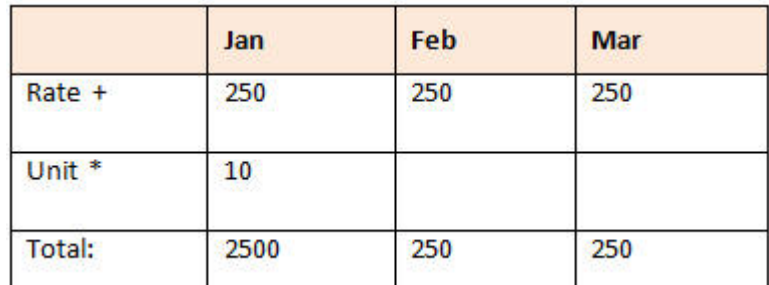

### 正确输入行项目详细信息

此示例显示了生成正确值的行项目详细信息的顺序。

在下表中,计算顺序为单位乘以费率,得到正确的值。

添加行项目详细信息时,请验证行顺序以确保计算和保存的值正确。

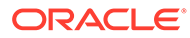

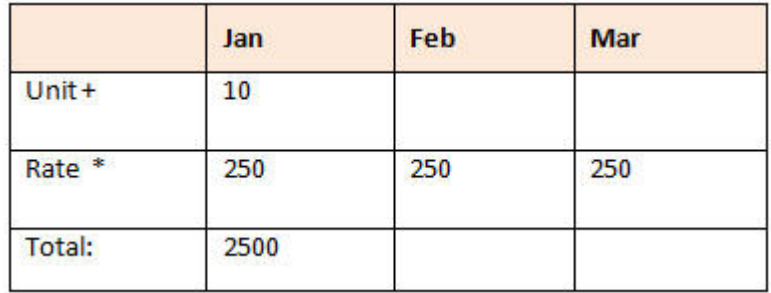

### 当行项目详细信息单元格为空时进行合计

如果行项目详细信息中的单元格为空,则在聚合值时会将其忽略(而不是假设空单元格 表示 0)。

例如,可以定义行项目详细信息来计算雇用一名讲师的日工资 (\$250) 乘以每月中计划 雇用讲师的天数(一月份为 4 天,二月份为"无")。尽管未打算在二月份雇用讲师,但 "讲师"在二月的合计为 250。

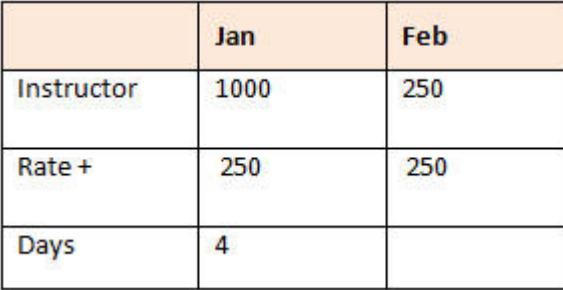

当某些单元格为空时,要正确计算由 \* 乘号累加的合计值,可将"日工资"单元格留空, 也可在"天数"单元格中输入 0,而不是将其留空。这将导致日工资 (250) 乘以 0,从而使 二月份的值为 0。

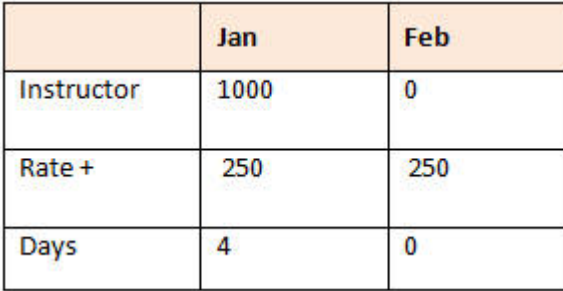

## 打印即席网格

如果您需要打印,可以使用浏览器的打印功能或 Oracle Smart View for Office 中的 Excel 打印功能来打印即席网格。

要在 Smart View 中使用即席表单,请打开表单,单击**操作**,然后选择**在 Smart View 中打开**。

请参阅*《Smart View for Office 用户指南 (23.100)》*中的"从 Web 应用程序打开表单和 即席网格"。

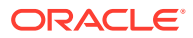

## <span id="page-99-0"></span>使用自由形式即席

如果您熟悉数据库的维和成员,可以使用自由形式即席,方法是直接在即席网格的单元格中键 入维和成员名称。

在自由形式网格中,您仍可使用 POV、成员选择和其他即席操作。

**自由形式即席操作准则**

在自由形式即席中工作时应考虑以下准则。

- 一个网格必须至少有一个行维和一个列维。
- 每个行维只能包含一个维的成员。每个列维只能包含一个维的成员。
- 只能在以下区域之*一*中输入一个维的成员:
	- 同一行中
	- 同一列中
- 单词之间有空格的成员名称前面要加单引号。
- 在自由形式网格中允许使用来自当前别名表的别名,但来自其他别名表的别名会被视为注 释。

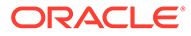

# <span id="page-100-0"></span>9 使用成员选择器

#### **Related Topics**

- 关于选择成员
- 选择维
- [定义成员显示选项](#page-101-0)
- [搜索成员](#page-104-0)
- [筛选显示的成员](#page-106-0)
- [进行成员选择](#page-112-0)

## 关于选择成员

可在**选择成员**对话框中选择成员。根据您要为其选择成员的功能,该对话框中的选项可能略有 不同。

可以选择要用于以下功能的成员:

- **表单 2.0:**使用成员选择功能定义要在表单中使用的行、列和视点,并为业务规则运行时 提示选择成员。
- **仪表板 2.0:**使用成员选择功能定义全局或本地 POV,并为业务规则运行时提示选择成 员。
- **即席网格:**使用成员选择功能定义 POV、行和列,并在即席网格中设置用户变量、替代变 量和属性。

#### **Note:**

仅当启用了 Redwood 体验时,成员选择器才可用。

#### **Note:**

表单 1.0 和仪表板 1.0 使用不同的成员选择器。请参阅*《管理自由形式》*中的"使用 成员选择器"。

### 选择维

要为其选择成员的维显示在**选择成员**对话框顶部。

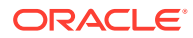

<span id="page-101-0"></span>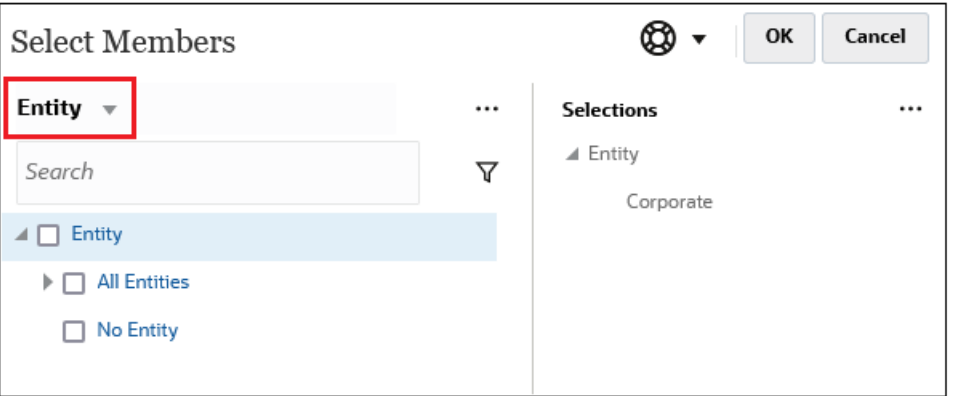

在某些情况下,您也许能够为多个维选择成员。要执行此操作,请单击下拉列表以选择 所需维。例如,如果您要为"实体"和"帐户"维选择成员,"实体"和"帐户"均显示在下拉列 表中。

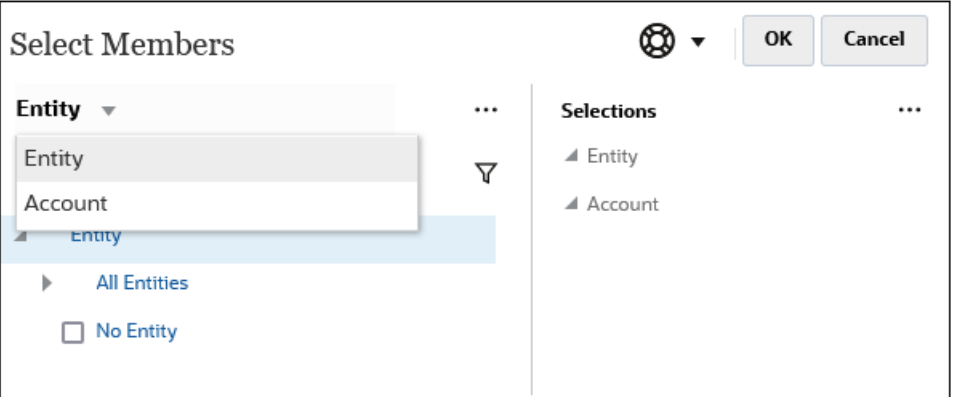

## 定义成员显示选项

 $\overline{a}$  $\overline{\phantom{0}}$ 

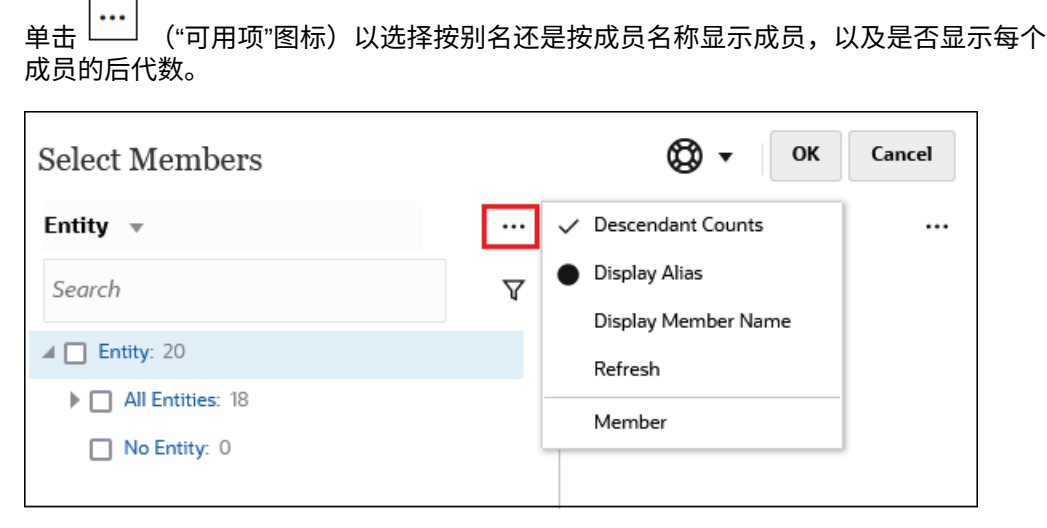

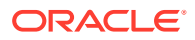

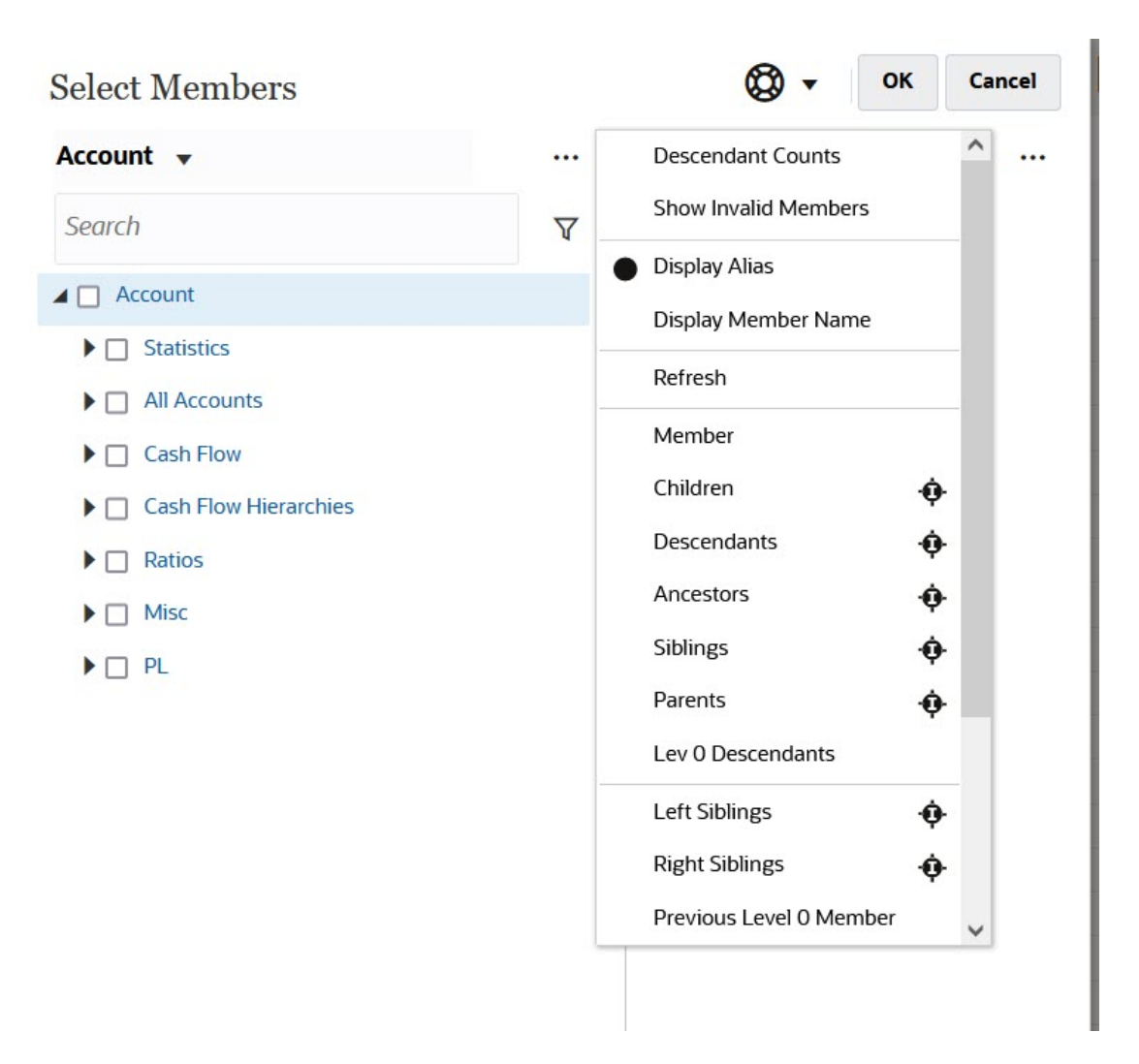

您可以选择**显示无效的成员**。

您还可以使用成员关系来显示和选择成员。在**可用项**菜单中单击某个成员关系选项时,一个或 多个成员将移至**选定项**窗格。有关成员关系的详细信息,请参阅["成员关系](#page-112-0)"。

要在显示层次视图与显示任何搜索或筛选结果之间切换,请选择屏幕左下方的**成员**或**搜索结 果**。

*"选择成员"对话框,其中显示了层次视图*

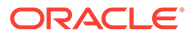

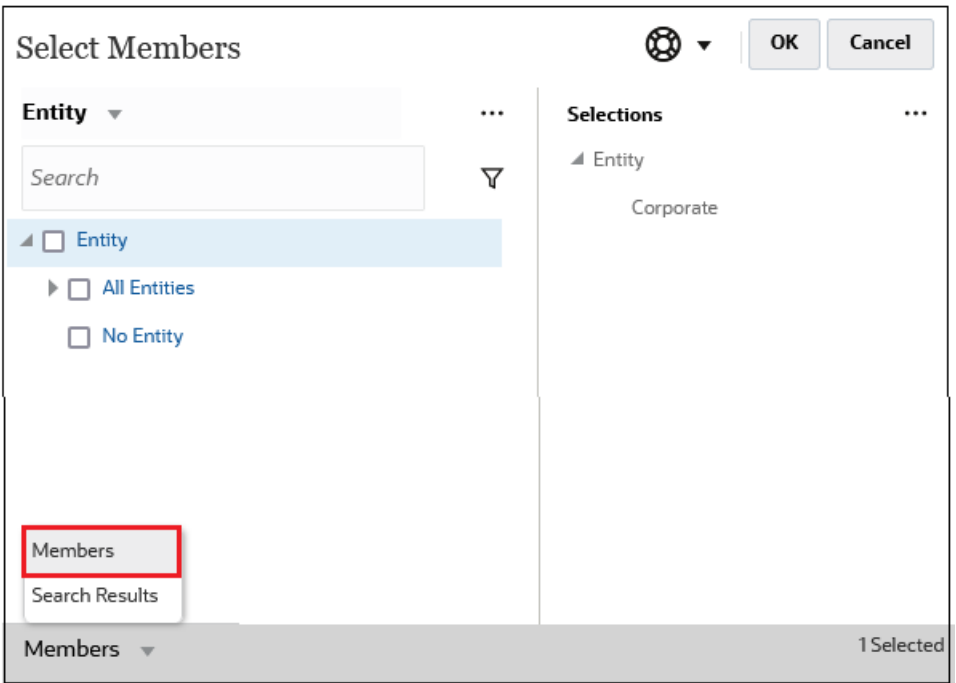

#### *"选择成员"对话框,其中显示了搜索结果*

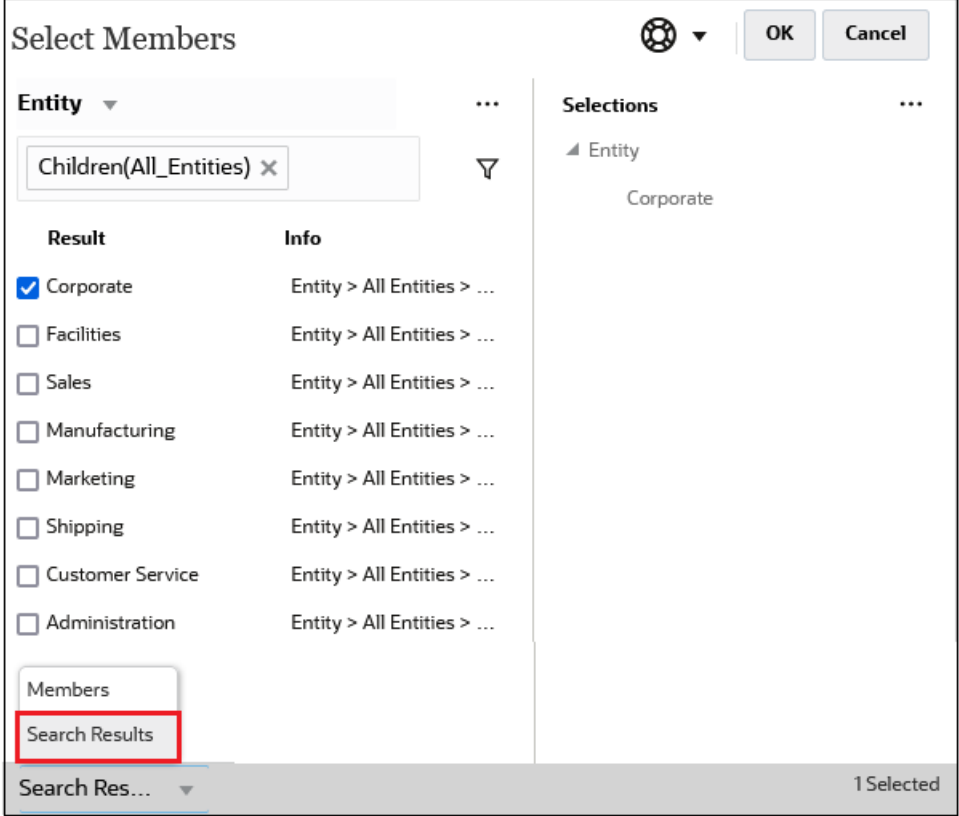

在某些位置,您还可以选择切换以下项的显示:

• 用户变量

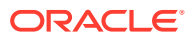

- <span id="page-104-0"></span>• 替代变量
- 属性

**Tip:** 您可以拖动**选择成员**窗格与**选定项**窗格之间的拆分栏以调整对话框的显示。

## 搜索成员

您可以在**搜索**字段中搜索成员。搜索成员时,可以搜索一个词、多个词或通配符字符。

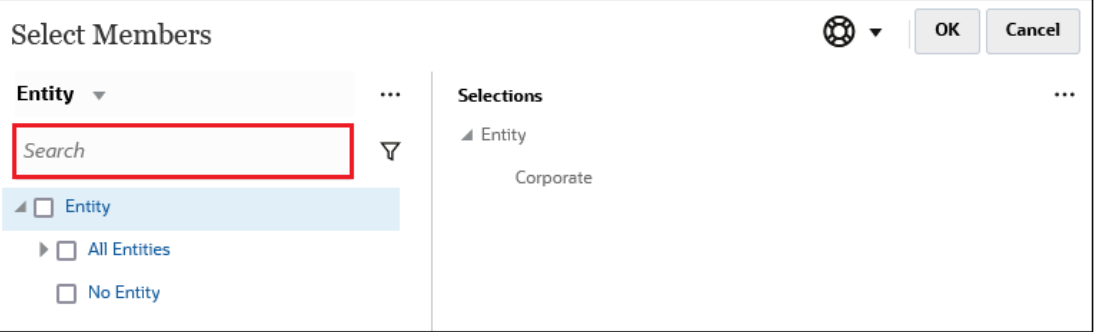

**Table 9-1 有效通配符字符**

| 通配符            | 说明                                                                                                    |
|----------------|----------------------------------------------------------------------------------------------------|
| $\overline{?}$ | 匹配任意单个字符                                                                                                    |
| $*$            | 匹配零个或多个字符。例如,可输入 "sale*" 来搜索 "Sales" 和 "Sale",因为<br>* 表示在单词 "sale" 之后包含零个或多个字符。                                                                                                    |
|                | 默认搜索使用 * 通配符。例如,输入 "cash" 将搜索 "cash*",并将返回<br>"Restricted Cash"、"Cash Equivalents"、"Cash" 和 "Noncash<br>Expenses", 因为在每个匹配项中都出现了单词 "cash"。                                                               |
| #<br>[列表]      | 匹配任意单个数字 (0-9)<br>匹配指定字符列表内的任意单个字符。您可以列出特定的字符作为通配符使<br>用。例如,输入 [plan],可将方括号内的所有字母作为单个通配符字符使<br>用。可使用 "-" 字符指定一个范围,例如 [A-Z] 或 [!0-9]。要将 "-" 字符作为列<br>表的一部分,请在列表的开始位置输入该字符。例如,[-@&] 将方括号内的<br>字符作为通配符字符使用。 |
| [!列表]          | 匹配不在指定字符列表内的任意单个字符。还可使用 "-" 字符标识某个范围,<br>例如 [!A-Z] 或 [!0-9]。                                                                                                    |

要删除搜索条件,请单击搜索筛选器旁边的 X。

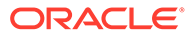

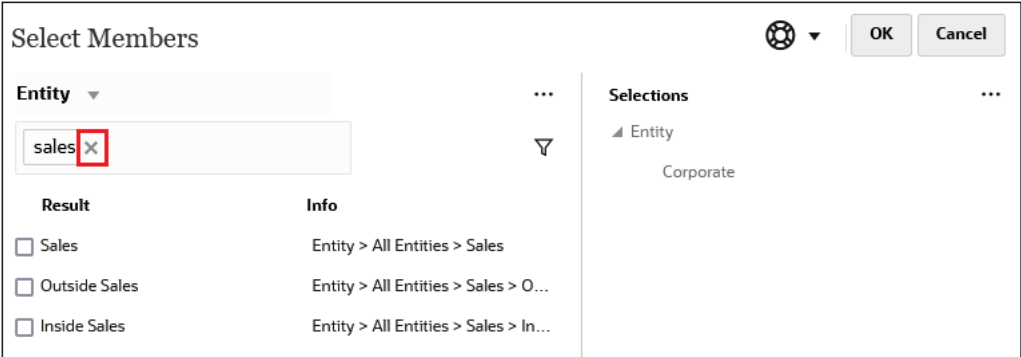

执行搜索后,可以使用"定位成员"图标 ▼ 在层次中查找特定成员。如果您有大量成 员,并且需要通过成员的层次位置使用特定成员,这非常有用。

要显示"定位成员"图标,请在搜索结果中突出显示成员。要在层次中定位成员,请单击 **信息**列中突出显示的成员左侧的 ("定位成员"图标)。

例如,假设您在**客户**维中搜索 **bb100**,然后单击 **BB100-02** 行上的 。

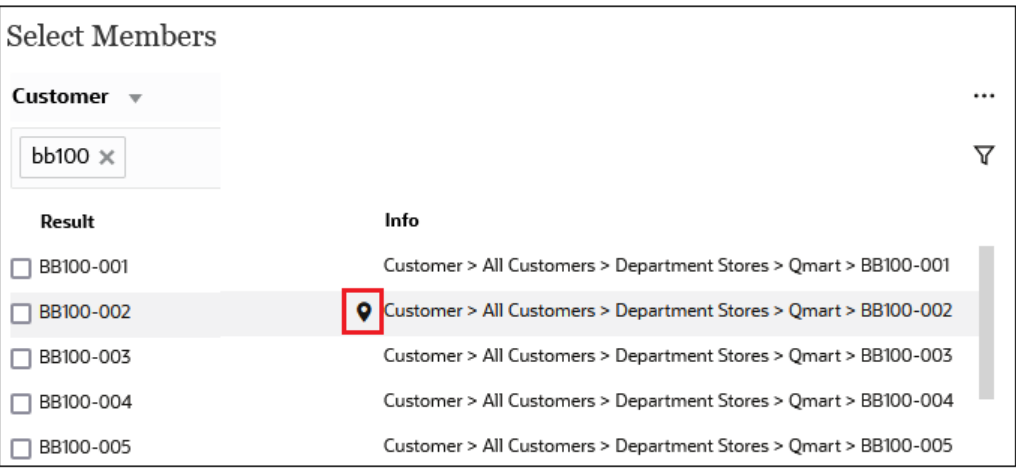

单击 后,将会返回到层次视图,并且 **BB100-02** 处于突出显示状态。此时,可以 根据需要选中 BB100-02 旁边的复选框以将其移至**选定项**窗格。

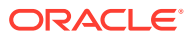

<span id="page-106-0"></span>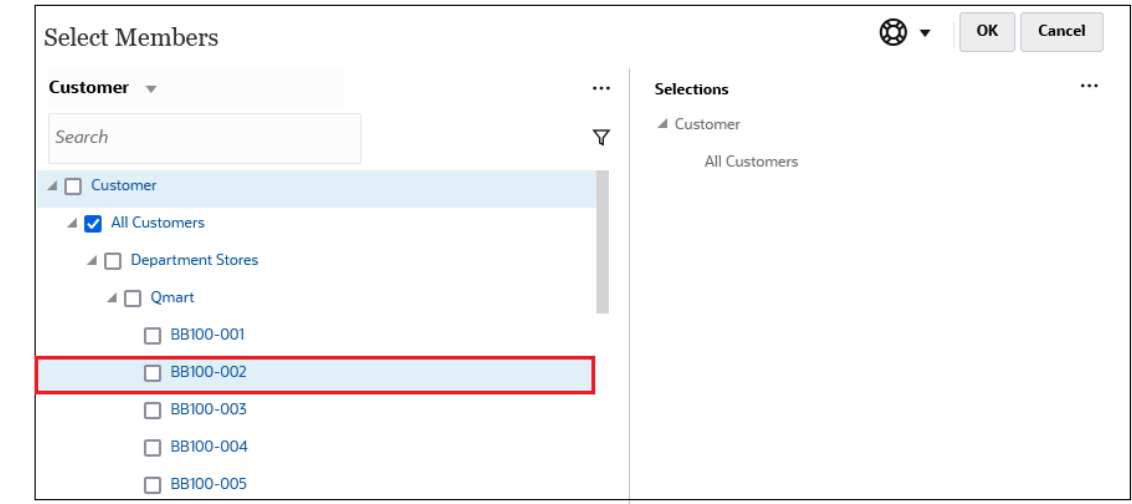

## 筛选显示的成员

要进一步筛选显示的成员,请单击"筛选"图标  $\overline{\mathsf{V}}$  ,然后选择一个选项。

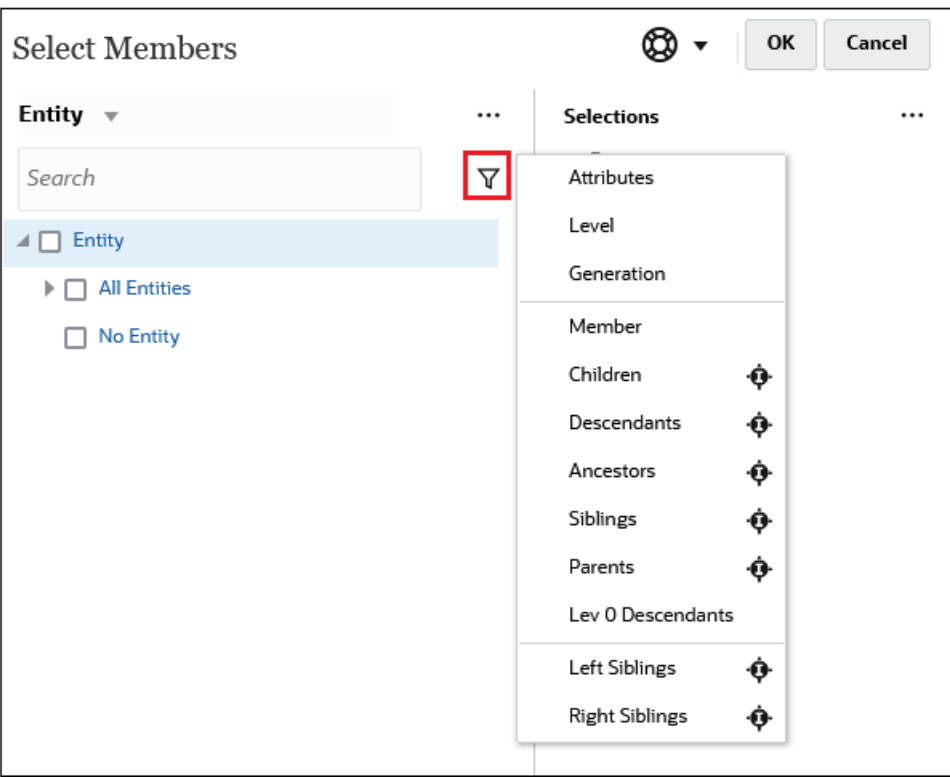

可以按特定属性、级别、层代或成员关系进行筛选。

- [按属性筛选](#page-107-0)
- [按级别筛选](#page-108-0)
- [按层代筛选](#page-108-0)
- [按成员关系筛选](#page-109-0)

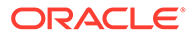

### <span id="page-107-0"></span>按属性筛选

如果定义了属性,可单击 <sup>▼</sup> ,然后选择属性来筛选成员以显示具有特定属性值的成 员。

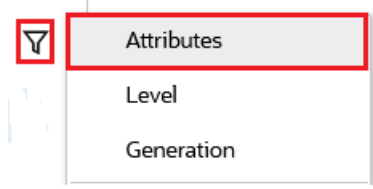

如果定义了多个属性,可单击**属性**对话框中的链接以显示可用属性,并可选择筛选器。 例如,您可以筛选**客户**维的显示结果以显示**交付区域 A** 范围的成员。

#### *"属性"对话框,其中选择了"交付区域"和 "A"*

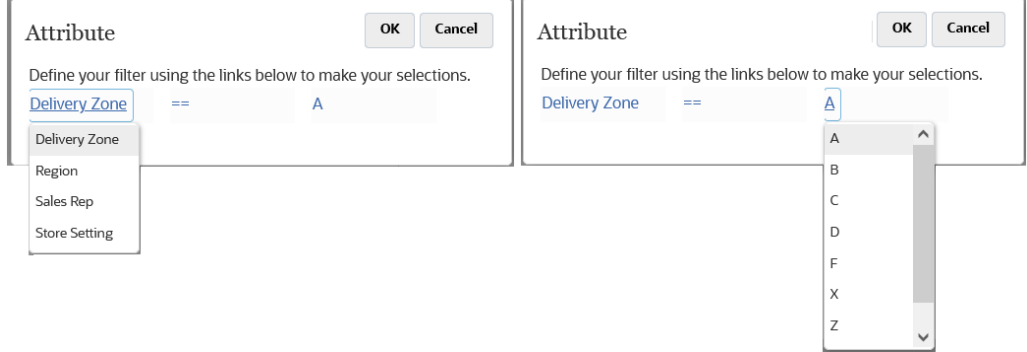

#### *按交付区域 A 筛选的"客户"维的成员*

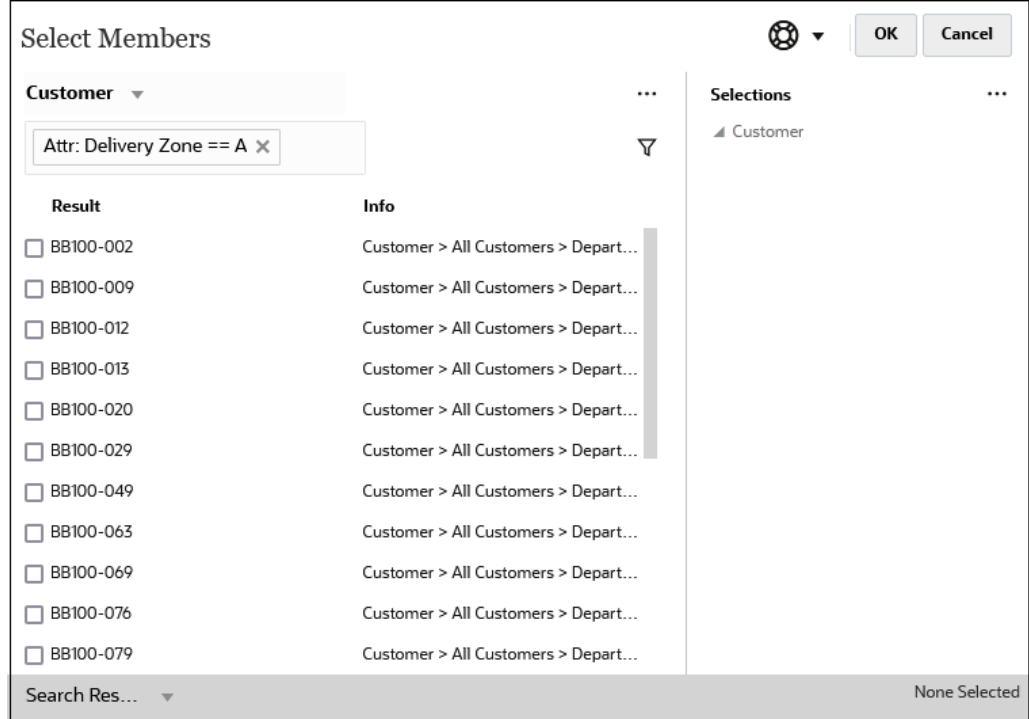

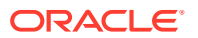
## 按级别筛选

要筛选成员以显示特定级别的成员,请单击 <mark>V</mark> ,然后选择级别。

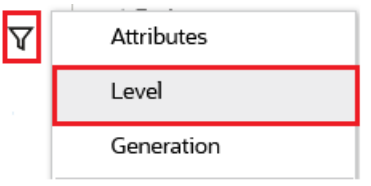

例如,您可以在**实体**维中按 **0 级**筛选成员。

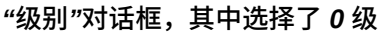

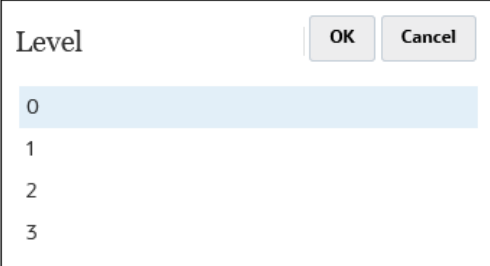

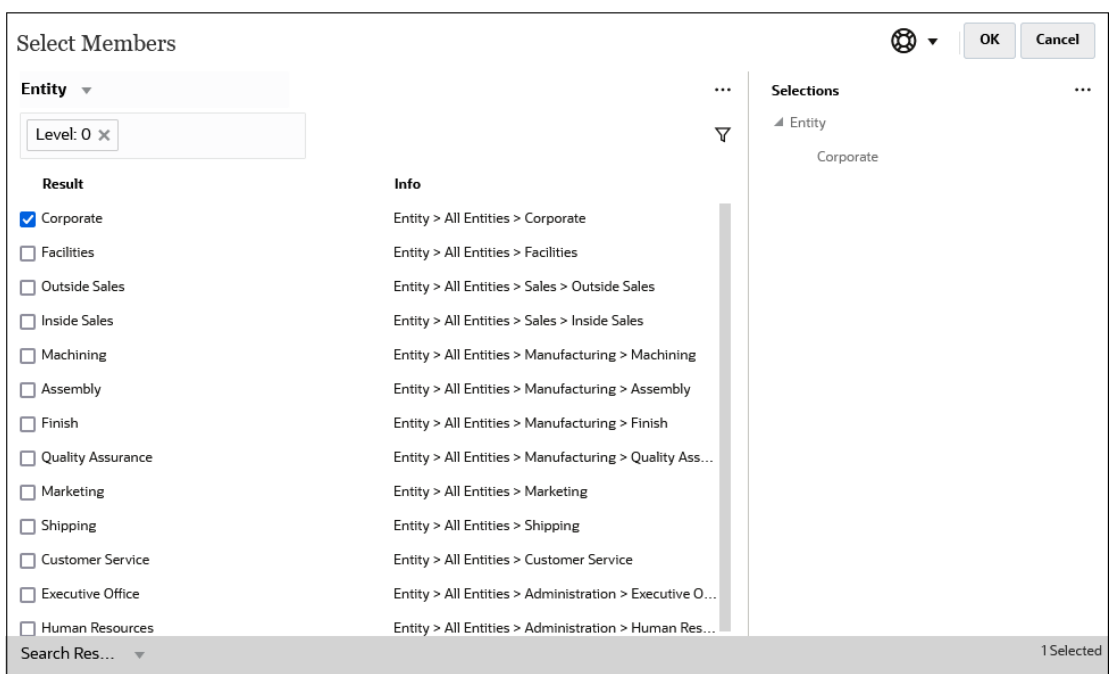

#### *按 0 级筛选的"实体"维的成员*

### 按层代筛选

要筛选成员以显示特定层代中的成员,请单击  $\overline{\mathsf{V}}$  ,然后选择<mark>层代</mark>。

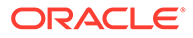

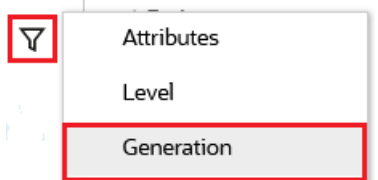

例如,您可以在**实体**维中按**层代 2** 筛选成员。

*"层代"对话框,其中选择了层代 2*

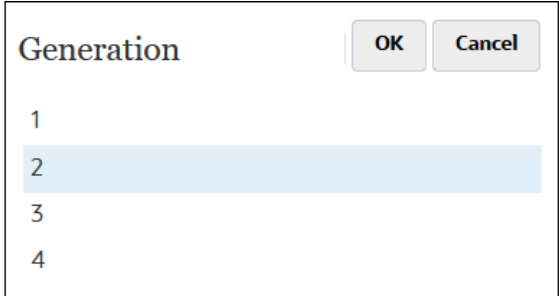

#### *按层代 2 筛选的"实体"维的成员*

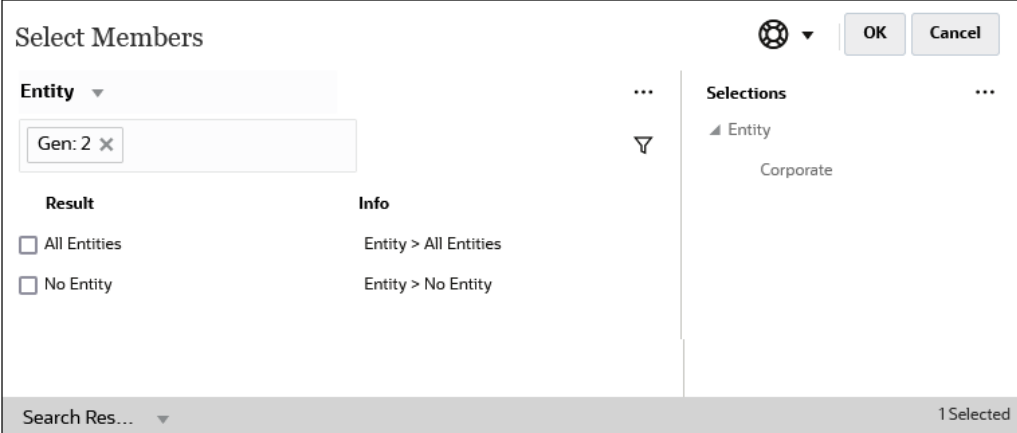

## 按成员关系筛选

按成员关系筛选时,可以定义是否在搜索结果中包含当前突出显示的成员。

• 单击关系名称以选择相关成员,*这将不包括当前突出显示的成员*。

例如,假设选择所有实体,单击 <sup>▼</sup> ,然后选择子代。

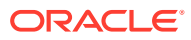

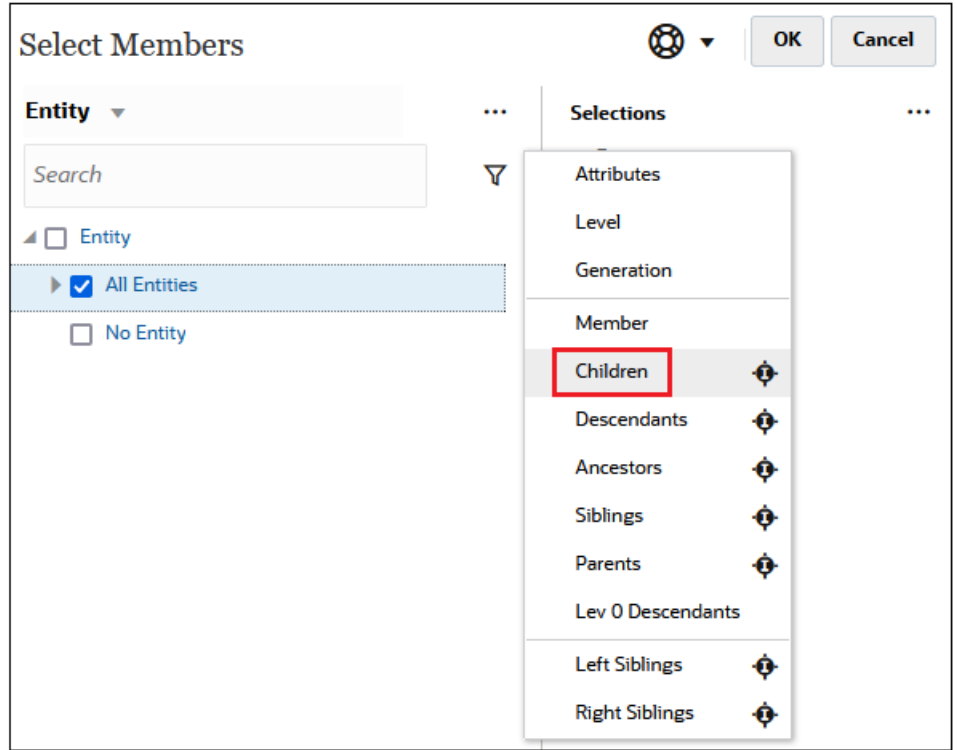

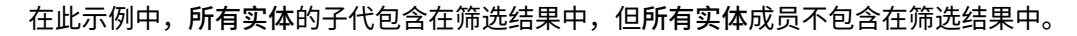

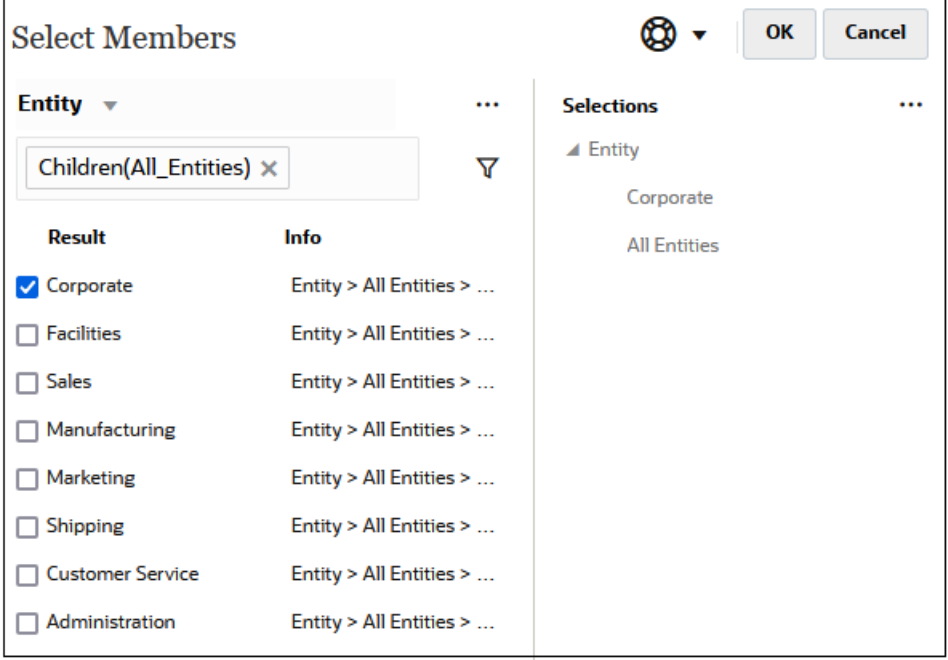

• 单击关系名称右侧的"包括"图标 以选择相关成员,*这将包括当前突出显示的成员*。 例如,假设选择所有实体,单击  $\overline{Y}$  ,然后单击子代旁边的 <sup>。。</sup>。

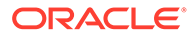

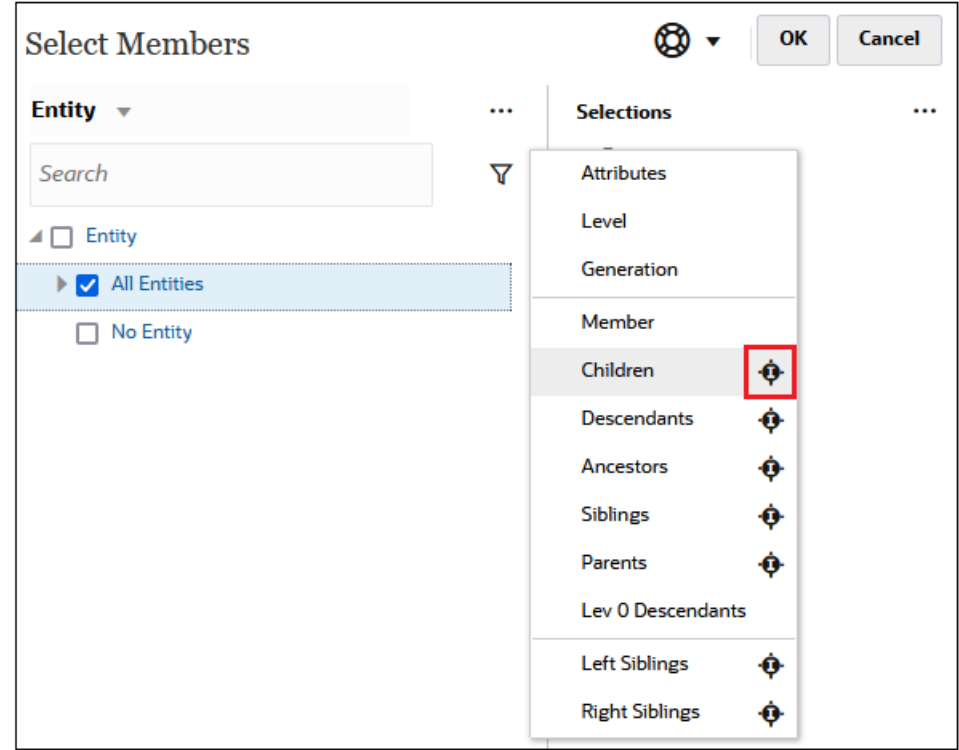

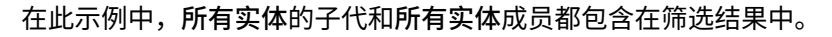

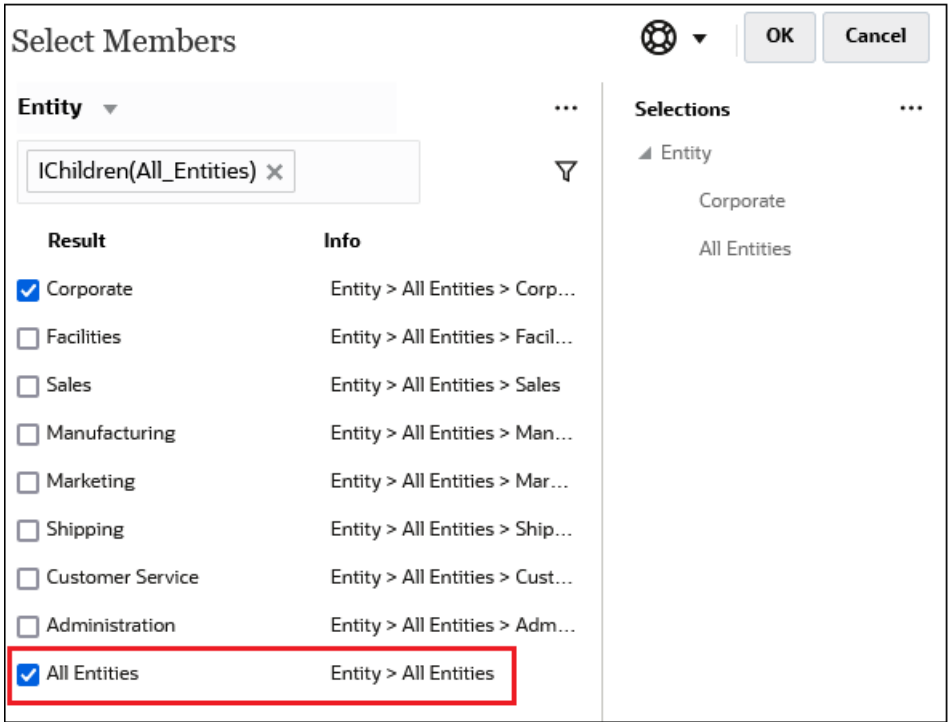

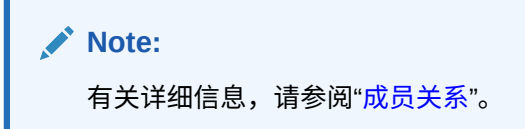

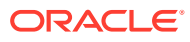

### <span id="page-112-0"></span>成员关系

此表说明了在筛选和成员选择期间将包括哪些成员和相关成员。

单击关系名称右侧的"包括"图标 以选择相关成员,*这将包括当前突出显示的成员*。

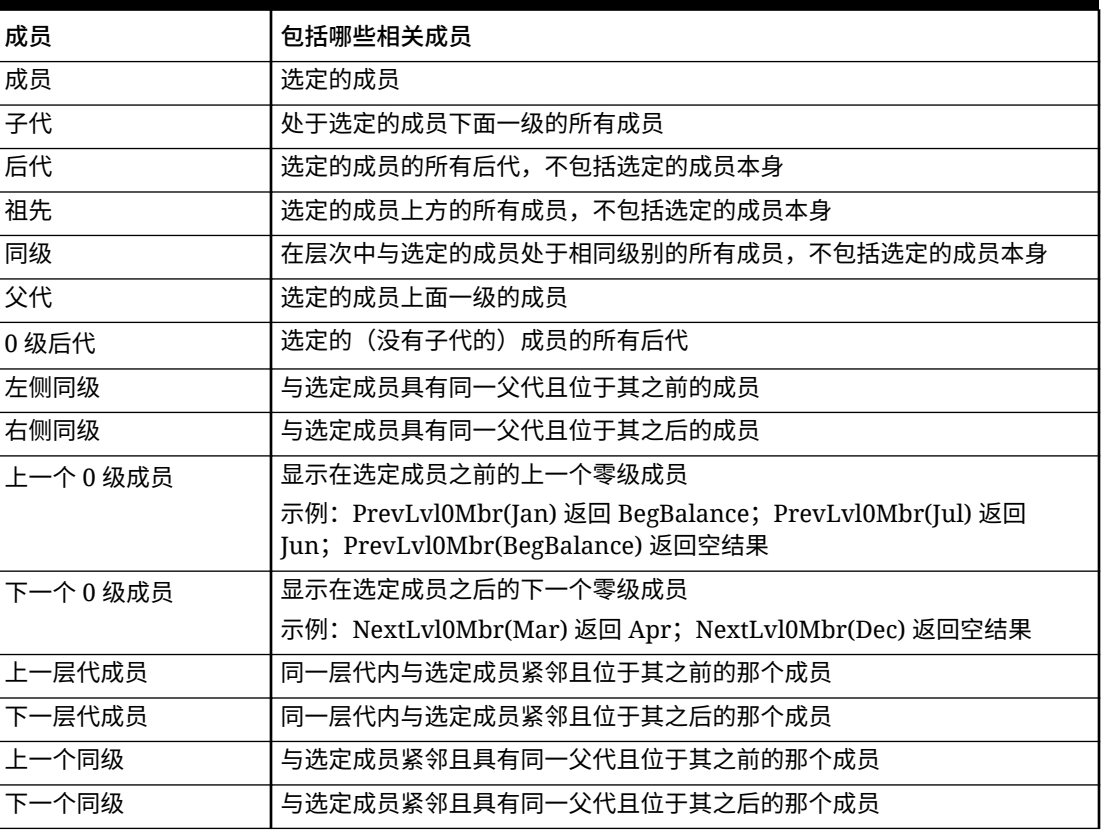

#### **Table 9-2 成员关系**

# 进行成员选择

要选择成员,请单击**选择成员**对话框中成员旁边的复选框。选定成员将显示复选标记,并移至 **选定项**窗格。

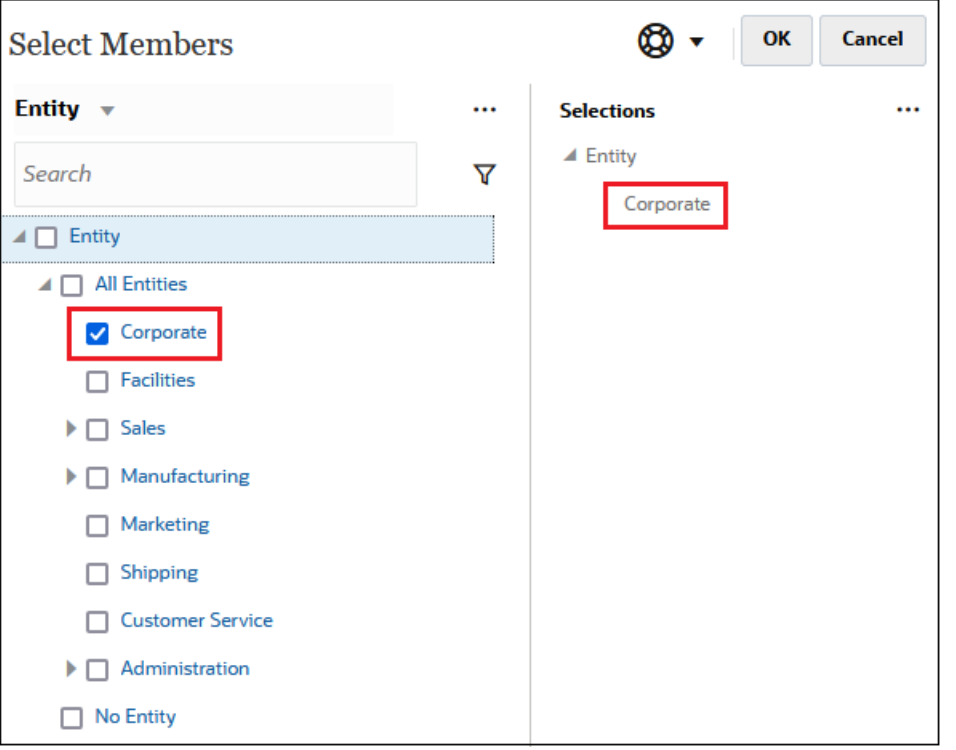

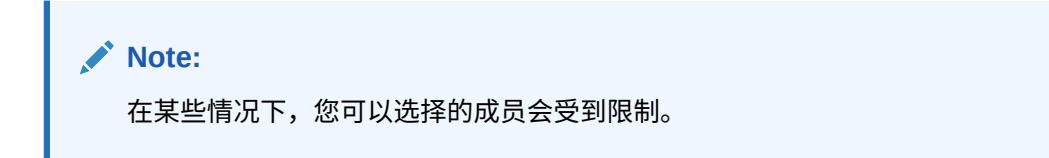

要展开父代成员以查看其子代成员,请单击父代成员名称左侧的展开图标 。单击展 开图标不会选择父代成员。

在某些位置,您可以在**选择成员**窗格中使用函数选择器 选择成员。单击成员旁边的 函数选择器 <sup>fx</sup> 以显示函数选择器菜单,然后选择成员关系选项。

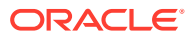

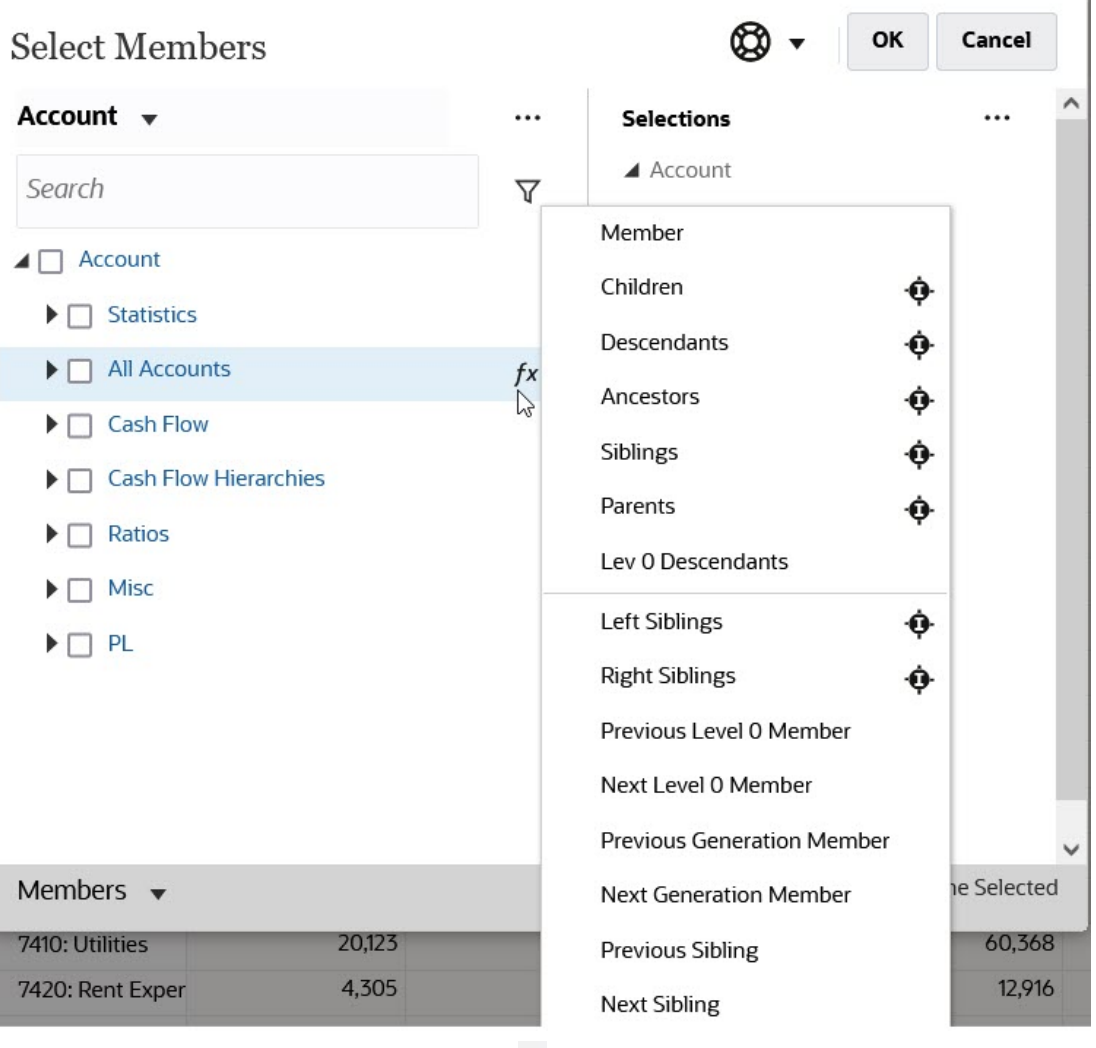

例如,如果单击"所有帐户"旁边的函数选择器 ,然后单击 **Children**,则 Children("All Accounts") 将添加到**选定项**窗格。

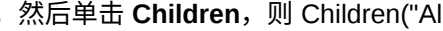

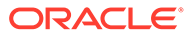

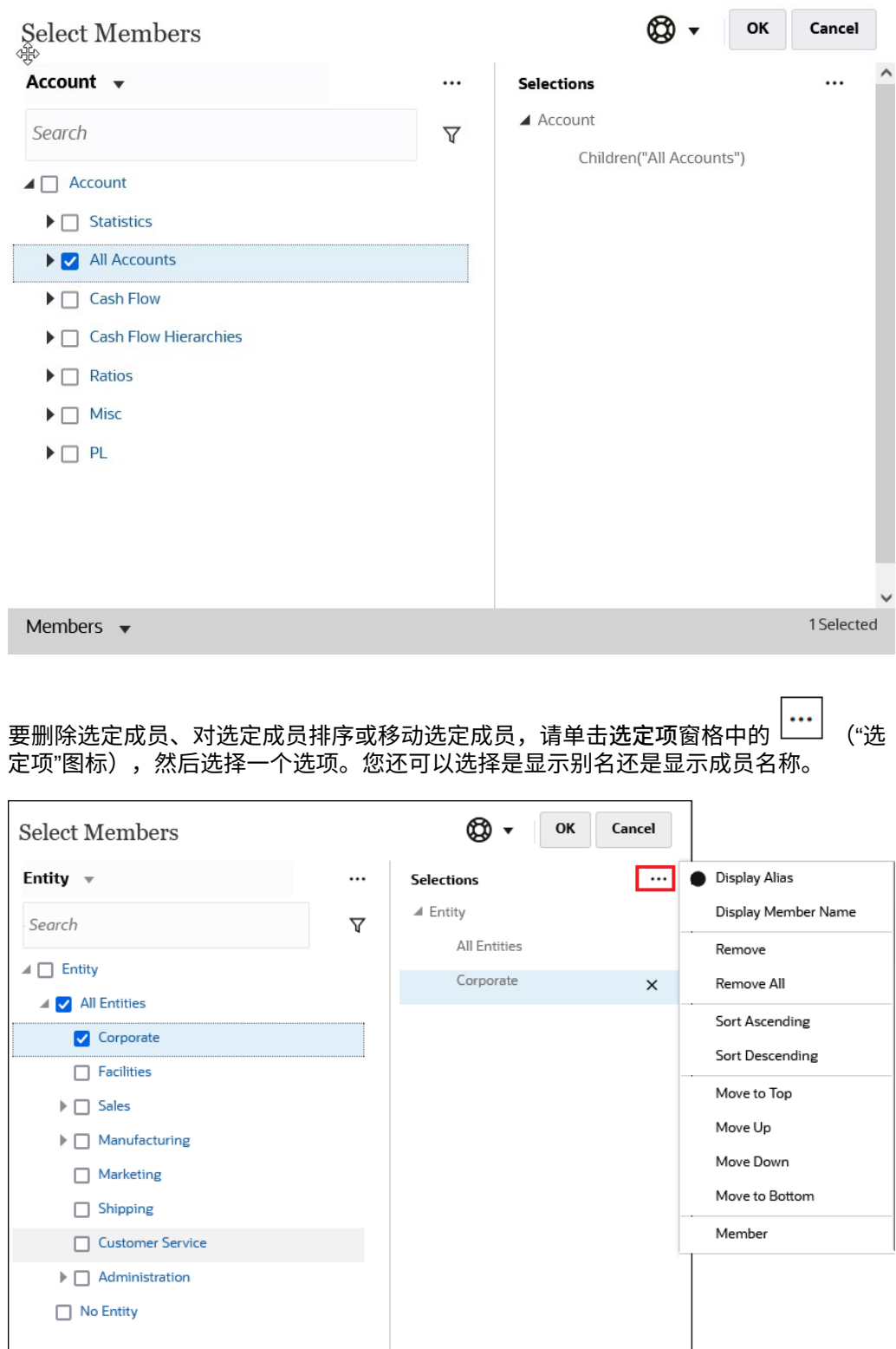

您可以通过多种方式将其他成员添加到选定成员的**选定项**窗格:

• 单击选定成员旁边的函数选择器 <sup>fx</sup> 以显示函数选择器菜单,然后选择成员关系选 项。

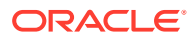

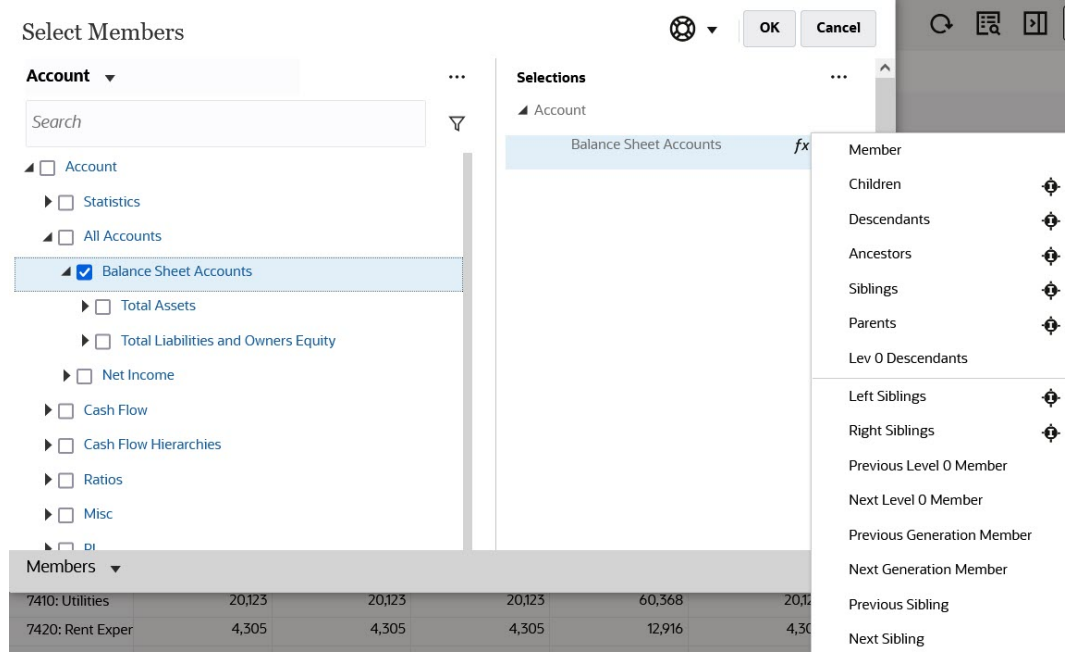

• 在**选定项**窗格中选择成员,单击**选定项**图标<sup>【</sup>··· 】<sub>,</sub>然后单击成员关系选项。

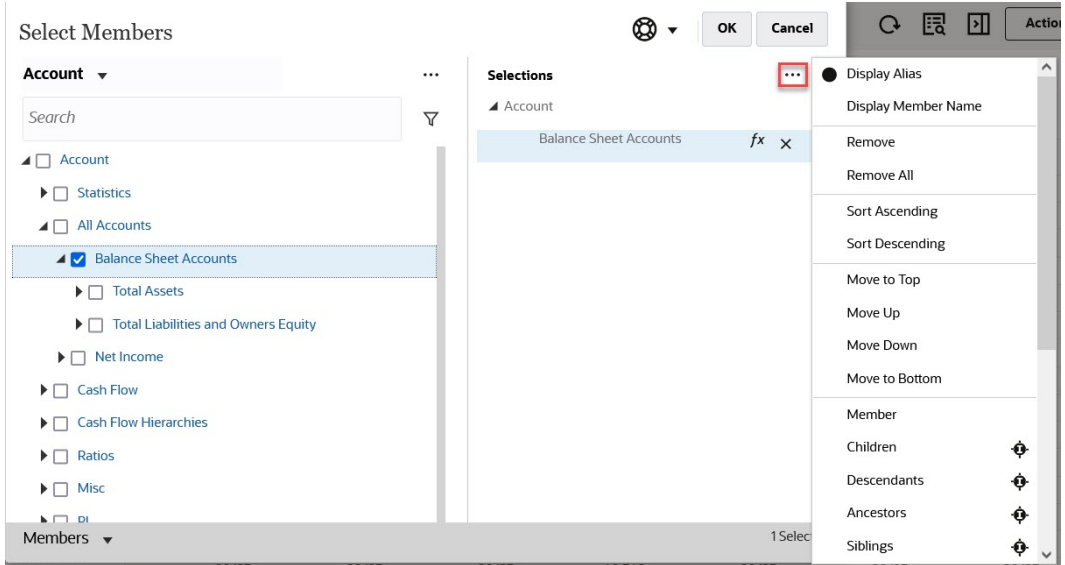

有关成员关系的详细信息,请参阅["成员关系](#page-112-0)"。

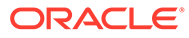

# <span id="page-117-0"></span>10 调整和扩散数据

**另请参阅:**

- 调整单元格的值 自由形式提供了多种方式来快速调整单元格值。
- 执行假设分析 在通过保存数据来提交数据之前,可以执行"假设"计算并查看更改。
- [在期间内扩散数据](#page-118-0) 在表单中工作时,您可以扩散或分布值,如此处所述。
- [使用网格扩散扩散值](#page-124-0) 如果管理员为表单启用了**网格扩散**属性,则您可以根据目标单元格中已存在的值指定一个 数量或百分比,以便按此增大或减小表单上多个维的值。
- [使用分配扩散值](#page-125-0) 使用**分配**,您可以将数据批量分配到多个单元格,甚至是在多个维之间分配。

# 调整单元格的值

自由形式提供了多种方式来快速调整单元格值。

可按特定数量或百分比增大或减小值。您还可以在单元格中输入运算符和命令。请参阅"执行假 设分析"和"[使用命令快速输入数据"](#page-27-0)。

# 执行假设分析

在通过保存数据来提交数据之前,可以执行"假设"计算并查看更改。

通过对数据进行试验,可以在保存数据之前了解各种方案的影响,这在通过处理值来获得所需 的结果时非常有用。

可通过以下方式处理数据值:

- 输入值(请参阅["使用命令快速输入数据](#page-27-0)")。
- 在扩散期间锁定值(请参阅["锁定单元格](#page-123-0)")。
- 更改值,做法是按此处的描述输入一个运算符及一个数字。
- 使用自由形式和 Oracle Smart View for Office 中的即席功能(请参阅["将即席用于数据输入](#page-77-0) [和分析](#page-77-0)")。

要对值执行快速计算:

- **1.** 选择要执行计算的单元格。
- **2.** 依次输入运算符(**+**、**+–**、**\***、**/** 或 **%**)和值。
- **3.** 将光标从单元格移开。 颜色变化表示单元格发生了修改。

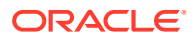

# <span id="page-118-0"></span>在期间内扩散数据

在表单中工作时,您可以扩散或分布值,如此处所述。

您可执行下列操作:

- 将汇总期间中的值扩散回其基本期间,或者扩散到其父代期间的第一个父代或第一 个子代
- 基于现有分布,按比例在子代和父代中扩散值
- 按日历中某一季的周分布(可能是 4-4-5、5-4-4、4-5-4 或"无")扩散值
- 用父代的值填充其所有后代
- 在各个期间扩散数据时暂时锁定特定单元格值(请参阅["锁定单元格](#page-123-0)")

您可以选择、复制、粘贴或调整多个值。如果将数据粘贴到期间中,自由形式将依次对 各单元格应用扩散规则,顺序为从左至右,从上至下。粘贴操作得到的数据可能会与原 始复制的数据不同。请参阅"数据如何扩散"。

**/**注:

- 如果某个汇总期间内的成员含有混合货币,则不能在该期间内扩散数据。
- 汇总期间的值将自动分配,即使该表单为"期间"使用了备用层次结构也是 如此,因此可确保分配结果正确无误。Oracle 建议不要将数据输入到备用 层次成员中,因为这些值可能会无法正确扩散。

要为期间扩散数据:

- **1.** 在表单中,将光标放到含有待传播值的单元格中。
- **2.** 输入值。

按照"数据如何扩散"中描述的规则来分布值。

**3.** 单击**保存**。

### 数据如何扩散

在假设没有数据单元格被锁定的情况下,帐户类型、**时间余额**属性、现有分布、成员层 次和数据类型等因素会影响值的分布方式。

有关锁定单元格的信息,请参阅["锁定单元格](#page-123-0)"。

**注:** 扩散数据时不包括日期和文本值。

下表中的示例显示了输入或更改货币或非货币值对数据的影响:

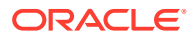

#### **表 10-1 示例:输入或更改货币或者非货币值对数据的影响**

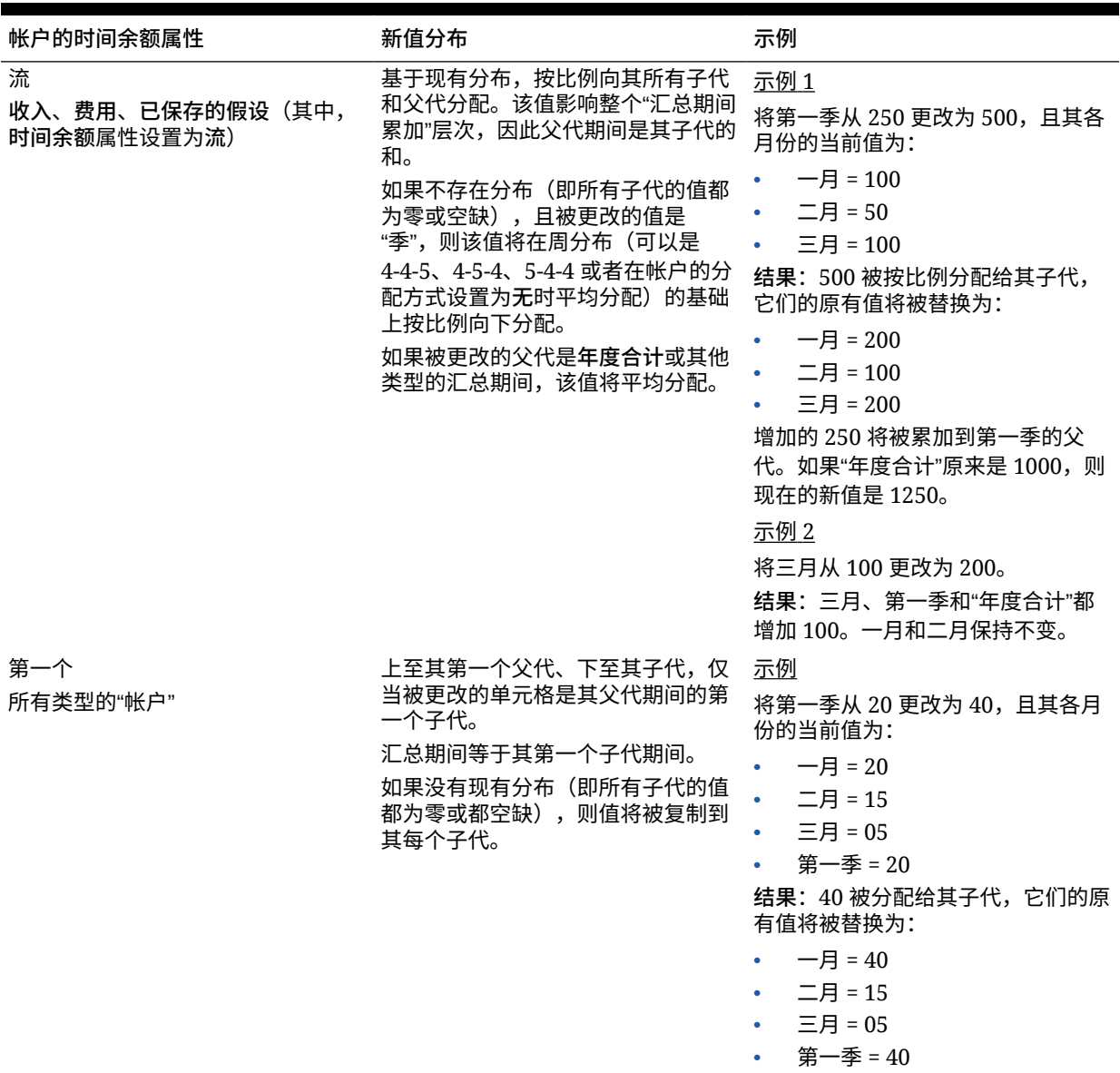

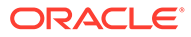

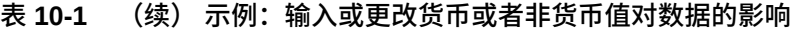

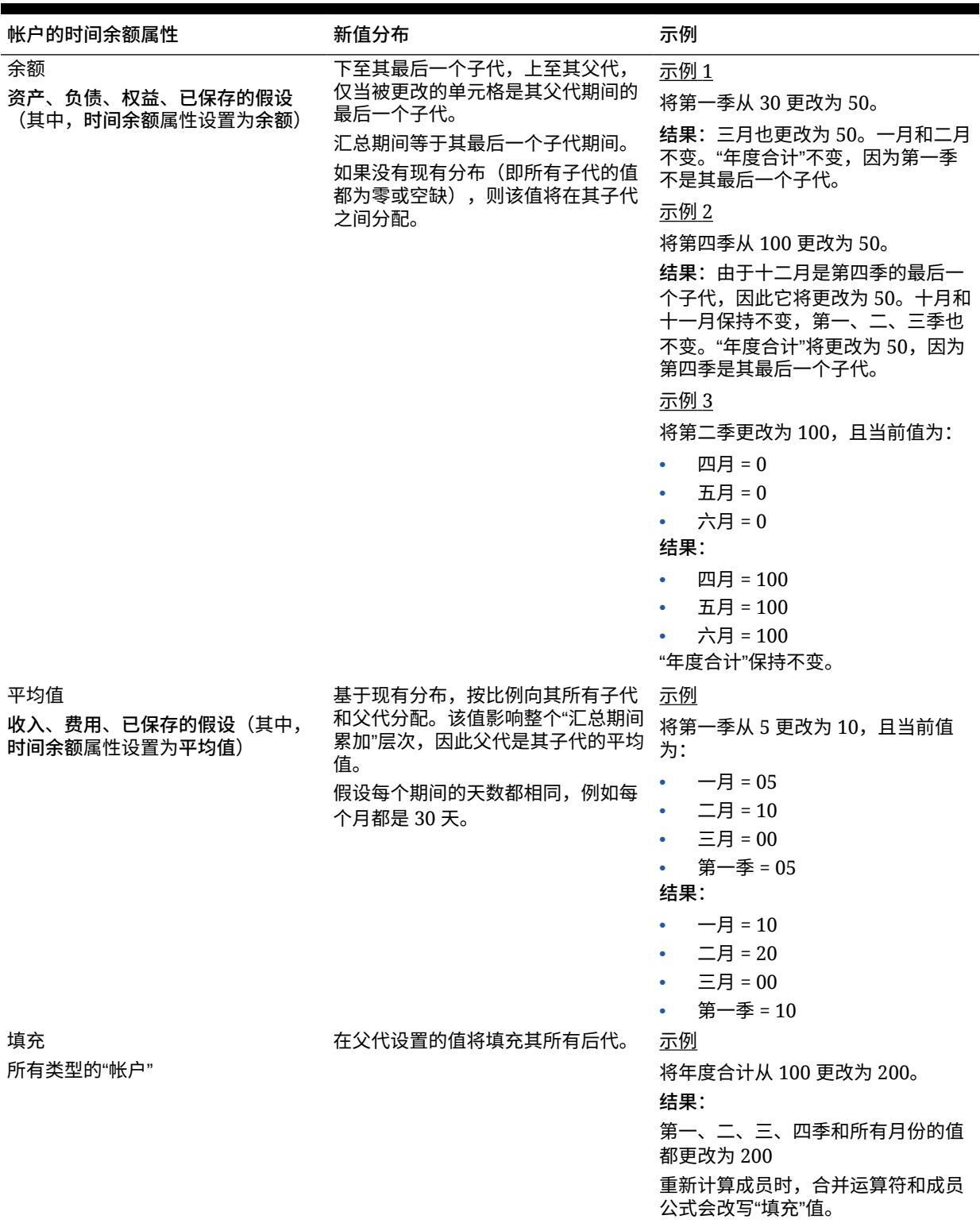

| 帐户的时间余额属性                                          | 新值分布                                                                                                    | 示例                                                                                                    |
|----------------------------------------------------|----------------------------------------------------------------------------------------------------|----------------------------------------------------------------------------------------------------|
| 加权平均 - 实际_365<br>收入、费用、已保存的假设(其中,<br>时间余额属性设置为平均值) | 基于一年为 365 天的加权日平均(假<br>设二月份为 28 天)。不考虑闰年。<br>关于加权平均 - 实际_365:<br>虽然可以使用别名,但不能自定<br>٠<br>义月份标签。<br>年度必须有 12 个月,而季度必<br>۰<br>须是三个基本月份的和。<br>自由形式设置完毕后,不能更改<br>$\bullet$<br>会计起始月。<br>所有月份都计算在内。<br>$\bullet$<br>#MISSING 在分子中被视为 0,<br>在分母中,所有天数都包含在空<br>缺月份中。因此,举例来说,<br>QTR 代表三个月,而不是<br>QTD;"全年"代表所有 12 个月,<br>而不是 YTD。 | 示例<br>输入一月、二月和三月的值。对于任<br>何年份,包括闰年,都假设二月份有<br>28 天,且第一季有 90 天。<br>输入的值和天数<br>一月 = $9,00031$ 天<br>二月 = $8,00028$ 天<br>٠<br>三月 = 8,000 31 天<br>$\bullet$<br>第一季 = 90 天(一月、二月和三<br>月的总天数)<br>结果:<br>第一季 = 8,344<br>第一季的平均值按以下方式计算: (1)<br>将第一季中各月的值分别乘以该月的<br>天数,(2) 对这些值求和,(3) 除以第<br>一季中的总天数。二月的天数采用 28<br>天,第一季的天数采用 90 天,结果<br>为: $(9,000 * 31 * 8,000 * 28 * 8,000)$<br>$*$ 31)/90 = 8,344. |

**表 10-1 (续) 示例:输入或更改货币或者非货币值对数据的影响**

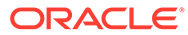

| 帐户的时间余额属性                                         | 新值分布                                                                                                    | 示例                                                                                                    |
|---------------------------------------------------|----------------------------------------------------------------------------------------------------|----------------------------------------------------------------------------------------------------|
| 加权平均 - 实际_实际<br>收入、费用、已保存的假设(其中,<br>时间余额属性设置为平均值) | 根据一年中的实际天数得出的加权日<br>平均。此项考虑了闰年(二月份有 29<br>天)。<br>关于加权平均 - 实际_实际:<br>虽然可以使用别名,但不能自定<br>义月份标签。<br>年度必须有 12 个月,而季度必<br>$\bullet$<br>须是三个基本月份的和。<br>自由形式设置完毕后,不能更改<br>$\bullet$<br>会计起始月。<br>所有月份都计算在内。<br>$\bullet$<br>#MISSING 在分子中被视为 0,<br>在分母中, 所有天数都包含在空<br>缺月份中。因此,举例来说,<br>QTR 代表三个月,而不是<br>QTD; "全年"代表所有 12 个月,<br>而不是 YTD。<br>仅对绑定到块存储多维数据集的<br>维支持此时间余额属性。聚合存<br>储多维数据集不支持"加权平均 -<br>实际 实际"时间余额属性。 | 示例 1<br>对于闰年,您要为一月、二月和三月<br>输入值。假设二月份有 29 天,第一<br>季有 91 天。<br>输入的值和天数<br>一月 = $9,00031$ 天<br>二月 = 8,000 29 天<br>三月 = 8,000 31 天<br>第一季 = 91 天(一月、二月和三<br>月的总天数)<br>结果:<br>第一季 = 8,341<br>第一季的平均值按以下方式计算: (1)<br>将第一季中各月的值分别乘以该月的<br>天数, (2) 对这些值求和, (3) 除以第<br>一季中的总天数。其中二月的天数为<br>29天,第一季的天数为91天。最终<br>结果为: $(9,000 * 31 * 8,000 * 29 *$<br>$8,000 * 31)/91 = 8,341$<br>示例 2<br>对于非闰年, 您要为一月、二月和三<br>月输入值。假设二月份有 28 天,第<br>一季有 90 天。<br>输入的值和天数<br>一月 = 9,000 31 天<br>二月 = 8,000 28 天<br>三月 = 8,300 31 天<br>第一季 = 90 天(一月、二月和三<br>月的总天数)<br>结果:<br>第一季 = 8,344<br>二月的天数采用 28 天,第一季的天<br>数采用 90 天,结果为: (9,000 * 31 +<br>$8,000 * 28 + 8,000 * 31)/90 =$<br>8,344. |
| 自定义                                               | 分布被禁用,并且应用程序设计者应<br>添加自定义分布。例如,您可以使用<br>Groovy 规则将一个值馈送到期间总<br>值(第一季)中,并且它将使用流方<br>法计算汇总期间。                                                                                                    | 不适用                                                                                                    |
| 禁用                                                | 分布被禁用并且汇总期间处于只读状<br>态。"禁用"可防止在非零级期间上输<br>入数据。流方法用于汇总到期间总值<br>(第一季)中,但它不会向下分配到<br>汇总期间。                                                                                                    | 不适用                                                                                                    |

**表 10-1 (续) 示例:输入或更改货币或者非货币值对数据的影响**

<span id="page-123-0"></span>**/**注: **跳过**选项不适用于数据扩散,仅会影响成员层次的计算。

如果更改了百分比:

无论是帐户类型、已有分配还是 4-4-5 设置,值都将平均分配到其子代上。如果更改的单元格 是其父代期间的最后一个子代,则该值将向上复制到其父代中。

示例 1

将第一季从 10 更改为 20。

**结果**:一月、二月和三月也更改为 20。不过,"年度合计"不变,因为第一季不是其最后一个子 代。

示例 2

将二月从 10 更改为 20。

结果:一月和三月不变,因为二者均不是二月的子代或父代。第一季(以及"年度合计")不 变,因为二月不是其最后一个子代。

示例 3

将第四季从 30 更改为 20。

**结果**:十月、十一月和十二月也更改为 20,因为该值复制到了第四季的子代中。"年度合计"也 改变为 20,因为第四季是其最后一个子代。

**注:** 请参阅["调整单元格的值](#page-117-0)"。

锁定单元格

在扩散或操作数据时,可在自由形式计算和填充其他值时暂时锁定单元格。

在保存所做的更改之前可先进行查看。请参阅["在单元格锁定的情况下扩散数据的示例](#page-124-0)"。 要暂时锁定值:

- **1.** 选择要锁定的单元格。
- **2.** 依次单击**数据**和**锁定**。

锁定图标表示单元格已锁定。如果要锁定多个单元格且其中的某些单元格已经被锁定,则 将锁定所有尚未锁定的单元格。

现在即可扩散或操作其他数据。(请参阅["在期间内扩散数据](#page-118-0)"和"[数据如何扩散"](#page-118-0)。)

**3.** 要解锁单元格,请再次单击**锁定**。

只有在组中的所有单元格都已锁定(或者因其他原因被设置为只读)的情况下,单击**锁定** 才会解锁所有单元格。保存数据时,锁定的单元格会被解锁。

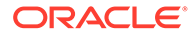

### <span id="page-124-0"></span>在单元格锁定的情况下扩散数据的示例

要了解在单元格已锁定时如何扩散数据,请参阅以下示例。

示例 1

在锁定和扩散之前,帐户 A 具有以下值:

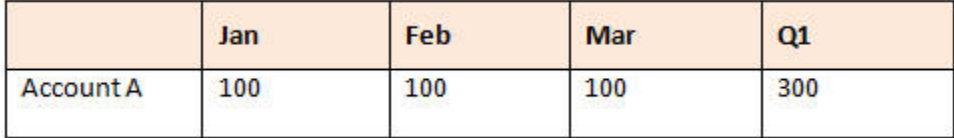

然后您将二月和三月的值锁定在 100,将第一季的值从 300 更改为 600。由于一月、二 月和三月值的总和必须为 600,而二月和三月均被锁定在 100,因此自由形式将计算得 出一月的值为 400 并填入该值:

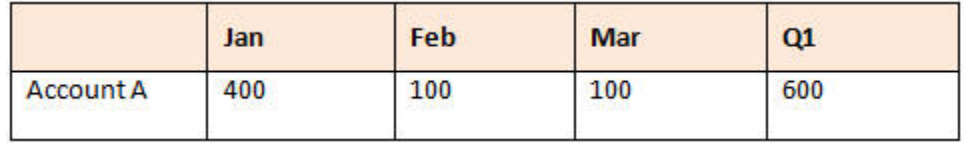

#### 示例 2

在锁定和扩散之前,帐户 B 具有以下值:

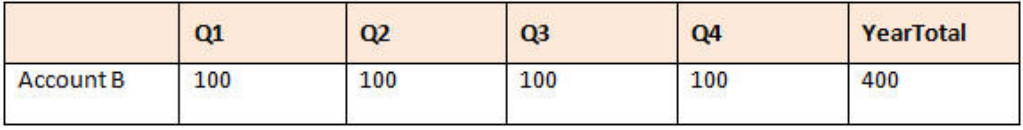

然后您将第一季和第二季的值都锁定在 100,并将"年度合计"从 400 更改为 800。由于 年度总计必须等于 800,而第一季和第二季都锁定在 100,因此第三季和第四季计算出 的值均为 300:

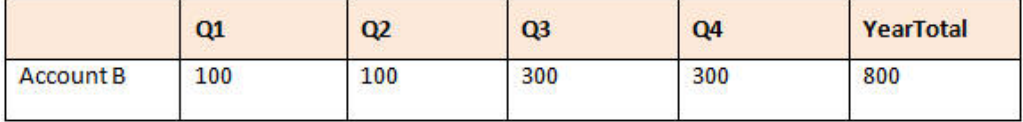

# 使用网格扩散扩散值

如果管理员为表单启用了**网格扩散**属性,则您可以根据目标单元格中已存在的值指定一 个数量或百分比,以便按此增大或减小表单上多个维的值。

您可以立即在表单中看到结果,可保存或丢弃新数据。在计算扩散数据时,自由形式会 忽略只读、锁定以及有支持详细信息的单元格。通过仅将值扩散到您具有写入权限的单 元格来确保数据完整性。

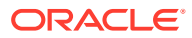

<span id="page-125-0"></span>**注:**

**时间余额**属性设置会影响使用**填充**选项扩散数据的方式。请参阅["数据如何扩散](#page-118-0)"。

要使用**网格扩散**扩散值:

- **1.** 将光标放在要将其值分配到目标单元格的"小计"或"合计"源单元格上。
- **2.** 依次单击**数据**和**扩散**。
- **3.** 在**调整方式**中,输入更改因子:
	- 要将值更改指定的数量,请单击 <mark>。 <sup>上人!</sup></mark>。在值的前面添加减号可以减小值。
	- 要按百分比更改值,请单击 <sup>%</sup>
- **4.** 单击一种分布模式:
	- **成比例扩散:**根据目标单元格中的现有值,按比例扩散值(默认)。
	- **平均拆分:**在各目标单元格之间平均分配值。
	- **填充:**替换所有目标单元格中的值。
- **5.** 单击**应用**。 指定的值或百分比将在各目标单元格上分配,用新值替换原有值。
	- **6.** 单击**保存**。

# 使用分配扩散值

使用**分配**,您可以将数据批量分配到多个单元格,甚至是在多个维之间分配。

**注意**:

- 您无法撤消值的批量分配。
- **时间余额**属性设置会影响使用**填充**选项扩散数据的方式。请参阅["数据如何扩散](#page-118-0)"。

如果管理员已将"批量分配"角色分配给您并且已为您的表单选择了**启用批量分配**属性,您可以 使用**分配**来分布数据。您可以将数据分配给所有源单元格的后代、在多个维之间进行分配,甚 至还可以将数据扩散到表单上未显示的单元格。事实上,您不需要具有目标单元格的写入权 限。

要使用**分配**来扩散值:

- **1.** 将光标放在要扩散其值的"小计"或"合计"单元格上。
- **2.** 依次单击**数据**和**分配**。
- **3.** 在**调整方式**中,输入更改因子:
	- · 要将值更改指定的数量,请单击 <mark> <sup>11.1</sup> </mark>。在值的前面添加减号可以减小值。
	- 要按百分比更改值,请单击

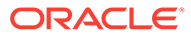

**4.** 单击**扩散类型**以便在目标单元格中分配指定的值或百分比,如下表中所述。

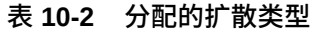

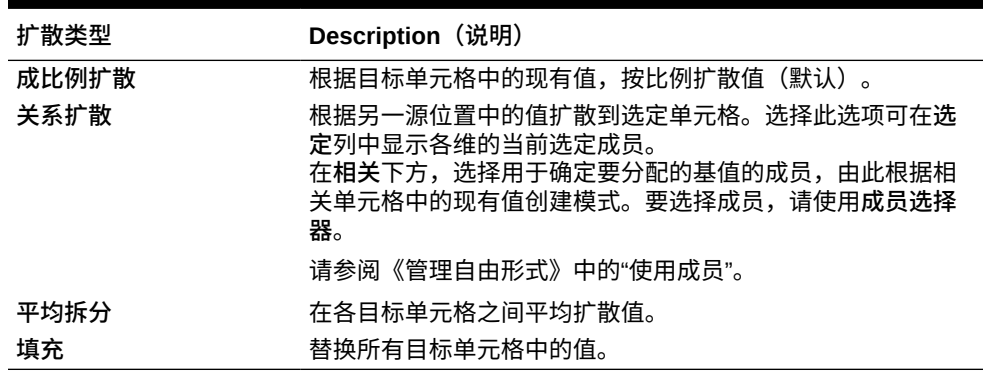

**5.** 单击**扩散**。

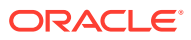

# 11 使用支持详细信息

#### **另请参阅:**

- 关于使用支持详细信息 如果要编写单元格值的计算逻辑,您可以使用内置计算器(称为**支持详细信息**)推导该值 并保存该值基于的假设。
- [关于"支持详细信息"的更多内容](#page-128-0) "支持详细信息"可帮助您在表单中构建和了解数据所基于的假设。
- [添加支持详细信息](#page-128-0) 使用**支持详细信息**设置详细信息项累加到单元格值的方式。
- [将多个单元格粘贴到支持详细信息窗口](#page-131-0) 可以从 Microsoft Excel 或其他产品中的多个单元格复制支持详细信息,并将其粘贴到**支持 详细信息**窗口中。

# 关于使用支持详细信息

如果要编写单元格值的计算逻辑,您可以使用内置计算器(称为**支持详细信息**)推导该值并保 存该值基于的假设。

例如,假如您要使用自己的逻辑规划下一季度的差旅费用。此示例显示您可以如何使用**支持详 细信息**来规划差旅费用:

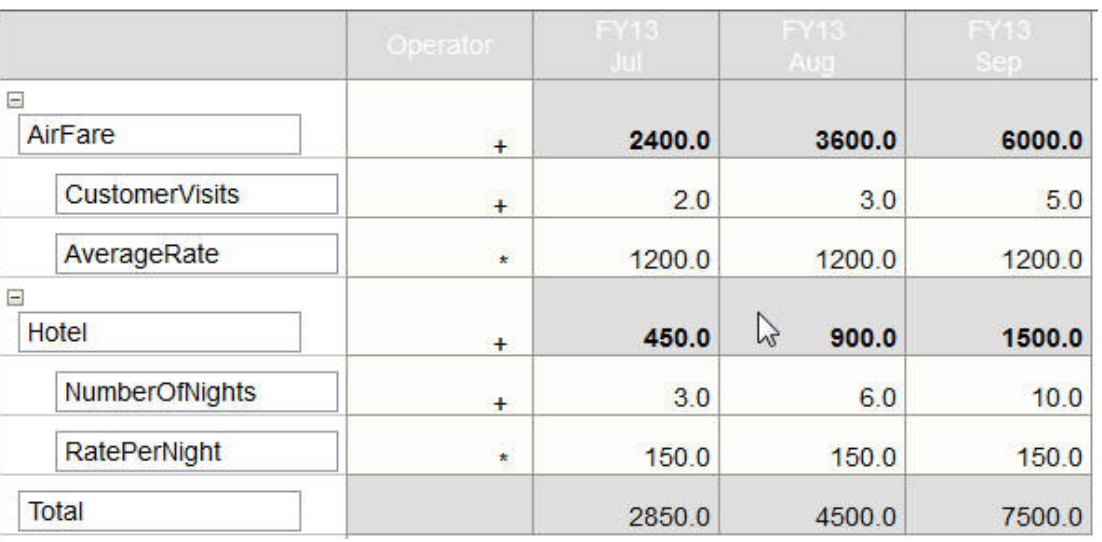

### **Supporting Detail**

您可以包括定义如何计算数据的文本、数值以及运算符。请参阅["添加支持详细信息](#page-128-0)"。

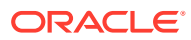

# <span id="page-128-0"></span>关于"支持详细信息"的更多内容

"支持详细信息"可帮助您在表单中构建和了解数据所基于的假设。

例如,您可以为"笔"添加以下支持详细信息:圆珠笔、钢笔、记号笔等。之后,"笔"成员 可以显示所有笔类型的合计。

关于"支持详细信息":

- 包含"支持详细信息"的单元格具有蓝绿色背景。
- "支持详细信息"不会向表单添加成员或更改其组织。
- 对于为其创建"支持详细信息"的单元格,您必须具有写入权限。
- 对于包含"支持详细信息"的单元格,为了保护"支持详细信息",该单元格中的聚合值 为只读。
- 可以向目标和自下而上版本中添加"支持详细信息"。
- 只能向基本期间(0 级成员)添加"支持详细信息"。不能向汇总期间(例如"季度") 添加"支持详细信息"。
- **支持详细信息**窗口中不反映数字和精度格式设置。
- 运算符序列遵循处理复杂计算中的多重运算符时所使用的逻辑。请参阅["支持详细信](#page-129-0) [息的顺序"](#page-129-0)。
- 可以打印"支持详细信息"。
- 管理员可以使用"复制版本"功能将支持详细信息从一个版本复制到另一个版本。
- 管理员可以将数据(包括"支持详细信息")从一个维交叉点复制到另一个维交叉 点。例如,管理员可以将 *Budget, FY19, Final* 复制到 *Forecast, FY20, First Draft*。

# 添加支持详细信息

使用**支持详细信息**设置详细信息项累加到单元格值的方式。

要使用支持详细信息:

**1.** 选择要向其添加支持详细信息的一个或多个单元格。

您可以选择行或列中的连续单元格,但不能包括行和列的组合。请选择使用本地或 输入货币的单元格,以便执行写操作。

- **2.** 依次单击 、 和**支持详细信息**。
- **3.** 在此窗口中单击**操作**,然后添加反映所需结构的行。

例如,单击**添加子代**,在选定项的正下方添加一行。请参阅["使用支持详细信息结](#page-129-0) [构"](#page-129-0)。

- **4.** 针对每行,输入说明(不超过 1,500 个字符)。
- **5.** 通过为每行选择一个运算符来设置行间的数学关系:在每行的**运算符**单元格中单 击,然后从下列运算符中选择: + - \* / 和 ~ (忽略) 。
- **6.** 输入数据进行设置或计算。 使用与为表单设置的缩放比例相同的缩放比例输入数字。

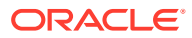

**7.** 单击**保存**。

保存数据之前,系统会动态计算并累加各个值。并保存表单上的数据。 请参阅"使用支持详细信息结构"。

#### <span id="page-129-0"></span>使用支持详细信息结构

了解如何构造支持详细信息中的元素。

要创建或更改支持详细信息结构:

**1.** 选择一行,然后单击**操作**中的下列选项之一:

**表 11-1 支持详细信息选项**

| 洗项   | 结果                                         |
|------|--------------------------------------------|
| 添加子代 | 在选定单元格的下一级别添加项。可添加不限数量的子代,但需考虑<br>潜在的性能影响。 |
| 添加同级 | 在选定单元格的同一级别添加项。可添加不限数量的同级,但需考虑<br>潜在的性能影响。 |
| 删除   | 删除洗定项。                                     |
| 全部删除 | 删除所有支持详细信息。                                |
| 提升   | 将选定项移至下一更高级别。                              |
| 降级   | 将选定项移至下一更低级别。                              |
| 上移   | 将选定项移到其前面的同级之前。                            |
| 下移   | 将选定项移到其后面的同级之后                             |
| 复制行  | 在选定项下添加一行,并复制其结构(文本、运算符和值)                 |
| 填充   | 当您选择连续单元格并在其中一个单元格中输入值时,将填充其他空<br>单元格      |

**2.** 单击**保存**。

保存将存储行、数据和计算的值。

### 支持详细信息的顺序

支持详细信息顺序将影响保存的结果值。

理解计算顺序有助于正确输入支持详细信息。支持详细信息将使用 +(加)、-(减)、\* (乘)和 / (除) 的计算顺序。以下这个简单的单位乘以费率的示例将说明如何正确输入支持 详细信息。

请参阅"支持详细信息输入错误"和"[正确输入支持详细信息"](#page-130-0)。

### 支持详细信息输入错误

此示例显示了生成错误数据的支持详细信息中行的顺序。

由于下表中的费率设置为一元运算符 +,因此计算顺序是先加上费率再乘以单位,从而导致二 月和三月的数据错误。

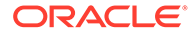

<span id="page-130-0"></span>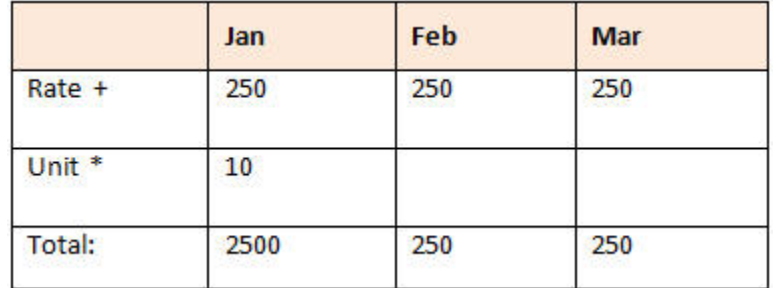

### 正确输入支持详细信息

此示例显示了生成正确值的支持详细信息的顺序。

下表显示了单位乘以费率计算的正确顺序,可得到正确的值。

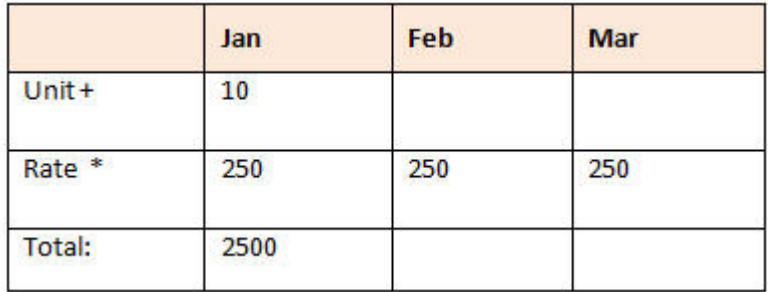

验证支持详细信息顺序,确保计算正确并保存正确的值。

### 当支持详细信息单元格为空时进行合计

如果支持详细信息中的数据单元格为空,则自由形式将在聚合值时忽略它(而不是假设 空单元格表示 0)。

例如,可以定义支持详细信息来计算雇用一名讲师的日工资 (\$250) 乘以每月中计划雇 用讲师的天数(一月份为 4 天,二月份为"无")。尽管未打算在二月份雇用讲师,但"讲 师"在二月的合计为 250:

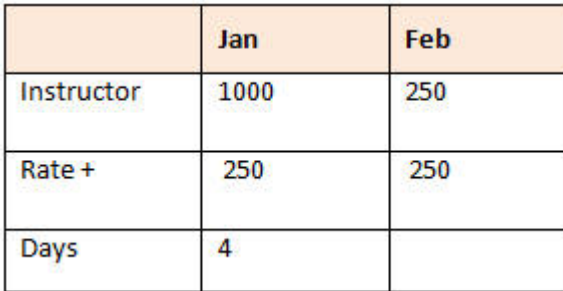

当某些单元格为空时,要正确计算由 \* 乘号累加的合计值,可将"日工资"单元格留空, 也可在"天数"单元格中输入 0,而不是将其留空:

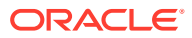

<span id="page-131-0"></span>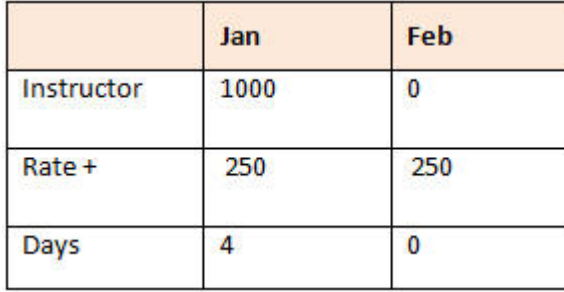

这将导致日工资 (250) 乘以 0, 从而使二月份的值为 0。

# 将多个单元格粘贴到支持详细信息窗口

可以从 Microsoft Excel 或其他产品中的多个单元格复制支持详细信息,并将其粘贴到**支持详细 信息**窗口中。

**注:** 此功能仅在台式机上可用,而在移动设备上不可用。

例如,可以在电子表格中处理支持详细信息,然后再将信息复制回自由形式。

关于复制和粘贴支持详细信息:

- 粘贴的数据的单元格范围必须在**支持详细信息**窗口中。粘贴剪贴板的内容时,剪贴板中任 何多余的值会被忽略。
- 只能从 Microsoft Excel 将单元格范围中的*数据*复制到支持详细信息中单元格范围(而不能 复制行说明或标签)。
- 粘贴的数据不会保留原格式设置。

要从 Microsoft Excel 工作表复制支持详细信息:

**1.** 在自由形式中,选择要查看其支持详细信息或为其创建支持详细信息的单元格或单元格范

图,然后依次单击 <sup>——</sup> 、 <sup>命</sup> 和支持详细信息。

- **2.** 在**支持详细信息**中,标出带有支持详细信息的单元格范围或者添加带有支持详细信息的单 元格,然后单击**确定**。
- **3.** 在 Excel 中,选择包含支持详细信息的单元格范围,然后按 **Ctrl+C** 复制数据。
- **4.** 在自由形式中,打开将向其添加支持详细信息的表单。
- **5.** 选择含有要修改的详细信息的单元格,然后单击**支持详细信息**。
- **6.** 在**支持详细信息**中,在要将支持详细信息粘贴到的范围的左上角单元格的灰色框架

中单击,然后按 **Ctrl+V**。

在您的浏览器中,按 **Ctrl+V** 可显示剪贴板。再次按 **Ctrl+V** 可粘贴已复制的数据。

**7.** 单击**保存**。

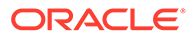

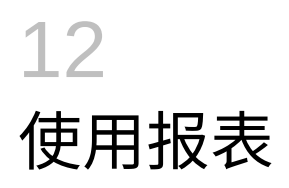

创建报表和帐簿,以查看关键数据的摘要。

自由形式提供两种创建报表的方法,以供您汇总数据:

- Reports
- Financial Reporting

#### **Reports**

此下一代基于云的报表解决方案提供了强大、用户友好的报表开发框架,以及丰富的报表查看 者体验。Reports 允许用户使用 Oracle Enterprise Performance Management Cloud 源(如 Oracle Essbase 以及 ERP Cloud Financials) 将图表和网格插入到报表。此报表解决方案与 Financial Reporting 结合使用,并最终取代后者。

要使用 Reports 功能,请在主页上单击报表,然后单击页面左侧的报表选项 请参阅"使用 Reports 报表解决方案"。

**Financial Reporting**

此旧报表解决方案可生成高度格式化、符合 GAAP 标准的帐簿级财务和管理报表。

要使用 Financial Reporting 功能,请在主页上单击**报表**,然后单击页面左侧的**财务报表**选项卡

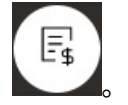

请参阅["使用旧财务报表和帐簿](#page-136-0)"。

# 使用 Reports 报表解决方案

#### **Reports 概览**

Reports 以前在 Narrative Reporting 业务流程中作为 Management Reporting 提供,现在已嵌 入到 Oracle Enterprise Performance Management Cloud 平台业务流程以及应用程序,并且最 终将取代 Financial Reporting。Reports 提供了强大、用户友好的报表开发框架,以及丰富的 报表查看者体验。

要了解如何设计和使用 Reports 报表解决方案,请参阅以下主题和指南:

- *《在 Oracle Enterprise Performance Management Cloud 中使用 Reports(报表)》*中的 "了解 Reports(报表)"
- *《在 Oracle Enterprise Performance Management Cloud 中使用 Reports(报表)进行设 计》*中的"了解 Reports(报表)"。

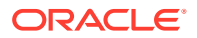

**访问 Reports 并查看 Reports 存储库**

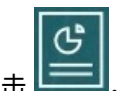

要查看下一代 Reports,请在主页上单击 <sup>[\_\_\_\_\_</sup>],然后单击页面左侧的报表选项卡

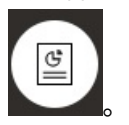

**报表**列表页面使用的文件夹层次与仪表板、Infolet 和数据输入表单相同,并且所有对象 和文件夹都在一个名为**库**的根文件夹下。报表、文档簿和突发定义存储在 Reports(报 表)存储库中。

**注:** 仅管理员可以将文件(例如仪表板、infolet、表单、报表等)添加到**库**根文件 夹。

- 要搜索报表或文件夹,请在窗格顶部的**搜索**框中输入搜索文本,然后单击 。
- 在**报表**的列表页面上,可以在查看报表文件夹时于平面视图或树视图之间切换:

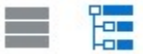

您还可以在**文档**下访问文档簿和突发使用和生成的第三方文档例如,突发定义使用的文 档簿和 CSV 文件中插入的 MS Word 和 PDF 文档,以及突发定义生成的 PDF 文件。

要查看**文档**存储库,请在主页上单击**报表**,然后单击页面左侧的**文档**选项卡 。

#### **管理文件夹和报表**

可以在**报表**列表页面上通过可用的不同视图选项管理报表。在**文档**下,您可以访问和维 护文档簿和突发使用和生成的第三方文档;例如,突发定义使用的文档簿和 .CSV 文件 中插入的 MS Word 和 PDF 文档,以及突发定义生成的 PDF 文件。

报表和文档按文件夹分组。在查看报表列表时,您可以:

- 按报表对象或文档搜索
- 按文件夹筛选。对于报表对象,可以按类型筛选(**报表**、**快照**、**文档簿**、**突发定 义**)。
- 在文件夹树视图或平面列表视图之间切换:

通过单击 ••• 图标,报表设计者可以为文件夹或各个报表执行以下文件夹和报表管理 任务:

r –

- 对于文件夹:
	- **上传文件**(仅文档)

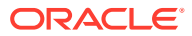

- **创建文件夹**
- **删除**
- **重命名**
- **移动到**
- **分配权限**
- 对于报表、文档簿和突发定义:
	- **打开**(仅报表和文档簿)
	- **编辑**
	- **重命名**
	- **复制为**
	- **删除**
	- **移动到**
	- **分配权限**
	- **复制 URL**
- 对于文档:
	- **属性**
	- **复制为**
	- **删除**
	- **移动到**
	- **分配权限**

**文档**列表支持以下文件类型和扩展名(默认文件大小限制为 5mb,.PDF 除外,其支持 100mb):

- Word (.DOC、.DOCX)
- Excel (.XLS、.XLSX)
- 逗号分隔值 (.CSV)
- PDF (.PDF)
- 文本 (.TXT)
- PowerPoint (.PPT、.PPTX)

要在**文档**中上传第三方文件:

- **1.** 在**文档**列表中,选择目标文件夹,然后执行任一操作:
	- 单击**文档**面板右上角的**上传**。
	- 单击 ••• 图标并选择上传文件。
- **2.** 在**上传文件**中,从本地文件系统中选择要上传的文件,然后单击**确定**。该文件将上传到所 选文件夹。

要在**文档**中下载第三方文件,请在**文档**列表中浏览并找到所需的文件位置,然后单击文件名进 行下载。

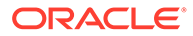

**Reports 文档簿和突发**

Reports 包含文档簿和突发功能。文档簿功能可以将一个或多个报表、帐簿和其他文档 组合在一起,以生成单个 PDF 输出。突发功能可用于为一个数据源的单个维的多个成 员运行单个报表或帐簿,并为每个成员发布 PDF 输出。您可以将突发定义调度为调度 作业。要了解如何使用 Reports 中的文档簿和突发功能,请参阅*《在 Oracle Enterprise Performance Management Cloud 中使用 Reports(报表)进行设计》*中的以下主题:

- 使用文档簿
- 使用分别输出

要将突发定义调度为调度作业,请参阅*《管理自由形式》*中的"调度作业"。

**将 Financial Reporting 报表迁移到 Reports**

通过使用可迁移所有或单个报表的原位迁移,或者通过导入已从浏览存储库本地导出的 Financial Reporting 报表文件,可以将 Financial Reporting 报表迁移到 Reports。请注 意,在迁移时,系统会将尽可能多的原始报表元素转换为 Reports 等效项。但是,两种 解决方案之间存在差异,并非所有元素都存在于两种解决方案中。迁移报表之后,您可 能必须修改某些元素,以便生成与原始报表等效的报表。

Financial Reporting 将最终在未来某个尚未确定的日期被删除,在此之前,您有充足的 时间将 Financial Reporting 中的内容迁移到 Reports。

请参阅*《在 Oracle Enterprise Performance Management Cloud 中使用 Reports(报 表)进行设计》*中的"从 Financial Reporting 迁移报表"。

#### **在 Reports 中迁移字体**

Oracle 建议报表设计者上传公司用于生成报表的任何 TrueType 字体。您可以使用**应用 程序设置**将包含多个 TrueType 字体的单个字体文件或压缩文件上传到**字体**文件夹。

字体文件必须为 TrueType 字体,并且不能已存在于字体文件夹结构中。如果您上传了 重复字体,则会收到一条错误消息,指出存在重复(或无效)的字体文件。如果您上传 了一个 zip 文件中的多个字体,则会加载所有其他有效文件。

上传字体时,必须确保该字体是否具有属于字体系列本身的变体(例如**普通**、**斜体**、**粗 体**和**粗斜体**字体)。在这种情况下,您可能要以 zip 文件形式上传完整的字体系列,而 不是上传常规字体文件,以便在系统中使用。有关字体系列及其变体的更多详细信息, 请参阅 [Microsoft](https://learn.microsoft.com/en-us/typography/font-list/) 字体库。

要在 EPM 云部署中上传字体:

**1.** 从 EPM 云服务中,依次单击**应用程序**和**设置**。

有关更多信息,请参阅*《管理自由形式》* 指南中的"我可以指定哪些应用程序和系 统设置?"

- **2.** 要指定报表选项,请单击**报表设置**。
- **3.** 从"设置"页中,单击**管理字体**。
- 4. 从"字体"页中,单击 <sup>●●</sup>,然后选择上传文件。
- **5.** 单击"上传文件"对话框中的**浏览**以导航到要上传的 TrueType 字体,然后单击**确定**。

<span id="page-136-0"></span>**注:**

如果需要上传多个字体,请创建 zip 文件。请注意,执行上传可能需要一些时 间,具体取决于字体文件的大小。

#### **注意事项**

Reports 中限制使用反斜杠字符 (\)。

# 使用旧财务报表和帐簿

E, 在主页上,单击**报表**,然后单击页面左侧的"财务报表"选项卡 。 报表示例:

**Vision Operations** Account Detail Report

Entity

Forecast<br>Report Run Date: 18-Jun-19 2:09:56 PM by fin\_superuser

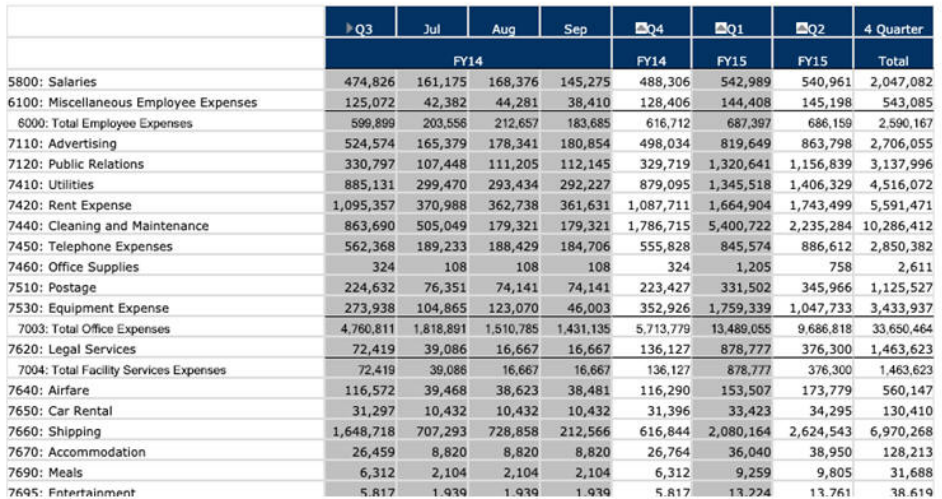

您也可以创建报表帐簿,即相关报表的集合。请参阅["创建动态帐簿](#page-140-0)"。

#### **相关主题**

- [财务报表的类型](#page-137-0)
- [创建快照报表和帐簿](#page-137-0)
- [优化报表和帐簿](#page-138-0)
- [将带格式的报表导出到](#page-138-0) Excel
- [创建动态报表](#page-138-0)
- [查看和更新动态报表](#page-139-0)

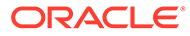

- <span id="page-137-0"></span>• [创建动态帐簿](#page-140-0)
- [查看和更新动态帐簿](#page-140-0)
- [在报表上显示](#page-140-0) POV 成员选择器
- 使用 [Financial Reporting](#page-141-0) 报表和注释

### 财务报表的类型

快照报表和帐簿显示保存财务报表或帐簿时的数据视图,因此它们显示的是某个时间点 的数据。对于动态财务报表和帐簿,您可以查看最新数据并更改要查看的数据。

**财务报表**页上的图标描述了其类型:

<mark>三小</mark>: 动态报表,您可以在创建或更改期间动态预览。 <mark>– th</mark> : 快照报表,您在 Financial Reporting 中从动态报表创建的报表。请参阅"<mark>创</mark> 建快照报表和帐簿"。 : 动态帐簿,您在 Financial Reporting 中创建的报表的集合。  $\bullet$  : 快照帐簿,您在 Financial Reporting 中从动态帐簿创建的帐簿。请参阅"创 建快照报表和帐簿"。 **提示:** 请参阅["将带格式的报表导出到](#page-138-0) Excel"。

另请参阅*《在 Oracle Enterprise Performance Management Cloud 中使用 Financial Reporting》*。

### 创建快照报表和帐簿

您可以通过多种方式生成快照报表和帐簿。

要生成快照报表,可以在 Financial Reporting 中将一个报表另存为快照报表,或者安排 将批处理中的报表输出为快照。要生成快照帐簿,可以在 Financial Reporting 中运行一 个帐簿,然后将该帐簿另存为快照帐簿,或者调度将批处理中的帐簿输出为快照。

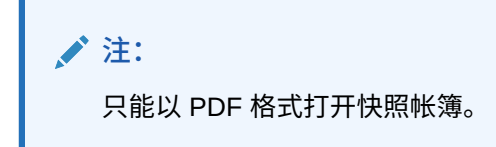

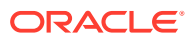

### <span id="page-138-0"></span>优化报表和帐簿

对于动态报表和帐簿,可以在创建和查看期间实时对其进行预览和更改。

对于包含 POV 的报表和帐簿,您可以选择不同的 POV 成员来更改所显示数据的上下文。可以 使用即席网格创建自由形式数据的报表。可以在 Financial Reporting 中将相关报表作为报表帐 簿进行发布。

### 将带格式的报表导出到 Excel

您可以将带格式的报表导出到 Microsoft Excel。

**1.** 在主页上,单击**报表**

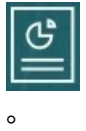

- **2.** 选择要导出到 Excel 的报表。
- <mark>3.</mark> 在操作下,单击 Excel 图标<sup>【</sup>曲】
- \_\_\_<br>4. 如果报表是动态的,则可以单击<sup> 下</sup> 以在 POV 中显示不同的成员。
- **5.** 单击**继续**,打开或保存文件,然后在 Excel 中查看带格式的报表。

 $EXLS$ 

**注:** 您还可以在查看报表时将报表导出到 Excel。请参阅["查看和更新动态报表](#page-139-0)"。

#### 创建动态报表

您可以为即席网格中的数据生成报表。

有关使用即席网格的信息,请参阅["将即席用于数据输入和分析](#page-77-0)"。

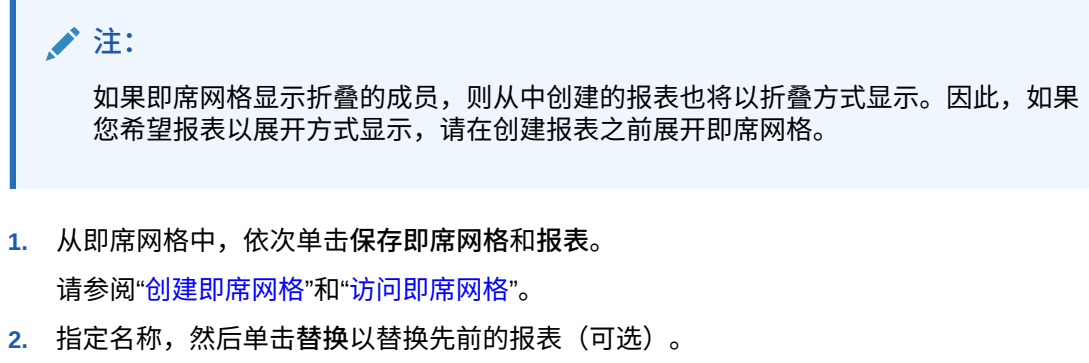

**3.** 要查看报表,请依次单击**报表**和**刷新**,然后单击报表或帐簿。

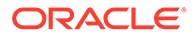

#### <span id="page-139-0"></span>查看和更新动态报表

可以采用 HTML 或 PDF 格式查看动态报表。可以通过选择其他 POV 成员或展开成员 更新报表。

**1.** 在主页上,单击**报表**

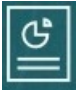

,然后单击要查看的报表。

您可能需要展开包含报表的文件夹。可以在平面视图和树视图这两种报表查看方式 之间切换:

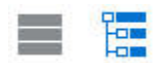

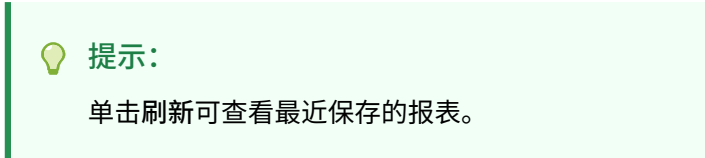

**2.** 单击报表对应的 **HTML**、**PDF** 或 **XLS**。

顶部 POV 默认为上次选择的成员。请参阅["在报表上显示](#page-140-0) POV 成员选择器"。如果 没有预定义成员,请参阅用于选择 POV 成员的步骤 4。

有关 **XLS** 选项的信息,请参阅["将带格式的报表导出到](#page-138-0) Excel"。

单击**继续**。

- **3. 可选**:从"页面"下拉列表选择希望显示的成员。
- **4. 可选**:如果使用 HTML 格式查看报表,则可以展开成员(例如,展开 Q1 以显示 Jan、Feb 和 Mar)。使用页面左上角的 **HTML 预览**或 **PDF 预览**切换按钮可以在显 示展开报表的情况下切换到 PDF。
- **5. 可选**:如果使用 HTML 格式查看报表,您还可以选择其他 POV 成员。
	- 要搜索某个成员,请在文本框中输入完整或部分名称。

• 要更改显示的成员数据,请单击 请参阅*《管理自由形式》*中的"使用成员"。

• **可选**:在 **HTML 预览**中,单击**在可供查询模式中导出**以将报表导出到 Excel (反映了您设置的首选项)。请参阅["设置报表首选项](#page-151-0)"。

**注:**

在**报表**页面上单击 **XLS** 可生成报表的完全格式化的 Excel 副本,但该 副本未动态链接到源数据。

• **可选**:您可以将报表以完全格式化的形式导出到 Excel。例如,如果展开了行和 列,请使用页面左上角的**导出到 Excel** 切换按钮。

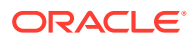

### <span id="page-140-0"></span>创建动态帐簿

在 Financial Reporting 中创建相关自由形式报表的帐簿。

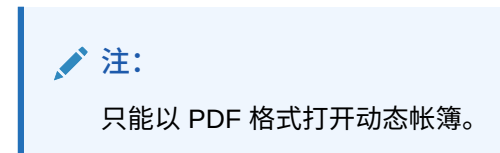

### 查看和更新动态帐簿

您可以在通过 Financial Reporting 创建的动态帐簿中预览和选择不同的成员。如果选择不同的 帐簿 POV 成员,则帐簿中使用了原先的 POV 选择的报表将用新成员替换 POV。

例如,如果三个报表使用 2019 作为"年份"成员,而您将帐簿 POV 更改为 2020,则这些报表 将显示 2020 年对应的数据。

- 1. 依次单击报表和
- **2.** 在要处理的报表右侧的**操作**下方,单击 **HTML** 或 **PDF**。 要将维展开至希望的详细信息级别,请单击 **HTML 预览**,然后进行更改。

**注:** 要将格式化的报表导出至 Microsoft Excel,请参阅"[将带格式的报表导出到](#page-138-0) [Excel](#page-138-0)"。

**3.** 要选择其他 POV 成员,请单击 。

- 要搜索某个成员,请在文本框中输入完整或部分名称。
- 要更改显示的成员数据,请单击 请参阅"在报表上显示 POV 成员选择器"。
- **4.** 单击**继续**。

将生成帐簿并显示在一个单独窗口中。例如,PDF 帐簿显示在 Adobe Acrobat 中

### 在报表上显示 POV 成员选择器

选择**报表**页面上的**显示 POV 选项**选项后,您可以在具有 POV 的报表中选择不同的成员。

在主页上单击**报表**时

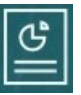

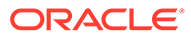

<span id="page-141-0"></span>,将显示**报表**页面,您可以在该页面上选择要显示的报表。如果在该页面上选中**显示 POV 选项**复选框并选择一个具有 POV 的报表,将显示 POV 成员选择器窗口。

请参阅*《管理自由形式》*中的"使用成员"。

在该复选框中所做的选择会应用于列表中包含 POV 的所有报表,并且在当前的会话中 持续有效,直到您注销为止。

如果清除**显示 POV 选项**复选框(默认选中),将直接启动报表,而不会显示 POV 成员 选择器窗口。报表中的 POV 成员是表单中最近使用的成员,如果没有最近使用的成 员,则是维的根成员。

即使直接启动报表并绕过 POV 成员选择器窗口,在显示报表后,您仍可以更改 POV 中 的成员,方法是单击 POV 中的链接,然后选择其他成员。

### 使用 Financial Reporting 报表和注释

要查看报表注释,请在 Financial Reporting 中启用相应的选项。

Financial Reporting 选项:

- 执行高级搜索来查找报表
- 将存储库对象附加到注释
- 打开注释附件
- 指定注释访问权限

可以通过单击导航器的管理报表链接来访问 **Financial Reporting**。

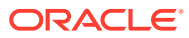

# 13 使用业务规则

与 Microsoft Excel 中的公式类似,业务规则可以启动特定的计算。

例如,您可以启动业务规则来计算所在部门更新后的员工费用。管理员会为您设置规则。管理 员可以调度业务规则在设定时间运行或按一定间隔定期运行。此外,管理员也可以将业务规则 设置为在您打开表单或保存表单中数据时自动启动。

# 启动业务规则

也可以在表单内或从任务列表中运行业务规则,前提是管理员设置了此方式。

**1.** 在主页上,单击**规则**

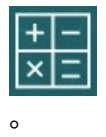

**可选**:按多维数据集或业务规则类型筛选业务规则。

- **2.** 在要运行的业务规则的右侧,单击**启动**。
- **3.** 如果出现运行时提示,请输入或选择所需信息,然后单击**启动**。

请参阅"关于运行时提示"。

如果规则成功运行,则将显示一条消息并更新数据。**作业**页面列出了最近运行或发生错误的业 务规则。请参阅["检查作业状态](#page-143-0)"。

## 关于运行时提示

某些业务规则会提示您输入或选择信息,这种提示被称作*运行时提示*。

关于运行时提示:

- 提示您输入的信息类型会有所不同。示例:
	- 一个或多个成员或一组成员。对于一系列成员,您可以从设计者设置的每个维中进行 选择 (例如: IDescendants("Marketing"),FY19)。
	- 一个数字
	- 文本
	- 列表中的项
	- 维或交叉维,一种成员组合,在设计者设置的每个维中都只包括一名成员(例如: Sales -> Actual -> Jan, 指 Sales、Actual 和 January 的成员交叉点)。
- 管理员可将表单设置为在打开或保存表单时启动业务规则。
- 如果管理员为父代成员启用了添加动态子代,您可以通过在运行时提示中输入名称来创建 新成员。

请参阅*《管理自由形式》*中的"关于动态成员"。

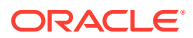

- <span id="page-143-0"></span>• 如果业务规则有运行时提示且管理员选择了**使用表单上的成员**,则运行时提示窗口 上的默认成员将与该页面中的当前成员或打开的表单的视点轴中的当前成员相匹 配。
- 如果保存数据时启动了多个有运行时提示的业务规则,请输入每个业务规则的值, 然后单击**启动**。

# 检查作业状态

您可以在**作业**页面上监视许多活动。例如,可以检查"智能推送"和"刷新"等作业的执行状 态。

**注意**:

- 当启动的作业处于某种状态(如已完成、出错)或者涉及违规错误或警告时,您可 以收到电子邮件通知。要设置电子邮件通知,请参阅["设置通知的电子邮件](#page-148-0)"。
- 不能从**作业**页面取消或启动作业。
- 管理员可查看所有作业及其状态。其他所有用户都只能查看自己的作业和相关状 态。
- 不能删除正在进行的作业。

要检查作业的执行状态:

- **1.** 依次单击**应用程序**和**作业**。
- **2.** 要筛选所显示的作业,请选择下列任一选项:**作业类型**、**状态**、**作业名称**、**开始时 间**和**结束时间**,然后单击**应用**。
- **3. 可选:仅针对管理员**:要从列表中删除所选择的作业并从数据库中删除其作业记 录,请单击**删除**。

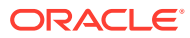
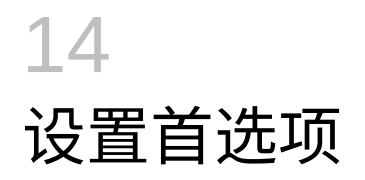

**另请参阅:**

- 设置首选项 可以设置首选项来控制功能和显示的许多方面,包括报表和表单的打印方式。
- [设置常规首选项](#page-145-0) 在"常规"选项卡上,您可以设置首选时区、语言、头像图片、外出助理等。
- [设置显示首选项](#page-147-0) 您可以设置希望如何设置数字的格式、要在"页面"下拉列表中显示多少成员、如何缩进成 员、如何设置日期的格式,以及是否显示合并运算符。
- [设置通知的电子邮件](#page-148-0) 您可以设置当任务列表和作业中发生更改时要收到哪些活动的电子邮件通知。
- [设置即席选项](#page-149-0) 通过设置首选项控制即席网格的显示和行为。
- [设置用户变量](#page-151-0) 用户变量充当表单中的筛选器,这使您可以只关注某些成员,如您的部门。您必须先为管 理员已设置的用户变量设置首选项,然后才能打开表单。
- [设置报表首选项](#page-151-0) 您可以针对希望如何打印和导出下一代 Reports 和 Financial Reporting 报表设置首选项。

• [设置打印首选项](#page-153-0) 可以针对表单及其数据如何打印为 PDF 文件设置首选项。

## 设置首选项

可以设置首选项来控制功能和显示的许多方面,包括报表和表单的打印方式。

**注:** 您设置的首选项优先于管理员设置的首选项,但您可以通过单击**使用管理员的设置**来 还原管理员的设置。

要设置首选项:

**1.** 在主页上,依次单击**工具**

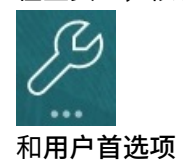

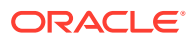

<span id="page-145-0"></span>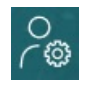

。

- **2.** 单击左侧的选项卡可设置首选项。
	- **常规**:设置您的头像照片,时区、语言、要使用的别名表以及显示成员名称和 别名的首选项。请参阅"设置常规首选项"。
	- **显示**:针对如何设置数字的格式、成员如何显示在"页面"下拉列表中、是否显示 合并运算符以及日期格式设置首选项。请参阅["设置显示首选项](#page-147-0)"。
	- **通知**:设置电子邮件地址,并选择对于**任务列表**和**作业**,要收到哪些活动的通 知。请参阅["设置通知的电子邮件](#page-148-0)"。
	- **即席选项**:设置即席网格的处理选项。请参阅["设置即席选项](#page-149-0)"。
	- **用户变量**:选择管理员设置的用户变量的成员。请参阅["设置用户变量](#page-151-0)"。
	- **报表:** 设置报表的显示首选项。请参阅["设置报表首选项](#page-151-0)"。
	- **表单打印**:针对如何将表单中的数据打印为 PDF 文件设置首选项。请参阅"[设](#page-153-0) [置打印首选项"](#page-153-0)。

### 设置常规首选项

在"常规"选项卡上,您可以设置首选时区、语言、头像图片、外出助理等。

**1.** 在主页上,依次单击**工具**

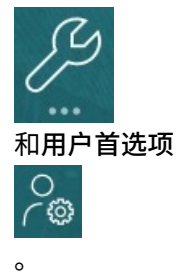

- **2.** 单击**常规**。
- **3.** 设置以下各项的首选项:
	- 时区。可以键入前缀,例如,键入 "PT" 表示美国西部标准时间。新用户的默认 时区为 **(UTC) Reykjavik - 格林威治标准时间**。
	- 用于显示标签和按钮的语言。如果未选择语言,则会使用浏览器的区域设置。
	- 头像照片。请参阅"<u>设置您的头像图片</u>"。
	- 要使用的别名表以及您希望成员及其别名以哪种方式显示。(管理员可以为"帐 户"、"货币"、"实体"、"方案"、"期间"、"版本"、"年"以及用户定义的维成员设置 别名表并分配备用名称或别名。管理员最多可以为每个维成员设置 30 个别名, 包括默认别名。)

请参阅["设置成员名称或别名的显示](#page-146-0)"。

**4.** 单击**保存**。

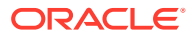

### <span id="page-146-0"></span>设置您的头像图片

上传要显示在主页上和应用程序中其他位置的头像图片 例如:

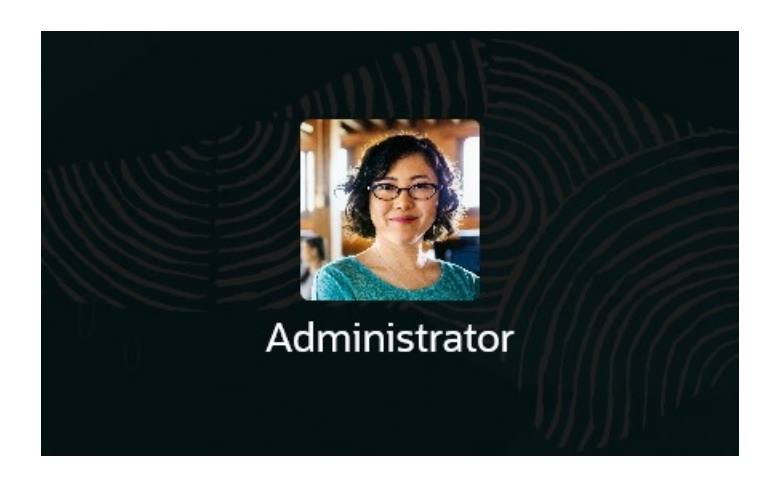

#### 要上传头像图片:

**1.** 在主页上,依次单击**工具**

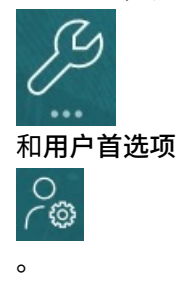

- **2.** 在**头像图像**旁边,单击**浏览**以查找并打开图像文件。 图像文件的类型可以是 .png、.jpg、.jpeg 或 .gif。
- **3.** 单击**保存**。 注销并重新登录后,将会显示头像图片。如果上传的图片超过 100 x 100 像素,系统将自 动调整其大小。

**注:**

自动调整大小仅影响在**用户首选项**中上传的新头像图像。现有的头像图片不会调 整大小。

### 设置成员名称或别名的显示

在**常规**页面上,您可以设置要使用哪个别名表以及希望如何显示成员名称或别名。

*别名*是成员的另一个名称,通常更具描述性。别名集存储在管理员创建的*别名表*中。例如,可 使用一个别名表存储"英文"成员名称,使用另一个别名表存储"德文"成员名称等等。

<span id="page-147-0"></span>**1.** 在主页上,依次单击**工具**

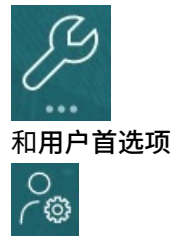

- **2.** 单击**常规**选项卡,然后从**别名表**中选择一个别名表。
- **3.** 从**将成员标签显示为**中,选择所需的成员名称显示方式:
	- **成员名称**
	- **别名**

。

- **成员名称:别名**
- **别名:成员名称**
- **默认**。如果选择**默认**,则由表单、网格或维设置来确定如何显示成员名称。
- **4.** 单击**保存**。

### 设置显示首选项

您可以设置希望如何设置数字的格式、要在"页面"下拉列表中显示多少成员、如何缩进 成员、如何设置日期的格式,以及是否显示合并运算符。

**1.** 在主页上,依次单击**工具**

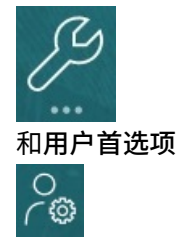

。

- **2.** 单击**显示**,然后设置以下首选项:
	- 在**数值格式**下,设置数值格式。您的选择将应用于您有权访问的所有表单中的 所有货币。您不能为**千位分隔符**和**小数分隔符**选择同一选项。
	- 在**页面选项**下的**成员缩进**中,设置成员在页面上的缩进方式以及您希望在"页面" 下拉列表中列出的项数。如果选择**不缩进**,则成员将显示为展平的顺序列表。 如果由于"页面"下拉列表显示太多项而导致必须滚动浏览列表,您可能希望在**页 面下拉列表中的项数**中减少所显示的项数。
	- 在**其他选项**下,设置是否显示合并运算符(例如,**是**、**否**或使用**表单设置**)。 还要设置**日期格式**(例如 **dd/MM/yyyy**)。如果选择**自动检测**,将根据您的浏 览器区域设置来设置日期格式。所选格式将应用到整个用户界面,包括报表。

此外,还要为**在即席网格中启用用户公式**选择一个选项。选择**是**将允许您执行 实时计算,而无需向数据库提交更改。

**3.** 单击**保存**。

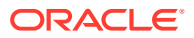

# <span id="page-148-0"></span>设置通知的电子邮件

您可以设置当任务列表和作业中发生更改时要收到哪些活动的电子邮件通知。

新用户继承服务管理员定义的默认电子邮件通知设置。这包括过期通知、状态更改通知和到期 日提醒通知的设置。如果服务管理员允许用户定义自己的电子邮件通知设置,则任何用户都可 以执行以下操作之一:

- 通过选择**使用管理员的设置**,继续使用服务管理员定义的默认设置。服务管理员随后对电 子邮件通知设置进行的任何更新将反映在用户的设置中。
- 使用**通知我**进行一个或多个设置,自定义他们的电子邮件通知设置。如果用户没有设置一 个或多个设置的值,这些设置将继续使用服务管理员设置的默认值。

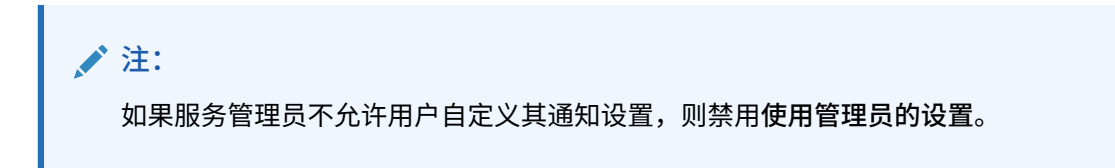

要设置并启用电子邮件通知:

- **1.** 在主页上,依次单击**工具**和**用户首选项**。
- **2.** 单击**通知**。

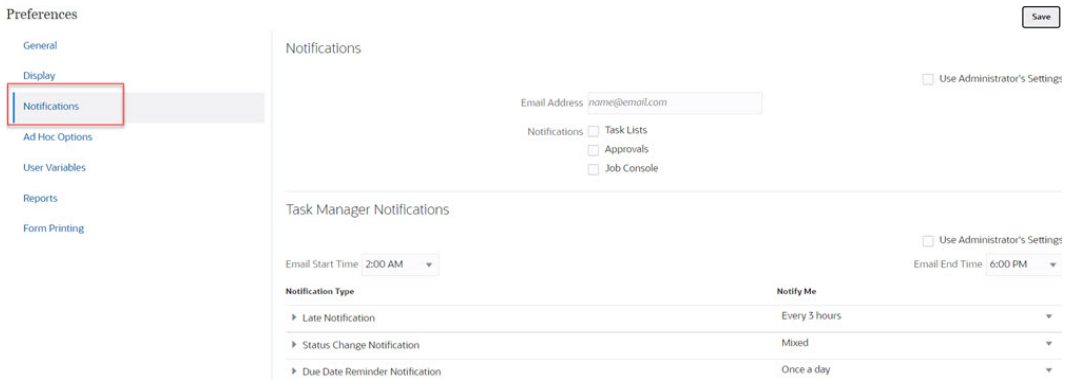

- **3. 可选:**如果您是服务管理员,则选择**使用管理员的设置**以防止用户对电子邮件通知设置进 行任何自定义。如果服务管理员选中此复选框,则所有用户首选项设置都将被管理员设置 覆盖,即用户将继承管理员设置的首选项。
- **4.** 对于**电子邮件地址**,输入您的电子邮件地址。
- **5.** 在**通知**下,选择需要接收通知的应用程序更新:
	- **任务列表**
	- **作业控制台**
- **6.** 选择**电子邮件开始时间**和**电子邮件结束时间**。
- **7.** 对于**通知类型**,选择一个**通知我**选项:
	- **立即**

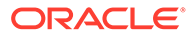

### <span id="page-149-0"></span>**注:** 如果您将**通知我**设置为**立即**,那么即使时间不在用户的电子邮件开始 时间到结束时间范围内,也会立即发送电子邮件通知。 • **每天一次** • **每 2 小时** • **每 3 小时** • **每 4 小时** • **每 6 小时** • **混合** • **从不**:选择此选项可禁用通知。请注意,此选项仅适用于**状态更改通知**和**到期 日提醒通知**。对于**过期通知**,只有以下通知类型可以获得此选项:

- **您是任务所有者,但是任务接受者已过期**
- **您是任务所有者,但是任务批准者已过期**
- **8.** 单击**保存**。

## 设置即席选项

通过设置首选项控制即席网格的显示和行为。

**1.** 在主页上,依次单击**工具**

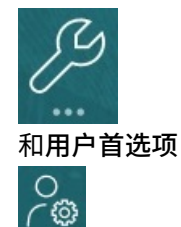

**2.** 单击**即席选项**。

 $\Omega$ 

- **3.** 在靠上的部分中,设置显示成员的方式:
	- **成员包含**:
		- **包括选择**:选择此选项可同时显示选定的成员以及在执行操作后检索到的成 员。例如,放大选定的成员 Qtr1 将显示第一季度、一月、二月和三月的数 据。
		- **在选定的组内**:选择此选项可仅对选定的成员组执行某项操作(如缩放), 而使未选定的单元格保持原样。仅当在网格下(作为行)或者跨网格(作为 列)有两个或更多维时,此设置才有意义。此选项与**缩放**、**仅保留**和**仅删除** 相关。
	- **放大**:选择放大级别:
		- **下一级别**:选择此选项可获取选定成员的子代的数据。
		- **所有级别**:选择此选项可获取选定成员的所有后代的数据。

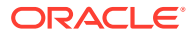

- **底层级别**:选择此选项可获取维中的最低级别成员的数据。
- **祖先位置**:设置祖先在层次中的显示方式:
	- **顶部**:选择此选项可按从最高级别到最低级别的顺序显示成员层次。
	- **底部**:选择此选项可按从最低级别到最高级别的顺序显示成员层次。
- **将成员标签显示为**:设置是显示成员名称、别名,还是两者都显示。
- **别名表**:选择要使用的别名表。
- **缩进**:设置成员层次级别的缩进方式:
	- **无**:如果选择此选项,则无缩进。
	- **子项**:选择此选项可缩进后代。祖先在列中左对齐。
	- **合计**:选择此选项可缩进祖先。后代在列中左对齐。
- **导航而不刷新数据**:选择此选项可提高在网格中导航时(例如透视和缩放)的性能。 当您要更新数据时,只需单击"刷新"即可。(如果不选择此选项,在即席网格中工作时 会刷新数据。)
- **4.** 在**隐藏**下,要简化数据视图,请选择用于隐藏网格元素的选项。例如,可以隐藏包含零的 行或列。
	- **零**:
		- **行**:选择此选项可隐藏仅包含零的行。
		- **列**:选择此选项可隐藏仅包含零的列。
	- **隐藏**:
		- **重复的成员**:选择此选项可隐藏包含重复成员名称的行,而无论网格方向如何。
		- **行中缺少的块**:选择此选项可隐藏没有数据的行中的单元格块。
	- **缺少数据**:选择此选项可隐藏包含零或没有数据的行或列。
	- **无访问权限**:选择此选项可隐藏您没有访问权限的行或列。

#### **注:**

如果在尝试打开即席网格时收到"无法打开即席网格,因为没有有效的数据行"错 误消息,请清除以上**隐藏**选项。

- **5.** 在**精度**下,设置以下选项:
	- **使用货币成员设置**:选择此选项可应用货币成员的精度设置。
	- 设置货币值、非货币值和百分比值在单元格中显示的最小小数位数和最大小数位数。 例如,如果单元格值为 100,并且您选择了**最小**精度 "2",则值显示为 "100.00"。
- **6.** 在**替换**下,设置对缺少数据的单元格、您没有查看访问权限的单元格或包含无效数据的单 元格显示的标签。
- **无数据**:输入要对值为 #Missing 或 #NoData 的单元格显示的文本。
- **无访问权限**:输入要对您没有查看访问权限的单元格显示的文本。
- **提交零**:如果为**无数据**或**无访问权限**替换选项指定了 #NumericZero 作为文本,并且要提 交零,请选择此选项。

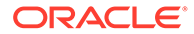

## <span id="page-151-0"></span>设置用户变量

用户变量充当表单中的筛选器,这使您可以只关注某些成员,如您的部门。您必须先为 管理员已设置的用户变量设置首选项,然后才能打开表单。

管理员可以设置用户变量来帮助用户关注感兴趣的成员,例如,所在部门的费用。例 如,管理员可以通过行中的实体以及称之为"部门"的用户变量创建表单。通过为"部门"用 户变量选择成员,诸如"销售",可限制表单上显示的行的数量。之后,您可以选择"部门" 的另一个成员,如"营销"。

要更新用户变量:

**1.** 在主页上,依次单击**工具**

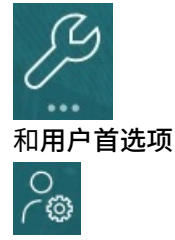

**用户变量**页面将列出管理员已为每个维设置的用户变量,并且**成员**下将列出每个变 量的当前选定成员。

- **2.** 单击要更改的变量旁边的 。 您也可以直接在维的**成员**列中键入成员名称。
- **3.** 通过单击成员或其前面的复选标记来选择成员。
- **4.** 单击**保存**。

。

要了解更多信息,请参阅*《管理自由形式》*中的"选择用户变量作为成员"。

## 设置报表首选项

您可以针对希望如何打印和导出下一代 Reports 和 Financial Reporting 报表设置首选 项。

**1.** 在主页上,依次单击**工具**

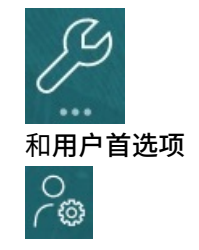

**2.** 单击**报表**。

。

- **3.** 在页面顶部,有两个选项卡可供选择。
	- 用于下一代 Reports 的**报表**

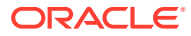

- 用于 Financial Reporting 的**财务报表**
- **4.** 对于**报表**,设置以下首选项:

### **表 14-1 Reports 首选项**

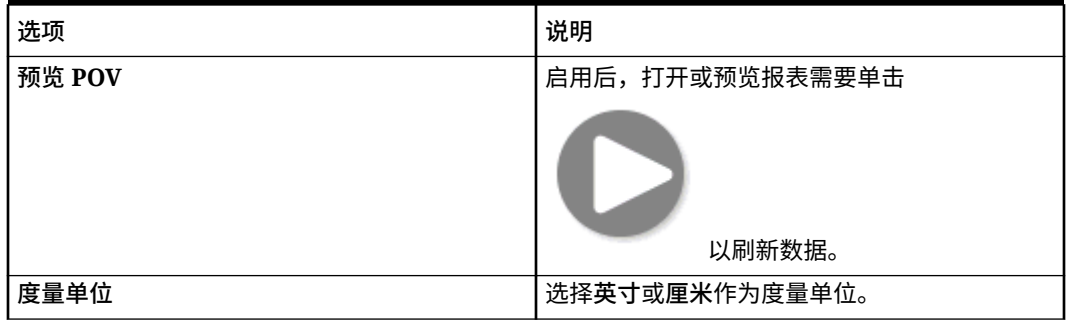

**5.** 对于**财务报表**,设置以下首选项:

### **表 14-2 Financial Reporting 首选项**

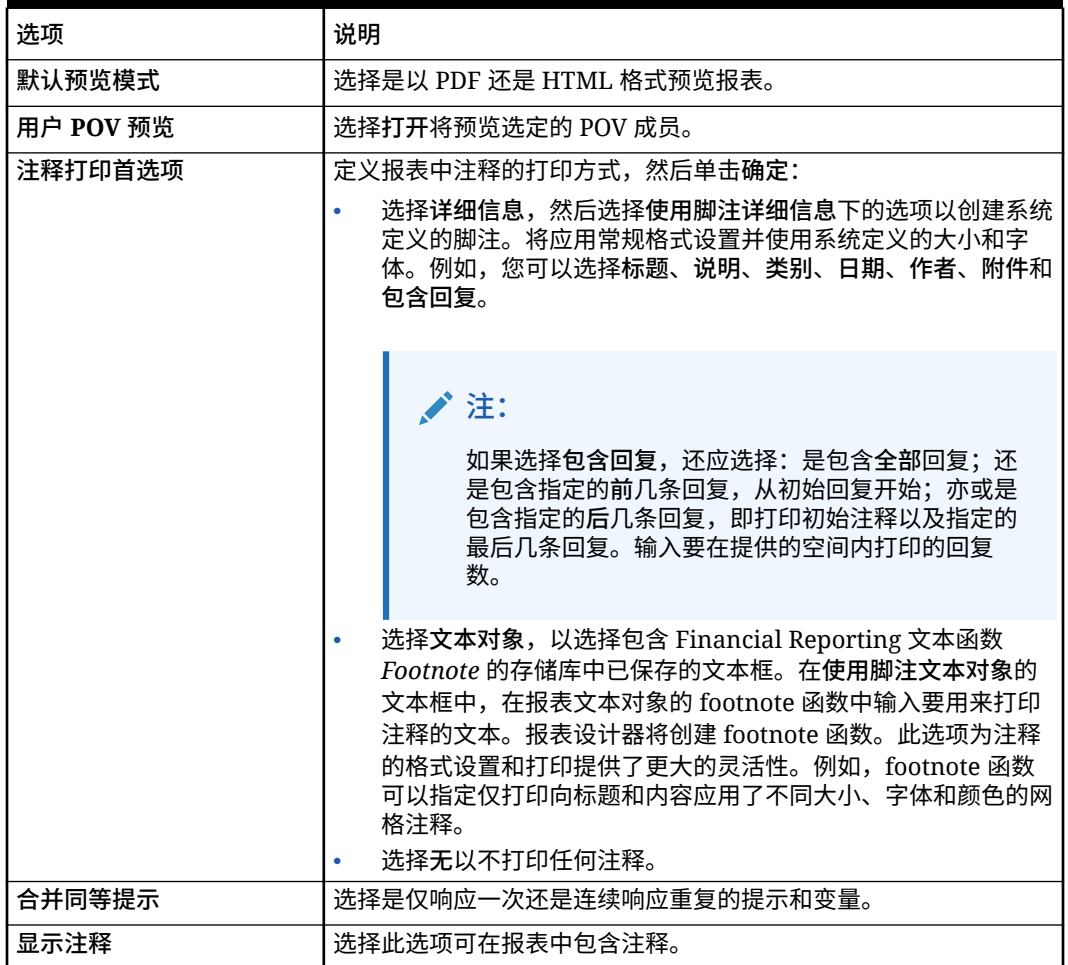

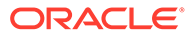

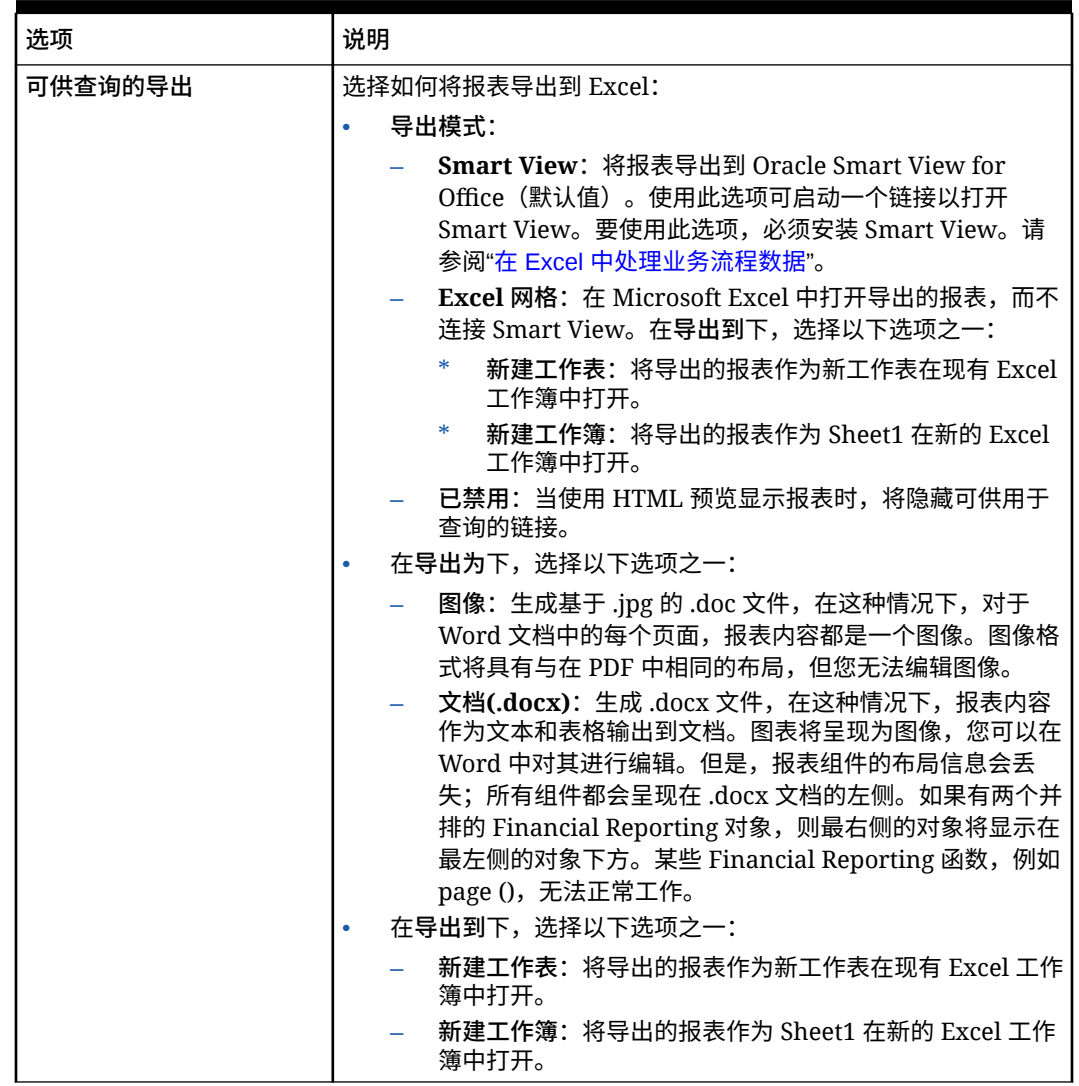

#### <span id="page-153-0"></span>**表 14-2 (续) Financial Reporting 首选项**

**6.** 单击**保存**。

# 设置打印首选项

可以针对表单及其数据如何打印为 PDF 文件设置首选项。

在设计表单时,您的管理员会设置表单的打印选项,例如是否包含支持详细信息。您可 以接受这些默认设置,也可以针对打印 PDF 文件设置自己的首选项。要打印到 PDF 文 件,必须安装 Adobe Acrobat Reader。

### **注:**

"打印"选项仅适用于表单 1.0。如果您使用的是表单 2.0,并需要打印,可以使 用浏览器的打印功能或 Oracle Smart View for Office 中的 Excel 打印功能。

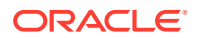

**1.** 在主页上,依次单击**工具**

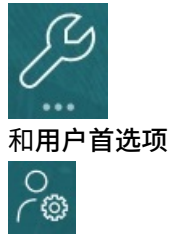

**2.** 单击**表单打印**。

 $\sim$ 

- **3.** 在**页面设置**下,设置纸张大小、布局、调整和排列的首选项。还可以选择是否以黑白方式 打印。
- **4.** 在**选项**下,设置是否应用:
	- 格式设置
	- 精度
	- 支持详细信息。如果包含支持详细信息,请指定其打印方式:
		- **正序**:打印支持详细信息的顺序与**支持详细信息**页面上的顺序相同,父代在上。
		- **逆序**:按逆序打印支持详细信息,父代在下。
	- 注释(与单元格相关联的文本注释)
	- 属性成员(如果在表单中已选择它们)
	- 表单名称
	- 各页间重复的行标题和列标题
	- POV/页
	- 网格线
	- 页脚
- **5.** 单击**保存**。

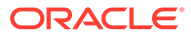